Dell™ XPS™ 710 H2C™

# Benutzerhandbuch

Modell DCDO

## Anmerkungen, Hinweise und Warnungen

 $\mathscr{A}$  ANMERKUNG: Eine ANMERKUNG macht auf wichtige Informationen aufmerksam, die die Arbeit mit dem Computer erleichtern.

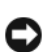

HINWEIS: Ein HINWEIS warnt vor möglichen Beschädigungen der Hardware oder vor Datenverlust und zeigt auf, wie derartige Probleme vermieden werden können.

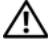

VORSICHT: Hiermit werden Sie auf eine potentiell gefährliche Situation hingewiesen, die zu Sachschäden, Verletzungen oder zum Tod führen könnte.

# Abkürzungen und Akronyme

Eine vollständige Liste von Abkürzungen und Akronymen finden Sie im ["Glossar" auf Seite 181.](#page-180-0)

Wenn Sie einen Dell™ Computer der n-Reihe erworben haben, trifft keiner der in diesem Dokument enthaltenen Hinweise auf Microsoft® Windows®-Betriebssysteme zu.

\_\_\_\_\_\_\_\_\_\_\_\_\_\_\_\_\_\_\_\_ Irrtümer und technische Änderungen vorbehalten. © 2007 Dell Inc. Alle Rechte vorbehalten.

Die Reproduktion dieses Dokuments in jeglicher Form ohne schriftliche Genehmigung von Dell Inc. ist streng untersagt.

Alle anderen in dieser Dokumentation genannten Marken und Handelsbezeichnungen sind Eigentum der jeweiligen Hersteller und Firmen. Dell Inc. erhebt keinen Anspruch auf Marken und Handelsbezeichnungen mit Ausnahme der eigenen.

Modell DCDO

Januar 2007 P/N JP592 Rev. A01

Marken in diesem Text: Dell, das DELL Logo, XPS, H2C, Inspiron, Dell Precision, Dimension, OptiPlex, Latitude, PowerEdge, TravelLite, PowerConnect, PowerVault und PowerApp sind Marken von Dell Inc.; Intel und Pentium sind eingetragene Marken und Core ist eine Marke von Intel Corporation; Bluetooth ist eine eingetragene Marke von Bluetooth SIG, Inc. und wird von Dell in Lizenz verwendet; Microsoft und Windows sind eingetragene Marken von Microsoft Corporation. EMC ist eine eingetragene Marke von EMC Corporation. ENERGY STAR ist eine eingetragene Marke der US-amerikanischen Environmental Protection Agency. Als Energy Star-Partner hat Dell Inc. festgestellt, dass dieses Produkt die Energy Star-Energiesparrichtlinien einhält.

# Inhalt

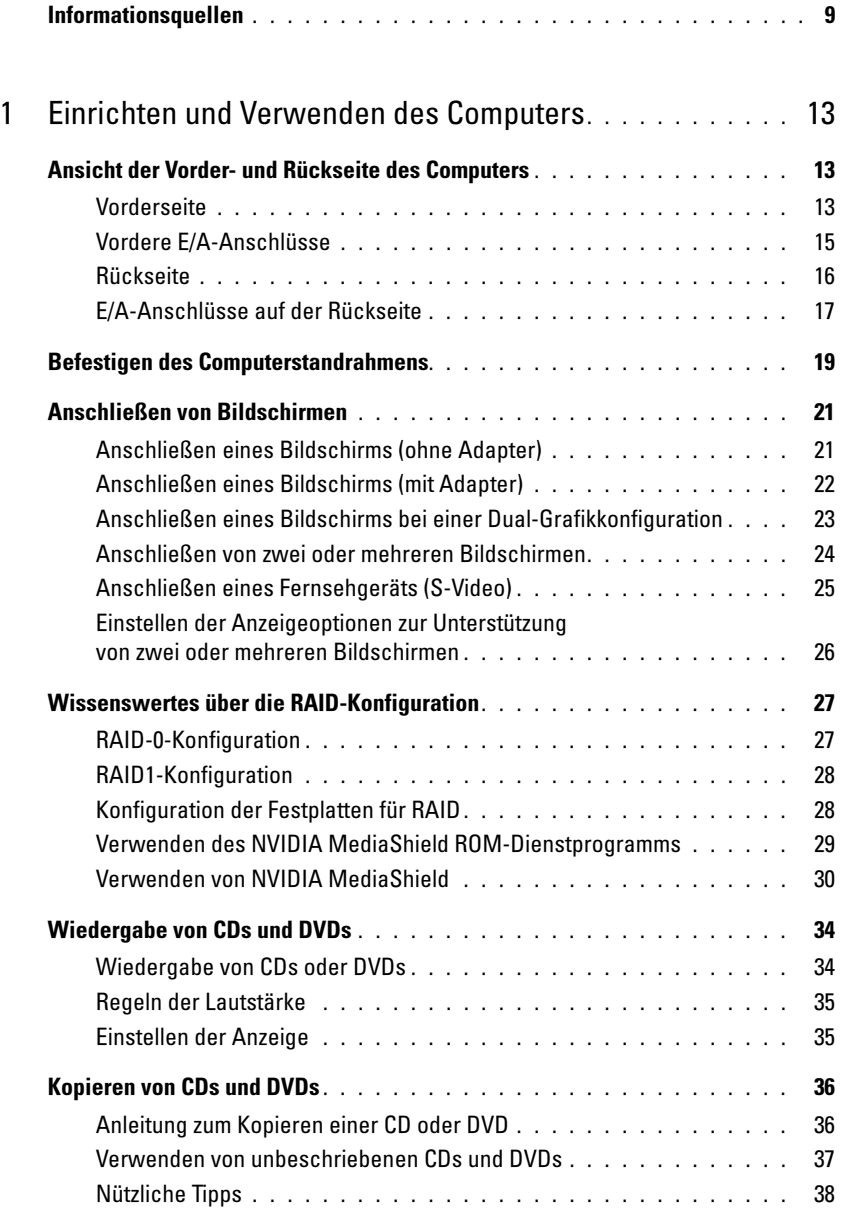

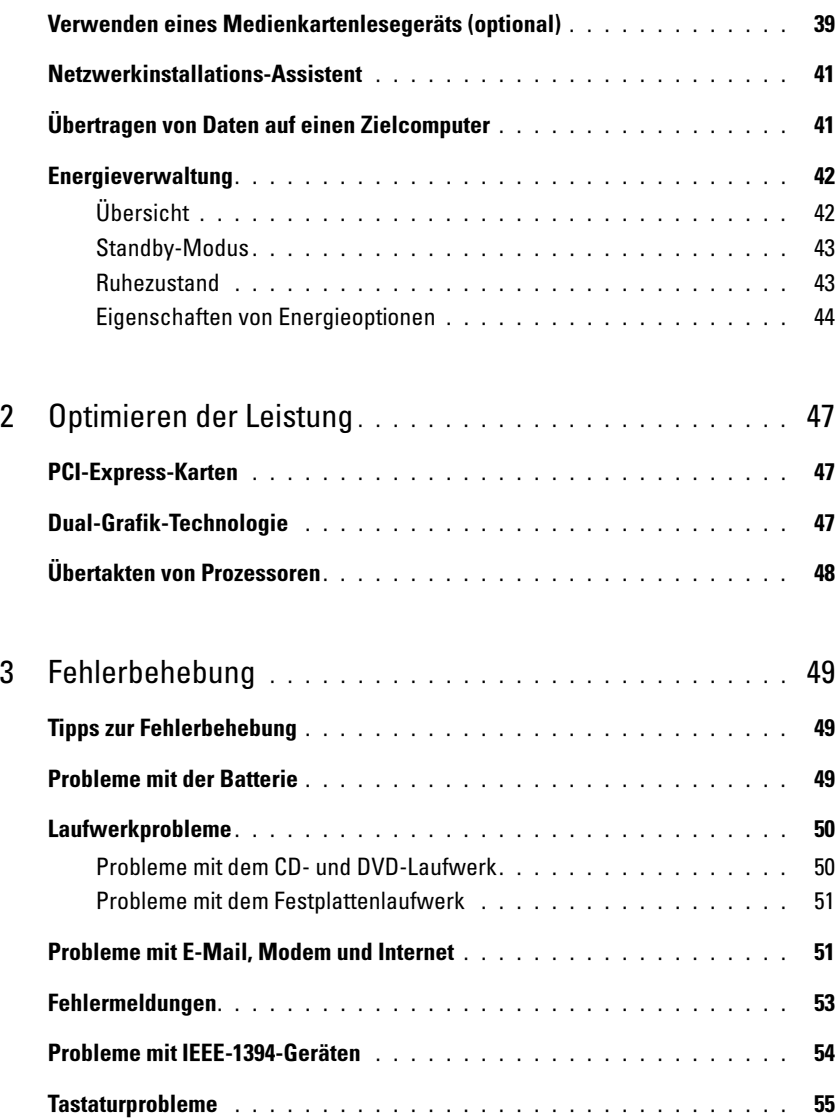

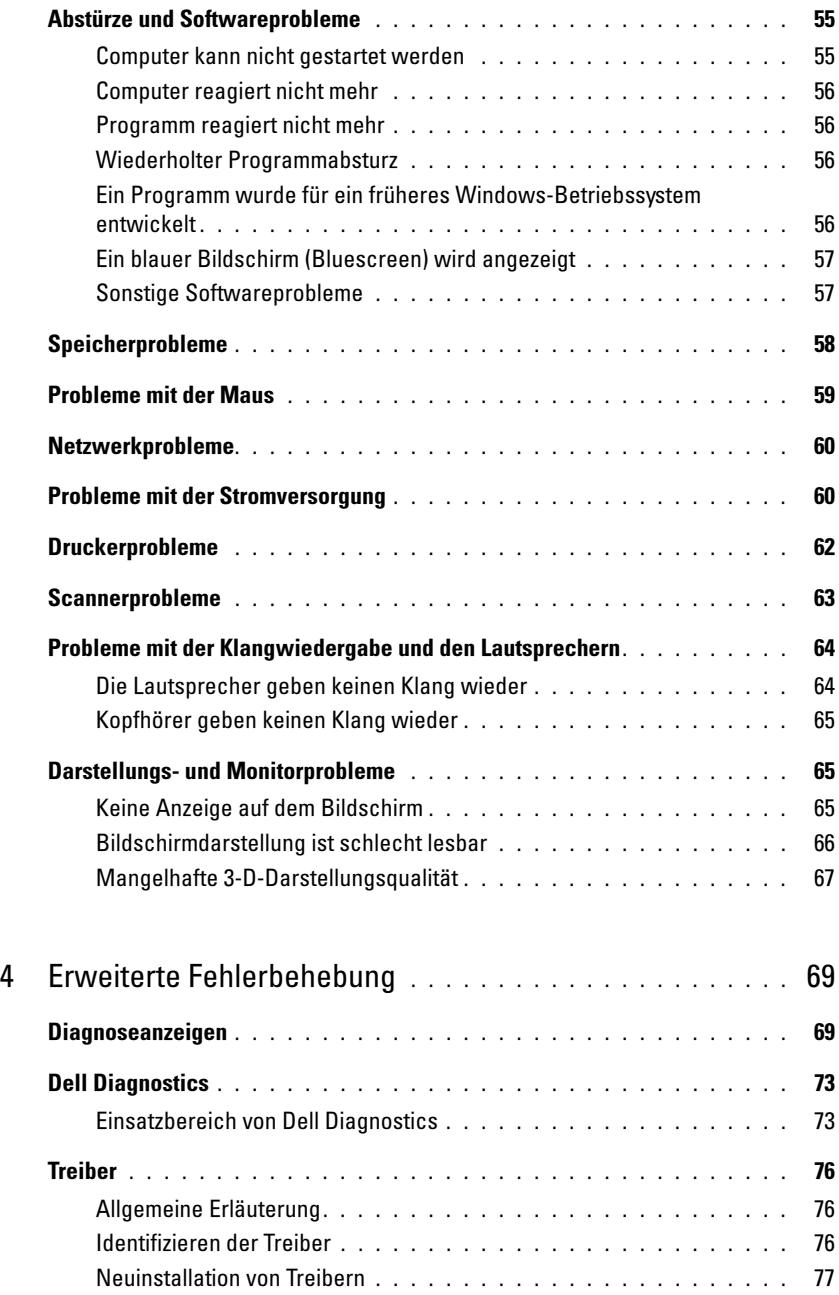

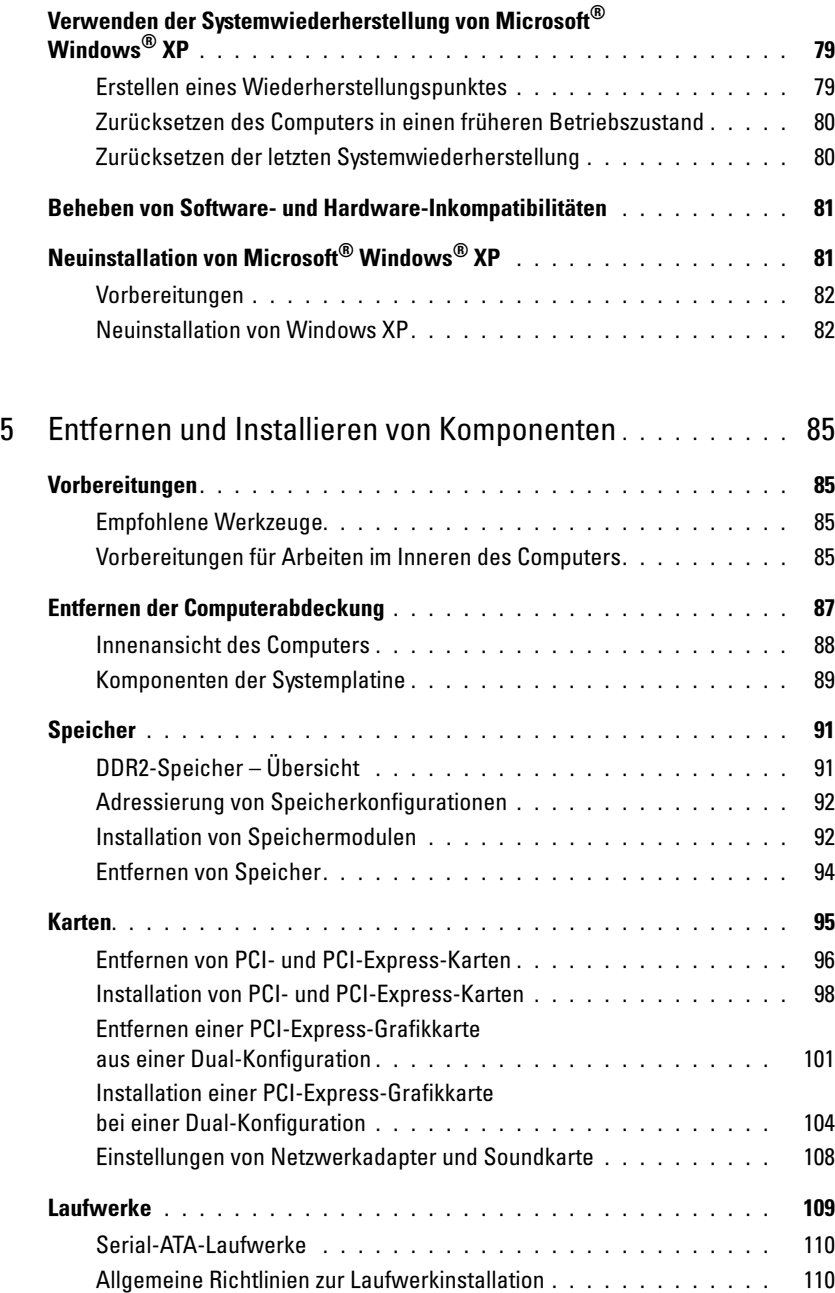

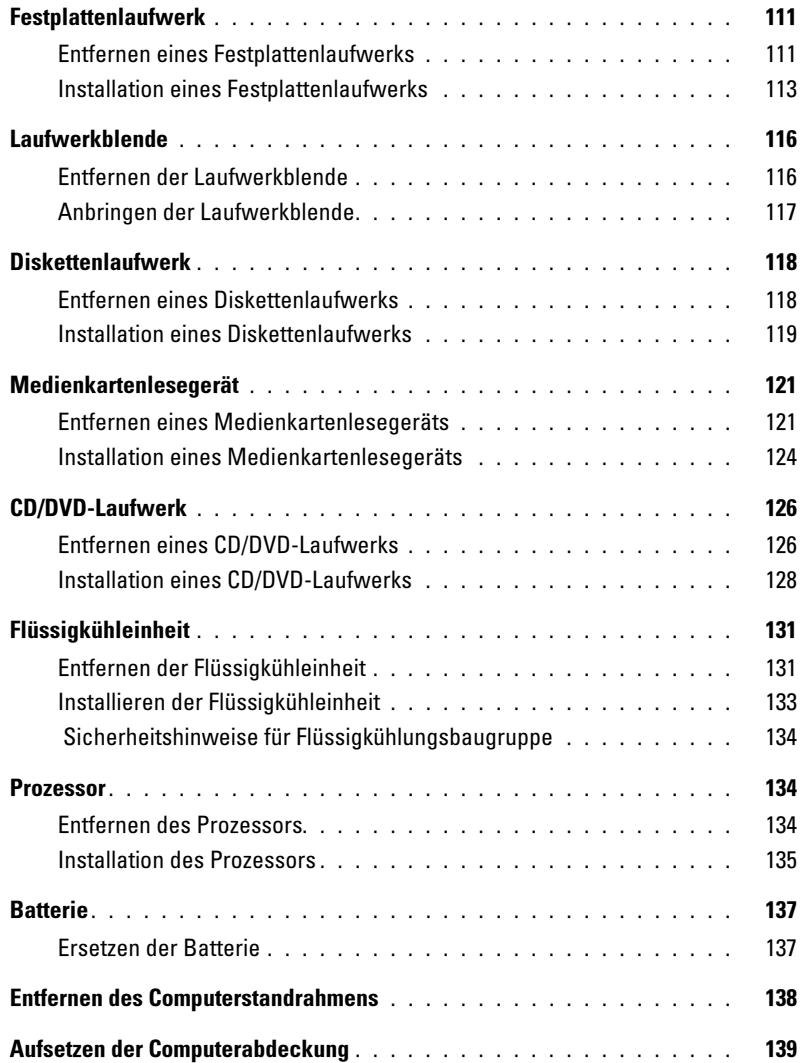

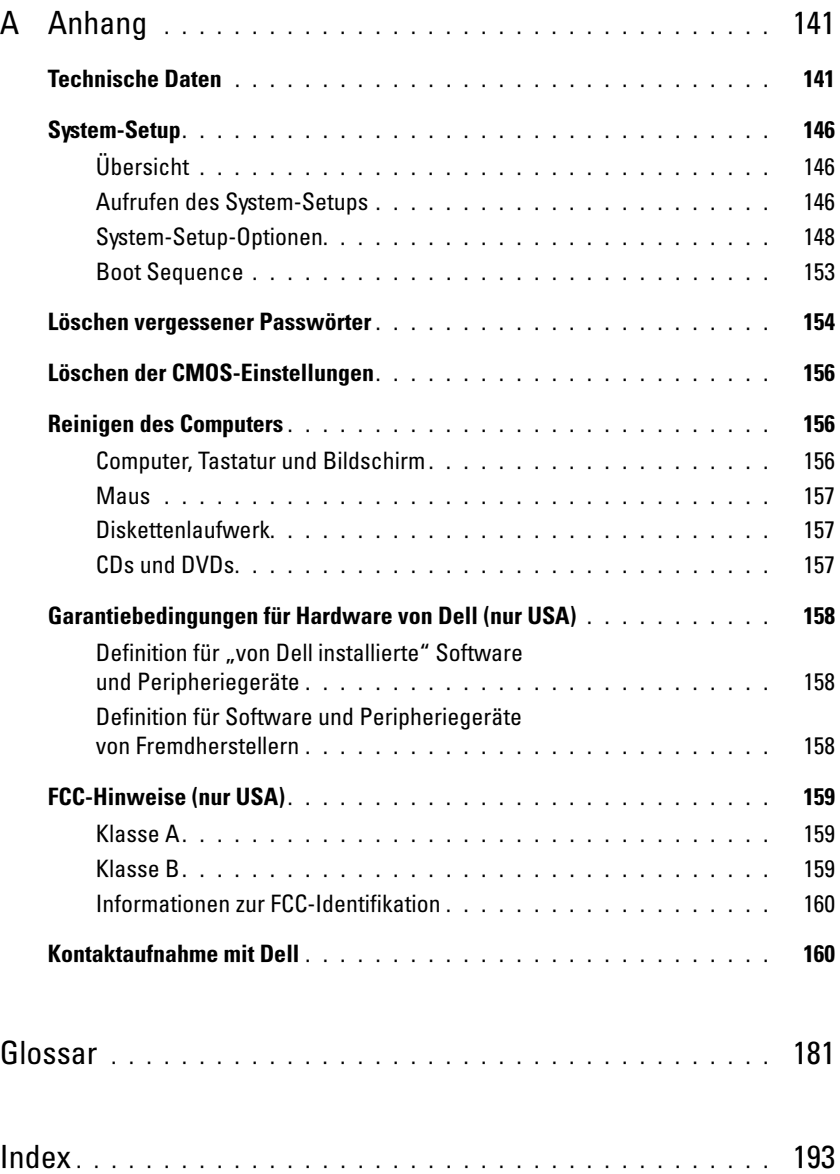

# <span id="page-8-0"></span>Informationsquellen

**ANMERKUNG:** Einige Funktionen bzw. Medien sind möglicherweise optional und nicht im Lieferumfang des Computers enthalten. Einige Funktionen oder Medien stehen in bestimmten Ländern möglicherweise nicht zur Verfügung.

**ANMERKUNG:** Weitere Informationen sind möglicherweise im Lieferumfang des Computers enthalten.

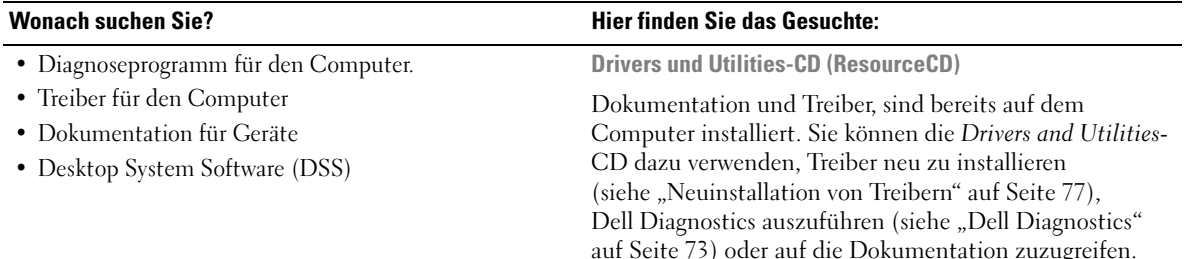

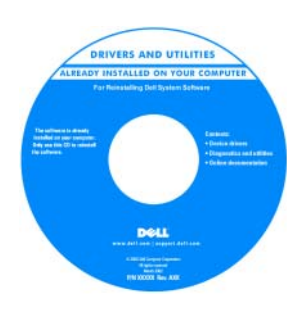

Möglicherweise finden Sie auf der CD auch Readme-Dateien. Diese Dateien enthalten Angaben zu den neuesten technischen Änderungen oder technische Detailinformationen für IT-Experten oder erfahrene Benutzer.

#### ANMERKUNG: Treiber und Aktualisierungen der Dokumentation erhalten Sie unter support.dell.com.

• Garantieinformationen

• Allgemeine Bedingungen (nur USA)

- Sicherheitshinweise
- Betriebsbestimmungen
- Hinweise zur Ergonomie
- Endbenutzer-Lizenzvertrag

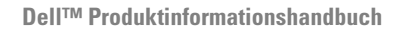

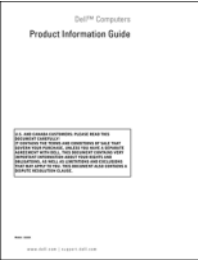

• Informationen zum Einrichten des Computers Setup-Übersicht

#### Wonach suchen Sie? **Hier finden Sie das Gesuchte:**

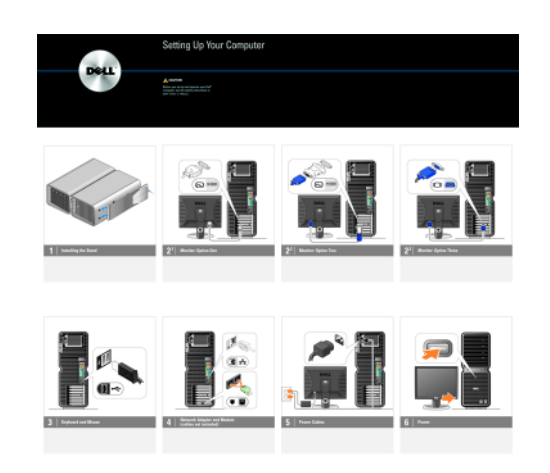

- Service-Kennnummer und Express-Servicecode
- Etikett mit Produktschlüssel für Microsoft® Windows®

<span id="page-9-0"></span>Service-Kennnummer und Microsoft-Windows-Produktschlüssel

Diese Aufkleber sind am Computer angebracht.

• Die Service-Kennnummer benötigen Sie auf der Website support.dell.com oder beim technischen Support, um den Computer zu identifizieren.

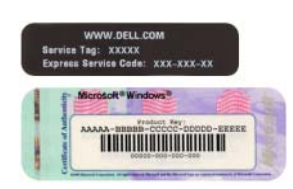

• Wenn Sie beim technischen Support anrufen, geben Sie den Express-Servicecode ein, damit Ihr Anruf korrekt weitergeleitet werden kann.

- Lösungen Hinweise und Tipps zur Problembehandlung, Artikel von Technikern, Online-Kurse und häufig gestellte Fragen
- Kundenforum Online-Diskussion mit anderen Dell-Kunden
- Upgrades Informationen über Upgrades von Komponenten wie Speicher, Festplatten und Betriebssysteme
- Kundenbetreuung Kontaktinformationen, Serviceanfrage und Bestellstatus, Garantie und Informationen zu Reparaturen
- Service und Support Status der Serviceanfrage, Supportverlauf, Servicevertrag, Online-Diskussionen mit dem technischen Support
- Referenz Computerdokumentation, Details zur Konfiguration des Computers, Produktspezifikationen und Whitepapers
- Downloads Zertifizierte Treiber, Patches und Software-Updates
- Desktop System Software (DSS) Wenn Sie das Betriebssystem neu auf dem Computer installieren, sollten Sie auch das DSS-Dienstprogramm neu installieren. DSS erkennt automatisch den Computer und das Betriebssystem und installiert die für Ihre Konfiguration geeigneten Updates; dadurch erhalten Sie kritische Updates für das Betriebssystem und Support für Dell™ USB-Diskettenlaufwerke (3,5 Zoll), Intel® Pentium® M-Prozessoren, optische Laufwerke und USB-Geräte. DSS wird für den korrekten Betrieb des Dell-Computers benötigt.

#### • Anleitung zum Arbeiten mit Windows XP

- Anleitung zum Arbeiten mit Programmen und Dateien
- Anleitung zur Desktop-Personalisierung

#### Wonach suchen Sie? Hier finden Sie das Gesuchte:

Dell Support-Website – support.dell.com

ANMERKUNG: Wählen Sie zur Anzeige der entsprechenden Support-Website die betreffende Region bzw. das Geschäftssegment aus.

So laden Sie die Desktop System Software herunter:

- 1 Rufen Sie support.dell.com auf, wählen Sie das betreffende Geschäftssegment, und geben Sie dann die Service-Kennnummer oder das Produktmodell ein.
- 2 Wählen Sie Drivers & Downloads (Treiber und Downloads), und klicken Sie dann auf Go.
- 3 Wählen Sie das Betriebssystem und die Sprache, und suchen Sie dann nach dem Stichwort Desktop System Software.

ANMERKUNG: Das Erscheinungsbild von support.dell.com hängt von der jeweiligen Auswahl ab.

Hilfe- und Supportcenter von Windows

- 1 Klicken Sie auf Start  $\rightarrow$  Hilfe und Support.
- 2 Geben Sie ein Wort oder einen Satz ein, der das Problem beschreibt, und klicken Sie dann auf das Pfeilsymbol.
- 3 Klicken Sie auf das entsprechende Thema.
- 4 Folgen Sie den Anweisungen auf dem Bildschirm.

• Informationen zum erneuten Installieren des Betriebssystems

#### Wonach suchen Sie? **Hier finden Sie das Gesuchte:**

Betriebssystem-CD

Das Betriebssystem ist bereits auf dem Computer installiert. Um das Betriebssystem neu zu installieren, verwenden Sie die Betriebssystem-CD (siehe "Neuinstallation von Microsoft® Windows® [XP" auf Seite 81](#page-80-2)).

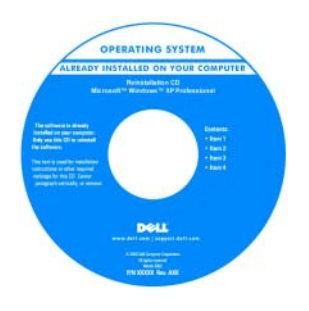

Nachdem Sie das Betriebssystem neu installiert haben, verwenden Sie die Drivers and Utilities-CD, um die Treiber für die mit dem Computer gelieferten Geräte neu zu installieren.

Das Etikett mit dem Produktschlüssel des [Betriebssystems finden](#page-9-0)  Sie am Computer.

ANMERKUNG: Die Farbe der Betriebssystem-CD ist vom bestellten Betriebssystem abhängig.

# <span id="page-12-0"></span>Einrichten und Verwenden des Computers

## <span id="page-12-1"></span>Ansicht der Vorder- und Rückseite des Computers

### <span id="page-12-2"></span>Vorderseite

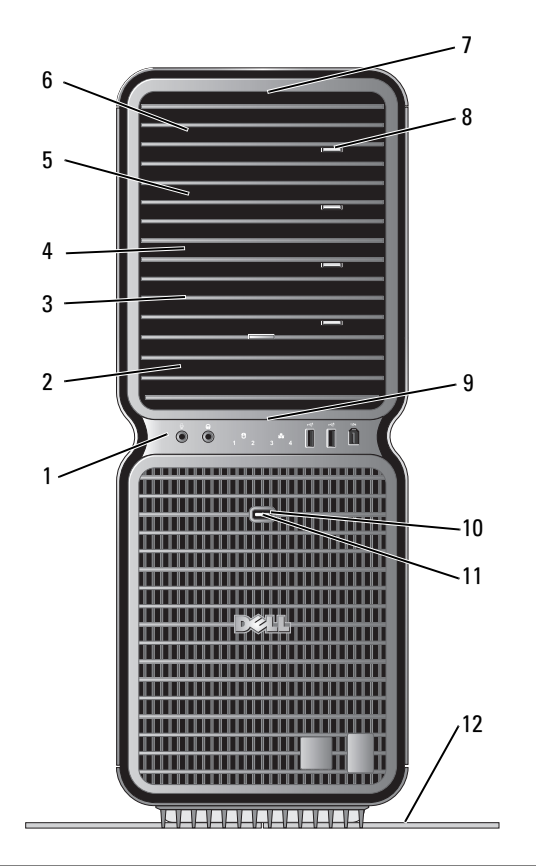

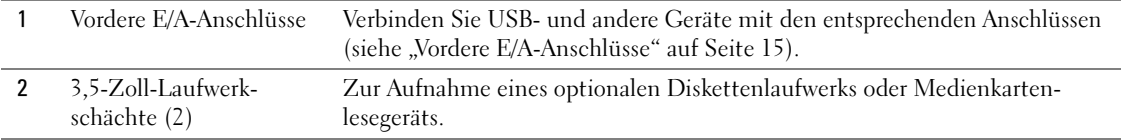

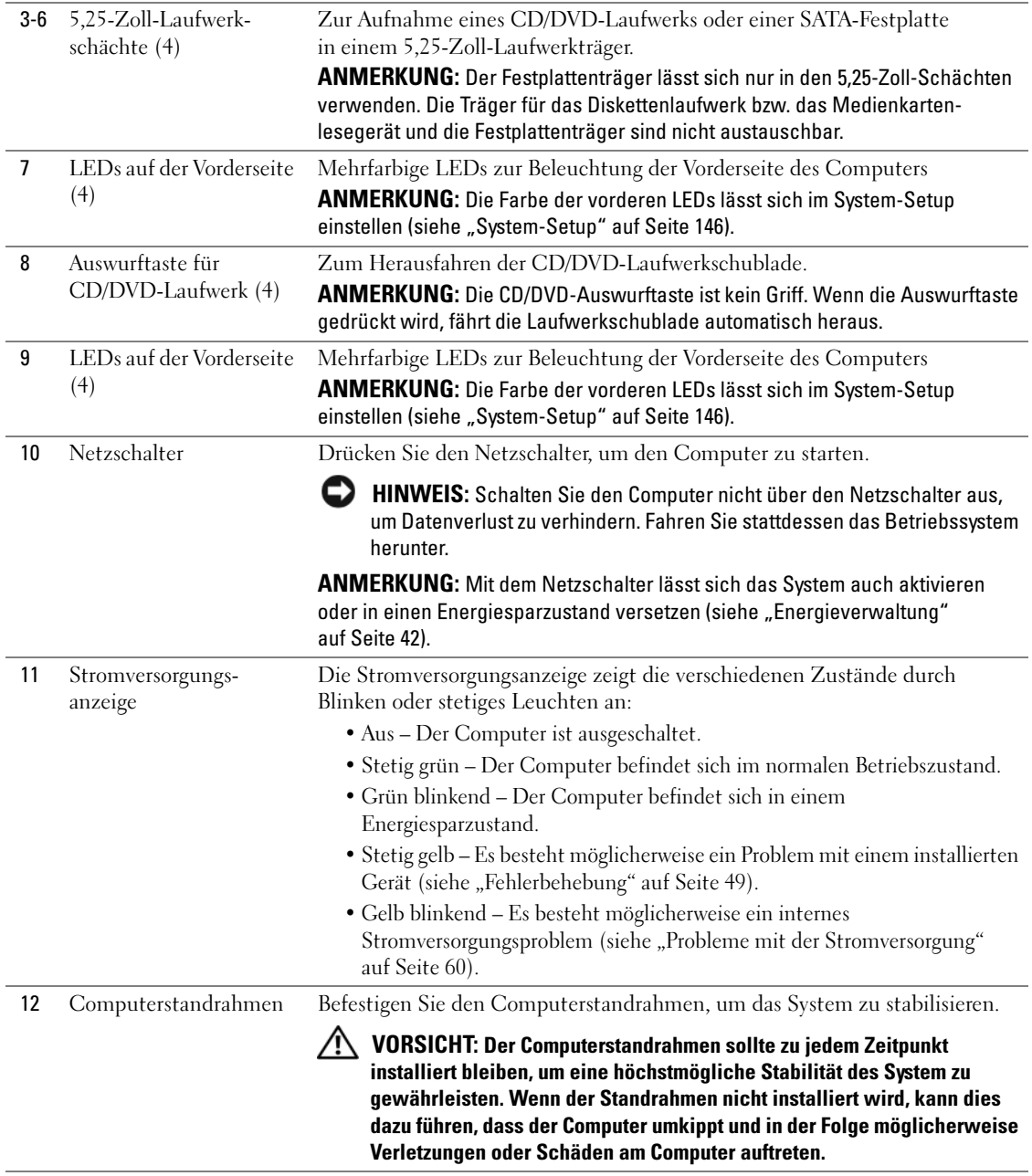

### <span id="page-14-0"></span>Vordere E/A-Anschlüsse

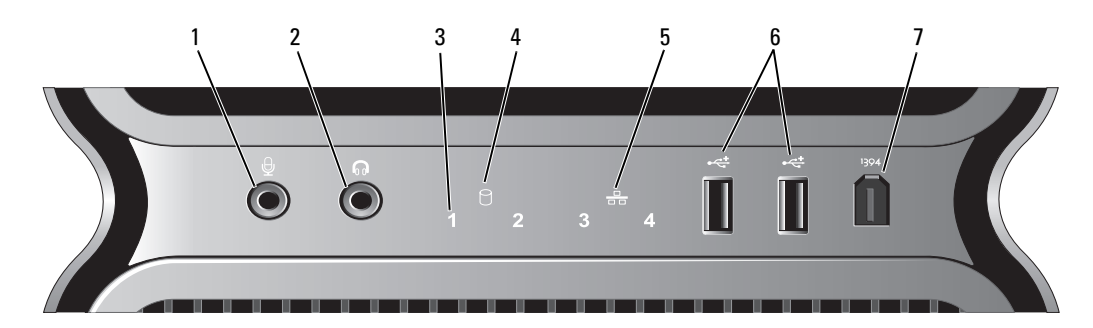

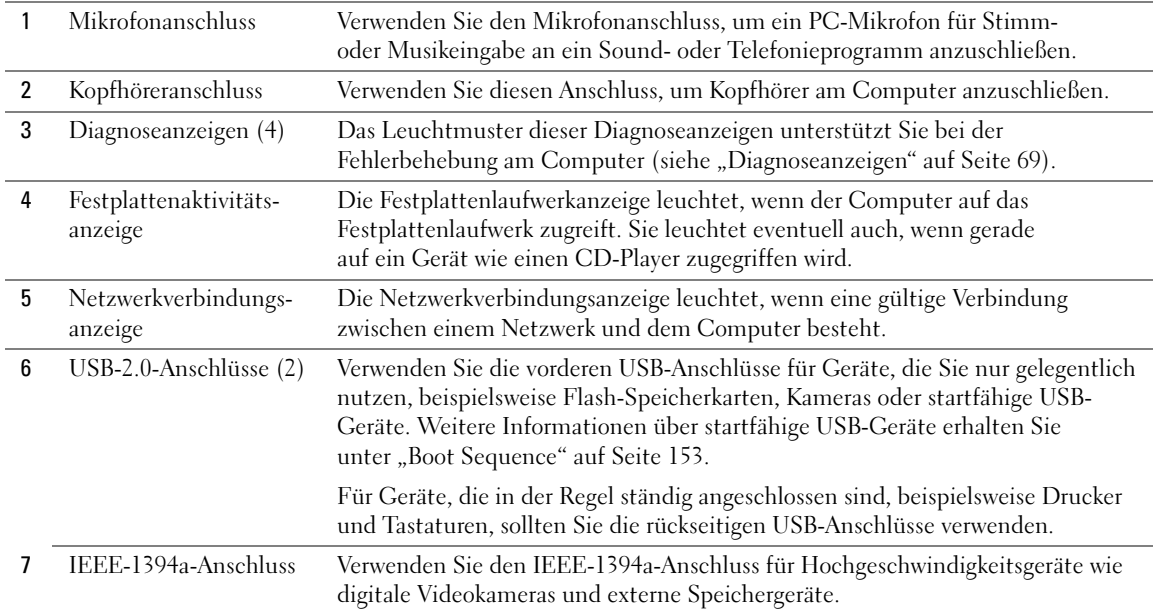

#### <span id="page-15-0"></span>Rückseite

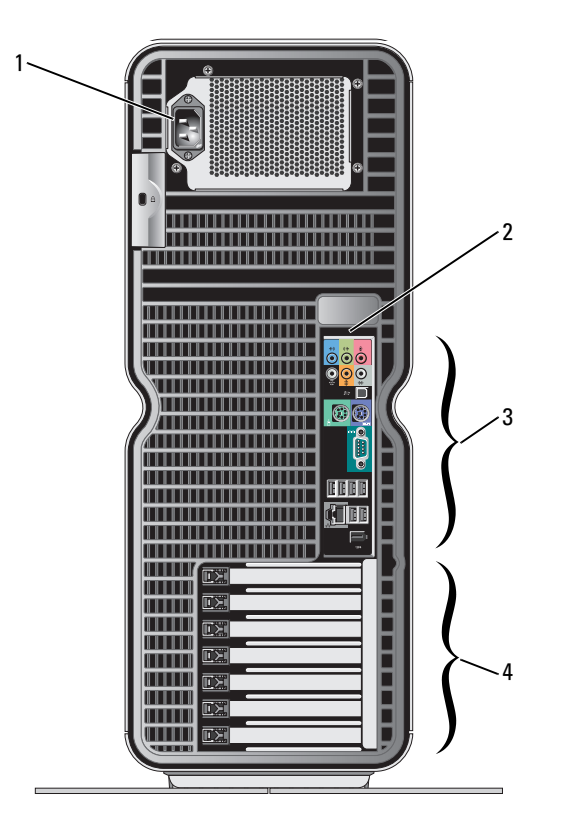

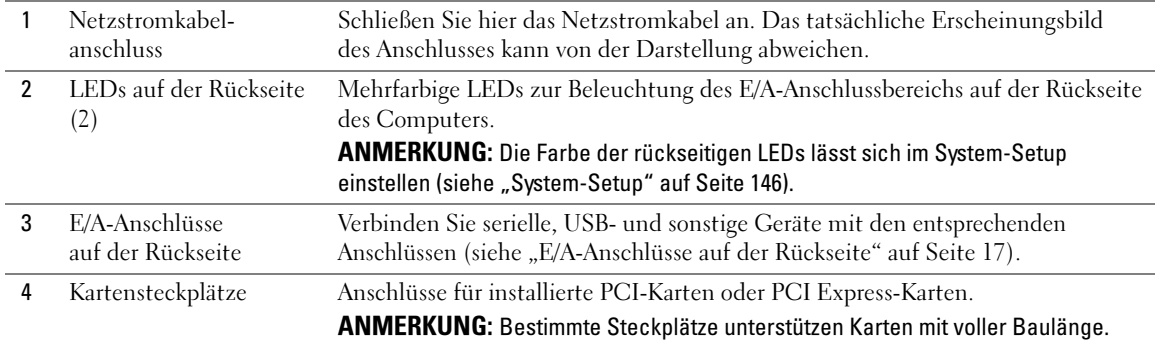

### <span id="page-16-0"></span>E/A-Anschlüsse auf der Rückseite

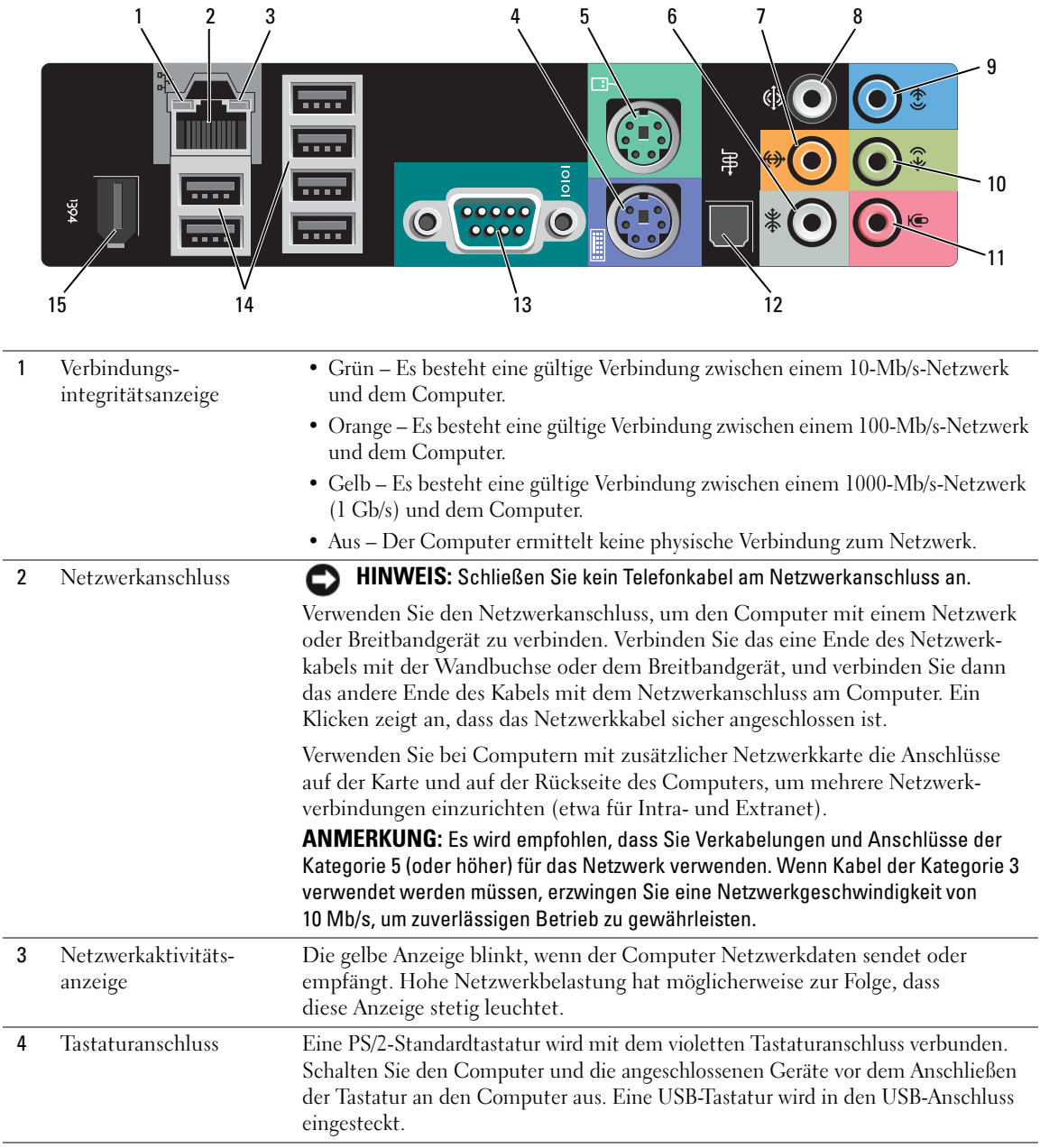

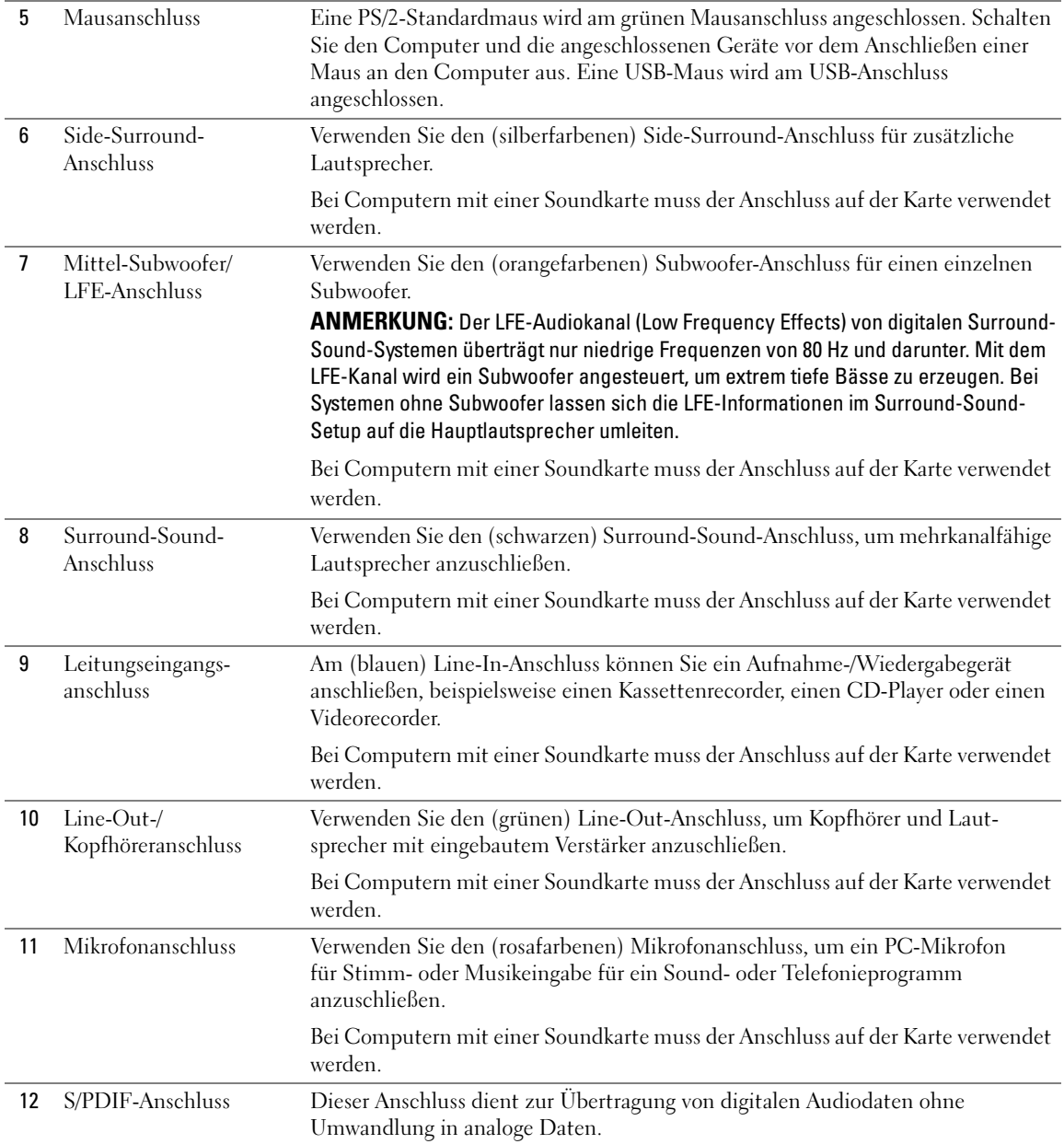

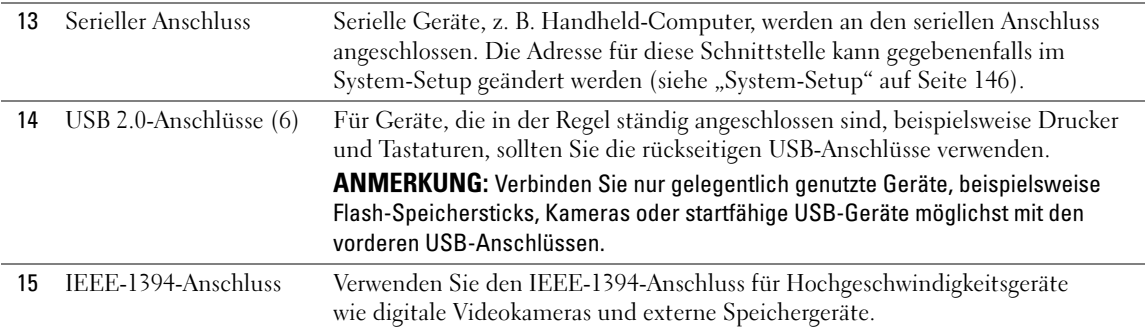

## <span id="page-18-0"></span>Befestigen des Computerstandrahmens

VORSICHT: Bevor Sie mit den Vorgehensweisen in diesem Abschnitt beginnen, lesen Sie zunächst die Sicherheitshinweise im Produktinformationshandbuch.

VORSICHT: Der Computer ist schwer und eventuell schwierig zu bewegen. Holen Sie sich Hilfe, bevor Sie den Computer anheben, bewegen oder neigen; heben Sie den Computer stets korrekt an, um Verletzungen zu vermeiden, und beugen Sie sich beim Anheben nicht nach vorn.

 $\bigwedge$  VORSICHT: Der Computerstandrahmen sollte zu jedem Zeitpunkt installiert bleiben, um eine höchstmögliche Stabilität des System zu gewährleisten. Wenn der Standrahmen nicht installiert wird, kann dies dazu führen, dass der Computer umkippt und in der Folge möglicherweise Verletzungen oder Schäden am Computer auftreten.

- 1 Gehen Sie vor wie unter ["Vorbereitungen" auf Seite 85](#page-84-4) beschrieben.
- 2 Entfernen Sie die Rändelschraube am Boden des Computers.

**ZANMERKUNG:** Wenn im Standrahmen nicht bereits eine Rändelschraube installiert ist, wurde sie separat verpackt.

3 Führen Sie die sechs Haltenasen in die entsprechenden Aussparungen am Boden des Computers ein, und schieben Sie dann den Standrahmen nach vorn, bis alle sechs Halterungen eingreifen.

- 4 Stellen Sie sicher, dass das Schraubloch am Standrahmen mit dem entsprechenden Loch am Boden des Computer ausgerichtet ist.
- 5 Setzen Sie die Befestigungsschraube im Schraubloch ein, und ziehen Sie dann die Schraube fest, um den Standrahmen am Boden des Computers zu sichern.

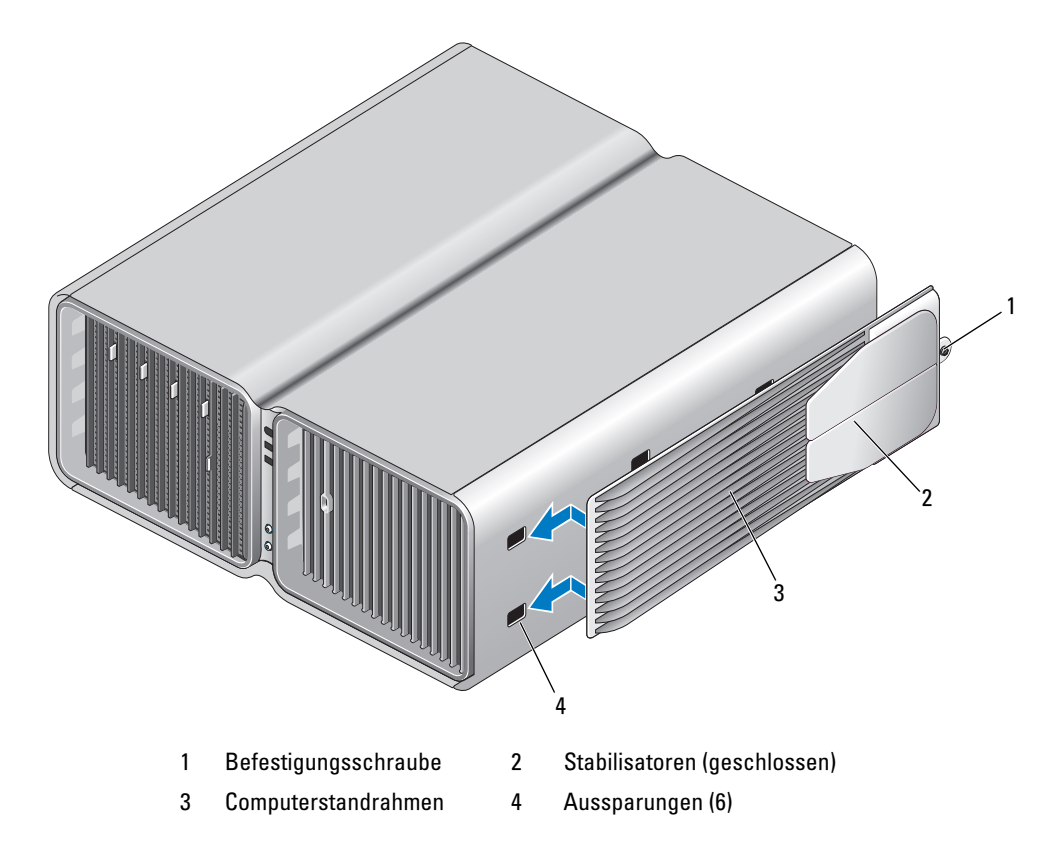

- 6 Stellen Sie mit Hilfe einer anderen Person den Computer aufrecht.
- 7 Heben Sie die Rückseite des Computers vorsichtig an, und drehen Sie die Stabilisatoren nach außen in die geöffnete Position.

# <span id="page-20-0"></span>Anschließen von Bildschirmen

VORSICHT: Bevor Sie mit den in diesem Abschnitt beschriebenen Vorgängen beginnen, befolgen Sie die Sicherheitshinweise im Produktinformationshandbuch.

VORSICHT: Um die Gefahr von Feuer, elektrischen Schlägen oder Verletzungen zu verringern, dürfen Steckdosen, Steckerleisten und sonstige Netzstromanschlüsse nicht überlastet werden. Die gesamte Stromlast aller Produkte, die an einer Steckdose, einer Steckerleiste oder einem anderen Netzstromanschluss angeschlossen sind, sollte 80 Prozent der Nennbelastbarkeit des Stromkreises nicht übersteigen.

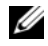

 $\mathscr{A}$  ANMERKUNG: Je nach Ausstattung ist die im Computer installierte Grafikkarte entweder mit zwei DVI-Anschlüssen oder mit einem DVI- und einem VGA-Anschluss ausgestattet.

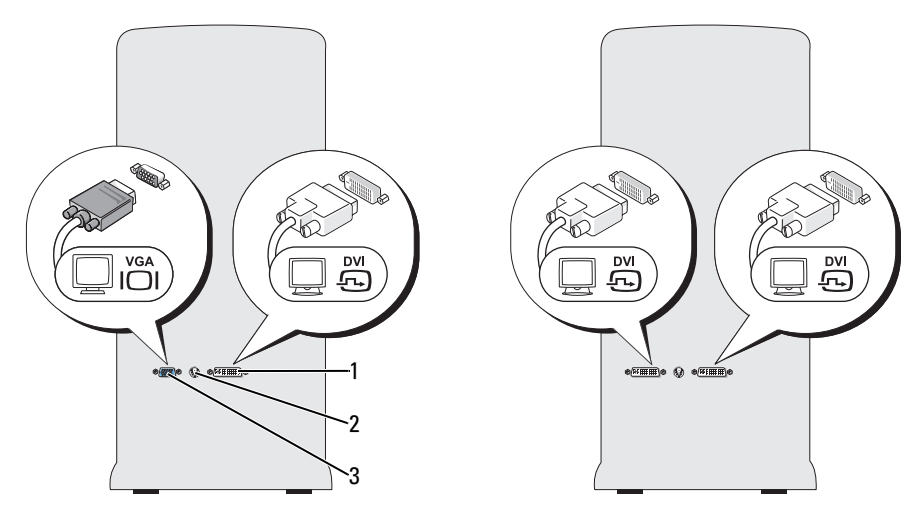

1 DVI-Anschluss (weiß) 2 TV-OUT-Anschluss 3 VGA-Anschluss (blau)

#### <span id="page-20-1"></span>Anschließen eines Bildschirms (ohne Adapter)

VORSICHT: Bevor Sie mit den in diesem Abschnitt beschriebenen Vorgängen beginnen, befolgen Sie die Sicherheitshinweise im Produktinformationshandbuch.

ANMERKUNG: Wenn der Bildschirm einen VGA-Anschluss hat, der Computer aber über keinen VGA-Anschluss verfügt, befolgen Sie die Anweisungen unter ["Anschließen eines Bildschirms \(mit Adapter\)" auf Seite 22.](#page-21-0)

- 1 Schalten Sie den Computer und alle angeschlossenen Peripheriegeräte aus.
	- a Klicken Sie auf Start, und wählen Sie Computer ausschalten.
	- b Klicken Sie im Fenster Computer ausschalten auf die Schaltfläche Ausschalten.

Der Computer fährt das Betriebssystem ordnungsgemäß herunter und schaltet sich dann aus.

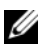

**ANMERKUNG:** Stellen Sie sicher, dass Computer ausgeschaltet ist und sich nicht in einem Energiesparzustand befindet. Wenn Sie den Computer nicht mit dem Betriebssystem herunterfahren können, drücken Sie den Netzschalter und halten Sie ihn vier Sekunden lang gedrückt.

- 2 Trennen Sie den Computer und alle angeschlossenen Geräte vom Netzstrom.
- 3 Verbinden Sie den DVI- oder VGA-Anschluss des Bildschirms mit dem entsprechenden Anschluss auf der Rückseite des Computers:

Um einen Bildschirm mit DVI-Anschluss zu verbinden, verwenden Sie den (weißen) DVI-Ausgang des Computers.

Um einen Bildschirm mit VGA-Anschluss zu verbinden, verwenden Sie den (blauen) VGA-Ausgang des Computers.

ANMERKUNG: Wenn Sie einen einzigen Monitor an eine Grafikkarte mit zwei DVI-Ports anschließen, verwenden Sie den linken DVI-Port.

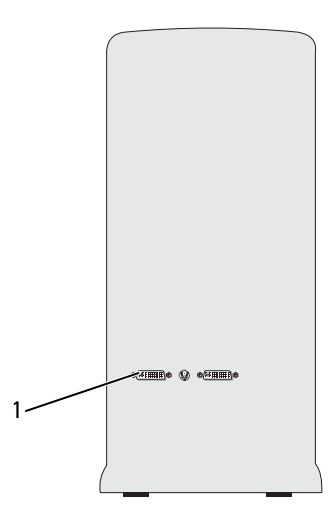

1 Primärer Monitor

#### <span id="page-21-0"></span>Anschließen eines Bildschirms (mit Adapter)

VORSICHT: Bevor Sie mit den in diesem Abschnitt beschriebenen Vorgängen beginnen, befolgen Sie die Sicherheitshinweise im Produktinformationshandbuch.

 $\mathscr{Q}_\blacktriangle$  **ANMERKUNG:** Um einen Bildschirm mit VGA-Anschluss mit dem DVI-Ausgang auf der Rückseite des Computers zu verbinden, wird ein DVI-VGA-Adapter benötigt.

- 1 Schalten Sie den Computer und alle angeschlossenen Peripheriegeräte aus.
	- a Klicken Sie auf Start, und wählen Sie Computer ausschalten.
	- b Klicken Sie im Fenster Computer ausschalten auf die Schaltfläche Ausschalten.

Der Computer fährt das Betriebssystem ordnungsgemäß herunter und schaltet sich dann aus.

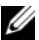

**ANMERKUNG:** Stellen Sie sicher, dass Computer ausgeschaltet ist und sich nicht in einem Energiesparzustand befindet. Wenn Sie den Computer nicht mit dem Betriebssystem herunterfahren können, drücken Sie den Netzschalter und halten Sie ihn vier Sekunden lang gedrückt.

- 2 Trennen Sie den Computer und alle angeschlossenen Geräte vom Netzstrom.
- 3 Verbinden Sie den DVI-VGA-Adapter mit den VGA-Adapter des Bildschirms, und verbinden Sie dann das andere Ende des Adapters mit dem (weißen) DVI-Anschluss auf der Rückseite des Computers.

ANMERKUNG: Wenn Sie einen einzigen Monitor an eine Grafikkarte mit zwei DVI-Ports anschließen, verwenden Sie den linken DVI-Port.

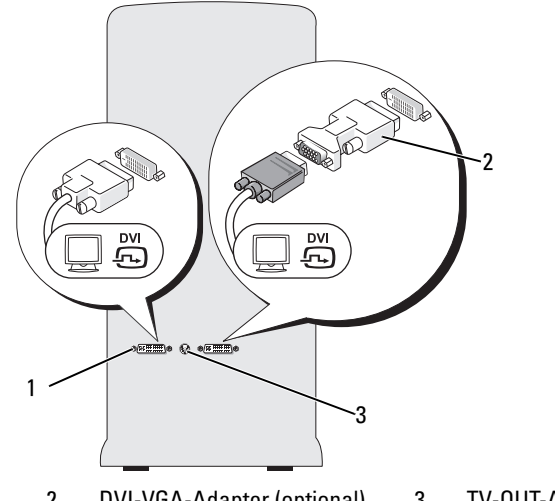

1 DVI-Anschluss (weiß) 2 DVI-VGA-Adapter (optional) 3 TV-OUT-Anschluss

### <span id="page-22-0"></span>Anschließen eines Bildschirms bei einer Dual-Grafikkonfiguration

#### VORSICHT: Bevor Sie mit den in diesem Abschnitt beschriebenen Vorgängen beginnen, befolgen Sie die Sicherheitshinweise im Produktinformationshandbuch.

Dual-Grafikkonfigurationen unterstützen bei aktivierter Mehrfach-GPU-Technologie nur einen einzelnen Bildschirm. Der Bildschirm muss mit der primären Grafikkarte verbunden werden, damit er funktioniert.

 $\mathscr{A}$  ANMERKUNG: Wenn Sie die Einstellungen für die primäre Grafikkarte im BIOS nicht verändert haben, ist der linke DVI-Anschluss auf der Rückseite des Computers der primäre Standardanschluss.

 $\mathscr{A}$  ANMERKUNG: Wenn die primäre Grafikkarte mit zwei DVI-Anschlüssen ausgestattet ist und Sie einen Bildschirm mit VGA-Anschluss verwenden, wird zum Anschließen des Bildschirms ein DVI-VGA-Adapter benötigt (siehe ["Anschließen eines Bildschirms \(mit Adapter\)" auf Seite 22](#page-21-0)).

#### 1 Schalten Sie den Computer und alle angeschlossenen Peripheriegeräte aus.

- a Klicken Sie auf Start, und wählen Sie Computer ausschalten.
- b Klicken Sie im Fenster Computer ausschalten auf die Schaltfläche Ausschalten.

Der Computer fährt das Betriebssystem ordnungsgemäß herunter und schaltet sich dann aus.

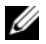

 $\mathscr{A}$  **ANMERKUNG:** Stellen Sie sicher, dass Computer ausgeschaltet ist und sich nicht in einem Energiesparzustand befindet. Wenn Sie den Computer nicht mit dem Betriebssystem herunterfahren können, drücken Sie den Netzschalter und halten Sie ihn vier Sekunden lang gedrückt.

- 2 Trennen Sie den Computer und alle angeschlossenen Geräte vom Netzstrom.
- 3 Verbinden Sie den DVI- oder VGA-Anschluss des Bildschirms mit dem entsprechenden Anschluss auf der primären Grafikkarte des Computers:

Um einen Bildschirm mit DVI-Anschluss zu verbinden, verwenden Sie den (weißen) DVI-Ausgang der primären Grafikkarte.

Um einen Bildschirm mit VGA-Anschluss zu verbinden, verwenden Sie den (blauen) VGA-Ausgang der primären Grafikkarte.

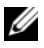

ANMERKUNG: Wenn Sie einen einzigen Monitor an eine Grafikkarte mit zwei DVI-Ports anschließen, verwenden Sie den linken DVI-Port.

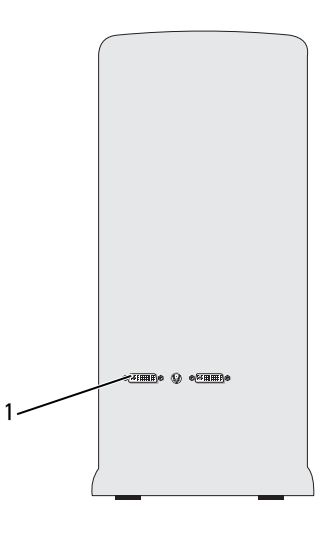

1 Primärer Monitor

#### <span id="page-23-0"></span>Anschließen von zwei oder mehreren Bildschirmen

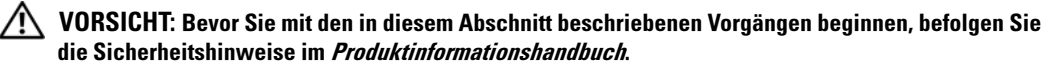

 $\mathscr{Q}_\blacktriangle$  ANMERKUNG: Um bei einer Dual-Grafikkartenkonfiguration zwei oder mehrere Bildschirme anzuschließen, muss die Mehrfach-GPU-Technologie deaktiviert sein. Wie Sie Mehrfach-GPU deaktivieren, erfahren Sie unter ["Einstellen der Anzeigeoptionen zur Unterstützung von zwei oder mehreren Bildschirmen" auf Seite 26.](#page-25-0)

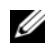

**ANMERKUNG:** Je nach Ausstattung ist die im Computer installierte Grafikkarte entweder mit zwei DVI-Anschlüssen oder mit einem DVI- und einem VGA-Anschluss ausgestattet.

- 1 Schalten Sie den Computer und alle angeschlossenen Peripheriegeräte aus.
	- a Klicken Sie auf Start, und wählen Sie Computer ausschalten.
	- b Klicken Sie im Fenster Computer ausschalten auf die Schaltfläche Ausschalten.

Der Computer fährt das Betriebssystem ordnungsgemäß herunter und schaltet sich dann aus.

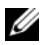

**ANMERKUNG:** Stellen Sie sicher, dass Computer ausgeschaltet ist und sich nicht in einem Energiesparzustand befindet. Wenn Sie den Computer nicht mit dem Betriebssystem herunterfahren können, drücken Sie den Netzschalter und halten Sie ihn vier Sekunden lang gedrückt.

- 2 Trennen Sie den Computer und alle angeschlossenen Geräte vom Netzstrom.
- 3 Verbinden Sie zwei oder mehrere Bildschirme mit den entsprechenden DVI- oder VGA-Ausgängen auf der Rückseite des Computers.

 $\mathscr U$  **ANMERKUNG:** Um einen Bildschirm mit VGA-Anschluss mit dem DVI-Ausgang auf der Rückseite des Computers zu verbinden, wird ein DVI-VGA-Adapter benötigt.

Wie Sie zwei oder mehrere Bildschirme direkt mit DVI- oder VGA-Ausgängen des Computers verbinden, erfahren Sie unter ["Anschließen eines Bildschirms \(ohne Adapter\)" auf Seite 21.](#page-20-1)

Wie Sie die VGA-Anschlüsse eines oder mehrerer Bildschirme mit den DVI-Ausgängen des Computers verbinden, erfahren Sie unter ["Anschließen eines Bildschirms \(mit Adapter\)" auf Seite 22.](#page-21-0)

4 Stellen Sie die Anzeigeoptionen des Computers so ein, dass mehrere Monitore unterstützt werden (siehe "Einstellen der Anzeigeoptionen zur Unterstützung von zwei oder mehreren Bildschirmen" [auf Seite 26](#page-25-0)).

### <span id="page-24-0"></span>Anschließen eines Fernsehgeräts (S-Video)

- VORSICHT: Bevor Sie mit den in diesem Abschnitt beschriebenen Vorgängen beginnen, befolgen Sie die Sicherheitshinweise im Produktinformationshandbuch.
- $\mathscr{A}$  ANMERKUNG: Falls ein Fernsehgerät mit dem Computer verbunden wird, lässt sich nur noch ein Bildschirm (VGA oder DVI) zusätzlich zum Fernsehgerät anschließen.
- ANMERKUNG: Wenn Ihr Fernsehgerät über einen DVI- oder VGA-Anschluss verfügt, befolgen Sie die Anleitung unter ["Anschließen von Bildschirmen" auf Seite 21](#page-20-0).

 $\mathscr O$  **ANMERKUNG:** Lesen Sie auch die Dokumentation des Fernsehgeräts, um sicher zu gehen, dass Sie das Fernsehgerät richtig konfigurieren und anschließen.

Um ein Fernsehgerät am Computer anzuschließen, wird ein S-Videokabel benötigt. Wenn Sie über kein S-Videokabel verfügen, erhalten Sie ein solches Kabel in den meisten Elektronikmärkten. Der Lieferumfang des Computers umfasst kein S-Video-Kabel.

- 1 Schalten Sie den Computer und alle angeschlossenen Peripheriegeräte aus.
	- a Klicken Sie auf Start, und wählen Sie Computer ausschalten.
	- b Klicken Sie im Fenster Computer ausschalten auf die Schaltfläche Ausschalten.

Der Computer fährt das Betriebssystem ordnungsgemäß herunter und schaltet sich dann aus.

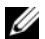

 $\mathscr{U}_4$  ANMERKUNG: Stellen Sie sicher, dass Computer ausgeschaltet ist und sich nicht in einem Energiesparzustand befindet. Wenn Sie den Computer nicht mit dem Betriebssystem herunterfahren können, drücken Sie den Netzschalter und halten Sie ihn vier Sekunden lang gedrückt.

- 2 Trennen Sie den Computer und alle angeschlossenen Geräte vom Netzstrom.
- 3 Schließen Sie ein Ende des S-Video-Kabels am TV-OUT-Anschluss auf der Rückseite des Computers an.
- 4 Verbinden Sie das andere Ende des S-Video-Kabels mit der S-Video-Eingangsbuchse des Fernsehgeräts.
- 5 Verbinden Sie einen Bildschirms nach Bedarf mit einem DVI- oder VGA-Anschluss, wie beschrieben unter ["Anschließen von Bildschirmen" auf Seite 21](#page-20-0).

#### <span id="page-25-0"></span>Einstellen der Anzeigeoptionen zur Unterstützung von zwei oder mehreren Bildschirmen

- $\mathscr{U}$  ANMERKUNG: Dual-Grafikkonfigurationen unterstützen bei aktivierter Mehrfach-GPU-Technologie nur einen einzelnen Bildschirm. Um bei einer Dual-Grafikkartenkonfiguration zwei oder mehrere Bildschirme anzuschließen, muss die Mehrfach-GPU-Technologie deaktiviert sein.
- 1 Schließen Sie die Bildschirme an und schalten Sie sie ein, und schalten Sie dann den Computer ein. Der Microsoft® Windows®-Desktop wird auf dem primären Bildschirm angezeigt.
- 2 Deaktivieren Sie Mehrfach-GPU-Technologie in den Anzeigeeinstellungen (betrifft nur Dual-Grafikkartenkonfigurationen mit aktivierter Mehrfach-GPU-Technologie):

Informationen zum Deaktivieren von Mehrfach-GPU-Technologie finden Sie in der Dokumentation zur Grafikkarte.

- 3 Aktivieren Sie in den Anzeigeeinstellungen den Klonmodus oder den erweiterten Desktop-Modus.
	- Im Klonmodus wird auf allen Bildschirmen das gleiche Bild angezeigt.
	- Im erweiterten Desktop-Modus können Sie Objekte von einem Bildschirm zum anderen ziehen; damit vergrößert sich der sichtbare Arbeitsbereich entsprechend.

Informationen zum Ändern der Anzeigeeinstellungen der Grafikkarte finden Sie im Benutzerhandbuch zur Karte im Hilfe- und Supportcenter. Klicken Sie dazu auf die Schaltfläche Start, wählen Sie Hilfe und Support, dann Benutzer- und Systemhandbücher, anschließend Handbücher zu Geräten, und klicken Sie dann auf das Handbuch für die Grafikkarte.

# <span id="page-26-0"></span>Wissenswertes über die RAID-Konfiguration

HINWEIS: Um die Migrationsoption zum Umwandeln einer RAID-Konfiguration ohne Datenverlust anzuwenden, muss die Festplatte anfänglich als RAID-0-Array mit einzelnem Laufwerk eingerichtet werden, bevor das Betriebssystem auf das Laufwerk geladen wird (Anweisungen erhalten Sie unter "Verwenden des NVIDIA [MediaShield ROM-Dienstprogramms" auf Seite 29\)](#page-28-0).

Dieser Abschnitt enthält einen Überblick über die RAID-Konfiguration, für die Sie sich beim Kauf des Computers möglicherweise entschieden haben. Verschiedene RAID-Konfigurationen stehen für die einzelnen Einsatzbereiche zur Verfügung. Ihr Dell XPS™-Computer unterstützt RAID 0 und RAID 1. Die Konfiguration mit RAID 0 wird für Programme mit hohem Leistungsbedarf empfohlen, während sich RAID 1 für Anwendungen eignet, die ein hohes Maß an Datenintegrität benötigen.

 $\mathscr{A}$  ANMERKUNG: RAID-Level stellen keine Hierarchie dar. Eine RAID-1-Konfiguration an sich ist weder besser noch schlechter als eine RAID-0-Konfiguration.

Die Laufwerke in einer RAID-Konfiguration sollten dieselbe Größe aufweisen, um zu gewährleisten, dass das größere Laufwerk keinen nicht zugewiesenen (und damit nicht nutzbaren) Speicherbereich enthält.

### <span id="page-26-1"></span>RAID-0-Konfiguration

HINWEIS: Da eine RAID-0-Konfiguration keine Datenredundanz bietet, führt der Ausfall eines der Laufwerke zu einem kompletten Datenverlust. Um Ihre Daten bei einer RAID-0-Konfiguration zu schützen, sollten Sie regelmäßig Datensicherungen durchführen.

Bei RAID 0 kommt ein Speicherverfahren zum Einsatz, das als "Data-Striping" bezeichnet wird und eine hohe Datenzugriffsrate ermöglicht. Beim Data-Striping werden aufeinanderfolgende Datensegmente oder Stripes (Streifen) nacheinander auf die physischen Laufwerke geschrieben, um ein großes virtuelles Laufwerk zu erzeugen. Beim Data-Striping kann eines der Laufwerke Daten lesen, während das andere Laufwerk bereits den nächsten Block liest.

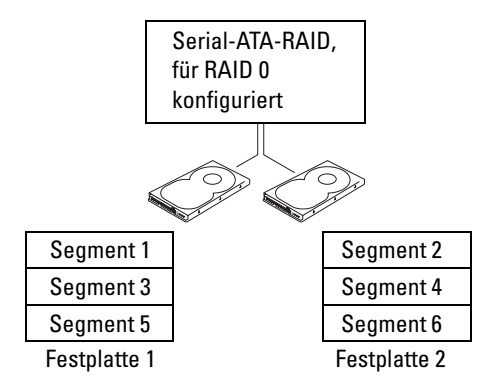

Ein weiterer Vorteil der RAID-0-Konfiguration besteht darin, dass sie die volle Speicherkapazität der Laufwerke nutzt. Beispielsweise ergeben zwei 120-GB-Festplatten eine kombinierte Kapazität von 240 GB zur Speicherung von Daten.

**ANMERKUNG:** Die Speicherkapazität einer RAID-0-Konfiguration entspricht der Größe des kleinsten Laufwerks multipliziert mit der Anzahl der Laufwerke.

#### <span id="page-27-0"></span>RAID1-Konfiguration

RAID 1 verwendet ein redundantes Speicherverfahren, um die Datenintegrität zu verbessern. Dies wird als Spiegelung (engl. Mirroring) bezeichnet. Beim Schreiben von Daten auf das primäre Laufwerk werden die Daten außerdem auf das andere Laufwerk in der Konfiguration dupliziert (gespiegelt). Bei einer RAID-1-Konfiguration wird die Datenredundanz mit hohen Datenzugriffszeiten erkauft.

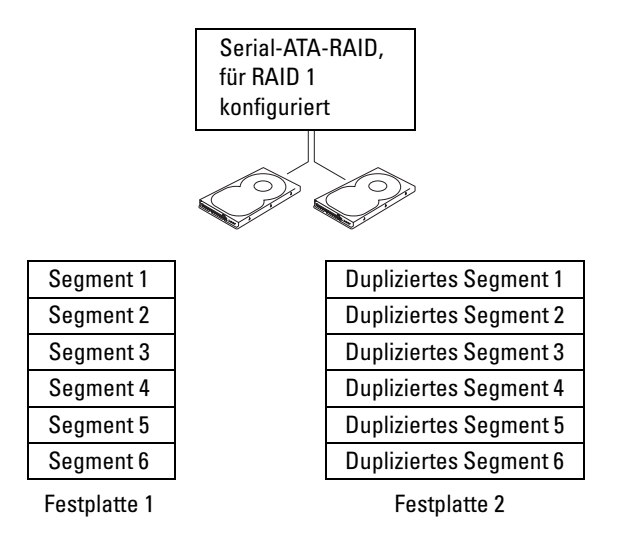

Beim Ausfall eines Laufwerks werden die nachfolgenden Lese- und Schreiboperationen auf das intakte Laufwerk verlagert. Ein Ersatzlaufwerk kann dann mit den Daten vom intakten Laufwerk wiederhergestellt werden.

 $\mathscr{U}$  ANMERKUNG: Die Speicherkapazität einer RAID-1-Konfiguration entspricht der Größe des kleinsten Laufwerks in der Konfiguration.

#### <span id="page-27-1"></span>Konfiguration der Festplatten für RAID

Der Computer kann für RAID konfiguriert werden, selbst wenn Sie beim Erwerb keine RAID-Konfiguration ausgewählt haben. Die RAID-Betriebsarten und ihre Anforderungen sind unter "Wissenswertes über die [RAID-Konfiguration" auf Seite 27](#page-26-0) beschrieben. Anweisungen zur Installation eines Festplattenlaufwerks finden Sie im Abschnitt ["Installation eines Festplattenlaufwerks" auf Seite 113](#page-112-1).

RAID-Festplattenlaufwerke lassen sich auf zweierlei Weise konfigurieren. Die erste Möglichkeit ist die Verwendung des Hilfsprogramms NVIDIA MediaShield ROM; dies erfolgt vor der Installation des Betriebssystems auf dem Festplattenlaufwerk. Bei der zweiten Methode wird NVIDIA MediaShield eingesetzt, nachdem das Betriebssystem und die NVIDIA RAID-Treiber auf dem Festplattenlaufwerk installiert wurden.

Bei beiden Verfahren ist es erforderlich, dass Sie zuvor RAID für den Computer aktiviert haben.

#### <span id="page-28-1"></span>Aktivieren von RAID im Computer

- 1 Rufen Sie das System-Setup auf (siehe ["Aufrufen des System-Setups" auf Seite 146\)](#page-145-4).
- 2 Markieren Sie mit den vertikalen Pfeiltasten die Option Drives (Laufwerke), und drücken Sie dann die <Eingabetaste>.
- 3 Markieren Sie mit den vertikalen Pfeiltasten das betreffende SATA-Laufwerk, und drücken Sie dann die <Eingabetaste>.
- 4 Markieren Sie mit den horizontalen Pfeiltasten die Option RAID On, und drücken Sie dann die <Eingabetaste>. Wiederholen Sie den Vorgang nach Bedarf für andere SATA-Festplatten.

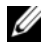

 $\mathscr U$  ANMERKUNG: Weitere Informationen zu den RAID-Optionen finden Sie im Abschnitt ["System-Setup-](#page-147-1)[Optionen" auf Seite 148](#page-147-1).

5 Drücken Sie <Esc>, markieren Sie mit den horizontalen Pfeiltasten die Option Save/Exit (Speichern/Beenden), und drücken Sie dann die <Eingabetaste>, um das System-Setup zu beenden und den Startvorgang fortzusetzen.

#### <span id="page-28-0"></span>Verwenden des NVIDIA MediaShield ROM-Dienstprogramms

HINWEIS: Bei der folgenden Vorgehensweise werden alle Daten auf der bzw. den Festplatten gelöscht. Sichern Sie vor dem Fortfahren zunächst die Daten, die Sie behalten wollen.

 $\mathscr O$  **ANMERKUNG:** Die folgende Vorgehensweise eignet sich nicht für die Migration einer bestehenden RAID-Konfiguration (siehe ["Umwandeln einer RAID-Konfiguration in eine andere RAID-Konfiguration" auf Seite 32\)](#page-31-0).

Zum Erstellen einer RAID-Konfiguration können Festplatten jeder Größe verwendet werden. Idealerweise sollten die Laufwerke jedoch gleich groß sein, um zu vermeiden, dass Speicherplatz nicht zugewiesen und damit ungenutzt bleibt. Die RAID-Betriebsarten und ihre Anforderungen sind unter ["Wissenswertes über](#page-26-0)  [die RAID-Konfiguration" auf Seite 27](#page-26-0) beschrieben. Anweisungen zur Installation eines Festplattenlaufwerks finden Sie im Abschnitt ["Installation eines Festplattenlaufwerks" auf Seite 113](#page-112-1).

- 1 Aktivieren Sie RAID für alle betreffenden Festplatten im Computer (siehe "Aktivieren von RAID [im Computer" auf Seite 29](#page-28-1)).
- 2 Starten Sie den Computer neu.
- 3 Drücken Sie <Strg><N>, wenn Sie dazu aufgefordert werden, das RAID-BIOS aufzurufen.

ANMERKUNG: Wenn das Betriebssystem-Logo erscheint, warten Sie, bis der Desktop von Microsoft Windows angezeigt wird. Fahren Sie dann den Computer herunter und versuchen Sie es erneut.

Das Fenster Define a New Array (Neues Array festlegen) erscheint.

4 Drücken Sie die <Tab>-Taste, und bewegen Sie die Markierung in das Feld RAID Mode (RAID-Modus).

Um eine RAID-0-Konfiguration einzurichten, markieren Sie mit Hilfe der Pfeiltasten die Option Striping.

Um eine RAID1-Konfiguration einzurichten, markieren Sie mit Hilfe der Pfeiltasten die Option Mirroring (Spiegeln).

- 5 Mit der <Tab>-Taste bewegen Sie sich in das Feld Free Disks (Freie Laufwerke).
- 6 Wählen Sie mit den vertikalen Pfeiltasten eine Festplatte für das RAID-Array aus, und verschieben Sie dann das ausgewählte Laufwerk mit der Pfeil-nach-rechts-Taste vom Feld Free Disks (Freie Laufwerke) in das Feld Array Disks (Array-Laufwerke). Wiederholen Sie den Vorgang für jede Festplatte, die Sie in das RAID-Array einbeziehen wollen.

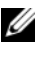

 $\mathscr{U}_4$  ANMERKUNG: Der Computer unterstützt maximal zwei Laufwerke je RAID-1-Array und vier Laufwerke je RAID-0-Array.

7 Nachdem Sie dem Array Festplatten zugewiesen haben, drücken Sie <F9>.

Die Eingabeaufforderung Clear disk data (Laufwerkdaten löschen) wird angezeigt.

HINWEIS: Im nächsten Schritt gehen sämtliche auf den ausgewählten Laufwerken gespeicherten Daten verloren.

8 Drücken Sie <Y>, um sämtliche Daten von den markierten Laufwerken zu löschen.

Das Fenster Array List (Array-Liste) wird angezeigt.

9 Um die Einstellungen für das jeweilige Array zu überprüfen, markieren Sie es im Fenster Array Detail (Array-Einstellungen) mit den Pfeiltasten, und drücken Sie die <Eingabetaste>.

Das Fenster Array Detail (Array-Einstellungen) wird geöffnet.

**44 ANMERKUNG:** Um ein Array zu löschen, markieren Sie es mit den Pfeiltasten und drücken Sie <D>.

- 10 Mit der <Eingabetaste> gelangen Sie zum vorherigen Bildschirm.
- 11 Drücken Sie <Strg><X>, um das RAID-BIOS zu beenden.

### <span id="page-29-0"></span>Verwenden von NVIDIA MediaShield

Mit NVIDIA MediaShield können Sie RAID-Konfigurationen erstellen, anzeigen und verwalten.

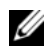

 $\mathscr{U}$  ANMERKUNG: Wenn Sie NVIDIA MediaShield zum Erstellen einer RAID-Konfiguration nur, wenn Sie einem vorhandenen Computer mit einzelnem Laufwerk (ohne RAID) eine oder mehrere neue Festplatten hinzufügen und die neuen Laufwerke für ein RAID-Array konfigurieren wollen.

Zum Erstellen einer RAID-Konfiguration mit NVIDIA MediaShield können Festplatten jeder Größe verwendet werden. Idealerweise sollten die Laufwerke jedoch gleich groß sein, um zu vermeiden, dass Speicherplatz nicht zugewiesen und damit ungenutzt bleibt. Die RAID-Betriebsarten und ihre Anforderungen sind unter ["Wissenswertes über die RAID-Konfiguration" auf Seite 27](#page-26-0) beschrieben.

#### Erstellen eines RAID-Arrays

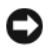

HINWEIS: Bei der folgenden Vorgehensweise werden alle Daten auf der bzw. den Festplatten gelöscht. Sichern Sie vor dem Fortfahren zunächst die Daten, die Sie behalten wollen.

 $\not\!\!\!\!\!Z$  ANMERKUNG: Die folgende Vorgehensweise eignet sich nicht für die Migration einer bestehenden RAID-Konfiguration (siehe ["Umwandeln einer RAID-Konfiguration in eine andere RAID-Konfiguration" auf Seite 32\)](#page-31-0).

- 1 Aktivieren Sie RAID auf den Festplattenlaufwerken (siehe "Aktivieren von RAID im Computer" [auf Seite 29](#page-28-1)).
- 2 Rufen Sie nach dem Neustart des Computers das Programm NVIDIA MediaShield auf.
- 3 Klicken Sie auf Create (Erstellen) unter System Tasks (Systemaufgaben).

Das Fenster NVIDIA Create Array Wizard (NVIDIA-Assistent zum Erstellen von Arrays) wird angezeigt und enthält die Laufwerke, die für die Konfiguration verfügbar sind.

- 4 Klicken Sie auf Next (Weiter).
- 5 Klicken Sie auf Custom (Benutzerdefiniert), und wählen Sie dann Next (Weiter).
- 6 Wählen Sie im Dropdown-Feld die Option Striping (für RAID 0) oder Mirroring (Spiegelung) (für RAID 1).
- 7 Klicken Sie auf Next (Weiter).

Das Fenster Free Disk Selection (Auswahl der freien Laufwerke) wird angezeigt.

 $\mathscr{U}$  ANMERKUNG: Nur Laufwerke, bei denen RAID aktiviert ist, werden als freie Laufwerke angezeigt.

8 Wählen Sie mit Mausklicken die Laufwerke für die RAID-Konfiguration aus, klicken Sie auf Next (Weiter) und anschließend erneut auf Next.

 $\mathscr{U}$  ANMERKUNG: Der Computer unterstützt maximal zwei Laufwerke je RAID-1-Array und vier Laufwerke ie RAID-0-Array.

Das Fenster Clear System Data (Systemdaten löschen) wird angezeigt.

HINWEIS: Mit der Option Clear System Data (Systemdaten löschen) werden sämtliche Daten auf dem ausgewählten Laufwerk gelöscht.

- 9 Klicken Sie auf Next (Weiter).
- 10 Klicken Sie auf Finish (Fertig stellen), um die RAID-Konfiguration zu erstellen.

Das MediaShield RAID-Verwaltungsfenster wird geöffnet; es enthält das Array und etwaige andere installierte Festplatten.

#### Löschen eines RAID-Arrays

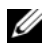

ANMERKUNG: Hiermit wird der RAID 1-Datenträger gelöscht, aber auch in zwei Nicht-RAID-Festplattenlaufwerke mit einer Partition aufgeteilt, wobei alle vorhandenen Arbeitsdateien intakt bleiben. Beim Löschen eines RAID 0-Datenträgers werden jedoch alle Daten auf dem Datenträger zerstört.

**44 ANMERKUNG:** Wenn der Computer so konfiguriert ist, dass er vom RAID-Datenträger startet und Sie den RAID-Datenträger löschen, lässt sich der Computer nicht mehr starten.

- 1 Rufen Sie NVIDIA MediaShield auf.
- 2 Klicken Sie auf das Array, das gelöscht werden soll.
- 3 Klicken Sie auf Delete Array (Array löschen) im Fensterbereich System Tasks (Systemaufgaben). Das Fenster NVIDIA Delete Array Wizard (NVIDIA-Assistent zum Löschen von Arrays) wird angezeigt.
- 4 Klicken Sie auf Next (Weiter).

Es erscheint ein Bestätigungsfenster mit dem Namen und der Größe des zum Löschen markierten Arrays.

5 Klicken Sie auf Finish (Fertig stellen), um die RAID-Konfiguration zu löschen.

Das MediaShield RAID-Verwaltungsfenster wird geöffnet. Es enthält das Array, etwaige verbleibende Arrays und weitere installierte Festplatten.

#### <span id="page-31-0"></span>Umwandeln einer RAID-Konfiguration in eine andere RAID-Konfiguration

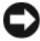

HINWEIS: Um die Migrationsoption zum Umwandeln einer RAID-Konfiguration ohne Datenverlust anzuwenden, muss die Festplatte anfänglich als RAID-0-Array mit einzelnem Laufwerk eingerichtet werden, bevor das Betriebssystem auf das Laufwerk geladen wird. Anweisungen erhalten Sie unter "Verwenden des NVIDIA [MediaShield ROM-Dienstprogramms" auf Seite 29.](#page-28-0)

NVIDIA MediaShield verwendet einen einstufigen Vorgang, der als Migration bezeichnet wird, um den Status einer Festplatte oder eines Arrays ohne Datenverlust zu ändern. Bei Bedarf lassen sich einem bestehenden Array weitere Festplatten hinzufügen, einschließlich einer RAID-0-Konfiguration mit einzelnem Laufwerk zur Umwandlung in eine RAID-0-Konfiguration mit zwei Laufwerken; die Kapazität des sich ergebenden Array muss jedoch gleich groß oder größer als die ursprüngliche Konfiguration sein.

Umwandlungen von RAID 1 nach RAID 1 lassen sich mit dem Migrationsvorgang nicht durchführen:

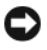

HINWEIS: Weitere Festplatten, die im (migrierten) Array verwendet werden sollen, dürfen nicht kleiner als die kleinste Festplatte in der derzeitigen Konfiguration sein.

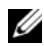

 $\mathscr Q$  **ANMERKUNG:** Stellen Sie sicher, dass bei alle Laufwerken für die Konfiguration RAID aktiviert ist (siehe ["Aktivieren von RAID im Computer" auf Seite 29\)](#page-28-1).

- 1 Rufen Sie NVIDIA MediaShield auf.
- 2 Klicken Sie auf das Array, das umgewandelt werden soll.
- 3 Klicken Sie auf Convert Array (Array umwandeln) im Fensterbereich System Tasks (Systemaufgaben). Das Fenster NVIDIA Convert Array Wizard (NVIDIA-Assistent zum Umwandeln von Arrays) wird angezeigt.
- 4 Klicken Sie auf Next (Weiter).
- 5 Wählen Sie unter RAID Mode Selection (Auswahl der RAID-Betriebsart) aus dem Dropdown-Menü die Option Mirroring (Spiegelung) oder Striping (Striping).
- 6 Klicken Sie auf Next (Weiter).

HINWEIS: Im nächsten Schritt gehen sämtliche auf den ausgewählten Laufwerken gespeicherten Daten verloren.

- 7 Wählen Sie unter Free Disk Selection (Auswahl der freien Laufwerke) die Festplatten aus, die Sie in das (migrierte) Array einbeziehen wollen, indem Sie auf die entsprechenden Kontrollkästchen klicken.
- 8 Klicken Sie auf Finish (Fertig stellen).

Das MediaShield RAID-Verwaltungsfenster wird geöffnet und zeigt den Upgrade-/Migrationsstatus und andere installierte Festplatten an.

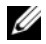

**ANMERKUNG:** Die zur Umwandlung eines Arrays benötigte Zeit ist von verschiedenen Faktoren abhängig, etwa von der Geschwindigkeit des Prozessors, vom Typ und der Größe der verwendeten Festplatten, vom Betriebssystem etc.

#### Wiederaufbauen einer RAID-Konfiguration

Wenn eine der Festplatten in einem RAID-Array ausfällt, können Sie das Array wiederaufbauen, indem Sie die Daten auf einem Ersatzlaufwerk wiederherstellen.

 $\mathbb Z$  **ANMERKUNG:** Ein Array kann nur bei RAID-1-Konfigurationen wiederaufgebaut werden.

- 1 Rufen Sie NVIDIA MediaShield auf.
- 2 Wählen Sie im Verwaltungsfenster durch Mausklick Ihre RAID-Konfiguration aus (Mirroring).
- 3 Klicken Sie auf Rebuild Array (Array wiederherstellen) im Fensterbereich System Tasks (Systemaufgaben).

Das Fenster NVIDIA Rebuild Array Wizard (NVIDIA-Assistent zum Wiederaufbauen von Arrays) wird angezeigt.

- 4 Klicken Sie auf Next (Weiter).
- 5 Wählen Sie die Festplatte aus, die Sie wiederherstellen wollen, indem Sie das entsprechende Kontrollkästchen aktivieren.
- 6 Klicken Sie auf Next (Weiter).
- 7 Klicken Sie auf Finish (Fertig stellen).

Das MediaShield RAID-Verwaltungsfenster wird geöffnet und zeigt den Status des Wiederaufbauvorgangs an.

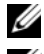

 $\mathscr{D}$  ANMERKUNG: Sie können den Computer verwenden, während das Array wiederaufgebaut wird.

 $\mathscr{L}$  ANMERKUNG: Sie können ein beliebiges verfügbares freies Laufwerk (RAID aktiviert) verwenden, um ein Array wiederaufzubauen.

# <span id="page-33-0"></span>Wiedergabe von CDs und DVDs

#### <span id="page-33-1"></span>Wiedergabe von CDs oder DVDs

HINWEIS: Üben Sie beim Öffnen oder Schließen der CD- oder DVD-Laufwerkschublade keinen Druck nach unten aus. Die Laufwerkschublade sollte geschlossen sein, wenn Sie das Laufwerk nicht verwenden.

HINWEIS: Der Computer sollte während der Wiedergabe von CDs oder DVDs nicht bewegt oder gekippt werden.

- 1 Drücken Sie auf die Auswurftaste auf der Vorderseite des Computers (siehe ["Vorderseite" auf Seite 13](#page-12-2)) um die Laufwerkschublade zu öffnen.
- 2 Legen Sie die Disc mit der beschrifteten Seite nach oben in die Mitte der Laufwerkschublade.

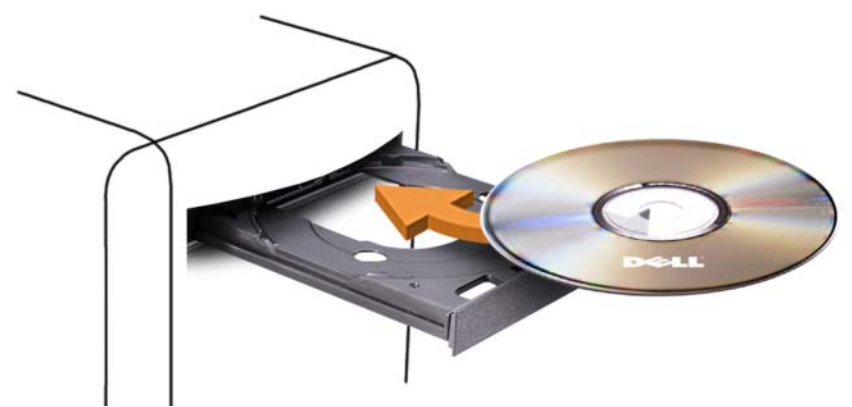

3 Drücken Sie erneut die Auswurftaste oder schieben Sie die Laufwerkschublade vorsichtig zurück, um sie zu schließen.

Weitere Informationen zum Formatieren von CDs für das Speichern von Daten, zum Erstellen von Musik-CDs oder zum Kopieren von CDs finden Sie in der mitgelieferten CD-Software.

ANMERKUNG: Stellen Sie sicher, dass Sie beim Erstellen von CDs oder DVDs die Urheberrechte beachten. Die CD-Wiedergabesoftware verfügt über die folgenden grundlegenden Bedienelemente:

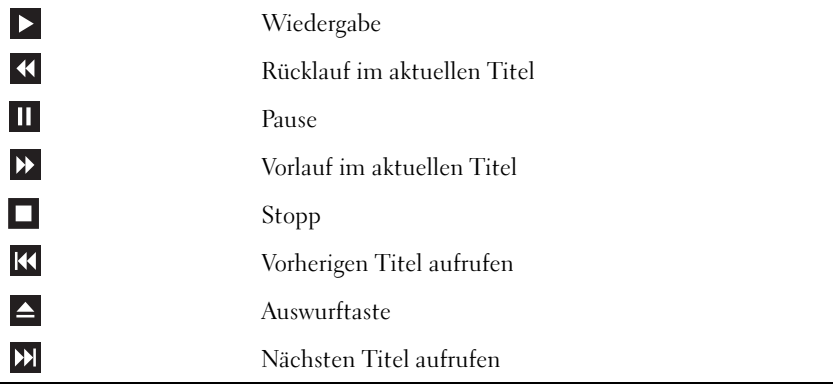

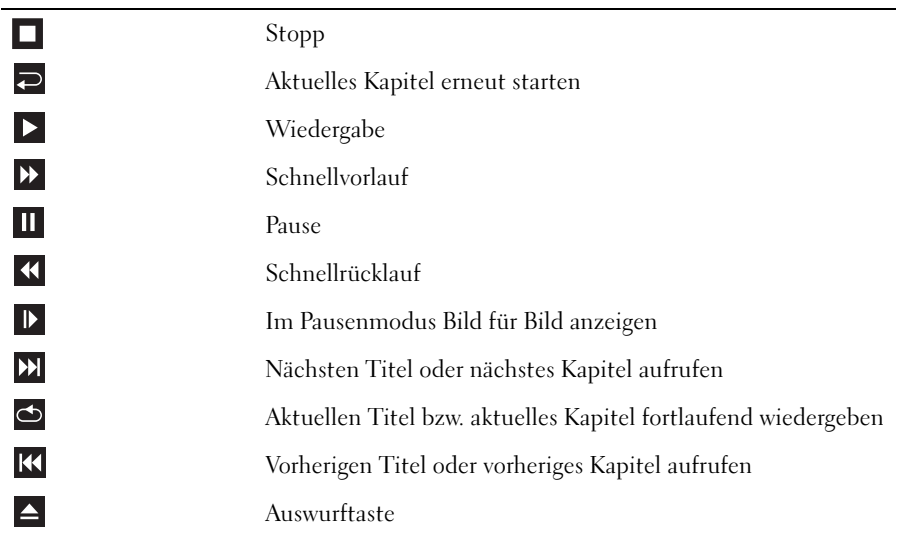

Die DVD-Wiedergabesoftware verfügt über die folgenden grundlegenden Bedienelemente:

Weitere Informationen zur Wiedergabe von CDs und DVDs erhalten Sie, indem Sie im Fenster der CD- oder DVD-Wiedergabesoftware auf Hilfe klicken (sofern diese Option vorhanden ist).

#### <span id="page-34-0"></span>Regeln der Lautstärke

 $\mathscr{U}$  ANMERKUNG: Wenn die Lautsprecher deaktiviert sind, erfolgt keine Klangwiedergabe von der CD oder DVD.

- **1** Klicken Sie auf Start, wählen Sie Alle Programme  $\rightarrow$  Zubehör  $\rightarrow$  Unterhaltungsmedien, und klicken Sie dann auf Lautstärke.
- 2 Klicken Sie im Fenster Lautstärkeregelung auf den Schieberegler in der Spalte Lautstärkeregelung und verschieben Sie ihn, um die Lautstärke einzustellen.

Weitere Informationen zu Optionen für die Lautstärkeregelung erhalten Sie, wenn Sie im Fenster Lautstärkeregelung auf ? klicken.

#### <span id="page-34-1"></span>Einstellen der Anzeige

Passen Sie die Anzeigeeigenschaften an, wenn eine Fehlermeldung darauf hinweist, dass die aktuelle Auflösung und Farbtiefe zu viel Arbeitsspeicher beanspruchen und die DVD nicht wiedergegeben werden kann.

- 1 Klicken Sie auf Start und wählen Sie Systemsteuerung.
- 2 Klicken Sie unter Wählen Sie eine Kategorie auf Darstellung und Designs.
- 3 Klicken Sie unter Wählen Sie eine Aufgabe... auf die Option Bildschirmauflösung ändern.
- 4 Klicken Sie im Fenster Eigenschaften von Anzeige auf den Schieberegler bei Bildschirmauflösung, und ändern Sie die Einstellung auf 800 x 600 Pixel.
- 5 Klicken Sie bei Farbqualität auf das Listenfeld, und wählen Sie die Option Mittlere (16 Bit).
- 6 Klicken Sie auf OK .

# <span id="page-35-0"></span>Kopieren von CDs und DVDs

 $\mathscr{U}$  ANMERKUNG: Stellen Sie sicher, dass Sie beim Erstellen von CDs oder DVDs keine Urheberrechtsgesetze verletzen.

Dieser Abschnitt gilt nur für Computer mit einem Laufwerk vom Typ CD-RW, DVD+/-RW oder CD-RW/DVD (Kombilaufwerk).

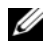

 $\mathscr{Q}_\blacktriangle$  ANMERKUNG: Die von Dell angebotenen Arten von CD- oder DVD-Laufwerken können von Land zu Land unterschiedlich sein.

Im folgenden Abschnitt ist beschrieben, wie Sie mit Roxio Creator Plus – Dell Edition eine genaue Kopie einer CD oder DVD anfertigen können. Roxio Creator Plus lässt sich auch zu anderen Zwecken einsetzen, etwa zum Erstellen von Musik-CDs aus Audiodateien auf dem Computer oder zur Datensicherung. Um Hilfe zu erhalten, öffnen Sie Roxio Creator Plus, und klicken Sie dann auf das Fragezeichen-Symbol in der oberen rechten Ecke des Fensters.

#### <span id="page-35-1"></span>Anleitung zum Kopieren einer CD oder DVD

 $\mathscr{U}_\blacktriangle$  ANMERKUNG: Mit einem CD-RW/DVD-Kombilaufwerk lassen sich keine DVD-Medien beschreiben. Wenn Sie über ein CD-RW/DVD-Kombilaufwerk verfügen und Schwierigkeiten beim Brennen haben, suchen Sie auf der Support-Website von Sonic unter www.sonic.com nach verfügbaren Software-Patches.

Mit den in Dell Computern installierten Laufwerken zum Beschreiben von DVDs lassen sich Medien vom Typ DVD+/-R, DVD+/-RW und DVD+R DL (Dual-Layer) beschreiben und lesen, doch Medien vom Typ DVD-RAM oder DVD-R DL lassen sich nicht beschreiben und eventuell auch nicht lesen.

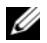

 $\mathscr{L}$  ANMERKUNG: Die meisten handelsüblichen DVDs sind mit einem Kopierschutz ausgestattet und können mit Roxio Creator Plus nicht kopiert werden.

- 1 Klicken Sie auf Start, wählen Sie Alle Programme→ Roxio→ Creator Projects (Creator-Projekte), und klicken Sie dann auf RecordNow Copy (RecordNow-Kopie).
- 2 Klicken Sie im Register Copy (Kopieren) auf Disc Copy (Disk kopieren).
- 3 So kopieren Sie eine CD oder DVD:
	- Wenn Sie ein einziges CD/DVD-Laufwerk verwenden, überprüfen Sie die Einstellungen und klicken Sie auf Disc Copy (Disk kopieren). Der Computer liest die Quell-CD oder -DVD und kopiert die Daten in einen temporären Ordner auf der Festplatte des Computers.

Wenn die entsprechende Aufforderung erscheint, legen Sie eine leere CD oder DVD in das CD- oder DVD-Laufwerk und klicken Sie auf OK.

• Wenn der Computer über zwei CD/DVD-Laufwerke verfügt, wählen Sie das Laufwerk aus, in dem sich die CD/DVD mit den Quelldateien befindet, und klicken Sie dann auf Disc Copy (Disc kopieren). Der Computer kopiert die Daten von der Quell-CD oder -DVD auf die leere CD oder DVD.

Sobald der Kopiervorgang der Daten von der Quell-CD oder -DVD abgeschlossen ist, wird die erstellte CD oder DVD automatisch ausgeworfen.

#### Verwenden von unbeschriebenen CDs und DVDs

Mit CD-RW-Laufwerken lassen sich nur CD-Aufnahmemedien beschreiben (einschließlich Hochgeschwindigkeits-CD-RW), während sich mit Laufwerken zum Beschreiben von DVDs sowohl CD- als auch DVD-Aufnahmemedien beschreiben lassen.

Verwenden Sie leere CD-Rs, um Musik zu brennen oder Daten langfristig zu speichern. Wenn die maximale Speicherkapazität einer CD-R erreicht ist, kann die CD-R nicht weiter beschrieben werden (weitere Informationen erhalten Sie in der Dokumentation von Sonic). Falls die gespeicherten Informationen zu einem späteren Zeitpunkt gelöscht, geändert oder aktualisiert werden sollen, verwenden Sie leere CD-RWs.

Mit unbeschriebenen DVD+/-Rs lassen sich große Datenmengen langfristig speichern. Falls die DVD+/-R in der Schlussphase des Erstellungsprozesses abgeschlossen oder finalisiert wird, kann die Disc möglicherweise nicht weiter beschrieben werden. Verwenden Sie unbeschriebene DVD+/-RWs, falls die Informationen auf dieser Disc zu einem späteren Zeitpunkt gelöscht, geändert oder aktualisiert werden sollen.

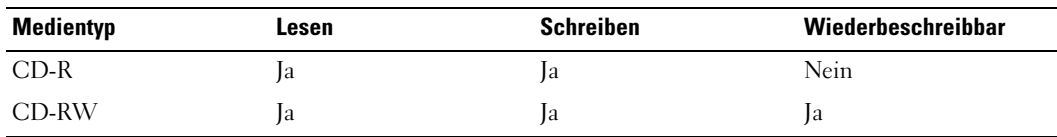

CD-Brenner

DVD-Brenner

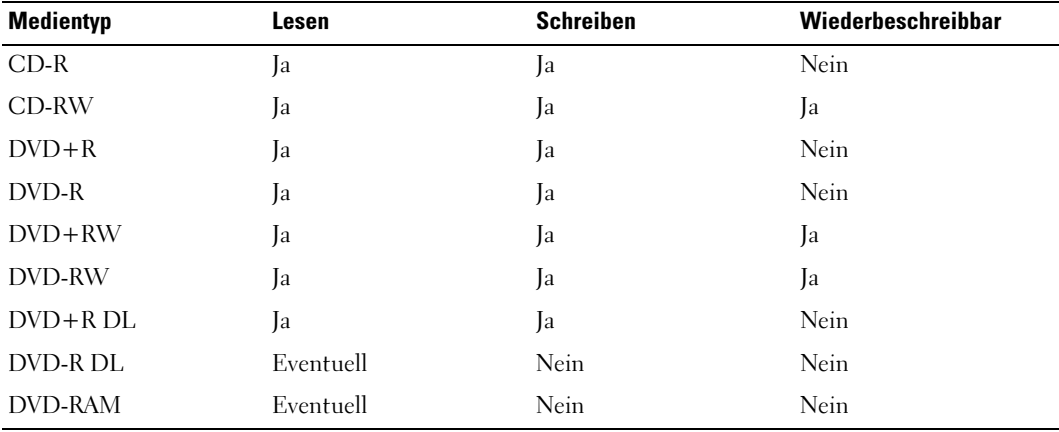

#### Nützliche Tipps

- Verwenden Sie den Microsoft® Windows®-Explorer, um Dateien direkt nach dem Start von Roxio Creator Plus per "Drag-and-Drop" auf eine CD-R oder CD-RW zu ziehen und ein neues Creator-Projekt zu erstellen.
- Um Musik-CDs für die Wiedergabe in normalen Stereoanlagen zu erstellen, müssen Sie CD-R-Discs verwenden. CD-RWs lassen sich in vielen Stereoanlagen und Autoradios eventuell nicht wiedergeben.
- Mit Roxio Creator Plus lassen sich keine Audio-DVDs erstellen.
- MP3-Musikdateien können nur auf MP3-Playern oder auf Computern mit MP3-Software wiedergegeben werden.
- Im Handel angebotene DVD-Spieler, wie sie in Heimkinosystemen eingesetzt werden, können unter Umständen nicht alle verfügbaren DVD-Formate lesen. Eine Liste der vom DVD-Player unterstützten Formate können Sie in der Dokumentation des Geräts nachschlagen oder vom Hersteller anfordern.
- Nutzen Sie beim Brennen auf eine leere CD-R- oder CD-RW-Disc nicht die maximale Speicherkapazität; kopieren Sie also nicht eine Datei mit 650 MB auf eine leere 650-MB-CD. Das CD-RW-Laufwerk benötigt 1-2 MB freien Platz, um die Aufnahme abzuschließen.
- Üben Sie das Brennen von CDs zunächst mit einer leeren CD-RW-Disc, bis Sie mit den Techniken der CD-Aufzeichnung vertraut sind. Sollten Sie einen Fehler machen, können Sie die CD-RW-Disc löschen und es noch einmal versuchen. Sie können auch die Aufzeichnung von Musikdateien zunächst auf CD-RW-Discs ausprobieren, bevor Sie das Projekt permanent auf eine leere CD-R-Disc brennen.
- Weitere Informationen erhalten Sie auf der Website von Sonic unter www.sonic.com.

## Verwenden eines Medienkartenlesegeräts (optional)

#### VORSICHT: Bevor Sie mit den in diesem Abschnitt beschriebenen Vorgängen beginnen, befolgen Sie die Sicherheitshinweise im Produktinformationshandbuch.

Verwenden Sie das Medienkartenlesegerät, um Daten direkt auf den Computer zu übertragen.

Das Kartenlesegerät unterstützt folgende Speichermedien:

- xD-Picture-Karte
- SmartMedia (SMC)
- CompactFlash Typ I und II (CF I/II)
- MicroDrive
- SecureDigital (SD)
- MiniSD
- MultiMediaCard (MMC)
- Kleine MultiMediaCard (RS-MMC)
- Speicherstick (MS/MS Pro/MS Duo/MS Pro Duo)

Weitere Informationen zur Installation eines Medienkartenlesegeräts finden Sie unter ["Installation eines Medienkartenlesegeräts" auf Seite 124.](#page-123-0)

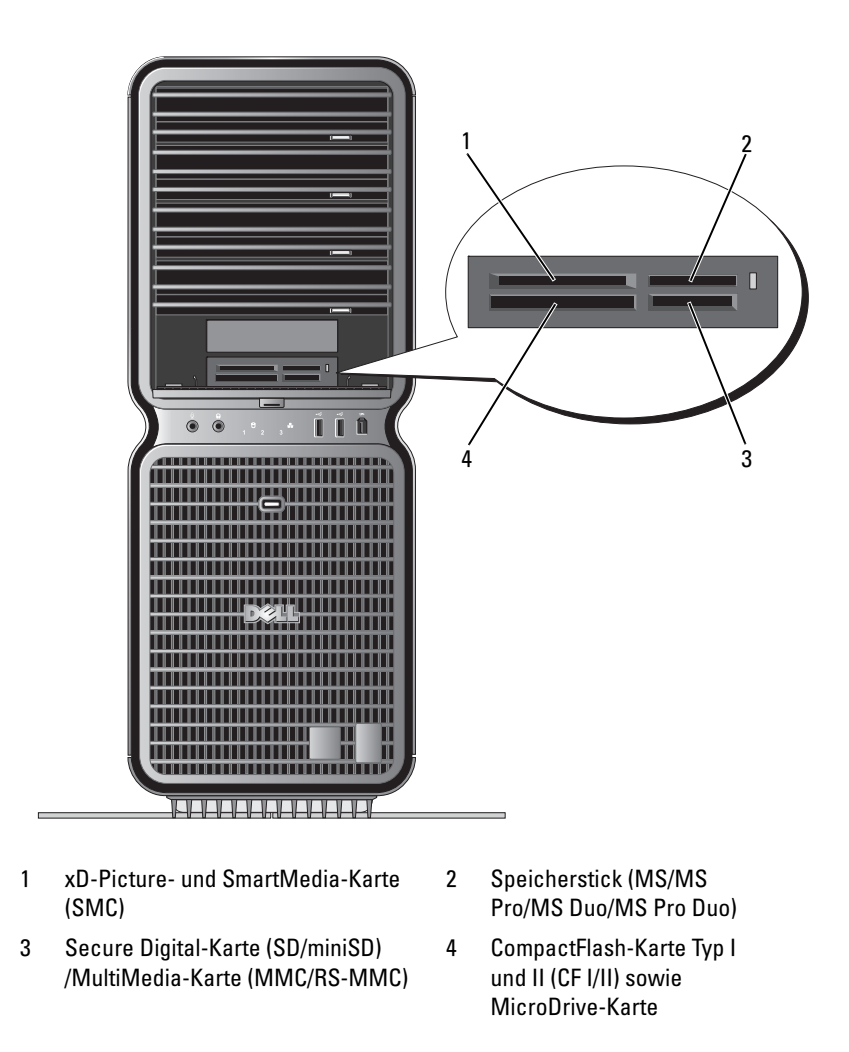

- 1 Stellen Sie die korrekte Orientierung der Medienkarte fest, um ein falsches Einlegen zu vermeiden.
- 2 Schieben Sie die Medienkarte in den entsprechenden Steckplatz des Medienkartenlesegeräts, bis sie vollständig im Anschluss sitzt.

Wenn Sie Widerstand spüren, entfernen Sie die Karte, überprüfen Sie die Orientierung, und versuchen Sie es erneut.

## Netzwerkinstallations-Assistent

Das Betriebssystem Microsoft® Windows® XP bietet einen Netzwerkinstallations-Assistenten, der Sie durch die Freigabe von Dateien, Druckern oder einer Internetverbindung für Computer in einem Heimnetzwerk oder einem kleinen Firmennetzwerk führt.

- **1** Klicken Sie auf Start, wählen Sie Alle Programme  $\rightarrow$  Zubehör  $\rightarrow$  Kommunikation, und wählen Sie dann Netzwerkinstallations-Assistent.
- 2 Klicken Sie auf der Begrüßungsseite auf Weiter.
- 3 Klicken Sie auf Prüfliste zum Erstellen eines Netzwerks.
- $\mathscr{U}$  ANMERKUNG: Durch Auswahl der Methode für die Internetverbindung Der Computer verfügt über eine direkte Verbindung mit dem Internet wird die integrierte Firewall von Windows XP SP1 aktiviert.
- 4 Gehen Sie die Prüfliste durch und führen Sie die erforderlichen Maßnahmen durch.

Kehren Sie zum Netzwerkinstallations-Assistenten zurück und befolgen Sie die Anweisungen auf dem Bildschirm.

## Übertragen von Daten auf einen Zielcomputer

Das Betriebssystem Microsoft® Windows® XP verfügt über einen Assistenten zum Übertragen von Dateien und Einstellungen, mit dem Daten von einem Computer auf einen neuen Computer übertragen werden können. Folgende Arten von Daten lassen sich übertragen:

- E-Mail
- Symbolleisteneinstellungen
- Fenstergrößen
- **Internetfavoriten**

Die Daten können über eine Netzwerkverbindung oder eine serielle Direktverbindung übertragen oder auf einem austauschbaren Datenträger wie einer beschreibbaren CD/DVD oder einer Diskette gespeichert werden.

So bereiten Sie den Zielcomputer auf die Dateiübertragung vor:

1 Klicken Sie auf Start, wählen Sie Alle Programme → Zubehör → Systemprogramme, und klicken Sie dann auf Übertragen von Dateien und Einstellungen.

Die Begrüßungsseite des Assistenten zum Übertragen von Dateien und Einstellungen wird angezeigt.

- 2 Klicken Sie auf Weiter.
- 3 Wählen Sie im Fenster Um welchen Computer handelt es sich? die Option Neuer Computer, und klicken Sie dann auf Weiter.
- 4 Wählen Sie im Fenster Verfügen Sie über eine Windows XP-CD? die Option auf Assistent der Windows XP-CD verwenden, und klicken Sie dann auf Weiter.
- 5 Wenn das Fenster Wechseln Sie jetzt zum Quellcomputer angezeigt wird, wechseln Sie zum (alten) Quellcomputer, der die zu übertragenden Daten enthält. Klicken Sie noch nicht auf Weiter.

So kopieren Sie Daten vom Quellcomputer:

- 1 Legen Sie am Quellcomputer die Windows XP Betriebssystem-CD ein.
- 2 Klicken Sie im Fenster Willkommen auf Zusätzliche Aufgaben durchführen.
- 3 Klicken Sie unter Was möchten Sie tun? auf Dateien und Einstellungen übertragen.
- 4 Klicken Sie auf der Begrüßungsseite des Assistenten zum Übertragen von Dateien und Einstellungen auf Weiter.
- 5 Wählen Sie im Fenster Um welchen Computer handelt es sich? die Option Alter Computer, und klicken Sie dann auf Weiter.
- 6 Klicken Sie im Fenster Übertragungsmethode auswählen auf die gewünschte Übertragungsmethode.
- 7 Wählen Sie im Fenster Was soll übertragen werden? die zu übertragenden Elemente aus, und klicken Sie dann auf Weiter.

Wenn alle Daten kopiert wurden, erscheint das Fenster Zusammenstellung kopiert.

8 Klicken Sie auf Fertig stellen.

So übertragen Sie die Daten auf den Zielcomputer:

- 1 Klicken Sie auf dem Zielcomputer im Fenster Wechseln Sie jetzt zum Quellcomputer auf Weiter.
- 2 Wählen Sie im Fenster Wo befinden sich die Dateien und Einstellungen? die gewünschte Methode für die Übertragung der Dateien und Einstellungen, und klicken Sie auf Weiter.

Der Assistent liest die gesammelten Dateien und Einstellungen und übernimmt sie für den Zielcomputer.

Wenn alle Einstellungen und Dateien übernommen wurden, erscheint das Fenster Fertig.

3 Klicken Sie auf Fertig, und starten Sie den Computer neu.

### Energieverwaltung

#### Übersicht

Durch die Energieverwaltungsfunktion von Microsoft® Windows® XP kann der Energieverbrauch reduziert werden, wenn der Computer eingeschaltet, aber gerade nicht in Benutzung ist. Es kann entweder nur der Stromverbrauch von Bildschirm und Festplattenlaufwerk verringert werden, oder es wird durch die Verwendung von Standby-Modus bzw. Ruhezustand der Stromverbrauch des gesamten Computers reduziert. Beim Beenden eines Energiesparzustands wird der gleiche Betriebszustand wiederhergestellt, wie er vor dem Aktivieren des Energiesparzustands vorlag.

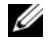

 $\mathscr{U}$  ANMERKUNG: Windows XP Professional umfasst Sicherheits- und Netzwerkfunktionen, die in der Windows XP Home Edition nicht verfügbar sind. Wenn ein Windows XP Professional-Computer mit einem Netzwerk verbunden wird, werden in bestimmten Fenstern verschiedene Sicherheits- und Netzwerkoptionen angezeigt.

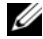

 $\mathscr{U}_A$  ANMERKUNG: Die Vorgehensweise zum Aktivieren des Standby- oder Ruhezustands kann je nach Betriebssystem abweichen.

#### <span id="page-42-0"></span>Standby-Modus

Im Standby-Modus wird Energie gespart, indem Bildschirm und Festplattenlaufwerk nach einem festgelegten Zeitintervall abgeschaltet werden. Beim Beenden des Standby-Modus wird der gleiche Betriebszustand wie vor dem Aktivieren des Standby-Modus wiederhergestellt.

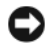

HINWEIS: Wenn die Stromversorgung während des Standby-Modus unterbrochen wird, kann es zu Datenverlust kommen.

So legen Sie fest, dass der Standby-Modus automatisch nach einem bestimmten Zeitintervall der Inaktivität aktiviert wird.

- 1 Klicken Sie auf Start und wählen Sie Systemsteuerung.
- 2 Klicken Sie bei Wählen Sie eine Kategorie auf Leistung und Wartung.
- 3 Klicken Sie unter oder ein Systemsteuerungssymbol auf Energieoptionen.

Um den Standby-Modus sofort zu aktivieren, also ohne die Zeitspanne der Inaktivität abzuwarten, klicken Sie auf Start, wählen Sie Computer ausschalten, und klicken Sie dann auf Standby.

Drücken Sie eine beliebige Taste auf der Tastatur, oder bewegen Sie die Maus, um den Standby-Modus zu beenden.

#### Ruhezustand

Um Strom zu sparen, werden im Ruhezustand sämtliche Systemdaten in einen reservierten Bereich auf dem Festplattenlaufwerk kopiert; danach wird die Stromzufuhr zum Computer vollständig abgeschaltet. Beim Beenden des Ruhezustand wird der Desktop in dem Zustand wiederhergestellt, in dem er sich vor dem Ruhezustand befand.

So aktivieren den Ruhezustand:

- 1 Klicken Sie auf Start und wählen Sie Systemsteuerung.
- 2 Klicken Sie bei Wählen Sie eine Kategorie auf Leistung und Wartung.
- 3 Klicken Sie unter oder ein Systemsteuerungssymbol auf Energieoptionen.
- 4 Legen Sie die Einstellungen für den Ruhezustand mit Hilfe der Registerkarten [Energieschemas](#page-43-0)[,](#page-44-0)  [E](#page-44-0)rweitert [und](#page-44-1) Ruhezustand fest.

Um den Ruhezustand zu beenden, betätigen Sie den Netzschalter. Es kann einige Sekunden dauern, bis der Computer den Ruhezustand beendet hat. Da die Tastatur und die Maus im Ruhezustand nicht funktionieren, lässt sich der Computer nicht mit einem Tastendruck oder einer Mausbewegung aus dem Ruhezustand aktivieren.

Da für den Ruhezustand eine bestimmte Datei auf der Festplatte mit ausreichend Kapazität zum Speichern des Speicherinhalts erforderlich ist, erstellt Dell bereits vor dem Ausliefern des Computers eine entsprechend dimensionierte Ruhezustandsdatei. Im Falle einer Beschädigung der Festplatte des Computers wird die Ruhezustandsdatei unter Windows XP automatisch neu erstellt.

#### Eigenschaften von Energieoptionen

Im Fenster Eigenschaften von Energieoptionen können Sie die Einstellungen für den Standby-Modus und den Ruhezustand sowie andere Optionen festlegen. So rufen Sie das Fenster Eigenschaften von Energieoptionen auf:

- 1 Klicken Sie auf Start und wählen Sie Systemsteuerung.
- 2 Klicken Sie bei Wählen Sie eine Kategorie auf Leistung und Wartung.
- 3 Klicken Sie unter oder ein Systemsteuerungssymbol auf Energieoptionen.
- 4 [Legen Sie die Einstellungen für die Stromversorgung mit Hilfe der Registerkarten](#page-43-0) Energieschemas[,](#page-44-0)  Erweitert [und](#page-44-1) Ruhezustand fest.

#### <span id="page-43-0"></span>Registerkarte "Energieschemas"

Jede Standardenergieeinstellung wird als Schema bezeichnet. Um eines der auf dem Computer installierten Windows-Standardschemas zu aktivieren, wählen Sie ein Schema aus dem Listenfeld Energieschemas. Die Einstellungen für jedes Schema werden im Feld unter dem Namen des Schemas angezeigt. Für jedes Energieschema werden unterschiedliche Einstellungen zur Aktivierung des Standby-Modus oder Ruhezustands und zum Ausschalten des Bildschirms sowie des Festplattenlaufwerks gewählt.

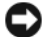

HINWEIS: Wenn Sie für das Festplattenlaufwerk ein kürzeres Zeitintervall als für den Bildschirm festlegen, kann es vorkommen, dass der Eindruck erweckt wird, der Computer sei gesperrt. Drücken Sie eine beliebige Taste, oder klicken Sie mit der Maus, um in den betriebsbereiten Zustand zurückzukehren. Damit dieses Problem nicht auftritt, sollten Sie immer ein kürzeres Zeitintervall für das Ausschalten des Bildschirms als für das Ausschalten des Festplattenlaufwerks festlegen.

Im Listenfeld Energieschemas werden folgende Schemas angezeigt:

- Dauerbetrieb (Standard) Wenn Sie den Computer ohne Energiesparoptionen nutzen möchten.
- Desktop Wenn Sie den Heim- oder Bürocomputer mit nur geringer Energieeinsparung betreiben wollen.
- Tragbar/Laptop Wenn es sich bei Ihrem Computer um einen tragbaren Computer handelt, den Sie unterwegs nutzen.
- Präsentation Wenn Sie möchten, dass der Computer ohne Unterbrechung in Betrieb ist (ohne Energiesparoptionen).
- Minimale Energieverwaltung Wenn Sie möchten, dass der Computer mit minimalen Energieeinsparung betrieben wird.
- Minimale Batteriebelastung Wenn es sich um einen tragbaren Computer handelt und der Computer über einen längeren Zeitraum im Akkubetrieb läuft.

Um die Standardeinstellungen für ein Energieschema zu ändern, klicken Sie auf die Listenfelder in den FeldernBildschirm ausschalten, Festplatten ausschalten, Standby-Modus und Ruhezustand, und wählen Sie ein Zeitintervall aus der angezeigten Liste. Durch Ändern des Zeitintervalls für ein Energieschema ändern Sie dauerhaft die Standardeinstellungen für dieses Schema, es sei denn, Sie klicken auf die Schaltfläche Speichern unter und geben einen neuen Namen für das geänderte Energieschema ein.

#### <span id="page-44-0"></span>Registerkarte "Erweitert"

Auf der Registerkarte Erweitert stehen folgende Möglichkeiten zur Verfügung:

- Für schnellen Zugriff das Symbol für die Energieoptionen in der Windows-Taskleiste platzieren.
- Festlegen, dass zur Eingabe des Windows-Kennworts aufgefordert wird, wenn der Computer aus dem Standby-Modus oder dem Ruhezustand aktiviert wird.
- Netzschalter so programmieren, dass der Standby-Modus oder der Ruhezustand aktiviert bzw. der Computer ausgeschaltet wird.

Um diese Funktionen festzulegen, klicken Sie auf eine Option im jeweiligen Listenfeld und anschließend auf OK.

#### <span id="page-44-1"></span>Registerkarte "Ruhezustand"

Mit der Registerkarte Ruhezustand kann der Ruhezustand aktiviert werden. Falls Sie möchten, dass die Einstellungen für den Ruhezustand verwendet werden, die auf der Registerkarte Energieschemas festgelegt wurden, aktivieren Sie auf der Registerkarte Ruhezustand das Kontrollkästchen Ruhezustand aktivieren.

Weitere Informationen zu den Energieverwaltungsoptionen finden Sie unter:

- 1 Klicken Sie auf Start und anschließend auf Hilfe und Support.
- 2 Klicken Sie im Fenster Hilfe und Support auf Leistung und Wartung.
- 3 Klicken Sie im Fenster Leistung und Wartung auf Energie sparen.

# Optimieren der Leistung

## PCI-Express-Karten

PCI Express ist eine Technologie der nächsten Generation für Grafikkarten und PCI-Karten. Der PCI-Express-x16-Kartensteckplatz wird anstelle des AGP-Grafikkartensteckplatzes verwendet. Die Abmessungen der PCI-Express-Kartensteckplätze unterscheiden sich von denen der PCI-Kartensteckplätze, und die Karten sind nicht austauschbar. (Es ist nicht möglich, eine PCI-Karte in einen PCI-Express-Kartensteckplatz einzusetzen oder eine PCI-Express-Karte in einen PCI-Kartensteckplatz).

Die PCI-Express-Technologie bietet u. a. folgende Vorteile:

- Mehr verfügbare Bandbreite Die PCI Express-Bus-Bandbreite beträgt gleichzeitig 250 MB/s in jeder Richtung, während die PCI-Bus-Bandbreite jeweils nur in einer Richtung 133 MB/s beträgt.
- Dienstpriorisierung Mehrere PCI-Karten in einem Computer nutzen einen gemeinsamen Bus, jede PCI-Karte nutzt hingegen einen eigenen Kanal. Aktivitäten wie Videokonferenzen und Webcam-Funktionen können automatisch über die Gerätesoftware priorisiert werden, um Verzögerungen zu minimieren.

## Dual-Grafik-Technologie

Bei Dual-Grafik-Technologie steigert eine optionale zweite PCI-Express-Grafikkarte die Grafikleistung des Computers erheblich. Die Vorzüge dieser Technologie zeigen sich in der verbesserten 3-D-Darstellung bei Spielen und Konstruktionsprogrammen.

Jede Grafikkarte enthält eine mindestens eine Grafikverarbeitungseinheit (Graphics Processing Unit, GPU). Bei Dual-Grafikkonfigurationen verteilen mehrere GPUs dynamisch ihre Last untereinander und sorgen so für bestmögliche Leistung. Die Software wählt den für die jeweilige Anwendung optimalen Verarbeitungsmodus (Rendering).

Informationen hierzu finden Sie in der Dokumentation der Grafikkarte.

## Übertakten von Prozessoren

HINWEIS: Übertakten kann das System instabil machen und die Lebensdauer der Systemkomponenten vermindern. Der technische Support von Dell überprüft die vollständige Funktion der CPU bei der herstellerseitigen Standardeinstellung und bei den CPU-Leistungseinstellungen, die im System-BIOS verfügbar sind. Dell bietet keinen technischen Support für Hardware- oder Softwareprobleme, die sich aus Anwendungen zum Übertakten von Fremdherstellern ergeben, etwa NVIDIA nTune 5.0.

Ihr Dell Computer verfügt über die begrenzte Fähigkeit, die Betriebsfrequenz (Taktrate) des Prozessors einzustellen.

Durch das Ändern der Prozessorbetriebsfrequenz (normalerweise als Übertakten bezeichnet) können Sie den Prozessor bei einer Taktrate betreiben, die höher als die Herstellervorgabe ist, und möglicherweise die Gesamtsystemleistung verbessern.

Dell kann nicht garantieren, dass der Computer funktioniert oder stabil bleibt, wenn Sie höhere Betriebsfrequenzen verwenden. Wenn der Computer unerwartet herunterfährt oder sich instabil verhält, verringern Sie die Betriebsfrequenz des Prozessors.

Sie können die Betriebsfrequenz des Prozessors im begrenzten Umfang im System-Setup ändern (siehe ["System-Setup" auf Seite 146](#page-145-0)).

 $\mathscr{D}$  NOTE: Wenn sich das System wegen Übertaktung nicht starten lässt, können Sie die CPU-Standardfrequenz wiederherstellen, indem Sie das CMOS zurücksetzen (siehe ["Löschen der CMOS-Einstellungen" auf Seite 156](#page-155-0)).

# Fehlerbehebung

## Tipps zur Fehlerbehebung

Beachten Sie diese Tipps bei der Fehlerbeseitigung auf dem Computer:

- Wenn vor dem Auftreten des Problems ein Teil hinzugefügt oder entfernt wurde, sollten Sie die Verfahrensweise der Installation erneut durchgehen und sicherstellen, dass das Teil korrekt installiert ist.
- Wenn ein Peripheriegerät nicht funktioniert, stellen Sie sicher, dass das Gerät ordnungsgemäß angeschlossen ist.
- Wenn eine Fehlermeldung angezeigt wird, notieren Sie sich den genauen Wortlaut. Anhand dieser Meldung kann der technische Support das Problem eventuell diagnostizieren und beheben.

Erscheint bei der Ausführung eines Programms eine Fehlermeldung, lesen Sie in der Dokumentation zum Programm nach.

## Probleme mit der Batterie

VORSICHT: Bei unsachgemäßem Einbau einer neuen Batterie besteht Explosionsgefahr. Tauschen Sie die Batterie nur gegen eine andere Batterie desselben oder gleichwertigen, vom Hersteller empfohlenen Typs aus. Leere Akkus sind den Herstelleranweisungen entsprechend zu entsorgen.

VORSICHT: Bevor Sie mit den Vorgehensweisen in diesem Abschnitt beginnen, lesen Sie zunächst die Sicherheitshinweise im Produktinformationshandbuch.

BATTERIE ERSETZEN. Wenn Sie nach dem Einschalten des Computers Uhrzeit- und Datumseinstellungen erneut vornehmen müssen bzw. wenn beim Hochfahren eine falsche Zeit oder ein falsches Datum angezeigt wird, wechseln Sie die Batterie aus (siehe "Ersetzen der Batterie" [auf Seite 137\)](#page-136-0). Wenn das Problem weiterhin besteht, wenden Sie sich an Dell (siehe "Kontaktaufnahme [mit Dell" auf Seite 160](#page-159-0)).

### Laufwerkprobleme

VORSICHT: Bevor Sie mit den Vorgehensweisen in diesem Abschnitt beginnen, lesen Sie zunächst die Sicherheitshinweise im Produktinformationshandbuch.

SICHERSTELLEN, DASS MICROSOFT® WINDOWS® DAS LAUFWERK ERKENNT. Klicken Sie auf Start und anschließend auf Arbeitsplatz. Wenn das Disketten-, CD- oder DVD-Laufwerk nicht in der Liste erscheint, führen Sie mit dem Virenschutzprogramm eine umfassende Suche nach Viren durch und beseitigen Sie diese. Viren verhindern manchmal, dass Windows das Laufwerk erkennt.

#### LAUFWERK TESTEN.

- Legen Sie eine andere Diskette, CD oder DVD ein, um die Möglichkeit auszuschließen, dass der ursprüngliche Datenträger defekt ist.
- Legen Sie eine startfähige Diskette ein, und starten Sie den Computer neu.

LAUFWERK ODER DATENTRÄGER REINIGEN. Siehe ["Reinigen des Computers" auf Seite 156](#page-155-1).

KABELVERBINDUNGEN ÜBERPRÜFEN.

HARDWARE-RATGEBER AUSFÜHREN. Siehe ["Beheben von Software- und Hardware-](#page-80-0)[Inkompatibilitäten" auf Seite 81](#page-80-0).

DELL DIAGNOSTICS AUSFÜHREN. Siehe ["Dell Diagnostics" auf Seite 73.](#page-72-0)

#### Probleme mit dem CD- und DVD-Laufwerk

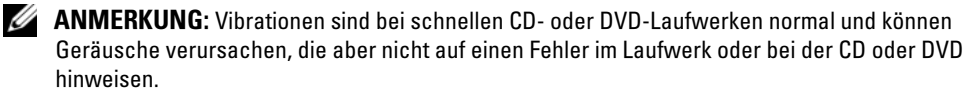

 $\mathscr{A}$  ANMERKUNG: Da es weltweit unterschiedliche Regionalcodes und Formate gibt, funktionieren nicht alle DVDs in einem bestimmten DVD-Laufwerk.

#### LAUTSTÄRKEREGLER UNTER WINDOWS EINSTELLEN.

- Klicken Sie auf das Lautsprechersymbol rechts unten auf dem Bildschirm.
- Stellen Sie sicher, dass die Lautstärke richtig eingestellt ist.
- Stellen Sie sicher, dass die Klangwiedergabe nicht stumm geschaltet ist, indem Sie ggf. aktivierte Kontrollkästchen deaktivieren.

LAUTSPRECHER UND SUBWOOFER ÜBERPRÜFEN. Siehe "Probleme mit der Klangwiedergabe [und den Lautsprechern" auf Seite 64.](#page-63-0)

#### Probleme beim Beschreiben eines CD/DVD-RW-Laufwerks

ANDERE PROGRAMME SCHLIEßEN. Das CD/DVD-RW-Laufwerk muss beim Brennvorgang einen stetigen Datenfluss erhalten. Wenn der Datenfluss unterbrochen wird, tritt ein Fehler auf. Schließen Sie erst alle Programme, bevor Sie die CD/DVD-RW beschreiben.

UNTER WINDOWS ZUNÄCHST DEN STANDBY-MODUS DEAKTIVIEREN, DAMIT AUF EINE CD/DVD-RW GESCHRIEBEN WERDEN KANN. Informationen über Energiesparzustände erhalten Sie unter ["Standby-](#page-42-0)[Modus" auf Seite 43](#page-42-0), oder suchen Sie nach dem Stichwort Standby im Hilfe- und Supportcenter von Windows (auf Start und danach auf Hilfe und Support klicken).

#### Probleme mit dem Festplattenlaufwerk

#### CHECKDISK AUSFÜHREN.

- 1 Klicken Sie auf Start und anschließend auf Arbeitsplatz.
- 2 Klicken Sie mit der rechten Maustaste auf Lokaler Datenträger C:.
- 3 Klicken Sie auf Eigenschaften.
- 4 Klicken Sie auf die Registerkarte Extras.
- 5 Klicken Sie unter Fehlerprüfung auf Jetzt prüfen.
- 6 Klicken Sie auf die Option Nach fehlerhaften Sektoren suchen und Wiederherstellung versuchen.
- 7 Klicken Sie auf Start.

### Probleme mit E-Mail, Modem und Internet

 $\bigwedge$  VORSICHT: Bevor Sie Arbeiten an den in diesem Abschnitt beschriebenen Komponenten ausführen, lesen Sie erst die Sicherheitshinweise im Produktinformationshandbuch.

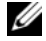

ANMERKUNG: Schließen Sie das Modem nur einer analogen Telefonbuchse an. Das Modem funktioniert nicht, wenn es an ein digitales Telefonnetz angeschlossen wird.

 $\mathscr{U}_A$  ANMERKUNG: Schließen Sie am Netzwerkanschluss kein Telefonkabel an (siehe "E/A-Anschlüsse [auf der Rückseite" auf Seite 17](#page-16-0)).

#### SICHERHEITSEINSTELLUNGEN VON MICROSOFT OUTLOOK® EXPRESS ÜBERPRÜFEN.

Wenn Sie keine E-Mail-Anhänge öffnen können:

1 Klicken Sie in Outlook Express auf Extras, Optionen und dann auf Sicherheit.

2 Klicken Sie auf Keine Anlagen zulassen, um das Kontrollkästchen gegebenenfalls zu deaktivieren.

#### VERBINDUNG ZUR TELEFONLEITUNG ÜBERPRÜFEN. TELEFONBUCHSE ÜBERPRÜFEN. MODEM DIREKT AN DER WANDTELEFONBUCHSE ANSCHLIEßEN. EIN ANDERES TELEFONKABEL VERWENDEN.

- Stellen Sie sicher, dass die Telefonleitung mit der Anschlussbuchse am Modem verbunden ist (an der Buchse befindet sich ein grüner Aufkleber oder ein entsprechendes Symbol).
- Bei richtigem Anschluss sollte der Telefonstecker mit einem hörbaren Klicken in das Modem einrasten.
- Trennen Sie das Telefonkabel vom Modem, verbinden Sie es mit einem Telefon, und überprüfen Sie, ob der Wählton zu hören ist.
- Wenn weitere Geräte, wie z. B. Anrufbeantworter, Faxgerät, Überspannungsschutzgerät oder Verteiler ebenfalls an diese Leitung angeschlossen sind, umgehen Sie diese und schließen Sie das Modem mit dem Telefonkabel direkt an die Telefonbuchse an der Wand an. Ist das Kabel länger als drei Meter, verwenden Sie ein kürzeres Kabel.

DIAGNOSEPROGRAMM "MODEM-HILFE" AUSFÜHREN. Klicken Sie auf Start, wählen Sie Alle Programme, und klicken Sie dann auf Modem Helper (Modem-Hilfe). Folgen Sie den Anweisungen auf dem Bildschirm, um Modemprobleme festzustellen und zu beheben. Das Modem-Hilfe-Diagnoseprogramm ist nicht auf allen Computern verfügbar.

#### KOMMUNIKATION ZWISCHEN MODEM UND WINDOWS ÜBERPRÜFEN.

- 1 Klicken Sie auf Start und wählen Sie Systemsteuerung.
- 2 Klicken Sie auf Drucker und andere Hardware.
- 3 Klicken Sie auf Telefon- und Modemoptionen.
- 4 Klicken Sie auf die Registerkarte Modems.
- 5 Klicken Sie auf den COM-Anschluss des Modems.
- 6 Klicken Sie auf Eigenschaften, wählen Sie die Registerkarte Diagnose, und klicken Sie dann auf Modem abfragen, um zu überprüfen, ob das Modem Daten mit Windows austauscht. Wenn auf alle Befehle eine Reaktion erfolgt, funktioniert das Modem ordnungsgemäß.

SICHERSTELLEN, DASS EINE INTERNETVERBINDUNG HERGESTELLT WURDE. Stellen Sie sicher, dass die Dienste eines Internetdienstanbieters (ISP) zur Verfügung stehen. Klicken Sie im E-Mail-Programm Outlook Express auf Datei. Wenn neben Offlinebetrieb ein Häkchen zu sehen ist, klicken Sie darauf, um den Offlinebetrieb zu deaktivieren und eine Verbindung zum Internet herzustellen. Falls Hilfe benötigt wird, wenden Sie sich an den Internetdienstanbieter.

### Fehlermeldungen

VORSICHT: Bevor Sie mit den Vorgehensweisen in diesem Abschnitt beginnen, lesen Sie zunächst die Sicherheitshinweise im Produktinformationshandbuch.

A FILENAME CANNOT CONTAIN ANY OF THE FOLLOWING CHARACTERS:  $\setminus$  /: \* ? " < > |. Verwenden Sie diese Zeichen nicht in Dateinamen.

A REQUIRED .DLL FILE WAS NOT FOUND. Im Programm, das geöffnet werden soll, fehlt eine wichtige Datei. So entfernen und installieren Sie das Programm neu:

- 1 Klicken Sie auf Start, wählen Sie Systemsteuerung, und klicken Sie dann auf Software.
- 2 Wählen Sie unter Zurzeit installierte Programme das Programm aus, das Sie entfernen wollen.
- 3 Klicken Sie auf Ändern oder Entfernen.
- 4 Die Installationsanweisungen finden Sie in der Programmdokumentation.

**Laufwerksbuchstabe :\\ IS NOT ACCESSIBLE. THE DEVICE IS NOT READY.** Das Laufwerk kann nicht vom Datenträger lesen. Legen Sie einen Datenträger in das Laufwerk ein, und versuchen Sie es erneut.

INSERT BOOTABLE MEDIA. Legen Sie eine startfähige Diskette oder CD ein.

NON-SYSTEM DISK ERROR. Nehmen Sie die Diskette aus dem Diskettenlaufwerk und starten Sie den Computer neu.

NOT ENOUGH MEMORY OR RESOURCES. CLOSE SOME PROGRAMS AND TRY AGAIN. Schließen Sie alle Fenster, und öffnen Sie das gewünschte Programm. In bestimmten Fällen müssen Sie den Computer eventuell neu starten, um die Computerressourcen wiederherzustellen. Führen Sie in diesem Fall das Programm aus, das Sie zuerst verwenden möchten.

OPERATING SYSTEM NOT FOUND. Wenden Sie sich an Dell (siehe "Kontaktaufnahme mit Dell" [auf Seite 160\)](#page-159-0).

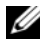

 $\mathscr{A}$  ANMERKUNG: Wenn eine Meldung hier nicht aufgeführt ist, lesen Sie in der Dokumentation zum Betriebssystem oder zum Programm nach, das beim Auftreten des Fehlers aktiv war.

### Probleme mit IEEE-1394-Geräten

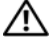

VORSICHT: Bevor Sie Arbeiten an den in diesem Abschnitt beschriebenen Komponenten ausführen, lesen Sie erst die Sicherheitshinweise im Produktinformationshandbuch.

**ANMERKUNG: Der Computer unterstützt nur den Standard IEEE 1394a.** 

STELLEN SIE SICHER, DASS DAS KABEL FÜR DAS IEEE-1394-GERÄT RICHTIG IN DAS GERÄT UND IN DEN ANSCHLUSS AM COMPUTER EINGESTECKT IST.

SICHERSTELLEN, DASS DAS IEEE-1394-GERÄT IM SYSTEM-SETUP AKTIVIERT IST. Siehe ["System-Setup-Optionen" auf Seite 148](#page-147-0).

SICHERSTELLEN, DASS DIE IEEE-1394-KOMPONENTE VON WINDOWS ERKANNT WIRD.

- 1 Klicken Sie auf Start und wählen Sie Systemsteuerung.
- 2 Klicken Sie auf Drucker und andere Hardware. Wenn das IEEE-1394-Gerät angegeben ist, hat Windows das Gerät erkannt.

WENN PROBLEME MIT EINER VON DELL GELIEFERTEN IEEE-1394-KOMPONENTE AUFTRETEN. Wenden Sie sich an Dell (siehe ["Kontaktaufnahme mit Dell" auf Seite 160\)](#page-159-0).

WENN PROBLEME MIT EINER NICHT VON DELL GELIEFERTEN IEEE-1394-KOMPONENTE AUFTRETEN. Wenden Sie sich an den Hersteller der IEEE-1394-Komponente.

### Tastaturprobleme

VORSICHT: Bevor Sie mit den Vorgehensweisen in diesem Abschnitt beginnen, lesen Sie zunächst die Sicherheitshinweise im Produktinformationshandbuch.

#### TASTATURKABEL ÜBERPRÜFEN.

- Stellen Sie sicher, dass das Tastaturkabel fest mit dem Computer verbunden ist.
- Fahren Sie den Computer herunter (siehe "Vorbereitungen für Arbeiten im Inneren des Computers" [auf Seite 85\)](#page-84-0), schließen Sie das Tastaturkabel wieder an wie im Setup-Diagramm dargestellt, und starten Sie den Computer neu.
- Stellen Sie sicher, dass das Kabel nicht beschädigt oder durchgescheuert ist, und überprüfen Sie Kabelstecker auf verbogene oder abgebrochene Kontaktstifte. Richten Sie verbogene Pins gerade.
- Entfernen Sie gegebenenfalls das Tastaturverlängerungskabel und schließen Sie die Tastatur direkt am Computer an.

TASTATUR ÜBERPRÜFEN. Verbinden Sie eine funktionsfähige Tastatur mit dem Computer, und probieren Sie sie aus.

HARDWARE-RATGEBER AUSFÜHREN. Siehe ["Beheben von Software- und Hardware-](#page-80-0)[Inkompatibilitäten" auf Seite 81](#page-80-0).

### Abstürze und Softwareprobleme

VORSICHT: Bevor Sie mit den Vorgehensweisen in diesem Abschnitt beginnen, lesen Sie zunächst die Sicherheitshinweise im Produktinformationshandbuch.

#### Computer kann nicht gestartet werden

DIAGNOSEANZEIGEN ÜBERPRÜFEN. Siehe ["Diagnoseanzeigen" auf Seite 69](#page-68-0).

SICHERSTELLEN, DASS DAS NETZSTROMKABEL KORREKT AM COMPUTER UND AN DER STECKDOSE ANGESCHLOSSEN IST.

#### Computer reagiert nicht mehr

HINWEIS: Wenn sich das Betriebssystem nicht ordnungsgemäß herunterfahren lässt, können Daten verloren gehen.

COMPUTER AUSSCHALTEN. Wenn der Computer nicht mehr reagiert und auch nicht durch Drücken einer Taste auf der Tastatur oder durch Mausbewegungen aktiviert werden kann, halten Sie den Netzschalter mindestens acht bis zehn Sekunden lang gedrückt, bis sich der Computer ausschaltet. Starten Sie dann den Computer neu.

#### Programm reagiert nicht mehr

#### PROGRAMM BEENDEN.

- 1 Drücken Sie gleichzeitig <Strg><Umschalt><Esc>, um den Task-Manager von Windows aufzurufen.
- 2 Klicken Sie auf die Registerkarte Anwendungen.
- 3 Klicken Sie auf das Programm, das nicht mehr reagiert.
- 4 Klicken Sie auf Task beenden.

#### Wiederholter Programmabsturz

**ZANMERKUNG:** Anweisungen für die Installation von Software finden Sie im Allgemeinen in der jeweiligen Dokumentation oder auf einer mitgelieferten Diskette oder CD.

SOFTWAREDOKUMENTATION LESEN. Gegebenenfalls müssen Sie das Programm deinstallieren und dann neu installieren.

#### Ein Programm wurde für ein früheres Windows-Betriebssystem entwickelt

#### PROGRAMMKOMPATIBILITÄTS-ASSISTENTEN AUFRUFEN.

Mit dem Programmkompatibilitäts-Assistenten lässt sich das Programm so anpassen, dass es unter Windows XP läuft.

- 1 Klicken Sie auf Start, wählen Sie Alle Programme→ Zubehör, und klicken Sie dann auf Programmkompatibilitäts-Assistent.
- 2 Klicken Sie auf der Begrüßungsseite auf Weiter.
- 3 Folgen Sie den Anweisungen auf dem Bildschirm.

#### Ein blauer Bildschirm (Bluescreen) wird angezeigt

COMPUTER AUSSCHALTEN. Wenn der Computer nicht mehr reagiert und auch nicht durch Drücken einer Taste auf der Tastatur oder durch Mausbewegungen aktiviert werden kann, halten Sie den Netzschalter mindestens acht bis zehn Sekunden lang gedrückt, bis sich der Computer ausschaltet. Starten Sie dann den Computer neu.

#### Sonstige Softwareprobleme

#### SOFTWAREDOKUMENTATION LESEN ODER INFORMATIONEN ZUR PROBLEMBEHANDLUNG VOM SOFTWAREHERSTELLER EINHOLEN.

- Stellen Sie sicher, dass das Programm mit dem auf dem Computer installierten Betriebssystem kompatibel ist.
- Vergewissern Sie sich, dass der Computer die Mindesthardwareanforderungen erfüllt, um die Software ausführen zu können. Weitere Informationen finden Sie in der Softwaredokumentation.
- Stellen Sie sicher, dass das Programm richtig installiert und konfiguriert ist.
- Stellen Sie sicher, dass kein Konflikt zwischen den Gerätetreibern und dem Programm vorliegt.
- Gegebenenfalls müssen Sie das Programm deinstallieren und dann neu installieren.

#### SOFORT EINE SICHERUNGSKOPIE IHRER ARBEITSDATEIEN ERSTELLEN.

#### FESTPLATTE, DISKETTEN ODER CDS MIT VIRENSCHUTZPROGRAMM ÜBERPRÜFEN.

#### ALLE GEÖFFNETEN DATEIEN UND PROGRAMME SPEICHERN UND SCHLIEßEN, DANN COMPUTER ÜBER DAS STARTMENÜ HERUNTERFAHREN.

## Speicherprobleme

VORSICHT: Bevor Sie mit den Vorgehensweisen in diesem Abschnitt beginnen, lesen Sie zunächst die Sicherheitshinweise im Produktinformationshandbuch.

#### WENN EINE MELDUNG ÜBER UNGENÜGENDEN SPEICHER ANGEZEIGT WIRD.

- Speichern und schließen Sie alle geöffneten Dateien und beenden Sie gegebenenfalls nicht verwendete aktive Programme; stellen Sie fest, ob sich das Problem so beheben lässt.
- Weitere Informationen über die Mindestanforderungen finden Sie in der Softwaredokumentation. Installieren Sie gegebenenfalls zusätzlichen Speicher (siehe "Installation von Speichermodulen" [auf Seite 92\)](#page-91-0).
- Entfernen Sie die Speichermodule (siehe ["Speicher" auf Seite 91\)](#page-90-0) und setzen Sie sie neu ein, um sicherzustellen, dass der Computer mit den Speichermodulen erfolgreich kommuniziert.
- Führen Sie Dell Diagnostics aus (siehe ["Dell Diagnostics" auf Seite 73\)](#page-72-0).

#### WENN WEITERE SPEICHERPROBLEME AUFTRETEN.

- Entfernen Sie die Speichermodule (siehe ["Speicher" auf Seite 91\)](#page-90-0) und setzen Sie sie neu ein, um sicherzustellen, dass der Computer mit den Speichermodulen erfolgreich kommuniziert.
- Vergewissern Sie sich, dass die Richtlinien für die Speicherinstallation eingehalten wurden (siehe ["Installation von Speichermodulen" auf Seite 92](#page-91-0)).
- Stellen Sie sicher, dass der verwendete Speicher vom Computer unterstützt wird. Informationen zu den vom Computer unterstützten Speichertypen finden Sie unter ["Speicher" auf Seite 141](#page-140-0).
- Führen Sie Dell Diagnostics aus (siehe ["Dell Diagnostics" auf Seite 73\)](#page-72-0).

### Probleme mit der Maus

VORSICHT: Bevor Sie mit den Vorgehensweisen in diesem Abschnitt beginnen, lesen Sie zunächst die Sicherheitshinweise im Produktinformationshandbuch.

#### MAUSKABEL ÜBERPRÜFEN.

- Stellen Sie sicher, dass das Kabel nicht beschädigt oder durchgescheuert ist, und überprüfen Sie Kabelstecker auf verbogene oder abgebrochene Kontaktstifte. Richten Sie verbogene Pins gerade.
- Entfernen Sie gegebenenfalls das Mausverlängerungskabel und schließen Sie die Maus direkt am Computer an.
- Stellen Sie sicher, dass das Mauskabel angeschlossen ist wie im Setup-Diagramm für den Computer dargestellt.

#### COMPUTER NEU STARTEN.

- 1 Mit der Tastenkombination <Strg ><Esc > lässt sich das Menü Start anzeigen.
- 2 Drücken Sie <u>, markieren Sie mit den vertikalen Pfeiltasten der Tastatur die Option Herunterfahren oder Ausschalten, und drücken Sie dann die <Eingabetaste>.
- 3 Wenn der Computer vollständig heruntergefahren ist, schließen Sie das Mauskabel wie im Setup-Diagramm für den Computer dargestellt neu an.
- 4 Schalten Sie den Computer ein.

MAUS TESTEN. Schließen Sie eine funktionsfähige Maus am Computer an.

#### MAUSEINSTELLUNGEN ÜBERPRÜFEN.

- 1 Klicken Sie auf Start, wählen Sie Systemsteuerung, und klicken Sie dann auf Drucker und andere Hardware.
- 2 Klicken Sie auf Maus.
- 3 Passen Sie die Einstellungen nach Bedarf an.

MAUSTREIBER NEU INSTALLIEREN. Siehe ["Neuinstallation von Treibern" auf Seite 77](#page-76-0).

HARDWARE-RATGEBER AUSFÜHREN. Siehe ["Beheben von Software- und Hardware-Inkompatibili](#page-80-0)[täten" auf Seite 81](#page-80-0).

### Netzwerkprobleme

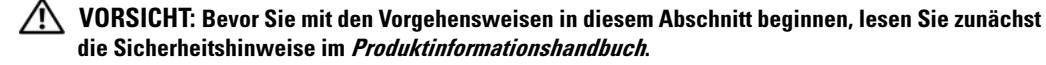

NETZWERKKABELSTECKER ÜBERPRÜFEN. Stellen Sie sicher, dass das Netzwerkkabel korrekt mit dem Netzwerkanschluss auf der Rückseite des Computers und mit der Netzwerkbuchse verbunden ist.

NETZWERKANZEIGE AUF DER RÜCKSEITE DES COMPUTERS ÜBERPRÜFEN. Wenn die Verbindungsintegritätsanzeige nicht leuchtet (siehe ["Bedienelemente und Anzeigen" auf Seite 143\)](#page-142-0), besteht kein Netzwerkdatenverkehr. Tauschen Sie das Netzwerkkabel aus.

COMPUTER NEU STARTEN UND ERNEUT AM NETZWERK ANMELDEN.

NETZWERKEINSTELLUNGEN ÜBERPRÜFEN. Setzen Sie sich mit dem Netzwerkadministrator oder der Person in Verbindung, die das Netzwerk eingerichtet hat, um zu überprüfen, ob die Netzwerkeinstellungen richtig sind und das Netzwerk funktioniert.

HARDWARE-RATGEBER AUSFÜHREN. Siehe ["Beheben von Software- und Hardware-Inkompatibili](#page-80-0)[täten" auf Seite 81](#page-80-0).

### <span id="page-59-0"></span>Probleme mit der Stromversorgung

 $\bigwedge$  VORSICHT: Bevor Sie mit den Vorgehensweisen in diesem Abschnitt beginnen, lesen Sie zunächst die Sicherheitshinweise im Produktinformationshandbuch.

STROMVERSORGUNGSANZEIGE LEUCHTET GRÜN, DER COMPUTER REAGIERT NICHT . Siehe ["Diagnoseanzeigen" auf Seite 69](#page-68-0).

STROMVERSORGUNGSANZEIGE BLINKT GRÜN. Der Computer befindet im Standby-Modus. Drücken Sie eine Taste auf der Tastatur, bewegen Sie die Maus, oder drücken Sie den Netzschalter, um den normalen Betrieb wieder aufzunehmen.

STROMVERSORGUNGSANZEIGE LEUCHTET NICHT. Der Computer ist ausgeschaltet oder erhält keinen Strom.

- Verbinden Sie das Netzstromkabel neu mit dem Netzstromanschluss auf der Rückseite des Computers und mit der Steckdose.
- Entfernen Sie Steckerleisten, Verlängerungskabel und andere Leitungsvorrichtungen, um festzustellen, ob sich der Computer einschalten lässt.
- Stellen Sie sicher, dass verwendete Steckleisten mit einer Netzstromsteckdose verbunden und eingeschaltet sind.
- Stellen Sie sicher, dass an der Steckdose Spannung anliegt, indem Sie probeweise ein anderes Gerät anschließen, beispielsweise eine Lampe.
- Überprüfen Sie, ob das Hauptstromversorgungskabel und das Kabel für das vordere Bedienfeld korrekt an der Systemplatine angeschlossen sind (siehe ["Komponenten der Systemplatine" auf Seite 89](#page-88-0)).

STROMVERSORGUNGSANZEIGE BLINKT GELB. Der Computer wird mit Netzstrom versorgt, doch besteht möglicherweise ein internes Stromversorgungsproblem.

- Vergewissern Sie sich, dass der Spannungswahlschalter (sofern vorhanden) auf die richtige Netzspannung eingestellt ist.
- Stellen Sie sicher, dass alle Komponenten und Kabel ordnungsgemäß installiert und sicher mit der Systemplatine verbunden sind (siehe ["Komponenten der Systemplatine" auf Seite 89](#page-88-0)).

STROMVERSORGUNGSANZEIGE LEUCHTET STETIG GELB. Ein Gerät ist möglicherweise defekt oder falsch installiert.

- Stellen Sie sicher, dass das Stromversorgungskabel des Prozessors fest am entsprechenden Anschluss (POWER2) der Systemplatine angeschlossen ist (siehe "Komponenten der Systemplatine" [auf Seite 89\)](#page-88-0).
- Entfernen Sie alle Speichermodule, und installieren Sie sie anschließend neu (siehe "Speicher" [auf Seite 91\)](#page-90-0).
- Entfernen Sie sämtliche Erweiterungskarten, einschließlich Grafikkarten, und installieren Sie anschließend neu (siehe ["Entfernen von PCI- und PCI-Express-Karten" auf Seite 96](#page-95-0)).

STÖRQUELLEN BESEITIGEN. Mögliche Ursachen von Störungen:

- Netz-, Tastatur- und Mausverlängerungskabel
- Zu viele Geräte an der gleichen Steckerleiste
- Mehrere Steckdosenleisten mit der gleichen Steckdose verbunden

### Druckerprobleme

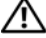

VORSICHT: Bevor Sie mit den Vorgehensweisen in diesem Abschnitt beginnen, lesen Sie zunächst die Sicherheitshinweise im Produktinformationshandbuch.

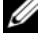

ANMERKUNG: Wenden Sie sich an den Hersteller des Druckers, wenn Sie Unterstützung zum Drucker benötigen.

HANDBUCH ZUM DRUCKER LESEN. Informationen zur Einrichtung und Fehlerbehebung finden Sie in der Dokumentation zum Drucker.

#### SICHERSTELLEN, DASS DER DRUCKER EINGESCHALTET IST.

#### VERBINDUNGEN DES DRUCKERKABELS ÜBERPRÜFEN.

- Weitere Informationen zu den Kabelverbindungen finden Sie in der Druckerdokumentation.
- Sicherstellen, dass das Druckerkabel sicher mit dem Computer verbunden ist.

STECKDOSE ÜBERPRÜFEN. Stellen Sie sicher, dass an der Steckdose Spannung anliegt, indem Sie probeweise ein anderes Gerät anschließen, beispielsweise eine Lampe.

#### UBERPRÜFEN, OB DER DRUCKER VON WINDOWS ERKANNT WIRD.

- 1 Klicken Sie auf Start, wählen Sie Systemsteuerung, und klicken Sie dann auf Drucker und andere Hardware.
- 2 Klicken Sie auf Installierte Drucker bzw. Faxdrucker anzeigen.

Wenn der Drucker aufgeführt wird, klicken Sie mit der rechten Maustaste auf das Druckersymbol.

3 Klicken Sie auf Eigenschaften und wählen Sie die Registerkarte Anschlüsse. Stellen Sie bei Parallelport-Druckern sicher; dass die Option Anschluss für die Druckausgabe: auf LPT1 (Druckeranschluss) gesetzt ist. Stellen Sie bei USB-Druckern sicher; dass die Option Anschluss für die Druckausgabe: auf USB gesetzt ist.

DRUCKERTREIBER NEU INSTALLIEREN. Wie Sie den Druckertreiber neu installieren, erfahren Sie in der Druckerdokumentation.

### Scannerprobleme

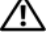

VORSICHT: Bevor Sie Arbeiten an den in diesem Abschnitt beschriebenen Komponenten ausführen, lesen Sie erst die Sicherheitshinweise im Produktinformationshandbuch.

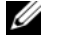

ANMERKUNG: Wenden Sie sich an den Hersteller des Scanners, wenn Sie Unterstützung zum Scanner benötigen.

HANDBUCH ZUM SCANNER LESEN. Informationen zur Einrichtung und zur Fehlerbehebung finden Sie in der Dokumentation zum Scanner.

SCANNER ENTRIEGELN. Stellen Sie sicher, dass der Scanner entriegelt ist (falls mit Verriegelung ausgestattet).

COMPUTER NEU STARTEN UND ERNEUT VERSUCHEN, MIT DEM SCANNER ZU ARBEITEN.

#### KABELVERBINDUNGEN ÜBERPRÜFEN.

- Informationen über Kabelverbindungen erhalten Sie in der Scannerdokumentation.
- Vergewissern Sie sich, dass die Scannerkabel richtig am Scanner und am Computer angeschlossen sind.

#### ÜBERPRÜFEN, OB DER SCANNER VON MICROSOFT WINDOWS ERKANNT WIRD.

- 1 Klicken Sie auf Start, wählen Sie Systemsteuerung, und klicken Sie dann auf Drucker und andere Hardware.
- 2 Klicken Sie auf Scanner und Kameras. Wenn der Scanner aufgeführt ist, wurde der Scanner von Windows erkannt.

SCANNERTREIBER NEU INSTALLIEREN. Anweisungen finden Sie in der Dokumentation zum Scanner.

### <span id="page-63-0"></span>Probleme mit der Klangwiedergabe und den Lautsprechern

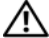

VORSICHT: Bevor Sie mit den Vorgehensweisen in diesem Abschnitt beginnen, lesen Sie zunächst die Sicherheitshinweise im Produktinformationshandbuch.

#### Die Lautsprecher geben keinen Klang wieder

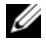

**ANMERKUNG:** Die Lautstärkeregelung von MP3- und anderer Wiedergabesoftware setzt möglicherweise die Windows-Lautstärkeeinstellung außer Kraft. Überprüfen Sie stets, ob die Lautstärke in Abspielprogrammen nicht heruntergeregelt oder ausgeschaltet wurde.

VERBINDUNGEN DES LAUTSPRECHERKABELS ÜBERPRÜFEN. Stellen Sie sicher, dass die Lautsprecher entsprechend den im Lieferumfang enthaltenen Setup-Zeichnungen angeschlossen sind. Wenn Sie eine neue Soundkarte eingesetzt haben, vergewissern Sie sich, dass die Lautsprecher an die Karte angeschlossen sind.

SICHERSTELLEN, DASS DER SUBWOOFER UND DIE LAUTSPRECHER EINGESCHALTET SIND. Beachten Sie die Setup-Übersicht, die mit den Lautsprechern geliefert wurde. Wenn die Lautsprecher mit Reglern ausgestattet sind, stellen Sie die Lautstärke-, Bass- oder Höhenregler ein, um Verzerrungen zu beseitigen.

LAUTSTÄRKEREGLER UNTER WINDOWS EINSTELLEN. Klicken oder doppelklicken Sie auf das Lautsprechersymbol rechts unten auf dem Bildschirm. Stellen Sie sicher, dass eine passende Lautstärke eingestellt ist und die Klangwiedergabe nicht deaktiviert wurde.

KOPFHÖRER AUS DEM KOPFHÖRERANSCHLUSS ZIEHEN. Die Klangwiedergabe der Lautsprecher wird automatisch deaktiviert, wenn Kopfhörer an die Kopfhörerbuchse am vorderen Bedienfeld des Computers angeschlossen werden.

STECKDOSE ÜBERPRÜFEN. Stellen Sie sicher, dass an der Steckdose Spannung anliegt, indem Sie probeweise ein anderes Gerät anschließen, beispielsweise eine Lampe.

MÖGLICHE STÖRUNGEN BESEITIGEN. Schalten Sie Lüfter, Leuchtstoff- oder Halogenlampen in der näheren Umgebung aus, um festzustellen, ob diese Störungen verursachen.

LAUTSPRECHERDIAGNOSE AUSFÜHREN.

SOUNDTREIBER NEU INSTALLIEREN. Siehe ["Treiber" auf Seite 76.](#page-75-0)

HARDWARE-RATGEBER AUSFÜHREN. Siehe ["Beheben von Software- und Hardware-](#page-80-0)[Inkompatibilitäten" auf Seite 81](#page-80-0).

#### Kopfhörer geben keinen Klang wieder

ANSCHLUSS DES KOPFHÖRERKABELS ÜBERPRÜFEN. Vergewissern Sie sich, dass das Kopfhörerkabel ordnungsgemäß am entsprechenden Anschluss eingesteckt ist (siehe ["Ansicht der Vorder- und](#page-12-0)  [Rückseite des Computers" auf Seite 13\)](#page-12-0).

LAUTSTÄRKEREGLER UNTER WINDOWS EINSTELLEN. Klicken oder doppelklicken Sie auf das Lautsprechersymbol rechts unten auf dem Bildschirm. Stellen Sie sicher, dass eine passende Lautstärke eingestellt ist und die Klangwiedergabe nicht deaktiviert wurde.

### Darstellungs- und Monitorprobleme

VORSICHT: Bevor Sie mit den Vorgehensweisen in diesem Abschnitt beginnen, lesen Sie zunächst die Sicherheitshinweise im Produktinformationshandbuch.

HINWEIS: Wenn im Computer bei Auslieferung bereits eine PCI-Grafikkarte installiert war, ist das Entfernen der Karte nicht erforderlich, wenn weitere Grafikkarten installiert werden; die Karte wird jedoch bei der Fehlersuche benötigt. Wenn Sie die Karte entfernen, bewahren Sie sie an einem geschützten Ort auf.

#### Keine Anzeige auf dem Bildschirm

 $\mathscr Q$  **ANMERKUNG:** Vorgehensweisen zur Fehlerbehebung finden Sie in der Dokumentation zum Bildschirm.

#### ANSCHLUSS DES BILDSCHIRMKABELS ÜBERPRÜFEN.

- Stellen Sie sicher, dass das Bildschirmkabel mit der richtigen Grafikkarte verbunden ist (bei Dual-Grafikkartenkonfigurationen).
- Wenn Sie den optionalen DVI-VGA-Adapter verwenden, stellen Sie sicher, dass der Adapter korrekt mit der Grafikkarte und dem Bildschirm verbunden ist.
- Stellen Sie sicher, dass das Bildschirmkabel angeschlossen ist wie im Setup-Diagramm für den Computer dargestellt.
- Entfernen Sie gegebenenfalls das Bildschirmverlängerungskabel und schließen Sie den Bildschirm direkt am Computer an.
- Vertauschen Sie die Netzstromkabel von Computer und Bildschirm, um festzustellen, ob das Netzstromkabel des Bildschirms defekt ist.
- Überprüfen Sie die Stecker auf verbogene oder abgebrochene Kontaktstifte (bei Bildschirmkabeln sind fehlende Kontaktstifte allerdings normal.)

#### BETRIEBSANZEIGE DES BILDSCHIRMS ÜBERPRÜFEN.

- Wenn die Betriebsanzeige leuchtet oder blinkt, wird der Bildschirm mit Strom versorgt.
- Wenn die Betriebsanzeige nicht leuchtet, drücken Sie fest auf die Taste, um sicherzustellen, dass der Bildschirm eingeschaltet ist.
- Wenn die Betriebsanzeige blinkt, drücken Sie eine Taste auf der Tastatur oder bewegen Sie die Maus, um den Normalbetrieb wiederaufzunehmen.

STECKDOSE ÜBERPRÜFEN. Stellen Sie sicher, dass an der Steckdose Spannung anliegt, indem Sie probeweise ein anderes Gerät anschließen, beispielsweise eine Lampe.

DIAGNOSEANZEIGEN ÜBERPRÜFEN. Siehe ["Diagnoseanzeigen" auf Seite 69](#page-68-0).

#### Bildschirmdarstellung ist schlecht lesbar

BILDSCHIRMEINSTELLUNGEN ÜBERPRÜFEN. Anweisungen zum Einstellen von Kontrast und Helligkeit des Bildschirms, zum Entmagnetisieren (Degaussing) des Bildschirms und zur Durchführung des Selbsttests finden Sie in der Dokumentation zum Bildschirm.

SUBWOOFER VOM BILDSCHIRM ABRÜCKEN. Falls das Lautsprechersystem mit einem Subwoofer ausgestattet ist, stellen Sie sicher, dass dieser mindestens 60 cm vom Bildschirm entfernt aufgestellt ist.

ABSTAND ZWISCHEN BILDSCHIRM UND EXTERNEN STROMQUELLEN VERGRÖßERN. Lüfter, Leuchtstoffröhren oder Halogenlampen in der Nähe des Monitors können sich störend auf die Bildschirmdarstellung auswirken, etwa durch Flackern des Bildes. Schalten Sie derartige in der Nähe befindliche Geräte aus, um festzustellen, ob diese die Störung verursachen.

#### BILDSCHIRM DREHEN, UM BLENDENDES SONNENLICHT UND MÖGLICHE STÖRUNGEN ZU VERMEIDEN.

#### WINDOWS-ANZEIGEEINSTELLUNGEN ANPASSEN.

- 1 Klicken Sie auf Start, wählen Sie Systemsteuerung, und klicken Sie dann auf Darstellung und Designs.
- 2 Klicken Sie auf Anzeige, und wählen Sie die Registerkarte Einstellungen.
- 3 Stellen Sie die Bildschirmauflösung und Farbqualität wie gewünscht ein.

#### Mangelhafte 3-D-Darstellungsqualität

STROMVERSORGUNG DER GRAFIKKARTE ÜBERPRÜFEN. Stellen Sie sicher, dass das Stromversorgungskabel für die jeweilige Grafikkarte korrekt angeschlossen ist.

BILDSCHIRMEINSTELLUNGEN ÜBERPRÜFEN. Anweisungen zum Einstellen von Kontrast und Helligkeit des Bildschirms, zum Entmagnetisieren (Degaussing) des Bildschirms und zur Durchführung des Selbsttests finden Sie in der Dokumentation zum Bildschirm.

# Erweiterte Fehlerbehebung

## <span id="page-68-0"></span>Diagnoseanzeigen

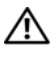

VORSICHT: Bevor Sie mit den Vorgehensweisen in diesem Abschnitt beginnen, lesen Sie zunächst die Sicherheitshinweise im Produktinformationshandbuch.

Um die Fehlerbeseitigung zu erleichtern, befinden sich auf der Vorderseite des Computers vier Anzeigen, die mit den Ziffern 1, 2, 3 und 4 gekennzeichnet sind (siehe ["Vorderseite" auf Seite 13](#page-12-1)). Wenn der Computer normal gestartet wird, blinken die Anzeigen, bevor sie erlöschen. Bei einer Störung lässt sich durch die Anzeigereihenfolge das Problem identifizieren.

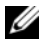

**ZANMERKUNG:** Nach dem Beenden des POST (Einschaltselbsttest) erlöschen alle vier Anzeigen, und das Betriebssystem wird geladen.

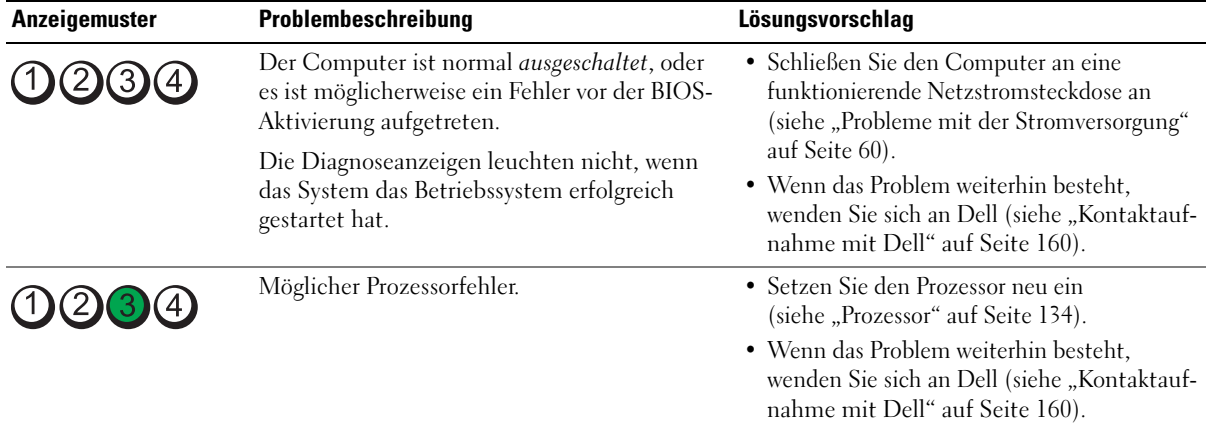

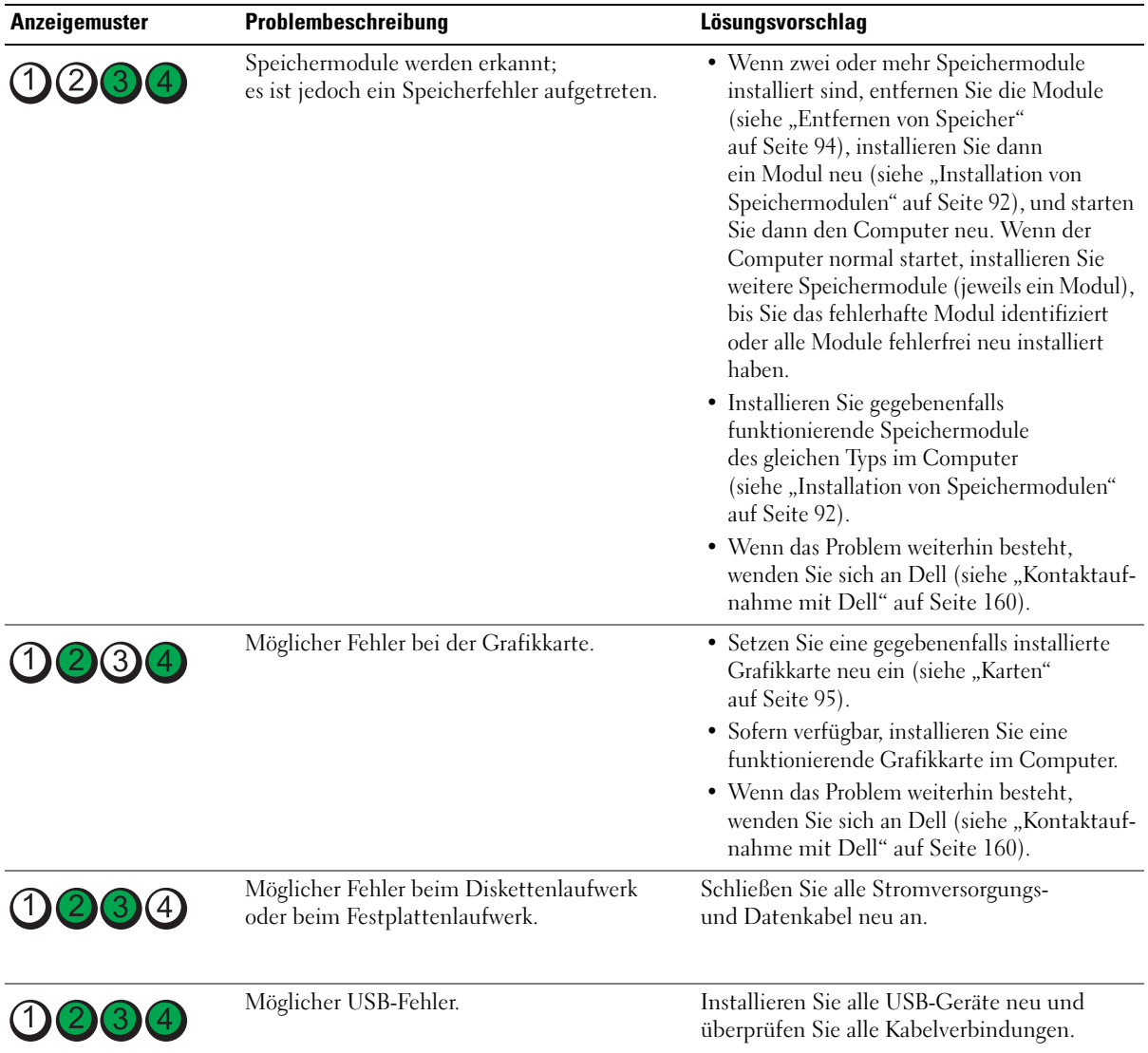

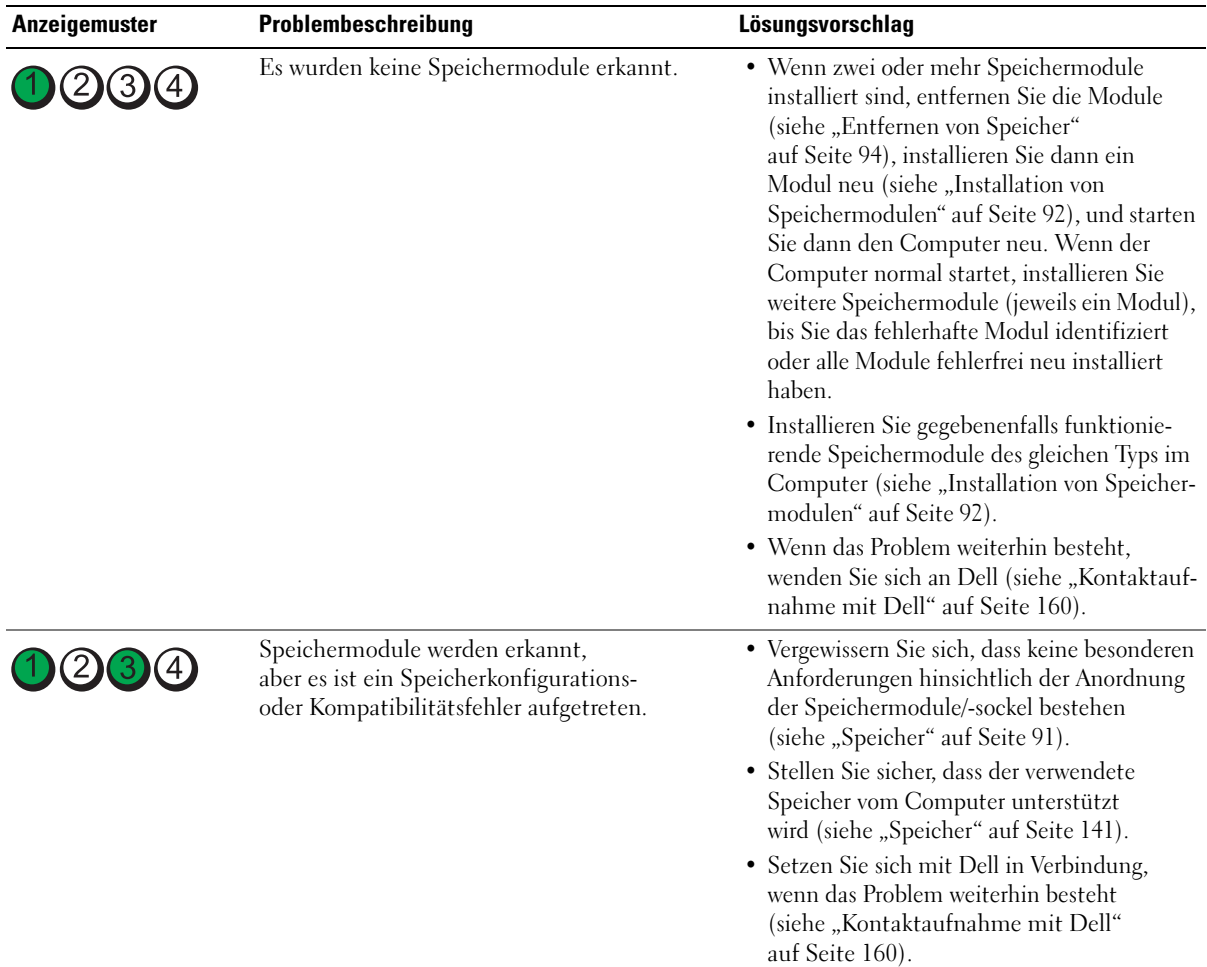

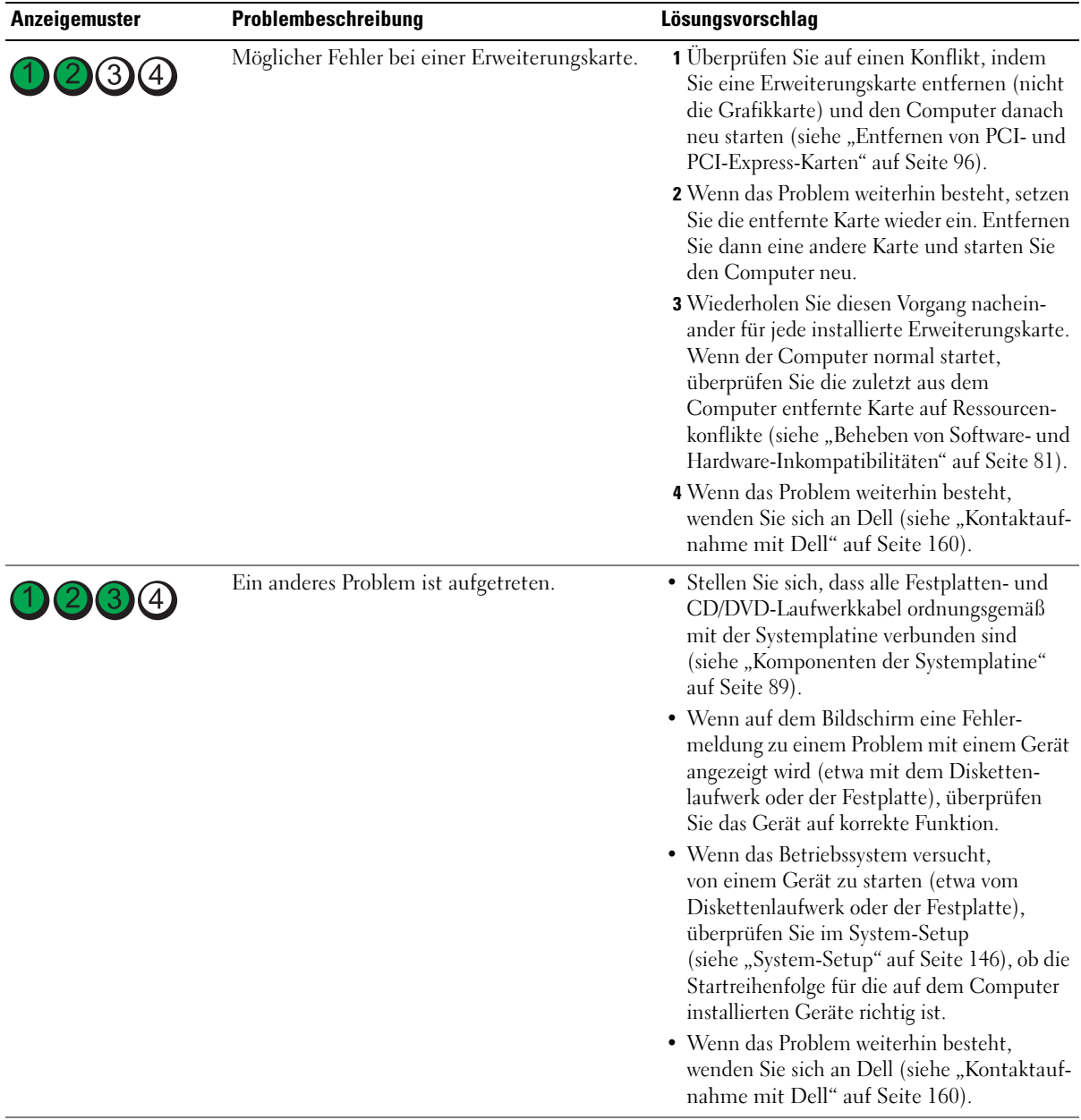
# Dell Diagnostics

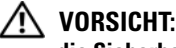

VORSICHT: Bevor Sie mit den Vorgehensweisen in diesem Abschnitt beginnen, lesen Sie zunächst die Sicherheitshinweise im Produktinformationshandbuch.

# Einsatzbereich von Dell Diagnostics

Wenn Probleme mit dem Computer auftreten, führen Sie die unter "Fehlerbehebung" auf Seite 49 aufgeführten Maßnahmen durch, und führen Sie Dell Diagnostics aus, bevor Sie von Dell technische Unterstützung anfordern.

## **ANMERKUNG:** Dell Diagnostics lässt sich nur auf Dell Computern verwenden.

Sie können Dell Diagnostics von der Festplatte oder von der Drivers and Utilities-CD ausführen (ResourceCD).

#### Starten von Dell Diagnostics von der Festplatte

- 1 Schalten Sie den Computer ein oder führen Sie einen Neustart durch.
- 2 Wenn das DELL™-Logo angezeigt wird, sofort <F12> drücken.

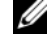

ANMERKUNG: Wenn eine Taste längere Zeit gedrückt gehalten wird, kann es zu einem Tastaturfehler kommen. Um einen möglichen Tastaturfehler zu vermeiden, tippen Sie <F12> in regelmäßigen Abständen an, bis das Boot Device Menu (Startgerätemenü) erscheint.

 $\mathscr{A}$  ANMERKUNG: Wenn zu einem beliebigen Zeitpunkt gemeldet wird, dass keine Diagnoseprogrammpartition gefunden wurde, führen Sie Dell Diagnostics von der *Drivers and Utilities*-CD (siehe "Starten von Dell [Diagnostics von der Drivers and Utilities-CD" auf Seite 74](#page-73-0)).

Falls Sie zu lange gewartet haben und das Betriebssystem-Logo erscheint, warten Sie weiter, bis der Desktop von Microsoft® Windows® angezeigt wird. Fahren Sie dann den Computer herunter und versuchen Sie es erneut.

3 Markieren Sie im Boot Device Menu (Startgerätemenü) mit den vertikalen Pfeiltasten oder der entsprechenden Zifferntaste die Option Boot to Utility Partition (Auf Dienstprogrammpartition starten), und drücken Sie die <Eingabetaste>.

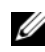

 $\mathscr{U}$  ANMERKUNG: Mit der Schnellstartfunktion wird die Startreihenfolge nur für den aktuellen Startvorgang geändert. Beim Neustart startet der Computer entsprechend der im System-Setup festgelegten Startreihenfolge.

4 Klicken Sie im Hauptmenü von Dell Diagnostics mit der Maus oder drücken Sie <Tab> und die <Eingabetaste>, um den gewünschten Test auszuwählen (siehe ["Hauptmenü von Dell Diagnostics"](#page-74-0)  [auf Seite 75](#page-74-0)).

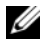

 $\mathscr{A}$  ANMERKUNG: Notieren Sie sich den genauen Wortlaut von Fehlercodes und Problembeschreibungen, und befolgen Sie die Anweisungen auf dem Bildschirm.

- 5 Nachdem alle Tests abgeschlossen sind, schließen Sie das Testfenster, um zum Hauptmenü von Dell Diagnostics zurückzukehren.
- 6 Schließen Sie das Fenster Hauptmenü, um Dell Diagnostics zu beenden und den Computer neu zu starten.

#### <span id="page-73-0"></span>Starten von Dell Diagnostics von der Drivers and Utilities-CD

- 1 Schalten Sie den Computer ein.
- 2 Öffnen Sie die Laufwerkschublade des optischen Laufwerks, indem Sie auf die Auswurftaste drücken.
- **3** Legen Sie die Drivers and Utilities-CD ein, und schließen Sie dann das Laufwerk, indem Sie die Auswurftaste erneut drücken oder die Laufwerkschublade vorsichtig hineinschieben.
- 4 Starten Sie den Computer neu.
- 5 Wenn das DELL™-Logo angezeigt wird, sofort <F12> drücken.

 $\mathscr{A}$  ANMERKUNG: Wenn eine Taste auf der Tastatur längere Zeit gedrückt gehalten wird, kann es zu einem Tastaturfehler kommen. Um einen möglichen Tastaturfehler zu vermeiden, tippen Sie <F12> in regelmäßigen Abständen an, bis das Boot Device Menu (Startgerätemenü) erscheint.

Falls Sie zu lange warten und das Windows-Logo erscheint, warten Sie, bis der Windows-Desktop angezeigt wird. Fahren Sie dann den Computer herunter, und versuchen Sie es erneut.

6 Markieren Sie im Boot Device Menu (Startgerätemenü) mit den vertikalen Pfeiltasten oder der entsprechenden Zifferntaste die Option Onboard or USB CD-ROM (Integriertes oder USB-CD-ROM-Laufwerk), und drücken Sie dann die <Eingabetaste>.

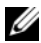

 $\mathscr{U}$  ANMERKUNG: Mit der Schnellstartfunktion wird die Startreihenfolge nur für den aktuellen Startvorgang geändert. Beim Neustart startet der Computer entsprechend der im System-Setup festgelegten Startreihenfolge.

7 Markieren Sie im CD-ROM Startup Menu (CD-ROM-Startmenü) mit den vertikalen Pfeiltasten oder der entsprechenden Zifferntaste die Option Boot from CD-ROM (Von CD-ROM starten), und drücken Sie dann die <Eingabetaste>.

Falls Sie zu lange warten und das Windows-Logo erscheint, warten Sie weiter, bis der Windows-Desktop angezeigt wird. Fahren Sie dann den Computer herunter, und versuchen Sie es erneut.

- 8 Drücken Sie <1>, um Dell Diagnostics auszuwählen.
- 9 Drücken Sie beim Dell Diagnostics Menu die Taste <1>, um Dell Diagnostics für ResourceCD auszuwählen (grafische Benutzerschnittstelle).
- 10 Klicken Sie im Hauptmenü von Dell Diagnostics mit der Maus oder drücken Sie <Tab> und die <Eingabetaste>, um den gewünschten Test auszuwählen (siehe ["Hauptmenü von Dell Diagnostics"](#page-74-0)  [auf Seite 75](#page-74-0)).

 $\mathscr{Q}_\blacktriangle$  **ANMERKUNG:** Notieren Sie sich den genauen Wortlaut von Fehlercodes und Problembeschreibungen, und befolgen Sie die Anweisungen auf dem Bildschirm.

- 11 Nachdem alle Tests abgeschlossen sind, schließen Sie das Testfenster, um zum Hauptmenü von Dell Diagnostics zurückzukehren.
- 12 Entfernen Sie die Drivers and Utilities-CD und schließen Sie das Fenster Hauptmenü, um Dell Diagnostics zu beenden und den Computer neu zu starten.

#### <span id="page-74-0"></span>Hauptmenü von Dell Diagnostics

Im Hauptmenü von Dell Diagnostics lassen sich die folgenden Tests durchführen:

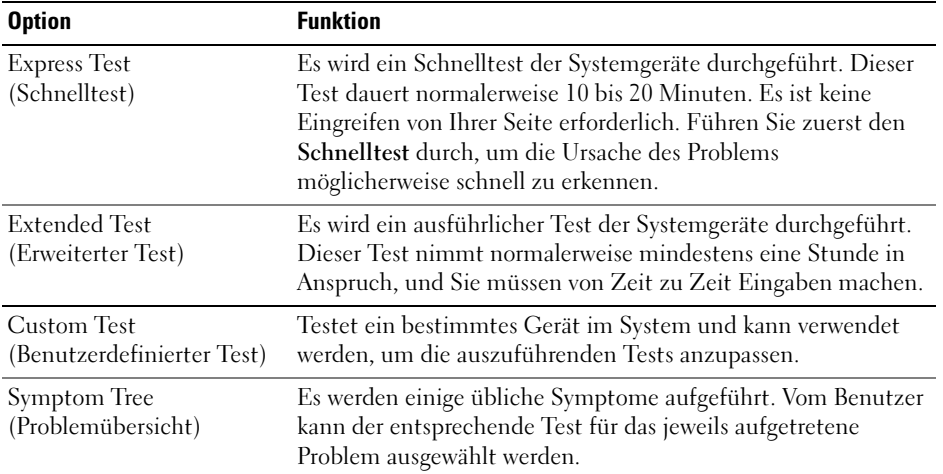

Tritt während eines Tests ein Problem auf, werden in einer Meldung der Fehlercode und eine Beschreibung des Problems angezeigt. Notieren Sie sich den genauen Wortlaut des Fehlercodes und der Problembeschreibung, und befolgen Sie die Anweisungen auf dem Bildschirm. Wenn das Problem nicht gelöst werden kann, wenden Sie sich an Dell (siehe ["Kontaktaufnahme mit Dell" auf Seite 160](#page-159-0)).

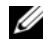

**ZANMERKUNG:** Die Service-Kennnummer des Computers finden Sie im oberen Bereich der einzelnen Testanzeigen. Halten Sie die Service-Kennnummer bereit, wenn Sie mit dem Support von Dell Kontakt aufnehmen.

Die folgenden Registerkarten enthalten weitere Informationen für Tests, die über die Optionen Custom Test (Benutzerdefinierter Test) oder Symptom Tree (Problemübersicht) erfolgen:

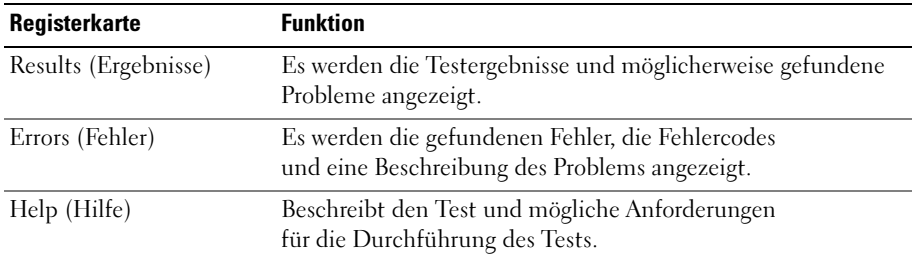

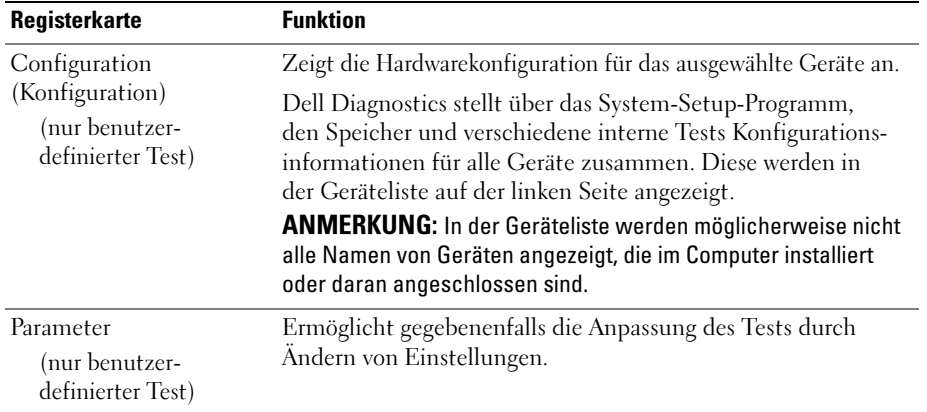

# <span id="page-75-0"></span>**Treiber**

## Allgemeine Erläuterung

Ein Treiber ist ein Programm, das ein Gerät steuert, beispielsweise einen Drucker, eine Maus oder eine Tastatur. Alle Geräte benötigen ein Treiberprogramm.

Ein Treiber funktioniert als Übersetzer zwischen dem Gerät und allen Programmen, die das Gerät nutzen. Jedes Gerät verfügt über einen Satz spezialisierter Befehle, die nur der Treiber für das Gerät erkennt.

Alle erforderlichen Treiber für den Computer sind bereits installiert – es ist keine weitere Installation oder Konfiguration notwendig.

**HINWEIS:** Die *Drivers and Utilities*-CD kann auch Treiber für Betriebssysteme enthalten, die sich nicht auf dem Computer befinden. Stellen Sie sicher, dass Sie nur für Ihr Betriebssystem geeignete Software installieren.

Viele Treiber, z. B. der Tastaturtreiber, sind bereits im Betriebssystem Microsoft® Windows® enthalten. In folgenden Fällen muss eventuell ein Treiber installiert werden:

- Aktualisieren des Betriebssystems.
- Neuinstallation des Betriebssystems.
- Anschließen oder Installieren eines neuen Gerätes.

# Identifizieren der Treiber

Wenn Probleme mit einem Gerät auftreten, überprüfen Sie, ob das Problem vom Treiber verursacht wird, und aktualisieren Sie gegebenenfalls den Treiber.

#### Windows XP

- 1 Klicken Sie auf Start und wählen Sie Systemsteuerung.
- 2 Klicken Sie unter Wählen Sie eine Kategorie auf Leistung und Wartung.
- 3 Klicken Sie auf System.
- 4 Klicken Sie im Fenster Systemeigenschaften auf die Registerkarte Hardware.
- 5 Klicken Sie auf Geräte-Manager.
- 6 Überprüfen Sie die Liste der Geräte auf ein Ausrufezeichen (Kreis mit einem [!]) neben einem Gerätenamen.

Wenn neben dem Gerätenamen ein Ausrufezeichen steht, müssen Sie den Treiber möglicherweise neu installieren oder einen neuen Treiber installieren (siehe ["Treiber" auf Seite 76\)](#page-75-0).

#### <span id="page-76-1"></span>Neuinstallation von Treibern

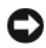

HINWEIS: Zugelassene Treiber für Ihren Dell Computer finden Sie auf der Support-Website von Dell unter support.dell.com sowie auf der *Drivers and Utilities*-CD. Wenn Treiber installiert werden, die aus anderen Quellen stammen, funktioniert der Computer möglicherweise nicht ordnungsgemäß.

#### <span id="page-76-0"></span>Verwenden der Rücksetzfunktion für Gerätetreiber von WindowsXP

Wenn ein Problem mit dem Computer auftritt, nachdem Sie einen Treiber installiert oder aktualisiert haben, verwenden Sie die Rücksetzfunktion für Gerätetreiber von Windows XP, um den Treiber durch die zuvor installierte Version zu ersetzen.

- 1 Klicken Sie auf Start und wählen Sie Systemsteuerung.
- 2 Klicken Sie unter Wählen Sie eine Kategorie auf Leistung und Wartung.
- 3 Klicken Sie auf System.
- 4 Klicken Sie im Fenster Systemeigenschaften auf die Registerkarte Hardware.
- 5 Klicken Sie auf Geräte-Manager.
- 6 Klicken Sie mit der rechten Maustaste auf das Gerät, für das der neue Treiber installiert wurde, und wählen Sie Eigenschaften.
- 7 Klicken Sie auf die Registerkarte Treiber.
- 8 Klicken Sie auf Installierter Treiber.

Wenn das Problem mit der Rücksetzfunktion für Gerätetreiber nicht gelöst wird, installieren Sie den Treiber von der Drivers and Utilities-CD neu.

#### <span id="page-77-2"></span>Mit der Drivers and Utilities-CD

Wenn nach der Installation oder dem Update eines Treibers ein Problem mit dem Computer aufgetreten ist und die Rücksetzfunktion für Gerätetreiber von Windows XP das Problem nicht löst, installieren Sie den Treiber von der Drivers and Utilities-CD neu.

1 Während der Windows-Desktop angezeigt wird, legen Sie die Drivers and Utilities-CD ein.

Wenn Sie die Drivers and Utilities-CD zum ersten Mal verwenden, fahren Sie mit [Schritt 2](#page-77-0) fort. Fahren Sie andernfalls mit [Schritt 4](#page-77-1) fort.

- <span id="page-77-0"></span>2 Wenn das Fenster ResourceCD Installation angezeigt wird, klicken Sie auf OK, und befolgen Sie dann die Anweisungen auf dem Bildschirm.
- 3 Wenn das Fenster InstallShield Wizard Completed angezeigt wird, klicken Sie auf Finish (Fertig stellen).

Das Fenster ResourceCD wird angezeigt.

- <span id="page-77-1"></span>4 Klicken Sie bei Welcome Dell System Owner auf Weiter.
- **5** Klicken Sie auf Treiber.

Die vom Computer verwendeten Treiber werden automatisch im Fenster Treiber angezeigt.

 $\mathscr{U}$  ANMERKUNG: Die ResourceCD zeigt nur die Treiber für die Hardware an, die mit dem Computer mitgeliefert wurde. Wenn Sie weitere Hardware installiert haben und die entsprechenden Treiber nicht angezeigt werden, beenden Sie das ResourceCD-Programm und lesen Sie die Dokumentation zur betreffenden Hardware.

6 Klicken Sie auf den Treiber, der neu installiert werden soll.

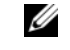

 $\mathscr O$  ANMERKUNG: Wenn ein Treiber für ein bestimmtes Gerät nicht aufgeführt ist, ist ein Treiber für das Gerät bereits im Betriebssystem enthalten.

7 Klicken Sie auf Extract (Extrahieren), und befolgen Sie die Anweisungen auf dem Bildschirm.

Wenn die Neuinstallation des Treibers von der Drivers and Utilities-CD das Problem nicht löst, versetzen Sie den Computer mit der Systemwiederherstellung in den Zustand, bevor das Problem auftrat (siehe ["Verwenden der Systemwiederherstellung von Microsoft](#page-78-0)® Windows® XP" auf Seite 79).

## Manuelle Neuinstallation von Treibern

Nach dem Extrahieren von Treiberdateien von der Drivers and Utilities-CD auf die Festplatte müssen Sie die Treiber eventuell manuell aktualisieren.

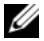

Treiber lassen sich für alle im Computer installierten Hardwaregeräte manuell aktualisieren.

- 1 Klicken Sie auf Start und wählen Sie Systemsteuerung.
- 2 Klicken Sie unter Wählen Sie eine Kategorie auf Leistung und Wartung.
- 3 Klicken Sie auf System.
- 4 Klicken Sie im Fenster Systemeigenschaften auf die Registerkarte Hardware.
- 5 Klicken Sie auf Geräte-Manager.
- 6 Doppelklicken Sie auf den Gerätetyp, für den der Treiber installiert werden soll.
- 7 Klicken Sie mit der rechten Maustaste auf das Gerät, für das der neue Treiber neu installiert wird, und wählen Sie Eigenschaften.
- 8 Klicken Sie auf die Registerkarte Treiber.
- 9 Klicken Sie auf Treiber aktualisieren.
- 10 Klicken Sie auf Software von einer Liste oder bestimmten Quelle installieren (für fortgeschrittene Benutzer), und klicken Sie dann auf Weiter.
- 11 Markieren Sie Folgende Quelle ebenfalls durchsuchen, klicken Sie dann auf Durchsuchen, und bestimmen Sie dann den Speicherort der Treiberdateien auf der Festplatte.
- 12 Wenn der Name des entsprechenden Treibers angezeigt wird, klicken Sie auf Weiter.
- 13 Klicken Sie auf Fertig stellen und starten Sie den Computer neu.

# <span id="page-78-0"></span>Verwenden der Systemwiederherstellung von Microsoft® Windows<sup>®</sup> XP

Mit der Systemwiederherstellung von Microsoft Windows XP können Sie den Computer in einen früheren Betriebszustand zurückversetzen, ohne die Arbeitsdateien zu beeinträchtigen. Die Verwendung der Systemwiederherstellung kann nützlich sein, wenn Änderungen an der Hardware, Software oder an den Einstellungen zu einem unerwünschten Betriebszustand des Computers geführt haben. Informationen über die Verwendung der Systemwiederherstellung erhalten Sie im Hilfe- und Supportcenter von Windows. Klicken Sie dazu auf Start und anschließend auf Hilfe und Support.

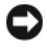

HINWEIS: Die Systemwiederherstellung überwacht keine Arbeitsdateien und kann diese Dateien nicht wiederherstellen. Erstellen Sie regelmäßig Sicherheitskopien Ihrer Arbeitsdateien.

# Erstellen eines Wiederherstellungspunktes

- **1** Klicken Sie auf Start, wählen Sie Alle Programme  $\rightarrow$  Zubehör  $\rightarrow$  Systemprogramme, und klicken Sie dann auf Systemwiederherstellung.
- 2 Markieren Sie die Option Einen Wiederherstellungspunkt erstellen, und klicken Sie auf Weiter.
- 3 Geben Sie im Feld Beschreibung des Wiederherstellungspunkts einen Namen für den Wiederherstellungspunkt ein, und klicken Sie auf Erstellen.

## Zurücksetzen des Computers in einen früheren Betriebszustand

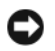

HINWEIS: Speichern und schließen Sie alle geöffneten Dateien, und beenden Sie alle geöffneten Programme, bevor Sie den Computer in einen früheren Betriebszustand zurückversetzen. Ändern, öffnen oder löschen Sie keine Dateien oder Programme, bis die Systemwiederherstellung vollständig abgeschlossen ist.

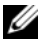

 $\mathscr{U}$  ANMERKUNG: Wenn nach der Installation eines Gerätestreibers ein Problem auftritt, versuchen Sie zunächst, das Problem mit der Rücksetzfunktion für Gerätetreiber von Windows XP zu lösen (siehe "Verwenden der [Rücksetzfunktion für Gerätetreiber von WindowsXP" auf Seite 77](#page-76-0)), oder installieren Sie den Treiber mit der Drivers and Utilities-CD neu (siehe ["Mit der Drivers and Utilities-CD" auf Seite 78\)](#page-77-2).

- **1** Klicken Sie auf Start, wählen Sie Alle Programme  $\rightarrow$  Zubehör  $\rightarrow$  Systemprogramme, und klicken Sie dann auf Systemwiederherstellung.
- 2 Markieren Sie die Option Computer zu einem früheren Zeitpunkt wiederherstellen, und klicken Sie auf Weiter.
- 3 Klicken Sie bei Einen Wiederherstellungspunkt wählen auf das Kalenderdatum und den gewünschten Wiederherstellungspunkt für den Computer, und klicken Sie auf Weiter.

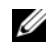

 $\mathscr{A}$  ANMERKUNG: Kalendertage mit verfügbaren Wiederherstellungspunkten erscheinen fett formatiert. Wenn für das Kalenderdatum nur ein einziger Wiederherstellungspunkt verfügbar ist, wird dieser automatisch ausgewählt.

4 Klicken Sie bei Auswahl des Wiederherstellungspunkts bestätigen auf Weiter.

Nun werden die für die Systemwiederherstellung erforderlichen Daten zusammengestellt, und danach wird der Computer neu gestartet.

5 Klicken Sie bei Wiederherstellung abgeschlossen (nach dem Neustart) auf OK.

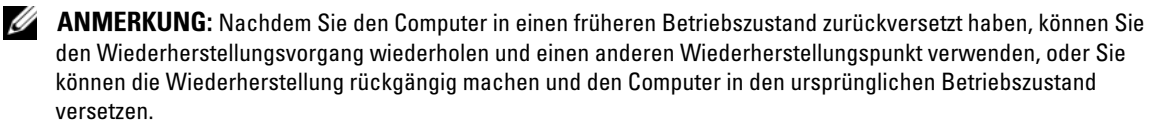

## Zurücksetzen der letzten Systemwiederherstellung

HINWEIS: Bevor Sie die letzte Systemwiederherstellung rückgängig machen, speichern und schließen Sie alle geöffneten Dateien und beenden Sie alle aktiven Programme. Ändern, öffnen oder löschen Sie keine Dateien oder Programme, bis die Systemwiederherstellung vollständig abgeschlossen ist.

- **1** Klicken Sie auf Start, wählen Sie auf Alle Programme  $\rightarrow$  Zubehör  $\rightarrow$  Systemprogramme, und klicken Sie dann auf Systemwiederherstellung.
- 2 Markieren Sie Letzte Wiederherstellung rückgängig machen, und klicken Sie dann auf Weiter.
- 3 Klicken Sie bei Rückgängig machen bestätigen auf Weiter.

Nun werden die für die Systemwiederherstellung erforderlichen Daten zusammengestellt, und danach wird der Computer neu gestartet.

4 Klicken Sie bei Wiederherstellung wurde rückgängig gemacht (nach dem Neustart) auf OK.

#### Aktivieren oder Deaktivieren der Systemwiederherstellung

Wenn Sie Windows XP bei weniger als 200 MB freiem Festplattenspeicherplatz installieren, ist die Systemwiederherstellung automatisch deaktiviert. So stellen Sie fest, ob die Systemwiederherstellung aktiviert ist:

- 1 Klicken Sie auf Start, und wählen Sie Systemsteuerung.
- 2 Klicken Sie unter Wählen Sie eine Kategorie auf Leistung und Wartung.
- 3 Klicken Sie auf System.
- 4 Klicken Sie im Fenster Systemeigenschaften auf die Registerkarte Systemwiederherstellung.
- 5 Stellen Sie sicher, dass die Option Systemwiederherstellung deaktivieren nicht markiert ist.

# Beheben von Software- und Hardware-Inkompatibilitäten

Wenn ein Gerät während der Einrichtung des Betriebssystems nicht erkannt wird, oder zwar erkannt, aber falsch konfiguriert wird, können Sie die Inkompatibilität mit dem Hardware-Ratgeber beheben.

- 1 Klicken Sie auf Start und anschließend auf Hilfe und Support.
- 2 Geben Sie im Feld Suchen das Wort Hardware-Ratgeber ein und klicken Sie anschließend auf den Pfeil, um mit der Suche zu beginnen.
- 3 Klicken Sie in der Liste der Suchergebnisse auf Hardware-Ratgeber.
- 4 Klicken Sie in der Liste Hardware-Ratgeber auf Ein Hardwarekonflikt auf dem Computer muss gelöst werden und anschließend auf Weiter.

# Neuinstallation von Microsoft® Windows® XP

HINWEIS: Wenn Sie Windows XP neu installieren, müssen Sie Windows XP Service Pack 1 (SP1) oder höher verwenden.

HINWEIS: Um die Migrationsoption zum Umwandeln einer RAID-Konfiguration ohne Datenverlust anzuwenden, muss die Festplatte anfänglich als RAID-0-Array mit einzelnem Laufwerk eingerichtet werden, bevor das Betriebssystem auf das Laufwerk geladen wird (Anweisungen erhalten Sie unter "Verwenden des NVIDIA [MediaShield ROM-Dienstprogramms" auf Seite 29\)](#page-28-0).

 $\mathscr{A}$  ANMERKUNG: Um die Systemwiederherstellung zu deaktivieren, markieren Sie Systemwiederherstellung deaktivieren.

# Vorbereitungen

Wenn Sie das Betriebssystem Windows XP neu installieren möchten, um ein Problem mit einem neu installierten Treiber zu beheben, verwenden Sie zunächst die Rücksetzfunktion für Gerätetreiber von Windows XP (siehe ["Verwenden der Rücksetzfunktion für Gerätetreiber von WindowsXP" auf Seite 77](#page-76-0)). Verwenden Sie die Systemwiederherstellung, wenn durch das Zurücksetzen des Treibers das Problem nicht gelöst werden kann (siehe ["Verwenden der Systemwiederherstellung von Microsoft](#page-78-0) $^\circledR$  Windows $^\circledR$ [XP" auf Seite 79](#page-78-0)), um das Betriebssystem wieder in den Zustand vor der Installation des neuen Treibers zurückzuversetzen.

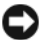

HINWEIS: Vor der Installation erstellen Sie erst eine Sicherungskopie der Daten auf dem ersten Festplattenlaufwerk. In herkömmlichen Festplattenlaufwerkkonfigurationen handelt es sich bei dem ersten Festplattenlaufwerk um das zuerst vom Computer erkannte Laufwerk.

Zum Neuinstallieren von Windows XP benötigen Sie Folgendes:

- Dell Betriebssystem-CD
- Dell Drivers and Utilities-CD

**ANMERKUNG:** Die Drivers and Utilities-CD enthält Treiber, die bei der Herstellung des Computers installiert wurden. Verwenden Sie die CD, um benötigte Treiber zu laden.

## Neuinstallation von Windows XP

Zum Neuinstallieren von Windows XP führen Sie alle Schritte in den folgenden Abschnitten in der angegebenen Reihenfolge aus.

Die Neuinstallation kann ein bis zwei Stunden dauern. Nach der Neuinstallation des Betriebssystems müssen Sie die Gerätetreiber, das Virenschutzprogramm sowie weitere Software ebenfalls neu installieren.

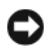

**CO** HINWEIS: Die *Betriebssystem*-CD bietet Optionen zur Neuinstallation von Windows XP. Durch diese Optionen können Dateien überschrieben werden. Das kann zu Problemen bei auf der Festplatte installierten Programmen führen. Installieren Sie deshalb Windows XP nur dann neu, wenn Sie von einem Mitarbeiter des technischen Supports von Dell dazu angewiesen wurden.

HINWEIS: Um Konflikte mit Windows XP zu vermeiden, müssen alle auf dem System installierten Virenschutzprogramme deaktiviert werden, bevor Windows XP neu installiert wird. Weitere Anweisungen hierzu finden Sie in der Dokumentation zur Software.

#### Starten von der Betriebssystem-CD

- 1 Speichern Sie alle geöffneten Dateien und beenden Sie alle aktiven Programme.
- 2 Legen Sie die Betriebssystem-CD ein. Klicken Sie auf Exit (Beenden), wenn die Meldung Install Windows XP (Windows XP installieren) angezeigt wird.
- 3 Starten Sie den Computer neu.
- 4 Wenn das DELL Logo angezeigt wird, drücken Sie sofort <F12>.
	- $\mathscr{U}$  ANMERKUNG: Wenn eine Taste auf der Tastatur längere Zeit gedrückt gehalten wird, kann es zu einem Tastaturfehler kommen. Um einen möglichen Tastaturfehler zu vermeiden, tippen Sie <F12> in regelmäßigen Abständen an, bis das Boot Device Menu (Startgerätemenü) erscheint.

Wenn das Betriebssystem-Logo erscheint, warten Sie, bis der Windows-Desktop angezeigt wird. Fahren Sie dann den Computer herunter, und versuchen Sie es erneut.

- 5 Markieren Sie im Boot Device Menu (Startgerätemenü) mit den vertikalen Pfeiltasten oder der entsprechenden Zifferntaste die Option Onboard or USB CD-ROM (Integriertes oder USB-CD-ROM-Laufwerk), und drücken Sie die <Eingabetaste>.
- 6 Wenn die Meldung Press any key to boot from CD (Drücken Sie eine beliebige Taste, um von CD zu starten) angezeigt wird, drücken Sie eine beliebige Taste.

#### Windows XP Setup

- 1 Wenn der Bildschirm Windows XP Setup (Windows XP-Setup) angezeigt wird, drücken Sie die <Eingabetaste>, um die Option To set up Windows now (Windows jetzt einrichten) auszuwählen.
- 2 Lesen Sie die Informationen im Fenster Microsoft Windows Licensing Agreement (Lizenzvertrag für Microsoft Windows), und drücken Sie <F8>, um den Lizenzvertrag anzunehmen.
- 3 Wenn auf dem Computer bereits Windows XP installiert ist und die aktuellen Windows-XP-Daten wiederhergestellt werden sollen, geben Sie r ein, um die Reparaturoption auszuwählen, und nehmen Sie dann die CD aus dem Laufwerk.
- 4 Wenn Sie eine neue Kopie von Windows XP installieren möchten, <Esc> drücken, um diese Option auszuwählen.
- 5 Drücken Sie die <Eingabetaste>, um die markierte Partition auszuwählen (empfohlen), und befolgen Sie die Anleitungen auf dem Bildschirm.

Der Bildschirm Windows XP Setup wird angezeigt, und das Betriebssystem beginnt damit, Dateien zu kopieren und Geräte zu installieren. Der Computer wird automatisch mehrmals neu gestartet.

**ZANMERKUNG:** Wie lange der Setup-Vorgang dauert, hängt von der Größe des Festplattenlaufwerks und der Geschwindigkeit des Computers ab.

**CO** HINWEIS: Drücken Sie keine Taste, wenn folgende Meldung angezeigt wird: Press any key to boot from the CD.

- 6 Nehmen Sie im Fenster Regions- und Sprachoptionen die Einstellungen für Ihren Standort vor, und klicken Sie dann auf Weiter.
- 7 Geben Sie im Fenster Benutzerinformationen Ihren Namen und den Namen der Firma (optional) ein, und klicken Sie anschließend auf Weiter.

8 Wenn Sie Windows XP Home Edition neu installieren, geben Sie im Fenster Name des Computers einen Namen für den Computer ein (oder übernehmen Sie den vorgegebenen Namen), und klicken Sie auf Weiter.

Wenn Sie Windows XP Professional neu installieren, geben Sie im Fenster Computername und Administratorkennwort einen Namen für den Computer (oder übernehmen Sie den vorgegebenen Namen) und ein Kennwort ein, und klicken Sie anschließend auf Weiter.

- 9 Wenn der Bildschirm Modemwählinformationen angezeigt wird, geben Sie die angeforderten Informationen ein, und klicken Sie auf Weiter.
- 10 Geben Sie im Fenster Datum- und Uhrzeiteinstellungen das Datum, die Uhrzeit und die Zeitzone ein, und klicken Sie anschließend auf Weiter.
- 11 Wenn der Bildschirm Netzwerkeinstellungen angezeigt wird, wählen Sie Standard, und klicken Sie dann auf Weiter.
- 12 Wenn Windows XP Professional neu installiert wird und Sie zur Eingabe weiterer Informationen zur Netzwerkkonfiguration aufgefordert werden, geben Sie die entsprechenden Informationen ein. Wenn Sie nicht sicher sind, welche Einstellungen vorgenommen werden sollen, übernehmen Sie die Vorgaben.

Windows XP installiert die Komponenten des Betriebssystems und konfiguriert den Computer. Der Computer wird automatisch neu gestartet.

**C** HINWEIS: Drücken Sie keine Taste, wenn folgende Meldung angezeigt wird: Press any key to boot from the CD.

- 13 Klicken Sie auf der Begrüßungsseite von Microsoft auf Weiter.
- 14 Wenn die Meldung Auf welche Weise möchten Sie eine Verbindung mit dem Internet herstellen? angezeigt wird, klicken Sie auf Überspringen.
- 15 Wenn der Bildschirm Bereit für die Registrierung bei Microsoft? angezeigt wird, wählen Sie Nein, jetzt nicht aus, und klicken Sie auf Weiter.
- 16 Wenn der Bildschirm Wer benutzt diesen Computer? angezeigt wird, können Sie bis zu fünf Benutzer eingeben.
- 17 Klicken Sie auf Weiter.
- <sup>18</sup> Klicken Sie auf Fertig stellen, um das Setup abzuschließen, und nehmen Sie die CD aus dem Laufwerk.
- 19 Installieren Sie die entsprechenden Treiber mit der Drivers and Utilities-CD neu (siehe ["Neuinstallation von Treibern" auf Seite 77\)](#page-76-1).
- 20 Installieren Sie das Virenschutzprogramm neu.
- 21 Installieren Sie Ihre Programme neu.

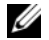

ANMERKUNG: Zum erneuten Installieren und Aktivieren der Microsoft Office- oder Microsoft Works Suite-Programme benötigen Sie die Produktschlüsselnummer, die Sie auf der Rückseite der CD-Hülle von Microsoft Office oder Microsoft Works Suite finden.

# Entfernen und Installieren von Komponenten

# <span id="page-84-0"></span>Vorbereitungen

In diesem Kapitel ist das Entfernen und Installieren von Komponenten im Computer beschrieben. Falls nicht anders vermerkt, gilt für jede Vorgehensweise, dass eine Komponente sich einsetzen lässt, indem die Schritte des Vorgangs für das Entfernen in umgekehrter Reihenfolge ausgeführt werden.

# Empfohlene Werkzeuge

Für die in diesem Dokument enthaltenen Vorgehensweisen sind möglicherweise ein oder mehrere der folgenden Werkzeuge erforderlich:

- Kleiner Schlitzschraubendreher
- Kreuzschlitzschraubendreher
- Flash-BIOS-Update (siehe Dell Support-Website unter support.dell.com)

# Vorbereitungen für Arbeiten im Inneren des Computers

Die folgenden Sicherheitshinweise schützen den Computer vor möglichen Schäden und dienen der persönlichen Sicherheit des Benutzers.

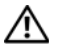

VORSICHT: Bevor Sie mit den Vorgehensweisen in diesem Abschnitt beginnen, lesen Sie zunächst die Sicherheitshinweise im Produktinformationshandbuch.

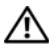

VORSICHT: Um die Gefahr von Feuer, elektrischen Schlägen oder Verletzungen zu minimieren, dürfen Steckdosen, Steckerleisten und sonstige Netzstromanschlüsse nicht überlastet werden. Die gesamte Stromlast aller Produkte, die an einer Steckdose, einer Steckerleiste oder einem anderen Netzstromanschluss angeschlossen sind, sollte 80 Prozent der Nennbelastbarkeit des Stromkreises nicht übersteigen.

 $\bigwedge$  VORSICHT: Der Computer ist schwer und eventuell schwierig zu bewegen. Holen Sie sich Hilfe, bevor Sie den Computer anheben, bewegen oder neigen; heben Sie den Computer stets korrekt an, um Verletzungen zu vermeiden, und beugen Sie sich beim Anheben nicht nach vorn.

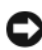

HINWEIS: Reparaturen am Computer dürfen nur von einem zertifizierten Servicetechniker ausgeführt werden. Schäden, die durch Reparaturarbeiten verursacht werden, die nicht von Dell autorisiert wurden, werden nicht von der Garantie abgedeckt.

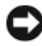

**CO** HINWEIS: Um elektrostatische Entladungen und entsprechende Schäden an internen Komponenten zu vermeiden, erden Sie sich, indem Sie eine Erdungsmanschette tragen oder in regelmäßigen Zeitabständen eine blanke Metallfläche am Computergehäuse berühren.

HINWEIS: Gehen Sie mit Komponenten und Erweiterungskarten vorsichtig um. Berühren Sie nicht die Komponenten oder Kontakte auf einer Karte. Halten Sie Karten vielmehr nur an den Kanten oder am Montageblech. Fassen Sie Komponenten wie Prozessoren grundsätzlich an den Kanten und niemals an den Kontaktstiften an.

HINWEIS: Ziehen Sie beim Trennen eines Kabels vom Anschluss nur am Stecker oder an der Zugentlastung, aber nicht am Kabel selbst. Manche Kabel sind mit Sperrzungen ausgestattet; bevor Sie ein Kabel dieses Typs trennen, drücken Sie die Sperrzungen nach innen, um den Stecker freizugeben. Wenn Sie ein Kabel anschließen oder trennen, stellen Sie sicher, dass die Stecker korrekt orientiert und ausgerichtet sind, um Beschädigungen am Stecker und den Kontaktstiften zu vermeiden.

1 Achten Sie darauf, dass die Arbeitsfläche eben und geschützt ist, um Kratzer auf der Oberfläche oder am Computer zu vermeiden.

HINWEIS: Um Datenverluste auszuschließen, speichern Sie laufende Arbeiten und beenden Sie alle aktiven Programme, bevor Sie den Computer ausschalten.

- 2 Schalten Sie den Computer und alle angeschlossenen Peripheriegeräte aus.
	- a Klicken Sie auf Start, und wählen Sie Computer ausschalten.
	- b Klicken Sie im Fenster Computer ausschalten auf die Schaltfläche Ausschalten.

Der Computer fährt das Betriebssystem ordnungsgemäß herunter und schaltet sich dann aus.

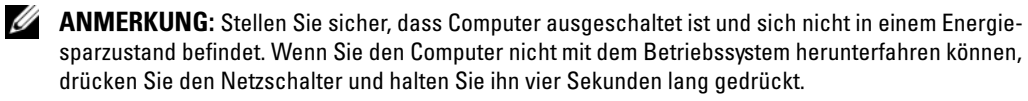

3 Trennen Sie den Computer und alle angeschlossenen Geräte vom Netzstrom.

HINWEIS: Wenn Sie ein Netzwerkkabel trennen, ziehen Sie es zuerst vom Computer und dann von der Netzwerkbuchse ab.

- 4 Trennen Sie alle externen Kabel vom Computer.
- 5 Heben Sie die Rückseite des Computers vorsichtig an, und drehen Sie die Stabilisatoren in die geschlossene Position.
- 6 Legen Sie mit Hilfe einer anderen Person den Computer vorsichtig auf eine flache Arbeitsfläche, wobei die Computerabdeckung nach oben weist.

# <span id="page-86-0"></span>Entfernen der Computerabdeckung

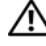

VORSICHT: Bevor Sie mit den Vorgehensweisen in diesem Abschnitt beginnen, lesen Sie zunächst die Sicherheitshinweise im Produktinformationshandbuch.

VORSICHT: Um Stromschläge zu vermeiden, trennen Sie den Computer vor dem Entfernen der Abdeckung immer von der Netzstromsteckdose.

**CO** HINWEIS: Um elektrostatische Entladungen und entsprechende Schäden an internen Komponenten zu vermeiden, erden Sie sich, indem Sie eine Erdungsmanschette tragen oder in regelmäßigen Zeitabständen eine blanke Metallfläche am Computergehäuse berühren.

- 1 Gehen Sie vor wie unter ["Vorbereitungen" auf Seite 85](#page-84-0) beschrieben.
- 2 Ziehen Sie Sperrklinke der Abdeckung nach hinten.

HINWEIS: Stellen Sie sicher, dass auf der Arbeitsfläche genügend Platz für die entfernte Computerabdeckung verfügbar ist (mindestens 30 cm).

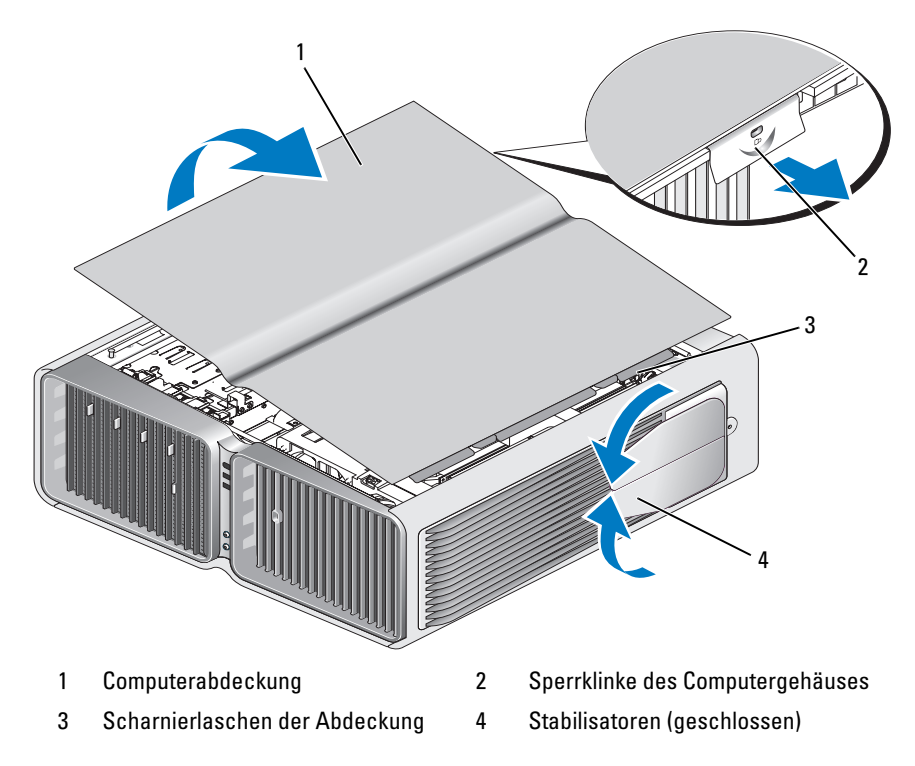

- 3 Fassen Sie die Abdeckung bei zurückgezogener Abdeckungssperrklinke an den Seiten an, und schwenken Sie dann die Oberseite der Abdeckung nach oben vom Computer weg.
- 4 Schieben Sie die Abdeckung nach vorn und oben weg, um sie aus den Scharnierschlitzen zu befreien, und legen Sie sie an einem geschützten Ort ab.

# Innenansicht des Computers

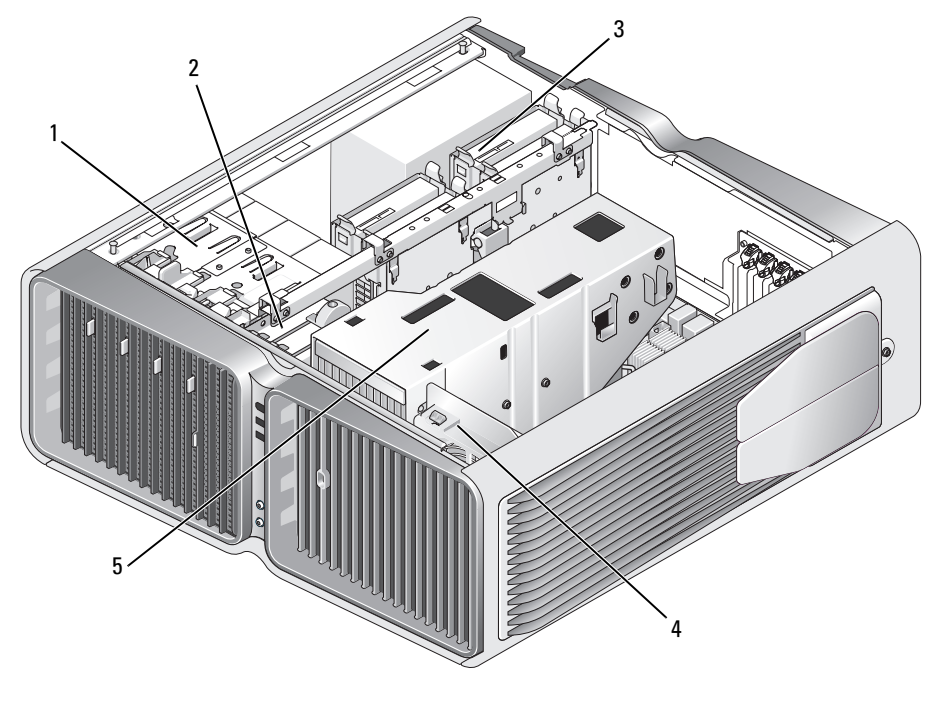

- 1 CD/DVD-Laufwerkschächte (4) 2 Diskettenlaufwerk/Medien
	- kartenlesegerät (2)
- 3 Festplattenschächte (4)

- 
- 4 Kartenlüfter 5 Flüssigkühlungsbaugruppe

#### <span id="page-88-0"></span>Komponenten der Systemplatine

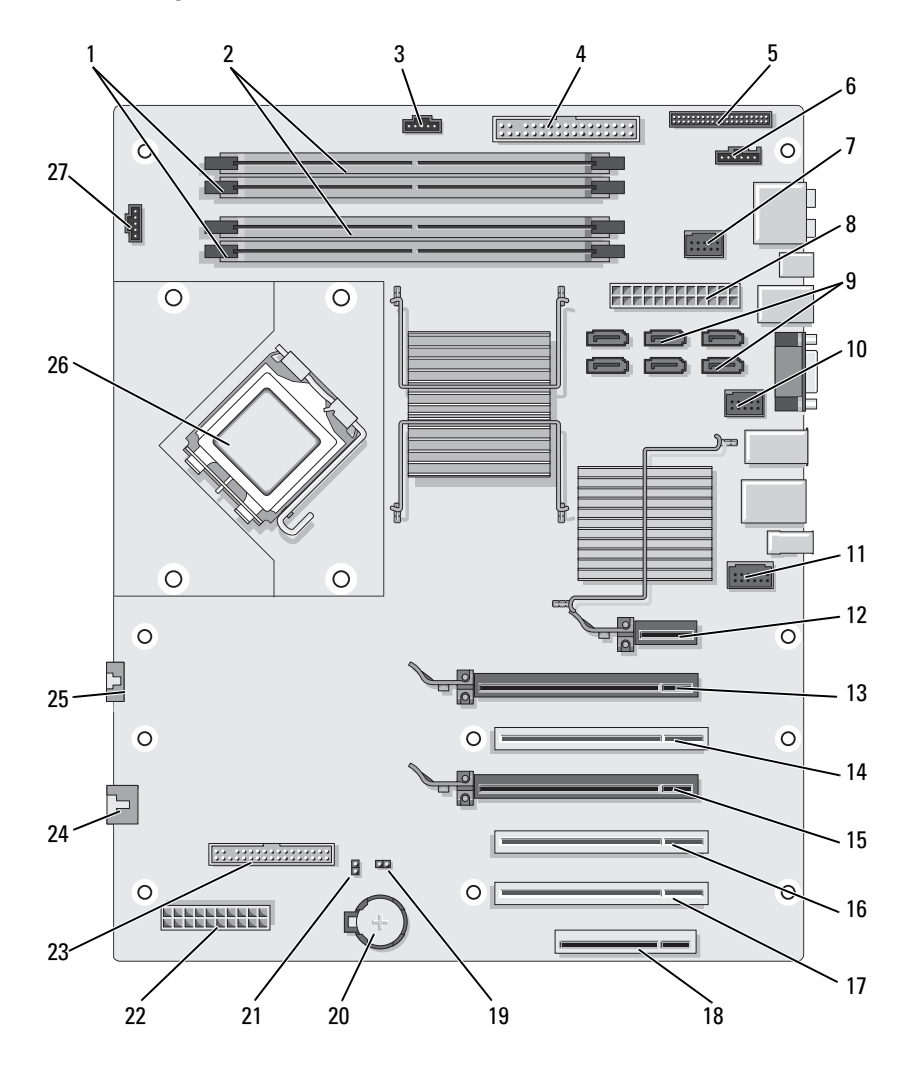

- Weiße Speichermodulsockel (DIMM\_1-2)
- Anschluss für IDE-Laufwerk (IDE)
- FlexBay-Anschluss (INT\_USB) 8 Anschluss für Hauptstrom-
- Schwarze Speichermodulsockel (DIMM\_3-4)
- Anschluss für E/A-Bereich auf der Vorderseite (FRONTPANEL)
	- versorgung (POWER1)
- Anschluss für Festplattenlüfter (FAN\_HDD)
- Anschluss für LED auf der Rückseite
- SATA-Anschlüsse (SATA0-5)

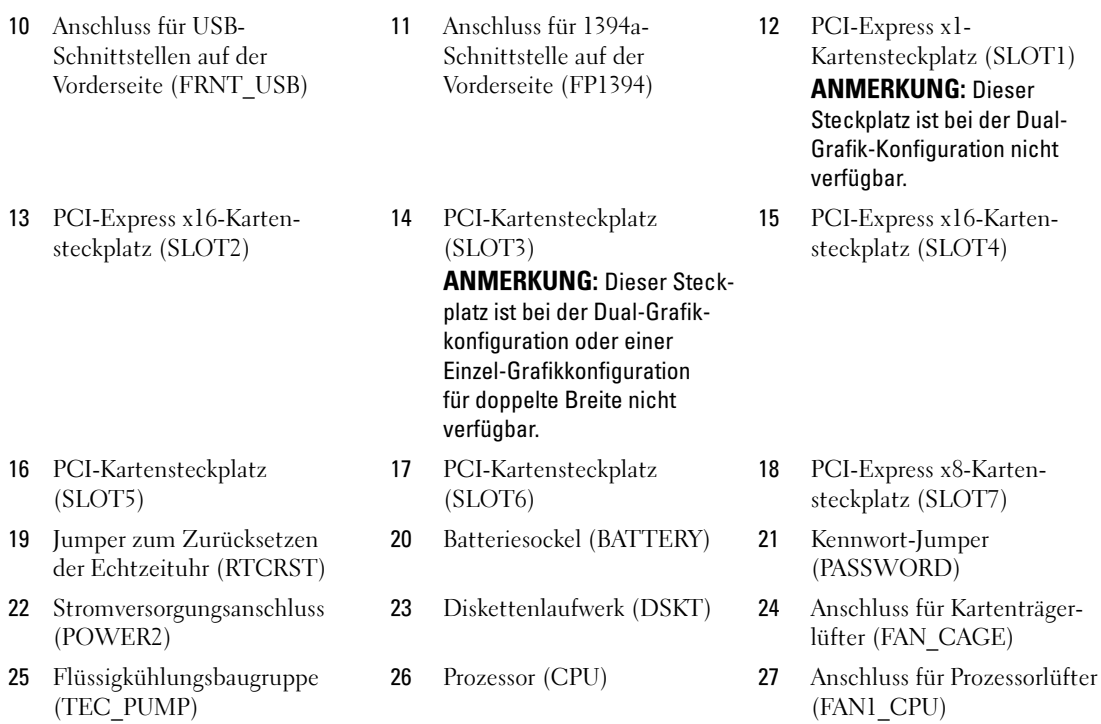

# Speicher

Der Systemspeicher lässt sich durch die Installation von Speichermodulen auf der Systemplatine vergrößern.

Der Computer unterstützt Speichermodule des Typs DDR2. Informationen zu den vom Computer unterstützten Speichertypen finden Sie unter ["Speicher" auf Seite 141.](#page-140-0)

# DDR2-Speicher – Übersicht

• DDR2-Speichermodule müssen paarweise mit identischer Speicherkapazität und Geschwindigkeit installiert werden. Wenn die DDR2-Speichermodule nicht in identischen Paaren installiert werden, funktioniert der Computer zwar, doch ist die Leistung leicht beeinträchtigt. Die Kapazität des Moduls können Sie dem Etikett in der oberen rechten oder oberen linken Ecke des Moduls entnehmen.

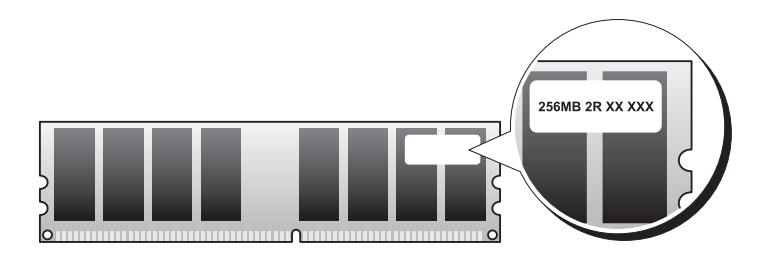

 $\mathscr{U}_\blacktriangle$  ANMERKUNG: Installieren Sie DDR2-Speichermodule immer in der Reihenfolge, wie sie auf der Systemplatine angegeben ist.

Die empfohlenen Speicherkonfigurationen sind:

– Identisches Speichermodulpaar in den DIMM-Sockeln 1 und 2

oder

– Identisches Speichermodulpaar in den DIMM-Sockeln 1 und 2 sowie ein weiteres identisches Paar in den DIMM-Sockeln 3 und 4

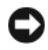

**EX** HINWEIS: Installieren Sie keine ECC-Speichermodule.

- Wenn Sie gemischte Paare aus PC2-4300- (DDR2, 533 MHz) und PC2-5300-Speicher (DDR2, 667 MHz) installieren, arbeiten die Module in der Geschwindigkeit des langsamsten Moduls.
- Bevor Sie Module in den anderen Steckplätzen installieren, stellen Sie sicher, dass ein einzelnes Speichermodul im Sockel DIMM1 installiert wird, dem Steckplatz, der sich am nächsten zum Prozessor befindet.

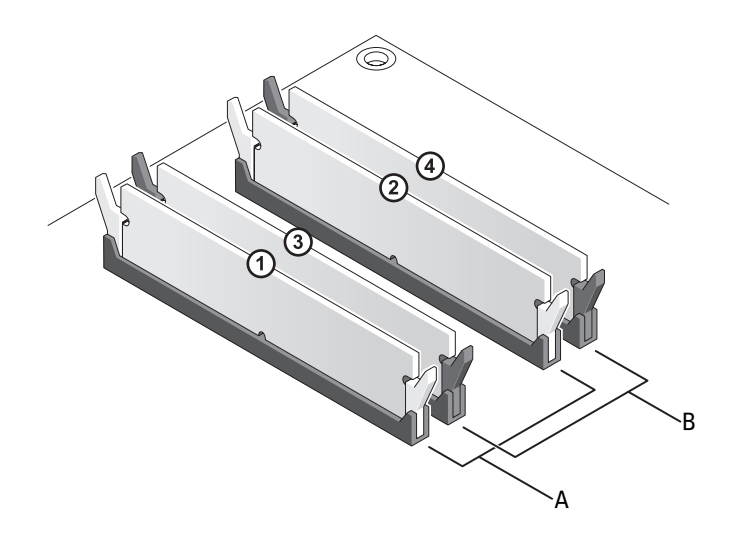

- A Identisches Modulpaar in den DIMM-Sockeln 1 und 2 (weiße Sicherungsklammern)
- B Identisches Speichermodulpaar in den DIMM-Sockeln 3 und 4 (schwarze Sicherungsklammern)

**CO** HINWEIS: Wenn Sie während eines Speicher-Upgrades Originalspeichermodule aus dem Computer entfernen, bewahren Sie diese getrennt von vorhandenen neuen Modulen auf, selbst wenn diese von Dell stammen. Nach Möglichkeit sollten Sie kein Originalspeichermodul mit einem neuen Speichermodul kombinieren. Andernfalls könnten Probleme beim Starten des Computers auftreten. Die Originalspeichermodule sollten paarweise in den DIMM-Sockeln 1 und 2 oder in den Sockeln 3 und 4 installiert sein.

**ANMERKUNG:** Von Dell erworbener Speicher ist in der Garantie eingeschlossen.

# Adressierung von Speicherkonfigurationen

Wenn Sie ein 32-Bit-Betriebssystem wie Microsoft® Windows® XP verwenden, unterstützt der Computer maximal 4 GB Speicher. Wenn Sie ein 64-Bit-Betriebssystem verwenden, unterstützt der Computer maximal 8 GB Speicher (2-GB-DIMMs in allen vier Sockeln).

## Installation von Speichermodulen

VORSICHT: Bevor Sie mit den Vorgehensweisen in diesem Abschnitt beginnen, lesen Sie zunächst die Sicherheitshinweise im Produktinformationshandbuch.

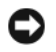

.

**CO** HINWEIS: Um elektrostatische Entladungen und entsprechende Schäden an internen Komponenten zu vermeiden, erden Sie sich, indem Sie eine Erdungsmanschette tragen oder in regelmäßigen Zeitabständen eine blanke Metallfläche am Computergehäuse berühren.

- 1 Gehen Sie vor wie unter ["Vorbereitungen" auf Seite 85](#page-84-0) beschrieben.
- 2 Entfernen Sie die Computerabdeckung (siehe ["Entfernen der Computerabdeckung" auf Seite 87\)](#page-86-0).
- 3 Drücken Sie die Sicherungsklammern an beiden Enden des Speichermodulsockels nach außen.

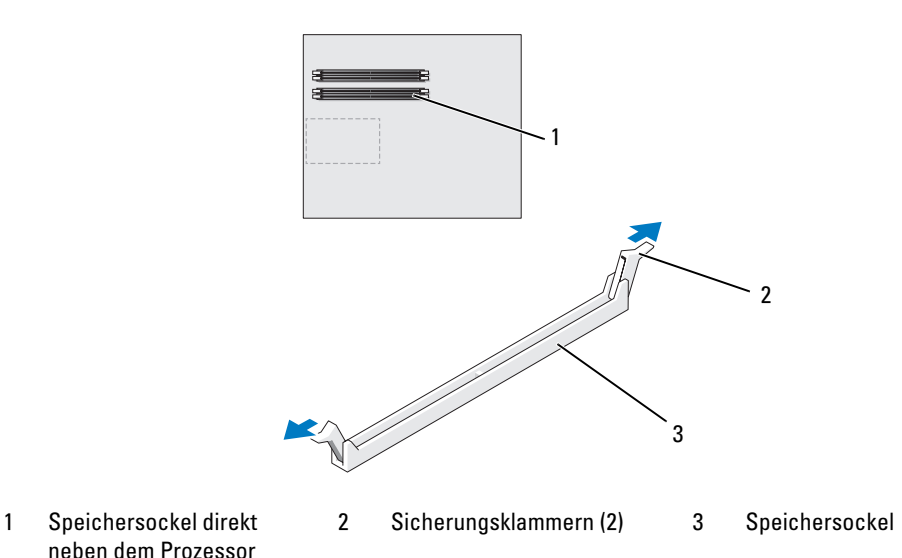

4 Richten Sie die Aussparung auf der Modulunterseite mit dem Quersteg im Sockel aus.

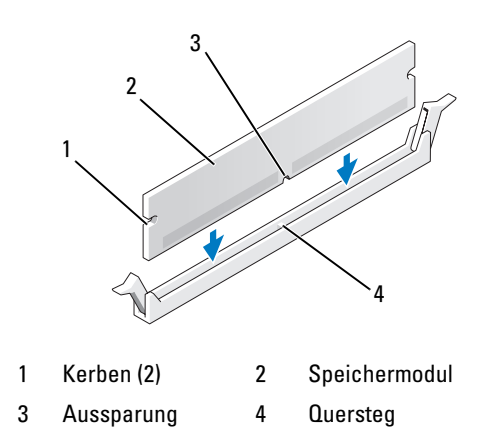

HINWEIS: Um Schäden am Speichermodul zu vermeiden, setzen Sie das Modul gerade ein und drücken es gleichmäßig an beiden Seiten in den Sockel.

5 Schieben Sie das Modul in den Sockel ein, bis es einrastet.

Wenn das Modul richtig eingesetzt wurde, rasten die Sicherungsklammern in den Kerben an beiden Modulenden ein.

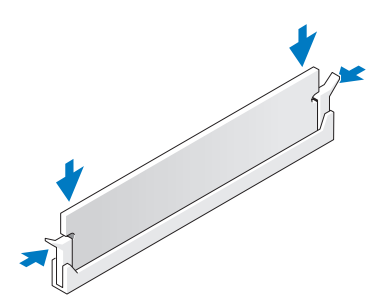

- 6 Bringen Sie die Computerabdeckung wieder an (siehe "Aufsetzen der Computerabdeckung" [auf Seite 139](#page-138-0)).
- HINWEIS: Wenn Sie ein Netzwerkkabel anschließen, verbinden Sie das Kabel zuerst mit dem Netzwerkgerät und dann mit dem Computer.
- 7 Verbinden Sie den Computer und die zugehörigen Geräte mit dem Netzstrom und schalten Sie sie ein.
- 8 Wenn die Meldung erscheint, dass sich die Speichergröße geändert hat, drücken Sie zum Fortfahren  $\leq$ F1 $>$ .
- 9 Melden Sie sich am Computer an.
- 10 Klicken Sie mit der rechten Maustaste auf dem Windows-Desktop auf Arbeitsplatz und wählen Sie Eigenschaften.
- 11 Klicken Sie auf die Registerkarte Allgemein.
- 12 Um sicherzustellen, dass das Speichermodul korrekt installiert wurde, überprüfen Sie die angezeigte Speichergröße (RAM).

## Entfernen von Speicher

VORSICHT: Bevor Sie mit den Vorgehensweisen in diesem Abschnitt beginnen, lesen Sie zunächst die Sicherheitshinweise im Produktinformationshandbuch.

HINWEIS: Um elektrostatische Entladungen und entsprechende Schäden an internen Komponenten zu vermeiden, erden Sie sich, indem Sie eine Erdungsmanschette tragen oder in regelmäßigen Zeitabständen eine blanke Metallfläche am Computergehäuse berühren.

- 1 Gehen Sie vor wie unter ["Vorbereitungen" auf Seite 85](#page-84-0) beschrieben.
- 2 Drücken Sie die Sicherungsklammern an beiden Enden des Speichermodulsockels nach außen.
- 3 Ziehen Sie das Modul nach oben.

Falls sich das Modul nur schwer entfernen lässt, bewegen Sie das Modul leicht hin und her, um es aus dem Sockel zu lösen.

# Karten

VORSICHT: Bevor Sie mit den Vorgehensweisen in diesem Abschnitt beginnen, lesen Sie zunächst die Sicherheitshinweise im Produktinformationshandbuch.

Der Dell™ Computer verfügt über folgende Steckplätze für PCI- und PCI-Express-Karten:

- Drei PCI-Kartensteckplätze
- Zwei PCI-Express x16-Kartensteckplätze (können bei einer Dual-Grafik-Konfiguration verwendet werden)
- Ein PCI-Express x8-Kartensteckplatz
- Ein PCI Express x1-Kartensteckplatz

**ANMERKUNG:** Wenn sich bei einer Dual-Grafik-Konfiguration in jedem der beiden PCI-Express x16-Steckplätze eine Grafikkarte befindet, können der PCI- Express x1-Steckplatz und ein PCI-Kartensteckplatz nicht verwendet werden.

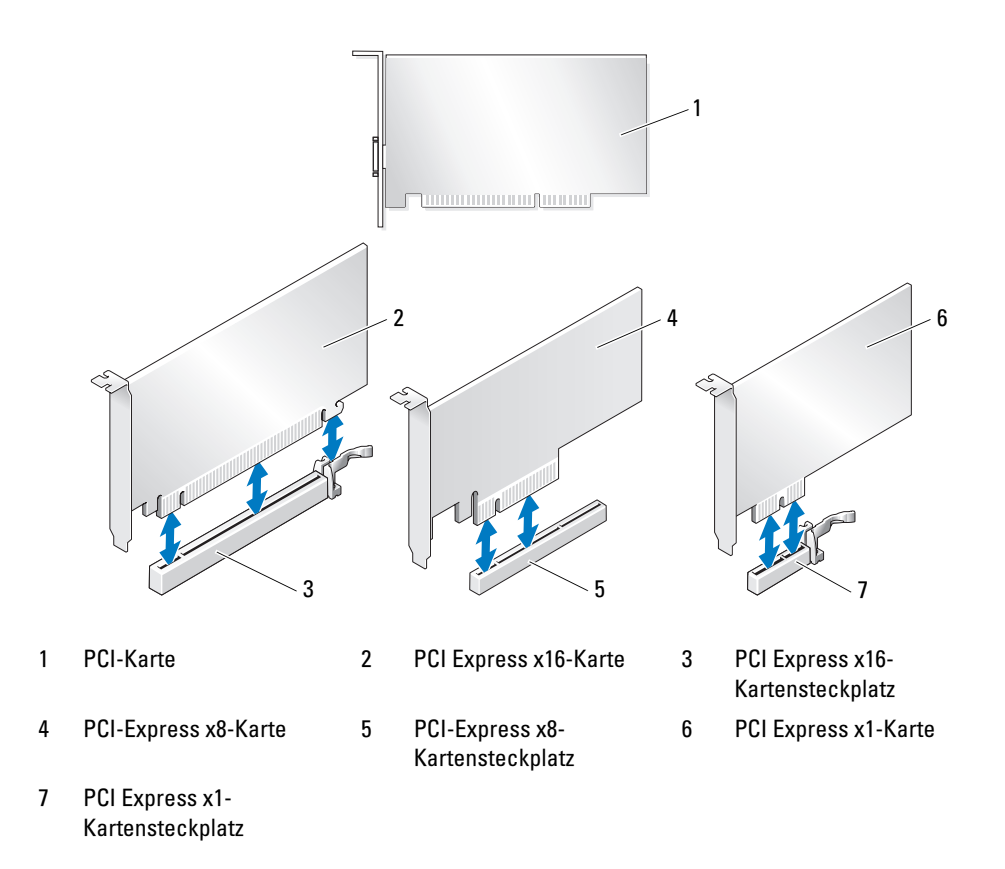

# <span id="page-95-0"></span>Entfernen von PCI- und PCI-Express-Karten

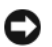

HINWEIS: Um elektrostatische Entladungen und entsprechende Schäden an internen Komponenten zu vermeiden, erden Sie sich, indem Sie eine Erdungsmanschette tragen oder in regelmäßigen Zeitabständen eine blanke Metallfläche am Computergehäuse berühren.

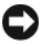

HINWEIS: Wenn im Computer bei Auslieferung bereits eine PCI-Grafikkarte installiert war, ist das Entfernen der Karte nicht erforderlich, wenn weitere Grafikkarten installiert werden; die Karte wird jedoch bei der Fehlersuche benötigt. Wenn Sie die Karte entfernen, bewahren Sie sie an einem geschützten Ort auf.

HINWEIS: Wie Sie bei der optionalen Dual-Grafik-Konfiguration eine Grafikkarte entfernen oder einsetzen, erfahren Sie unter ["Entfernen einer PCI-Express-Grafikkarte aus einer Dual-Konfiguration" auf Seite 101.](#page-100-0)

- 1 Gehen Sie vor wie unter ["Vorbereitungen" auf Seite 85](#page-84-0) beschrieben.
- 2 Entfernen Sie die Computerabdeckung (siehe ["Entfernen der Computerabdeckung" auf Seite 87\)](#page-86-0).
- 3 Trennen Sie, falls erforderlich, alle Kabelverbindungen zur Karte.
- 4 Drücken Sie bei dem betreffenden Steckplatz die Sperrzunge auf der Oberseite der Kartensicherung nach unten, und drehen Sie die Kartensicherung durch die Gehäusewand nach hinten.
- 5 Entfernen Sie gegebenenfalls die Kartenhaltevorrichtung über den installierten Karten, indem Sie auf die Sperrzunge drücken und die Vorrichtung abheben, um freien Zugang zu der Karte zu erhalten.

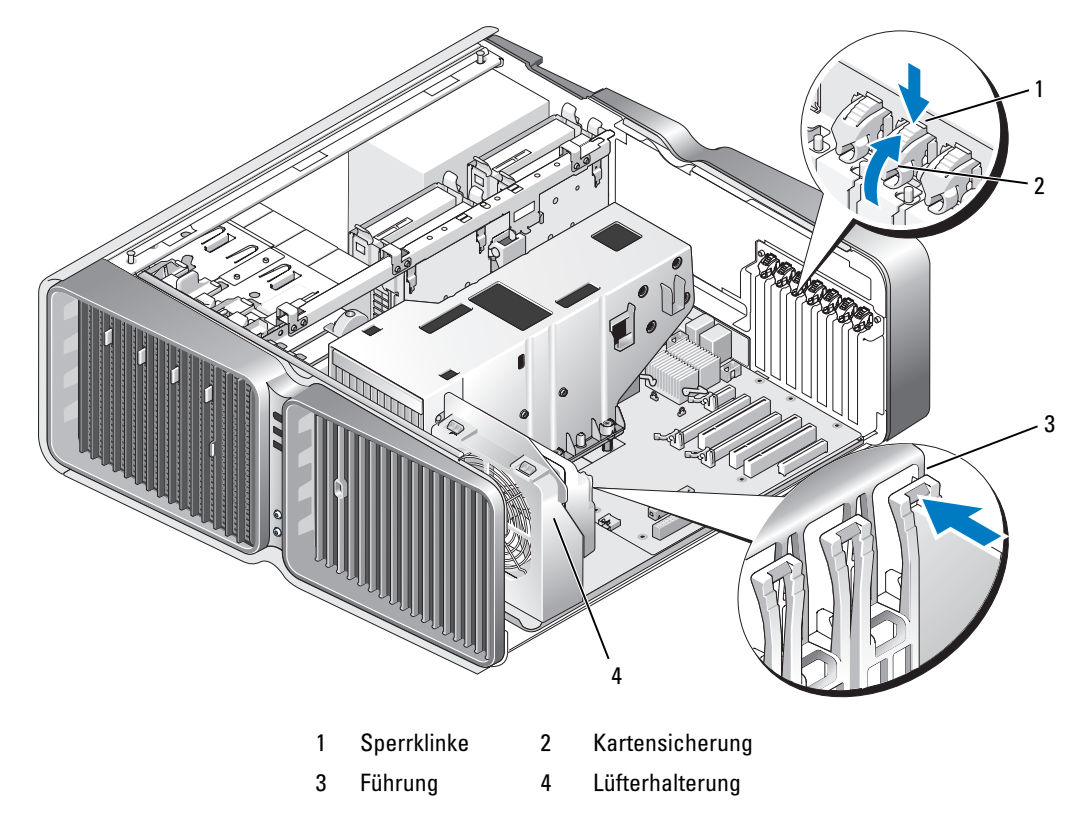

6 Drücken Sie die Sicherungsklammer (sofern vorhanden) am Steckplatz auf der Systemplatine, während Sie die Karte an den oberen Ecken anfassen, und lösen Sie dann die Karte aus dem Anschluss.

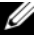

 $\mathscr{Q}_4$  ANMERKUNG: Wenn es sich um eine Karte mit voller Baulänge handelt, drücken Sie auf die Sicherungsklammer am Ende der Führungen an der Lüfterhalterung.

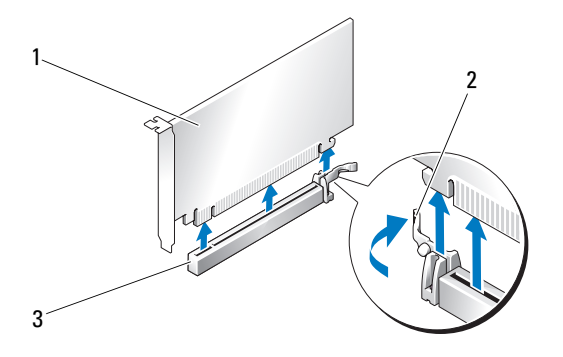

- 1 PCI Express x16-Karte 2 Sicherungsklammer 3 PCI Express x16-Kartensteckplatz
- 7 Installieren Sie ein Abdeckblech in der leeren Steckplatzöffnung. Wenn Sie die Karte austauschen, lesen Sie ["Installation von PCI- und PCI-Express-Karten" auf Seite 98.](#page-97-0)

ANMERKUNG: Das Anbringen eines Abdeckblechs über leeren Steckplatzöffnungen ist erforderlich, um die U Funkentstörbestimmungen einzuhalten. Außerdem wird durch ein solches Blech das Eindringen von Staub und Schmutz in den Computer verhindert.

HINWEIS: Bevor Sie die Kartensicherung zurückdrehen, stellen Sie sicher, dass alle Oberseiten der Karten und Abdeckbleche mit der Führungsleiste fluchten und die Kerbe auf der Oberseite der Karten bzw. Abdeckbleche um die Führung herum passen.

HINWEIS: Führen Sie die Kartenkabel nicht über oder hinter den Karten entlang. In diesem Fall könnte es passieren, dass sich die Computerabdeckung nicht mehr richtig schließen lässt oder das System beschädigt wird.

8 Drehen Sie den Kartenhalter in die ursprüngliche Position zurück; drücken Sie auf die Oberseite, so dass der Halter einrastet.

HINWEIS: Wenn Sie ein Netzwerkkabel anschließen, verbinden Sie das Kabel zuerst mit dem Netzwerkgerät und dann mit dem Computer.

- 9 Positionieren Sie die Kartenhaltevorrichtung (falls vorhanden) über den installierten Karten und lassen Sie sie einrasten.
- 10 Setzen Sie die Computerabdeckung wieder auf (siehe "Aufsetzen der Computerabdeckung" [auf Seite 139](#page-138-0)), verbinden Sie den Computer und die zugehörigen Geräte mit dem Netzstrom und schalten Sie sie dann ein.
- 11 Deinstallieren Sie den Treiber der Karte, die Sie entfernt haben.

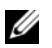

ANMERKUNG: Wenn Sie eine Soundkarte oder einen Netzwerkadapter entfernt haben, lesen Sie ["Einstellungen von Netzwerkadapter und Soundkarte" auf Seite 108](#page-107-0).

## <span id="page-97-0"></span>Installation von PCI- und PCI-Express-Karten

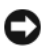

HINWEIS: Um elektrostatische Entladungen und entsprechende Schäden an internen Komponenten zu vermeiden, erden Sie sich, indem Sie eine Erdungsmanschette tragen oder in regelmäßigen Zeitabständen eine blanke Metallfläche am Computergehäuse berühren.

HINWEIS: Wenn im Computer bei Auslieferung bereits eine PCI-Grafikkarte installiert war, ist das Entfernen der Karte nicht erforderlich, wenn weitere Grafikkarten installiert werden; die Karte wird jedoch bei der Fehlersuche benötigt. Wenn Sie die Karte entfernen, bewahren Sie sie an einem geschützten Ort auf.

HINWEIS: Zur Installation einer Grafikkarte bei Erweiterung auf die optionale Dual-Grafik-Konfiguration siehe ["Installation einer PCI-Express-Grafikkarte bei einer Dual-Konfiguration" auf Seite 104.](#page-103-0)

- 1 Gehen Sie vor wie unter ["Vorbereitungen" auf Seite 85](#page-84-0) beschrieben.
- 2 Entfernen Sie die Computerabdeckung (siehe ["Entfernen der Computerabdeckung" auf Seite 87\)](#page-86-0).
- 3 Entfernen Sie gegebenenfalls die Kartenhaltevorrichtung über den installierten Karten, indem Sie auf die Sperrzunge drücken und die Vorrichtung nach oben schwenken, um freien Zugang zu der Karte zu erhalten.
- 4 Drücken Sie bei dem betreffenden Steckplatz die Sperrzunge auf der Oberseite der Kartensicherung nach unten, und drehen Sie die Kartensicherung durch die Gehäusewand nach hinten.

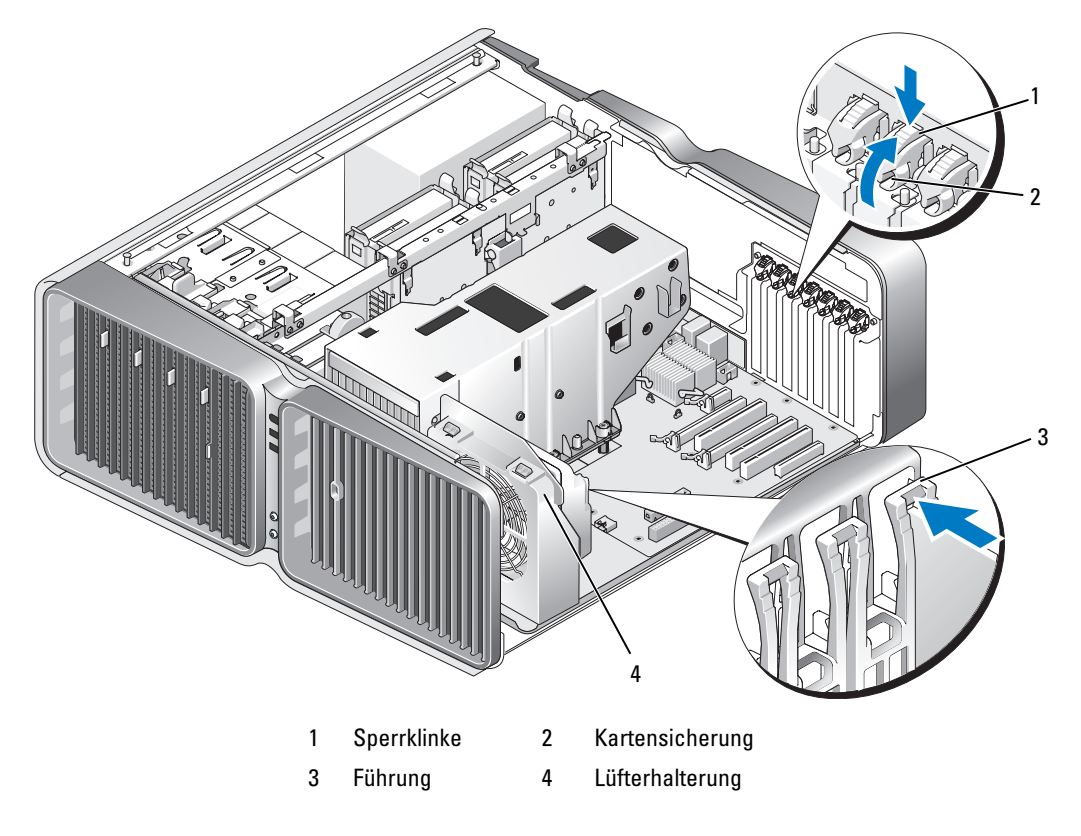

- 5 Entfernen Sie das Abdeckblech oder die vorhandene Karte (siehe ["Entfernen von PCI](#page-95-0)[und PCI-Express-Karten" auf Seite 96\)](#page-95-0), um eine freie Steckplatzöffnung zu schaffen.
- 6 Bereiten Sie die Karte für die Installation vor.

In der Dokumentation zur Karte finden Sie Informationen zur Konfiguration. Außerdem wird beschrieben, wie interne Verbindungen hergestellt werden und die Karte für den Einsatz im Computer konfiguriert wird.

7 Die Karte befindet sich für den Einbau direkt über dem Steckplatz, während sich die Sicherungsklammer (wenn vorhanden) über dem Sicherungssteckplatz befindet.

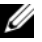

ANMERKUNG: Wenn es sich um eine Karte mit voller Baulänge handelt, schieben Sie die Kartenführung in den entsprechenden Schlitz an der Lüfterhalterung.

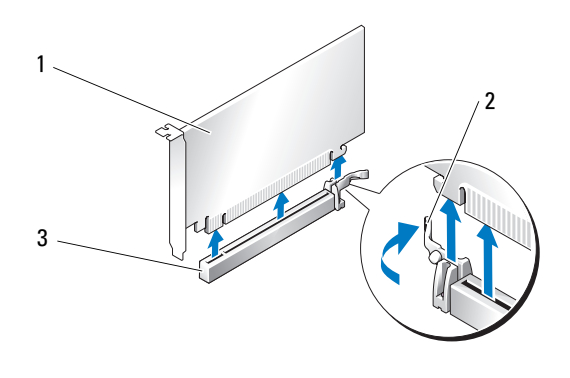

1 PCI Express x16-Karte 2 Sicherungsklammer 3 PCI Express x16-Kartensteckplatz

HINWEIS: Stellen Sie sicher, dass die Sicherungsklammer beim Einsetzen der Karte freigegeben ist. Wenn die Karte nicht richtig installiert wird, kann die Systemplatine beschädigt werden.

8 Ziehen Sie vorsichtig an der Sicherungsklammer (falls vorhanden) und positionieren Sie die Karte im Steckplatz. Drücken Sie die Karte fest hinein und stellen Sie sicher, dass die Karte vollständig im Steckplatz sitzt.

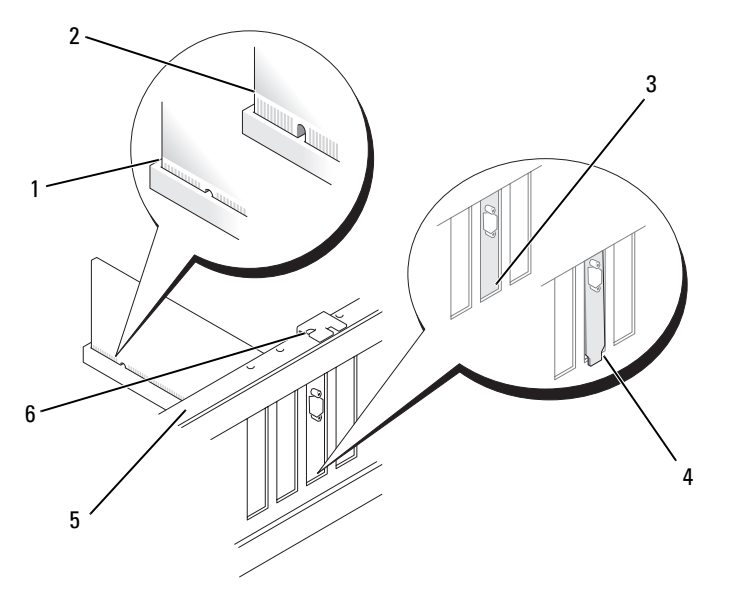

- 
- 1 Kartenanschluss (eingesetzt) 2 Kartenanschluss (nicht eingesetzt) 3 Korrekter Sitz der Klammer
- 

4 Klammer sitzt außerhalb des Steckplatzes

HINWEIS: Führen Sie die Kartenkabel nicht über oder hinter den Karten entlang. In diesem Fall könnte es passieren, dass sich die Computerabdeckung nicht mehr richtig schließen lässt oder das System beschädigt wird.

5 Führungsleiste 6 Führung

HINWEIS: Bei einem nicht ordnungsgemäß angeschlossenen Stromversorgungskabel kann es zum Ausfall der Grafikkarte kommen.

9 Schließen Sie die erforderlichen Kabel an der Karte an.

Die Kabelverbindungen sind in der Dokumentation zur Karte beschrieben.

HINWEIS: Bevor Sie die Kartensicherung zurückdrehen, stellen Sie sicher, dass alle Oberseiten der Karten und Abdeckbleche mit der Führungsleiste fluchten und die Kerbe auf der Oberseite der Karten bzw. Abdeckbleche um die Führung herum passen.

10 Drehen Sie den Kartenhalter in die ursprüngliche Position zurück; drücken Sie auf die Oberseite, so dass der Halter einrastet.

11 Positionieren Sie die Kartenhaltevorrichtung (falls vorhanden) über den installierten Karten und lassen Sie sie einrasten.

HINWEIS: Wenn Sie ein Netzwerkkabel anschließen, verbinden Sie das Kabel zuerst mit dem Netzwerkgerät und dann mit dem Computer.

- 12 Setzen Sie die Computerabdeckung wieder auf (siehe "Aufsetzen der Computerabdeckung" [auf Seite 139](#page-138-0)), verbinden Sie den Computer und die zugehörigen Geräte mit dem Netzstrom und schalten Sie sie dann ein.
- 13 Installieren Sie alle für die Karte benötigten Treiber nach der entsprechenden Dokumentation.

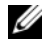

**ZANMERKUNG:** Wenn Sie eine Soundkarte oder einen Netzwerkadapter installiert haben, lesen Sie ["Einstellungen von Netzwerkadapter und Soundkarte" auf Seite 108.](#page-107-0)

# <span id="page-100-0"></span>Entfernen einer PCI-Express-Grafikkarte aus einer Dual-Konfiguration

- ANMERKUNG: Dieser Abschnitt bezieht sich ausschließlich auf Dual-Konfigurationen mit PCI-Express x16- Grafikkarten. Wie Sie andere Arten von PCI- oder PCI-Express-Karten entfernen, erfahren Sie unter "Entfernen [von PCI- und PCI-Express-Karten" auf Seite 96](#page-95-0).
- 1 Gehen Sie vor wie unter ["Vorbereitungen" auf Seite 85](#page-84-0) beschrieben.
- 2 Entfernen Sie die Computerabdeckung (siehe ["Entfernen der Computerabdeckung" auf Seite 87\)](#page-86-0).
- 3 Entfernen Sie gegebenenfalls die Kartenhaltevorrichtung über den installierten Karten, indem Sie auf die Sperrzunge drücken und die Vorrichtung nach oben schwenken, um freien Zugang zu der Karte zu erhalten.
- 4 Halten Sie die beiden Grafikkarten mit der einen Hand vorsichtig fest, und entfernen Sie mit der anderen Hand die Grafikkartenbrücke (sofern vorhanden), indem Sie sie nach oben abziehen. Legen Sie die Brücke ab.

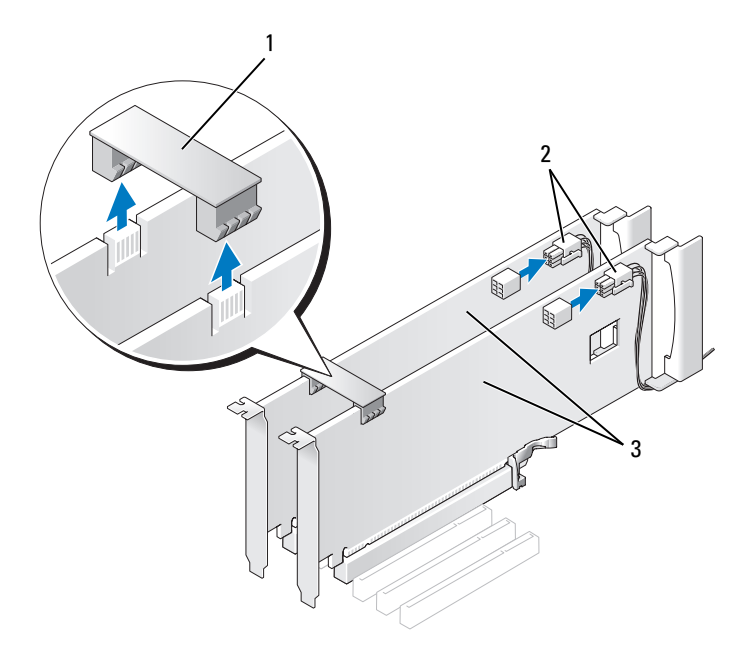

#### 1 Grafikkartenbrücke 2 Stromversorgungsanschlüsse (2) 3 Zwei PCI-Express-Grafikkarten

- 5 Trennen Sie, falls erforderlich, alle Kabelverbindungen zur Karte.
- 6 Drücken Sie bei dem betreffenden Steckplatz die Sperrzunge auf der Oberseite der Kartensicherung nach unten, und drehen Sie die Kartensicherung durch die Gehäusewand nach hinten.

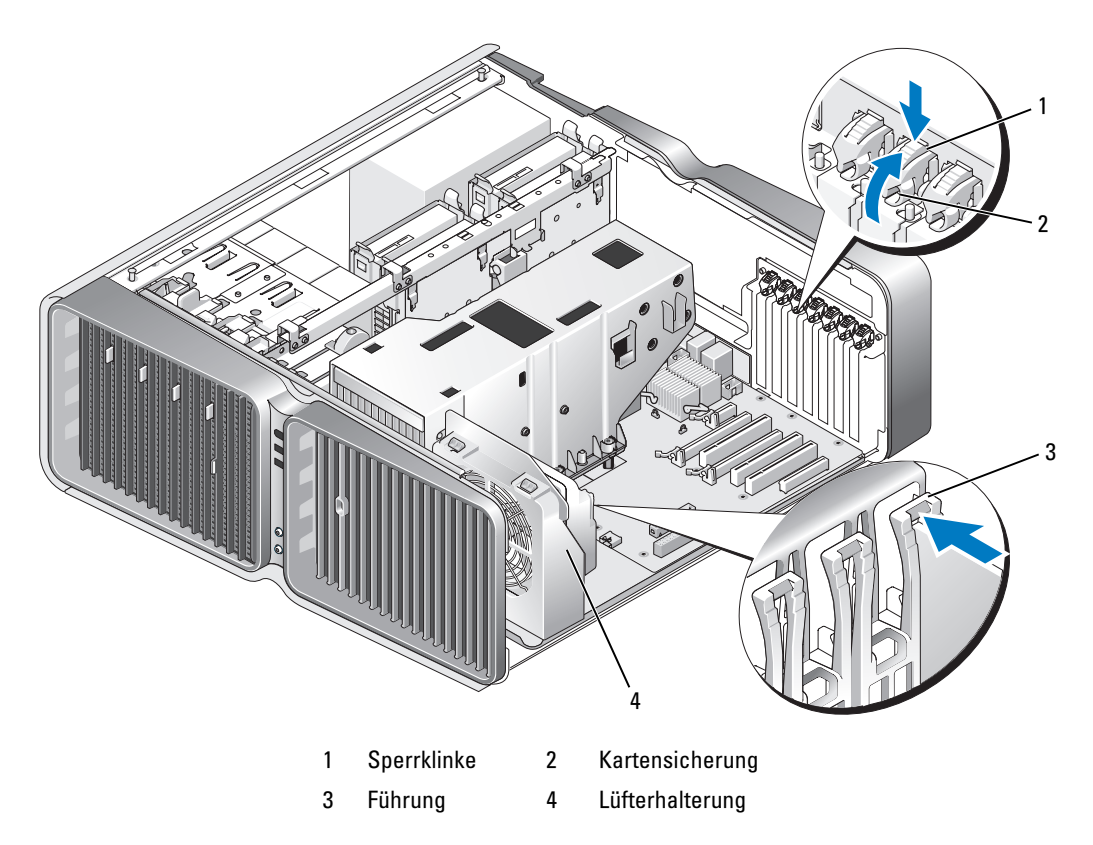

7 Drücken Sie die Sicherungsklammer (sofern vorhanden) am Steckplatz auf der Systemplatine, während Sie die Karte an den oberen Ecken anfassen, und lösen Sie dann die Karte aus dem Anschluss.

Ø ANMERKUNG: Wenn es sich um eine Karte mit voller Baulänge handelt, drücken Sie auf die Sicherungsklammer am Ende der Führungen an der Lüfterhalterung.

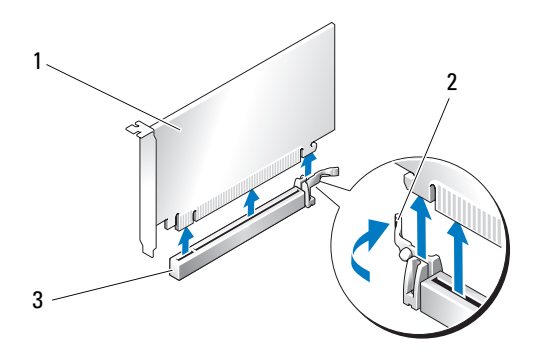

1 PCI Express x16-Karte 2 Sicherungsklammer 3 PCI Express x16-Kartensteckplatz

8 Installieren Sie ein Abdeckblech in der leeren Steckplatzöffnung. Wenn Sie die Karte austauschen, lesen Sie ["Installation einer PCI-Express-Grafikkarte bei einer Dual-Konfiguration" auf Seite 104](#page-103-0).

Ø

 $\mathscr{U}$  ANMERKUNG: Das Anbringen eines Abdeckblechs über leeren Steckplatzöffnungen ist erforderlich, um die Funkentstörbestimmungen einzuhalten. Außerdem wird durch ein solches Blech das Eindringen von Staub und Schmutz in den Computer verhindert.

ANMERKUNG: Die Grafikkartenbrücke (nicht bei allen Dual-Grafikkonfigurationen vorhanden) ist bei einer Konfiguration mit einer einzelnen Grafikkarte nicht erforderlich.

HINWEIS: Bevor Sie die Kartensicherung zurückdrehen, stellen Sie sicher, dass alle Oberseiten der Karten und Abdeckbleche mit der Führungsleiste fluchten und die Kerbe auf der Oberseite der Karten bzw. Abdeckbleche um die Führung herum passen.

HINWEIS: Führen Sie die Kartenkabel nicht über oder hinter den Karten entlang. In diesem Fall könnte es passieren, dass sich die Computerabdeckung nicht mehr richtig schließen lässt oder das System beschädigt wird.

9 Drehen Sie den Kartenhalter in die ursprüngliche Position zurück; drücken Sie auf die Oberseite, so dass der Halter einrastet.

HINWEIS: Wenn Sie ein Netzwerkkabel anschließen, verbinden Sie das Kabel zuerst mit dem Netzwerkgerät und dann mit dem Computer.

- 10 Positionieren Sie die Kartenhaltevorrichtung (falls vorhanden) über den installierten Karten und lassen Sie sie einrasten.
- 11 Setzen Sie die Computerabdeckung wieder auf (siehe "Aufsetzen der Computerabdeckung" [auf Seite 139](#page-138-0)), verbinden Sie den Computer und die zugehörigen Geräte mit dem Netzstrom und schalten Sie sie dann ein.

# <span id="page-103-0"></span>Installation einer PCI-Express-Grafikkarte bei einer Dual-Konfiguration

ANMERKUNG: Für den Upgrade auf eine Dual-Grafikkonfiguration bzw. den entsprechenden Downgrade werden zusätzliche Teile benötigt, die Sie bei Dell erhalten (siehe ["Kontaktaufnahme mit Dell" auf Seite 160](#page-159-0)).

Dieser Abschnitt bezieht sich ausschließlich auf die Dual-Konfiguration mit zwei PCI-Express-Grafik-karten. Die Installation anderer PCI- oder PCI-Express-Karten ist im Abschnitt ["Installation von PCI](#page-97-0)[und PCI-Express-Karten" auf Seite 98](#page-97-0) beschrieben.

Wenn sich die Grafikkarten bei einer Dual-Grafik-Konfiguration in den beiden PCI-Express x16- Steckplätzen befinden, kann der PCI-Express x1-Steckplatz nicht verwendet werden. Wenn Sie einen Upgrade von einer einzelnen Grafikkarte auf eine Dual-Grafikkartenkonfiguration durchführen, müssen Sie eine gegebenenfalls im PCI-Express x1-Steckplatz eingesetzte Karte entfernen (die Position des x1- Steckplatzes können Sie dem Abschnitt ["Komponenten der Systemplatine" auf Seite 89](#page-88-0) entnehmen). Wie Sie eine PCI-Express-Karte entfernen, erfahren Sie unter ["Entfernen von PCI- und PCI-Express-](#page-95-0)[Karten" auf Seite 96.](#page-95-0)

#### HINWEIS: Informationen zur Erweiterung des Systems auf Dual-Grafik erhalten Sie auf der Dell Website unter support.dell.com.

Weitere Informationen zu Dual-Grafik finden Sie unter ["Dual-Grafik-Technologie" auf Seite 47](#page-46-0).

- 1 Gehen Sie vor wie unter ["Vorbereitungen" auf Seite 85](#page-84-0) beschrieben.
- 2 Entfernen Sie die Computerabdeckung (siehe ["Entfernen der Computerabdeckung" auf Seite 87\)](#page-86-0).
- 3 Entfernen Sie gegebenenfalls die Kartenhaltevorrichtung über den installierten Karten, indem Sie auf die Sperrzunge drücken und die Vorrichtung nach oben schwenken, um freien Zugang zu der Karte zu erhalten.
- 4 Drücken Sie bei dem betreffenden Steckplatz die Sperrzunge auf der Oberseite der Kartensicherung nach unten, und drehen Sie die Kartensicherung durch die Gehäusewand nach hinten.

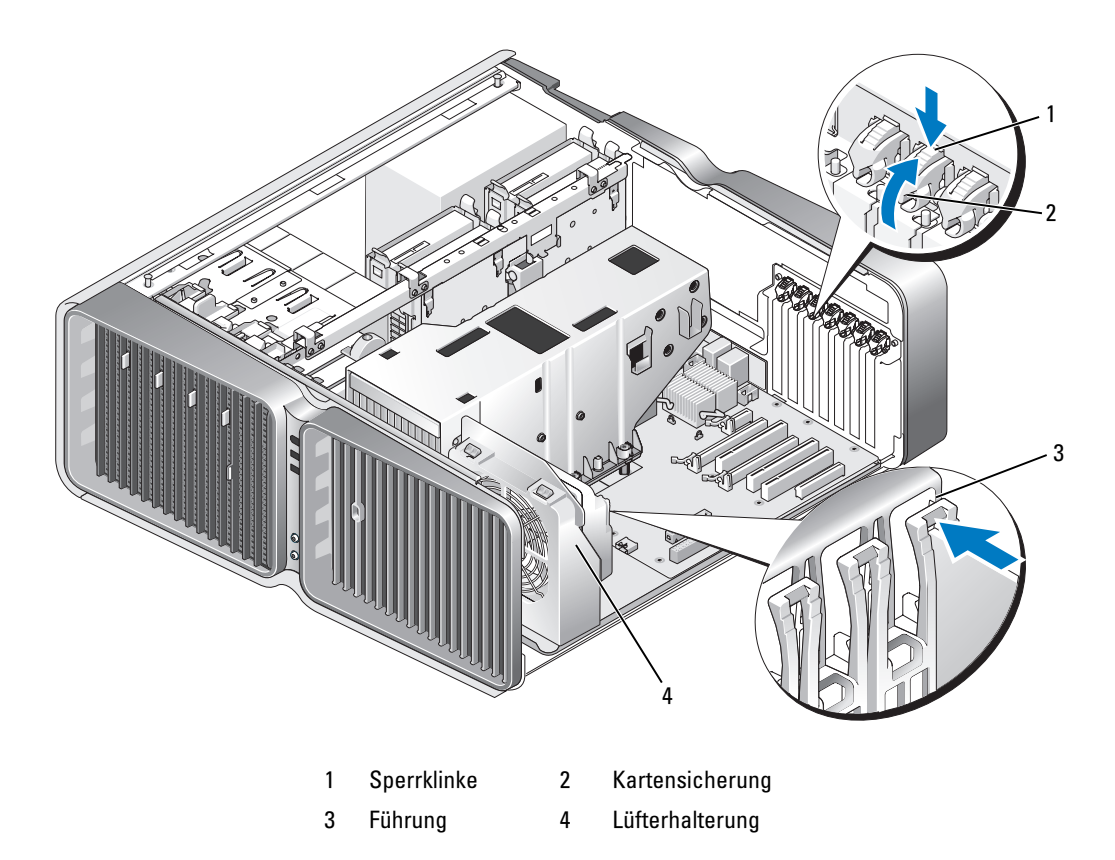

5 Entfernen Sie das Abdeckblech oder die vorhandene Grafikkarte (siehe ["Entfernen einer PCI-Express-](#page-100-0)[Grafikkarte aus einer Dual-Konfiguration" auf Seite](#page-100-0) 101), um eine freie Steckplatzöffnung zu schaffen.

 $\mathscr{A}$  **ANMERKUNG:** Bei einem Upgrade auf eine Dual-Grafikkonfiguration muss eine gegebenenfalls im PCI-Express x1-Kartensteckplatz eingesetzte Karte entfernt werden (siehe ["Entfernen von PCI- und PCI-Express-](#page-95-0)[Karten" auf Seite 96\)](#page-95-0).

6 Bereiten Sie die Karte für die Installation vor.

In der Dokumentation zur Karte finden Sie Informationen zur Konfiguration. Außerdem wird beschrieben, wie interne Verbindungen hergestellt werden und die Karte für den Einsatz im Computer konfiguriert wird.

7 Die Karte befindet sich für den Einbau direkt über dem Steckplatz, während sich die Sicherungsklammer (wenn vorhanden) über dem Sicherungssteckplatz befindet.

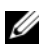

ANMERKUNG: Wenn es sich um eine Karte mit voller Baulänge handelt, schieben Sie die Kartenführung in den entsprechenden Schlitz an der Lüfterhalterung.

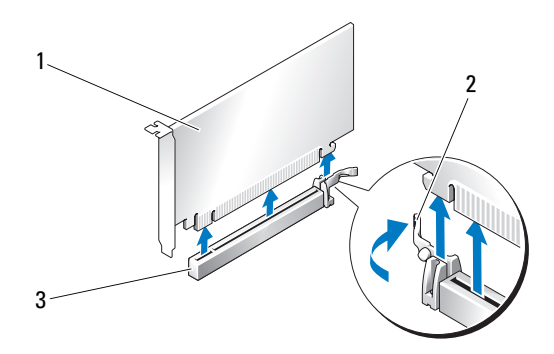

1 PCI Express x16-Karte 2 Sicherungsklammer 3 PCI Express x16-Kartensteckplatz

HINWEIS: Stellen Sie sicher, dass die Sicherungsklammer beim Einsetzen der Karte freigegeben ist. Wenn die Karte nicht richtig installiert wird, kann die Systemplatine beschädigt werden.

8 Ziehen Sie vorsichtig an der Sicherungsklammer (falls vorhanden) und positionieren Sie die Karte im Steckplatz. Drücken Sie die Karte fest hinein und stellen Sie sicher, dass die Karte vollständig im Steckplatz sitzt.

HINWEIS: Führen Sie die Kartenkabel nicht über oder hinter den Karten entlang. In diesem Fall könnte es passieren, dass sich die Computerabdeckung nicht mehr richtig schließen lässt oder das System beschädigt wird.

HINWEIS: Bei einem nicht ordnungsgemäß angeschlossenen Stromversorgungskabel kann es zum Ausfall der Grafikkarte kommen.

9 Schließen Sie die erforderlichen Kabel an der Karte an.

Die Kabelverbindungen sind in der Dokumentation zur Karte beschrieben.

- HINWEIS: Bevor Sie die Kartensicherung zurückdrehen, stellen Sie sicher, dass alle Oberseiten der Karten und Abdeckbleche mit der Führungsleiste fluchten und die Kerbe auf der Oberseite der Karten bzw. Abdeckbleche um die Führung herum passen.
- 10 Drehen Sie den Kartenhalter in die ursprüngliche Position zurück; drücken Sie auf die Oberseite, so dass der Halter einrastet.

11 Befestigen Sie die Grafikkartenbrücke (falls für die betreffende Dual-Grafikkonfiguration erforderlich), wobei Sie sie fest andrücken, so dass die Anschlusszungen vollständig abgedeckt sind.

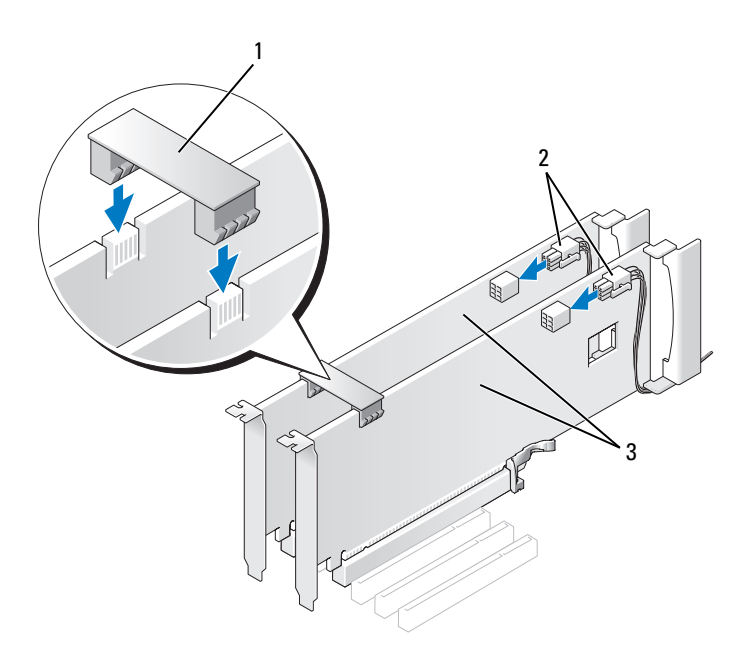

1 Grafikkartenbrücke (nicht vorhanden bei manchen Dual-Grafikkartenkonfigurationen)

2 Stromversorgungsanschlüsse (2) 3 Zwei PCI-Express-

Grafikkarten

HINWEIS: Wenn Sie ein Netzwerkkabel anschließen, verbinden Sie das Kabel zuerst mit dem Netzwerkgerät und dann mit dem Computer.

- 12 Positionieren Sie die Kartenhaltevorrichtung (falls vorhanden) über den installierten Karten und lassen Sie sie einrasten.
- 13 Setzen Sie die Computerabdeckung wieder auf (siehe "Aufsetzen der Computerabdeckung" [auf Seite 139](#page-138-0)), verbinden Sie den Computer und die zugehörigen Geräte mit dem Netzstrom und schalten Sie sie dann ein.

## <span id="page-107-0"></span>Einstellungen von Netzwerkadapter und Soundkarte

Wenn Sie eine Soundkarte installiert haben:

- 1 Rufen Sie das System-Setup auf (siehe ["Aufrufen des System-Setups" auf Seite 146\)](#page-145-0), wählen Sie Integrated Audio Controller (Integrierter Audiocontroller), und setzen Sie die Einstellung auf Off.
- 2 Schließen Sie externe Audiogeräte an den Anschlüssen der Soundkarte an. Externe Audiogeräte dürfen nicht an den Anschlüssen für Mikrofon, Lautsprecher/Kopfhörer oder Line-in auf der Rückseite angeschlossen werden.

Wenn Sie eine Soundkarte entfernt haben:

- 1 Rufen Sie das System-Setup auf (siehe ["Aufrufen des System-Setups" auf Seite 146\)](#page-145-0), wählen Sie Integrated Audio Controller (Integrierter Audiocontroller), und setzen Sie die Einstellung auf On.
- 2 Verbinden Sie externe Audiogeräte mit den Audioanschlüssen auf der Rückseite des Computers.

Wenn Sie einen zusätzlichen Netzwerkadapter installiert haben und den integrierten Netzwerkadapter deaktivieren möchten:

- 1 Rufen Sie das System-Setup auf (siehe ["Aufrufen des System-Setups" auf Seite 146\)](#page-145-0), wählen Sie die Option Integrated NIC Controller (Integrierter NIC-Controller), und setzen Sie die Einstellung auf Off.
- 2 Schließen Sie das Netzwerkkabel an den Anschlüssen des Netzwerkadapters an. Verbinden Sie das Netzwerkkabel nicht mit dem integrierten Anschluss auf der Rückseite.

Wenn Sie einen zusätzlichen Netzwerkadapter entfernt haben:

- 1 Rufen Sie das System-Setup auf (siehe ["Aufrufen des System-Setups" auf Seite 146\)](#page-145-0), wählen Sie Integrated NIC Controller (Integrierter NIC-Controller), und setzen Sie die Einstellung auf On.
- 2 Verbinden Sie das Netzwerkkabel mit dem integrierten Anschluss auf der Rückseite des Computers.
## Laufwerke

Der Computer unterstützt folgende Karten:

- Sechs SATA-Geräte (Festplatten oder optische Laufwerke)
- Zwei IDE-Geräte (zwei Festplatten oder zwei optische Laufwerke)
- Ein Diskettenlaufwerk
- Ein Medienkartenlesegerät

O HINWEIS: Achten Sie beim Entfernen oder Austauschen von Laufwerken darauf, dass die Daten- und Stromversorgungskabel an der Systemplatine angeschlossen bleiben.

ANMERKUNG: Der 5,25-Zoll-Träger für das Medienkartenlesegerät bzw. das Diskettenlaufwerk ist nicht gegen den Festplattenträger austauschbar.

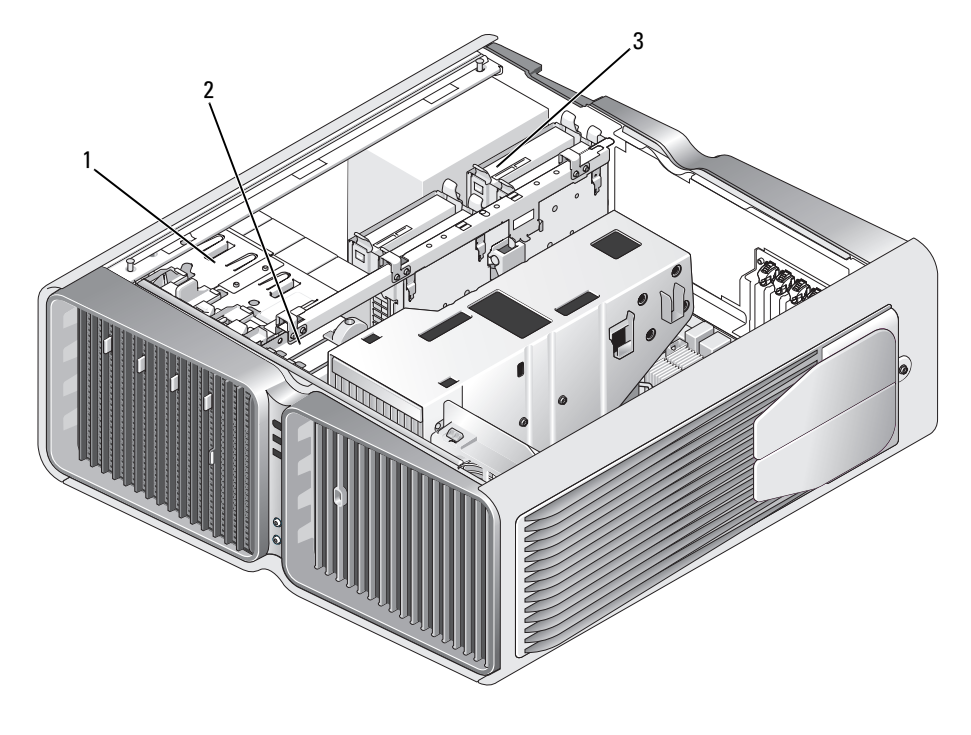

1 CD/DVD-Laufwerkschächte (4) 2 Diskettenlaufwerk/

Medienkartenlesegerät

3 Festplattenlaufwerkschächte (4)

#### Serial-ATA-Laufwerke

Der Computer unterstützt bis zu vier Serial-ATA-Festplatten und zwei optische Serial-ATA-Laufwerke. Durch die Datenübertragung mittels serieller Technologie über flexible Kabel, die dünner und länger sind als IDE-Kabel, bieten Serial-ATA-Laufwerke folgende Vorteile:

- Die bessere Kabelführung ermöglicht eine effizientere Luftzirkulation im Gehäuse.
- Kompakte Steckverbinder sparen Platz auf der Systemplatine und an der Festplatte, wodurch der Gehäuseinnenraum effizienter genutzt wird.

#### Allgemeine Richtlinien zur Laufwerkinstallation

Die Systemplatine unterscheidet nicht zwischen HDD-Anschlüssen und "sonstigen" SATA-Ports. SATA-Festplattenlaufwerke werden mit denselben SATA-Anschlüssen verbunden wie alle anderen SATAbasierten Geräte im System einschließlich der optischen Laufwerke. SATA-Festplattenlaufwerke sollten an die mit SATA gekennzeichneten Anschlüsse – beginnend mit SATA-Anschluss 0 – angeschlossen werden. Wenn weitere SATA-Geräte zum System hinzugefügt werden, sollte der erste verfügbare SATA-Anschluss genutzt werden, der auf das letzte SATA-Festplattenlaufwerk folgt. IDE-CD/DVD-Laufwerke müssen mit den als "IDE" gekennzeichneten Anschlüssen verbunden werden.

Um ein SATA-Kabel anzuschließen, halten Sie das Kabel an beiden Enden der Steckverbindung, und drücken Sie die Stecker fest zusammen. Um ein SATA-Kabel zu trennen, halten Sie das Kabel an beiden Enden der Steckverbindung, und ziehen Sie die Stecker auseinander, bis sich die Verbindung löst.

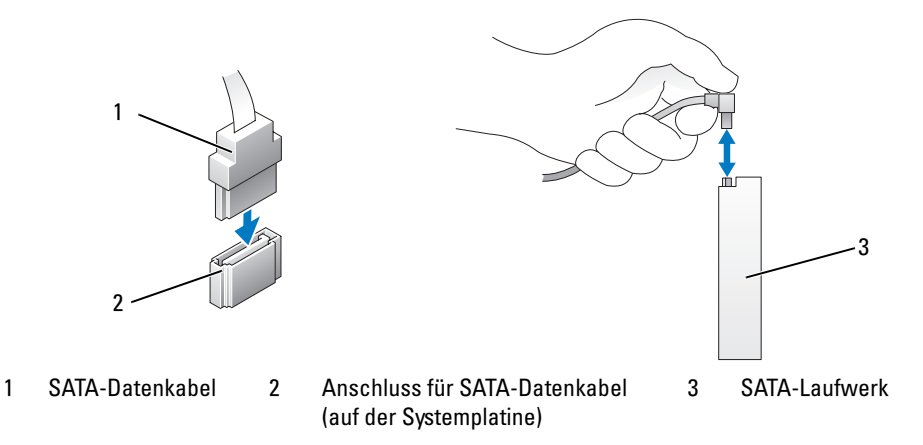

Wenn Sie zwei IDE-Geräte an einem einzelnen IDE-Datenkabel anschließen und für die Einstellung Cable Select (Kabelwahl) konfigurieren, ist das Gerät am letzten Anschluss des Datenkabels das primäre oder Startgerät, und das Gerät am mittleren Anschluss des Datenkabels ist das sekundäre Gerät. Weitere Informationen zum Konfigurieren von Geräten für die Kabelwahleinstellung finden Sie in der Dokumentation des Laufwerks im Aufrüstsatz.

Um ein IDE-Datenkabel anzuschließen, richten Sie den Vorsprung an dem einen Stecker mit der Kerbe des anderen Steckers aus. Um ein IDE-Datenkabel zu trennen, fassen Sie das Kabel an der farbigen Auszugslasche an und ziehen Sie, bis sich die Verbindung löst.

## Festplattenlaufwerk

#### <span id="page-110-0"></span>Entfernen eines Festplattenlaufwerks

VORSICHT: Bevor Sie mit den Vorgehensweisen in diesem Abschnitt beginnen, lesen Sie zunächst die Sicherheitshinweise im Produktinformationshandbuch.

VORSICHT: Um Stromschläge zu vermeiden, trennen Sie den Computer vor dem Entfernen der Abdeckung immer von der Netzstromsteckdose.

HINWEIS: Wenn Sie ein Festplattenlaufwerk austauschen möchten, auf dem Daten gespeichert sind, legen Sie zuvor Sicherungsdateien vom Inhalt der Festplatte an.

- 1 Gehen Sie vor wie unter ["Vorbereitungen" auf Seite 85](#page-84-0) beschrieben.
- 2 Entfernen Sie die Computerabdeckung (siehe ["Entfernen der Computerabdeckung" auf Seite 87\)](#page-86-0).
- 3 Trennen Sie das Stromversorgungs- und das Datenkabel von der Festplatte.

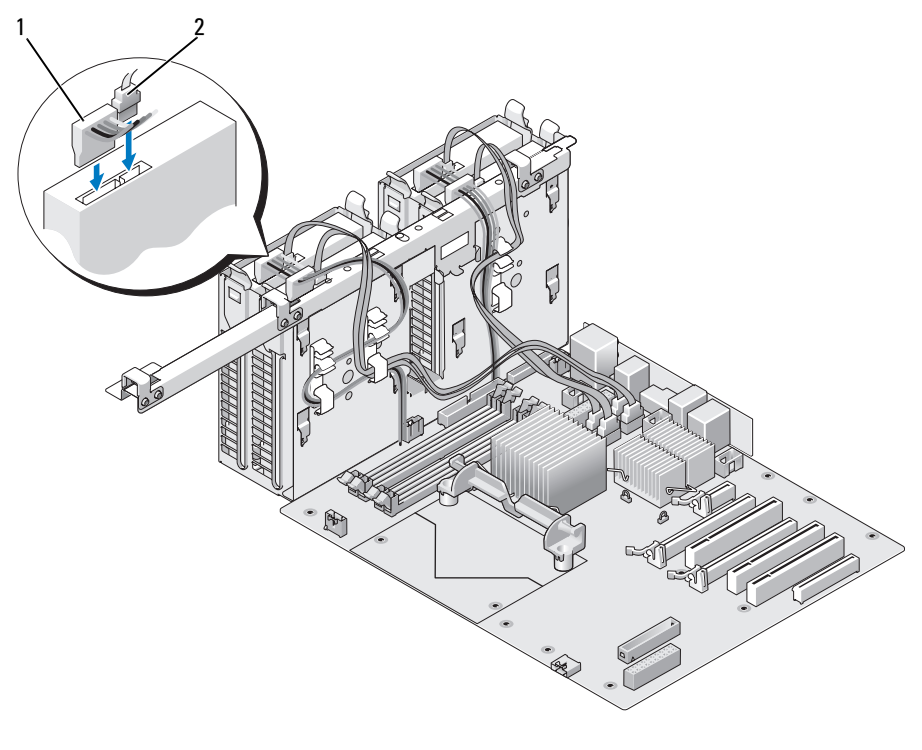

1 Stromversorgungskabel 2 Datenkabel

4 Drücken Sie die blauen Laschen auf beiden Seiten des Laufwerks aufeinander zu und ziehen Sie das Laufwerk nach oben aus dem Festplattenschacht.

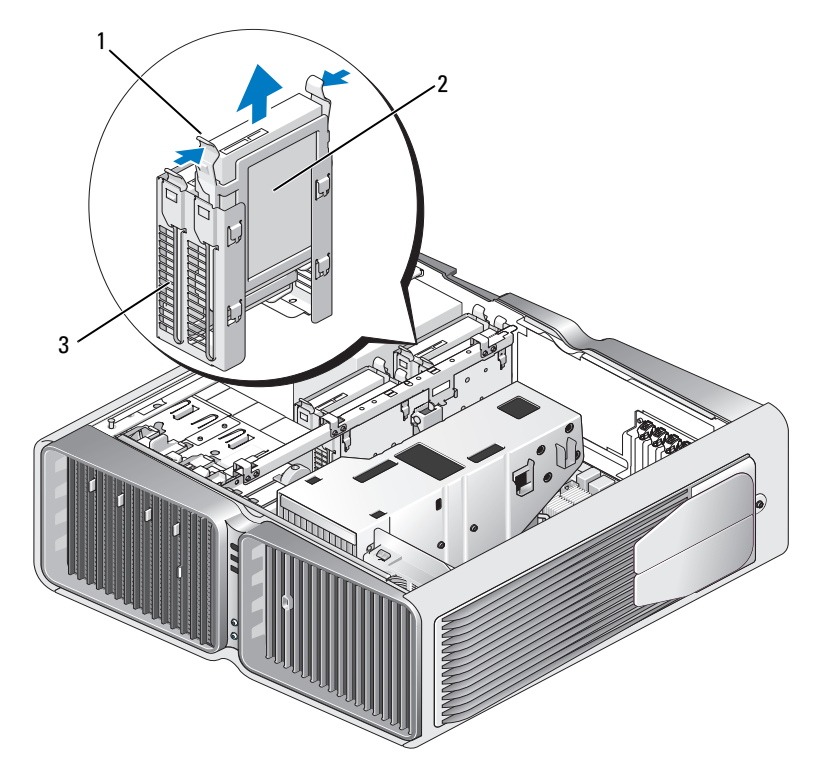

1 Blaue Laschen (2) 2 Festplattenlaufwerk 3 Festplattenlaufwerkschacht

- 5 Stellen Sie sicher, dass alle Anschlüsse korrekt und sicher verkabelt sind.
- 6 Bringen Sie die Computerabdeckung wieder an (siehe "Aufsetzen der Computerabdeckung" [auf Seite 139](#page-138-0)).

HINWEIS: Wenn Sie ein Netzwerkkabel anschließen, verbinden Sie das Kabel zuerst mit dem Netzwerkgerät und dann mit dem Computer.

7 Verbinden Sie den Computer und die Geräte wieder mit dem Netzstrom und schalten Sie sie ein.

#### Installation eines Festplattenlaufwerks

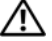

#### VORSICHT: Bevor Sie mit den Vorgehensweisen in diesem Abschnitt beginnen, lesen Sie zunächst die Sicherheitshinweise im Produktinformationshandbuch.

- 1 Gehen Sie vor wie unter ["Vorbereitungen" auf Seite 85](#page-84-0) beschrieben.
- 2 Entfernen Sie die Computerabdeckung (siehe ["Entfernen der Computerabdeckung" auf Seite 87\)](#page-86-0).
- 3 Entfernen Sie ggf. ein vorhandenes Festplattenlaufwerk (siehe "Entfernen eines Festplattenlaufwerks" [auf Seite 111](#page-110-0)).

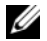

 $\mathscr{U}$  ANMERKUNG: Wenn im Schacht ein Festplattenträger installiert ist, entfernen Sie den Träger, bevor Sie das neue Festplattenlaufwerk installieren.

4 Bereiten Sie die neue Festplatte für die Installation vor und stellen Sie anhand der Dokumentation zur Festplatte sicher, dass das Laufwerk für den Computer konfiguriert ist.

 $\mathscr{U}$  ANMERKUNG: Wenn die zu installierende Festplatte nicht mit einem entsprechenden Träger ausgestattet ist, verwenden Sie den ursprünglichen Träger; lassen Sie den Träger am neuen Laufwerk einrasten.

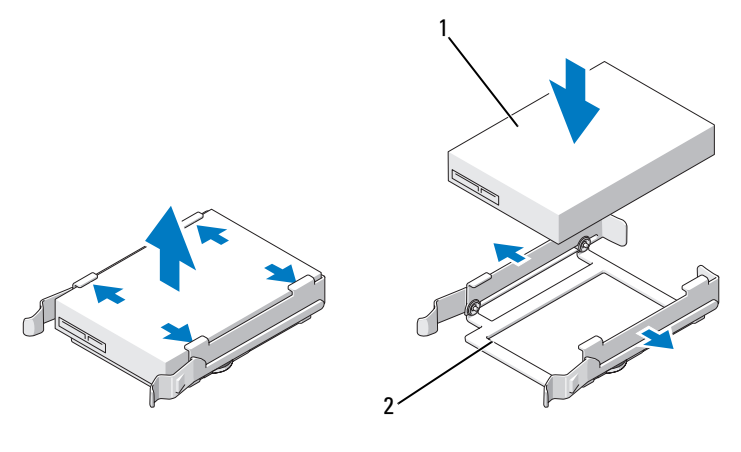

1 Festplattenlaufwerk 2 Festplattenlaufwerkhalterung

- 5 Stellen Sie sicher, dass der Festplattenschacht leer und frei zugänglich ist.
- 6 Schieben Sie die Festplatte in den Festplattenschacht, bis sie in der Einbauposition einrastet.

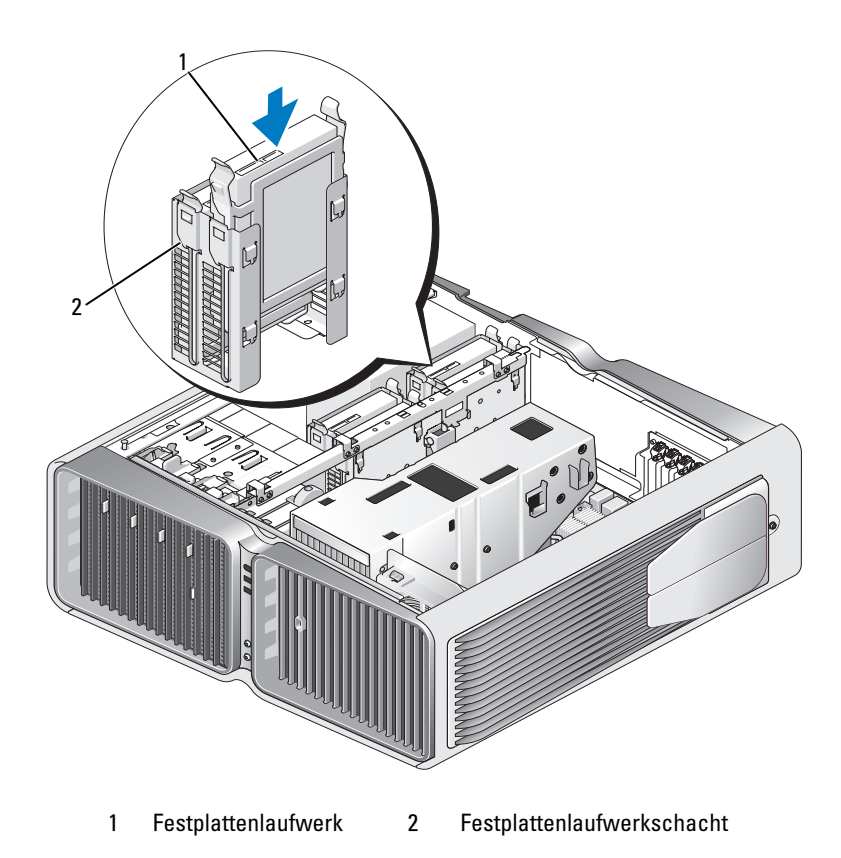

HINWEIS: Stellen Sie sicher, dass alle Anschlüsse korrekt und sicher verkabelt sind.

- 7 Verbinden Sie das Stromversorgungskabel mit dem Laufwerk.
- 8 Verbinden Sie das Datenkabel mit der Festplatte.

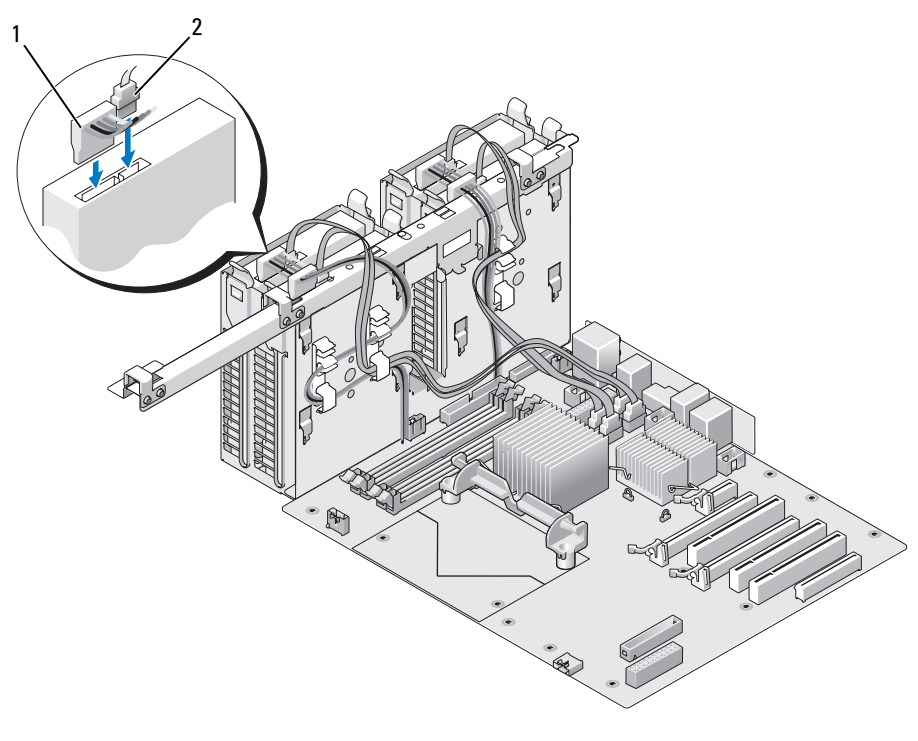

1 Stromversorgungskabel 2 Datenkabel

9 Bringen Sie die Computerabdeckung wieder an (siehe "Aufsetzen der Computerabdeckung" [auf Seite 139](#page-138-0)).

HINWEIS: Wenn Sie ein Netzwerkkabel anschließen, verbinden Sie das Kabel zuerst mit dem Netzwerkgerät und dann mit dem Computer.

10 Verbinden Sie den Computer und die Geräte wieder mit dem Netzstrom und schalten Sie sie ein. Beachten Sie die Anweisungen zur Softwareinstallation für den Laufwerkbetrieb in der Dokumentation zum Laufwerk.

## Laufwerkblende

VORSICHT: Bevor Sie mit den Vorgehensweisen in diesem Abschnitt beginnen, lesen Sie zunächst die Sicherheitshinweise im Produktinformationshandbuch.

#### <span id="page-115-0"></span>Entfernen der Laufwerkblende

- 1 Gehen Sie vor wie unter ["Vorbereitungen" auf Seite 85](#page-84-0) beschrieben.
- 2 Entfernen Sie die Computerabdeckung (siehe ["Entfernen der Computerabdeckung" auf Seite 87\)](#page-86-0).
- 3 Schieben Sie die Laufwerksperrklinke zur Unterseite des Computers hin, bis sich die Laufwerkblende öffnet.

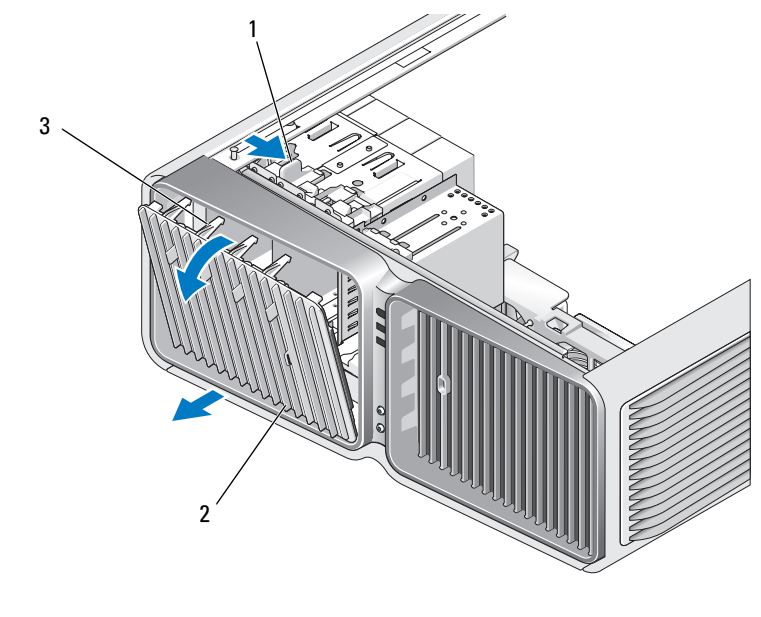

1 Laufwerksperrklinke 2 Laufwerkblende 3 Haltenasen der Laufwerkblende

4 Schwenken Sie die Laufwerkblende nach außen und lösen Sie sie aus den seitlichen Scharnieren.

5 Legen Sie die Laufwerkblende an einem geschützten Ort ab.

#### <span id="page-116-0"></span>Anbringen der Laufwerkblende

- 1 Gehen Sie vor wie unter ["Vorbereitungen" auf Seite 85](#page-84-0) beschrieben.
- 2 Entfernen Sie die Computerabdeckung (siehe ["Entfernen der Computerabdeckung" auf Seite 87\)](#page-86-0).
- 3 Richten Sie die Laufwerkblendenklammern an den seitlichen Scharnieren aus.

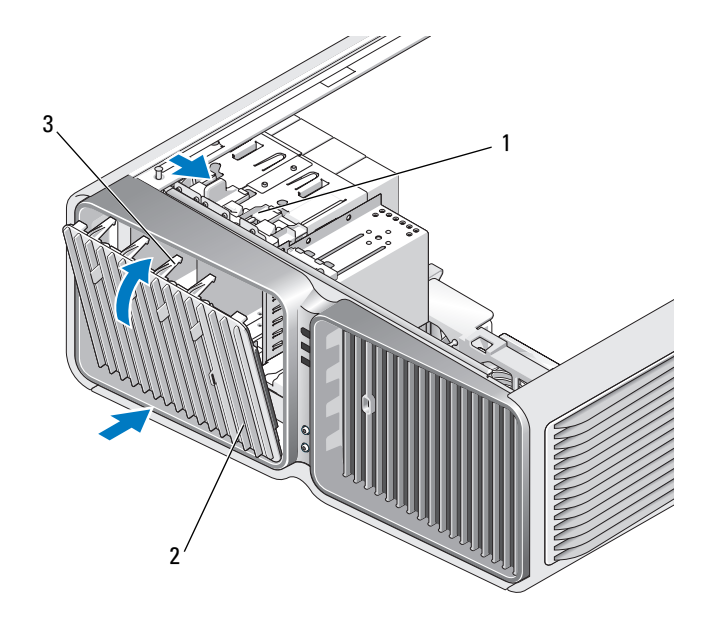

1 Laufwerksperrklinke 2 Laufwerkblende 3 Haltenasen der Laufwerkblende

- 4 Schwenken Sie die Laufwerkblende zum Computer hin, bis sie einrastet.
- 5 Bringen Sie die Computerabdeckung wieder an (siehe "Aufsetzen der Computerabdeckung" [auf Seite 139](#page-138-0)).

Beachten Sie die Anweisungen zur Softwareinstallation für den Laufwerkbetrieb in der Dokumentation zum Laufwerk.

## Diskettenlaufwerk

VORSICHT: Bevor Sie mit den Vorgehensweisen in diesem Abschnitt beginnen, lesen Sie zunächst die Sicherheitshinweise im Produktinformationshandbuch.

#### <span id="page-117-0"></span>Entfernen eines Diskettenlaufwerks

- 1 Gehen Sie vor wie unter ["Vorbereitungen" auf Seite 85](#page-84-0) beschrieben.
- 2 Entfernen Sie die Computerabdeckung (siehe ["Entfernen der Computerabdeckung" auf Seite 87\)](#page-86-0).
- 3 Entfernen Sie die Laufwerkblende (siehe ["Entfernen der Laufwerkblende" auf Seite 116\)](#page-115-0).
- 4 Trennen Sie das Stromversorgungs- und das Datenkabel von der Rückseite des Diskettenlaufwerks.

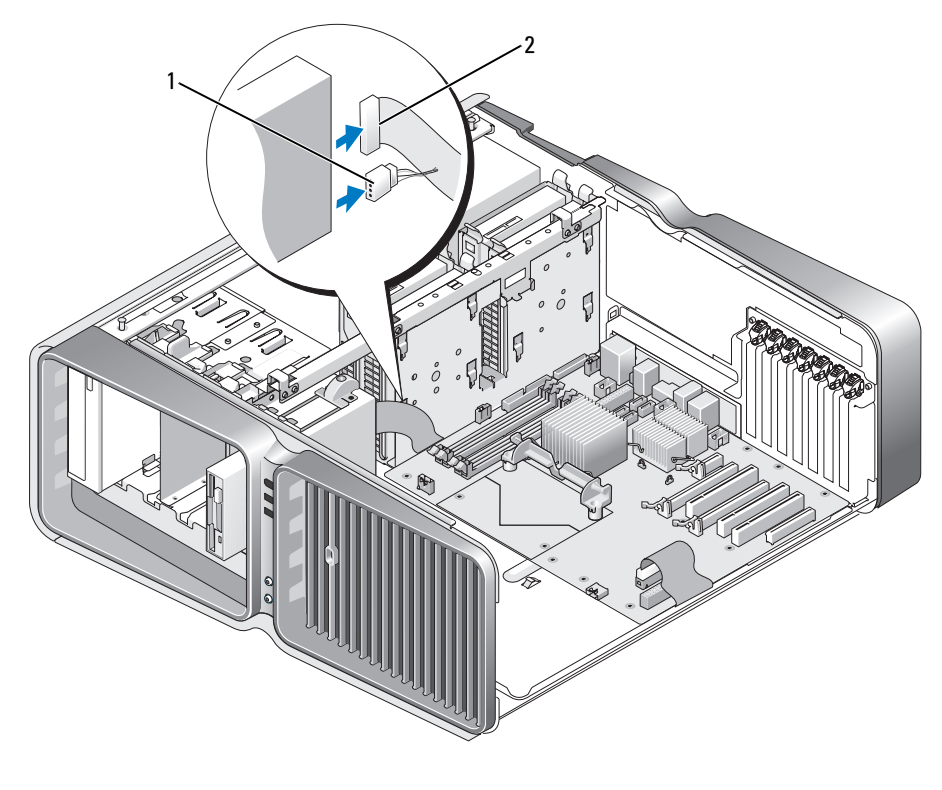

1 Stromversorgungskabel 2 Datenkabel des Diskettenlaufwerks

5 Schieben Sie die Laufwerksperrklinke zur Unterseite des Computers hin, um die Ansatzschraube freizugeben, und ziehen Sie dann das Laufwerk aus dem Schacht.

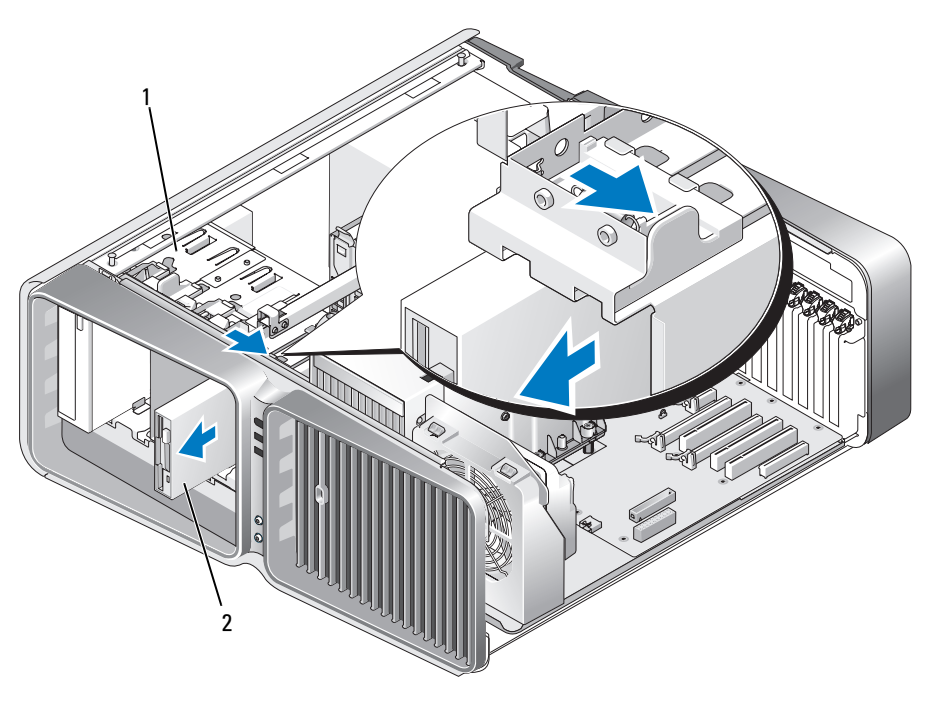

1 Laufwerksperrklinke 2 Diskettenlaufwerk

- 6 Setzen Sie die Laufwerkblende ein (siehe ["Anbringen der Laufwerkblende" auf Seite 117](#page-116-0)).
- 7 Bringen Sie die Computerabdeckung wieder an (siehe "Aufsetzen der Computerabdeckung" [auf Seite 139](#page-138-0)).

HINWEIS: Wenn Sie ein Netzwerkkabel anschließen, verbinden Sie das Kabel zuerst mit dem Netzwerkgerät und dann mit dem Computer.

8 Verbinden Sie den Computer und die Geräte wieder mit dem Netzstrom und schalten Sie sie ein.

#### Installation eines Diskettenlaufwerks

- 1 Gehen Sie vor wie unter ["Vorbereitungen" auf Seite 85](#page-84-0) beschrieben.
- 2 Entfernen Sie die Computerabdeckung (siehe ["Entfernen der Computerabdeckung" auf Seite 87\)](#page-86-0).
- 3 Entfernen Sie die Laufwerkblende (siehe ["Entfernen der Laufwerkblende" auf Seite 116\)](#page-115-0).
- 4 Entfernen Sie ggf. ein vorhandenes Diskettenlaufwerk (siehe "Entfernen eines Diskettenlaufwerks" [auf Seite 118](#page-117-0)).

5 Wenn am neuen Diskettenlaufwerk keine Schrauben befestigt sind, sehen Sie auf der Innenseite der Laufwerkblende nach, ob sich dort Ansatzschrauben befinden. Befestigen Sie gegebenenfalls die Schrauben am neuen Laufwerk.

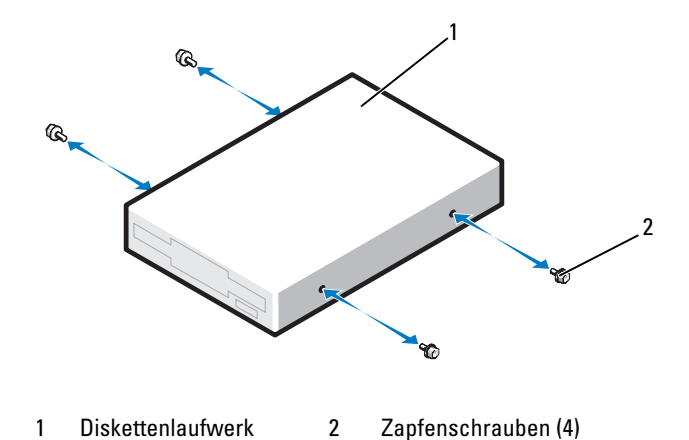

Schieben Sie das Diskettenlaufwerk in den Laufwerkschacht, bis es in der Einbauposition einrastet.

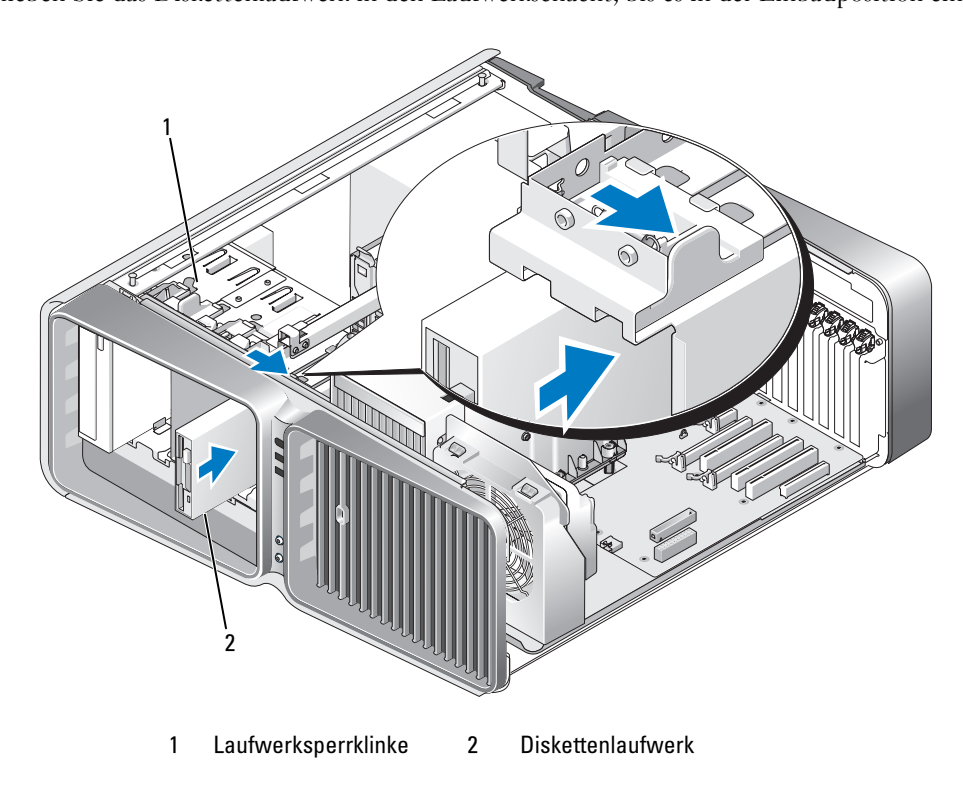

- 6 Schließen Sie das Stromversorgungs- und das Datenkabel auf der Rückseite des Diskettenlaufwerks an.
- 7 Überprüfen Sie alle Kabelverbindungen und verlegen Sie die Kabel so, dass der Luftstrom zwischen dem Lüfter und den Belüftungsöffnungen nicht behindert wird.
- 8 Setzen Sie die Laufwerkblende ein (siehe ["Anbringen der Laufwerkblende" auf Seite 117](#page-116-0)).
- 9 Bringen Sie die Computerabdeckung wieder an (siehe "Aufsetzen der Computerabdeckung" [auf Seite 139](#page-138-0)).
- HINWEIS: Wenn Sie ein Netzwerkkabel anschließen, verbinden Sie das Kabel zuerst mit dem Netzwerkgerät und dann mit dem Computer.
- 10 Verbinden Sie den Computer und die zugehörigen Geräte mit dem Netzstrom und schalten Sie sie ein. Beachten Sie die Anweisungen zur Softwareinstallation für den Laufwerkbetrieb in der Dokumentation zum Laufwerk.
- 11 Rufen Sie das System-Setup-Programm auf (siehe ["Aufrufen des System-Setups" auf Seite 146\)](#page-145-0), und wählen Sie die entsprechende Option für Diskette Drive (Diskettenlaufwerk).

## Medienkartenlesegerät

VORSICHT: Bevor Sie mit den Vorgehensweisen in diesem Abschnitt beginnen, lesen Sie zunächst die Sicherheitshinweise im Produktinformationshandbuch.

#### <span id="page-120-0"></span>Entfernen eines Medienkartenlesegeräts

- **1** Gehen Sie vor wie unter ["Vorbereitungen" auf Seite 85](#page-84-0) beschrieben.
- 2 Entfernen Sie die Computerabdeckung (siehe ["Entfernen der Computerabdeckung" auf Seite 87\)](#page-86-0).
- 3 Entfernen Sie die Laufwerkblende (siehe ["Entfernen der Laufwerkblende" auf Seite 116\)](#page-115-0).
- 4 Trennen Sie das Stromversorgungs- und Datenkabel von der Rückseite des Medienkartenlesegeräts.

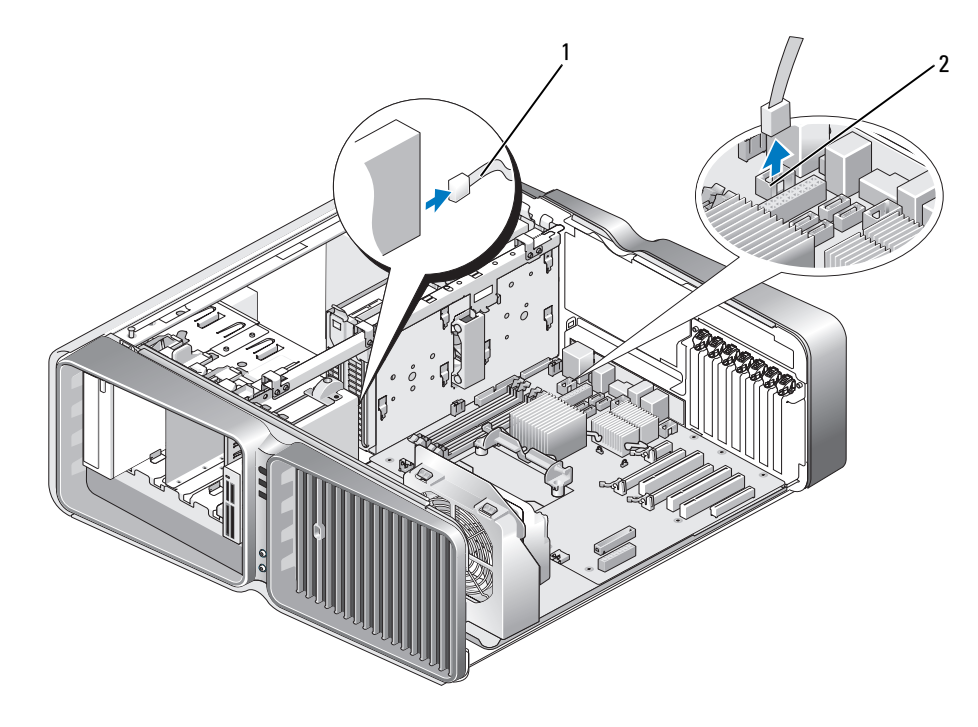

1 Stromversorgungskabel des Medienkartenlesegeräts 2 Systemplatinenanschluss

5 Schieben Sie die Laufwerksperrklinke zur Unterseite des Computers hin, um die Ansatzschraube freizugeben, und ziehen Sie dann das Medienkartenlesegerät aus dem Laufwerkschacht.

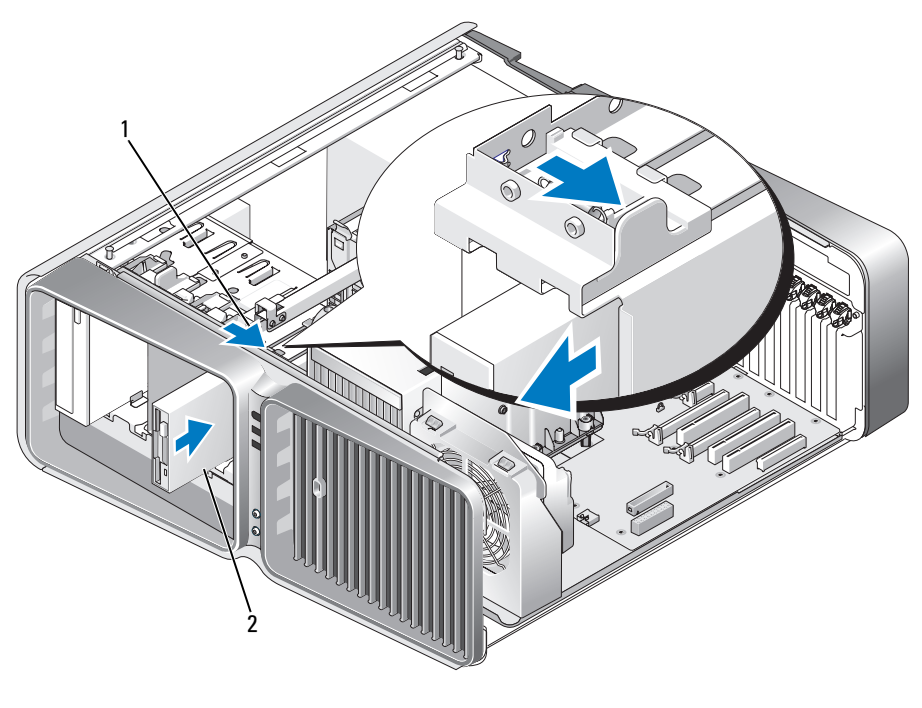

1 Laufwerksperrklinke 2 Medienkartenlesegerät

- 6 Setzen Sie die Laufwerkblende ein (siehe ["Anbringen der Laufwerkblende" auf Seite 117](#page-116-0)).
- 7 Bringen Sie die Computerabdeckung wieder an (siehe "Aufsetzen der Computerabdeckung" [auf Seite 139](#page-138-0)).

HINWEIS: Wenn Sie ein Netzwerkkabel anschließen, verbinden Sie das Kabel zuerst mit dem Netzwerkgerät und dann mit dem Computer.

8 Verbinden Sie den Computer und die Geräte wieder mit dem Netzstrom und schalten Sie sie ein.

#### Installation eines Medienkartenlesegeräts

- 1 Gehen Sie vor wie unter ["Vorbereitungen" auf Seite 85](#page-84-0) beschrieben.
- 2 Entfernen Sie die Computerabdeckung (siehe ["Entfernen der Computerabdeckung" auf Seite 87\)](#page-86-0).
- 3 Entfernen Sie die Laufwerkblende (siehe ["Entfernen der Laufwerkblende" auf Seite 116\)](#page-115-0).
- 4 Entfernen Sie ein ggf. vorhandenes Medienkartenlesegerät (siehe "Entfernen eines [Medienkartenlesegeräts" auf Seite 121\)](#page-120-0).
- 5 Wenn am neuen Medienkartenlesegerät keine Schrauben befestigt sind, sehen Sie auf der Innenseite der Laufwerkblende nach, ob sich dort Ansatzschrauben befinden. Befestigen Sie gegebenenfalls die Schrauben am neuen Kartenlesegerät.

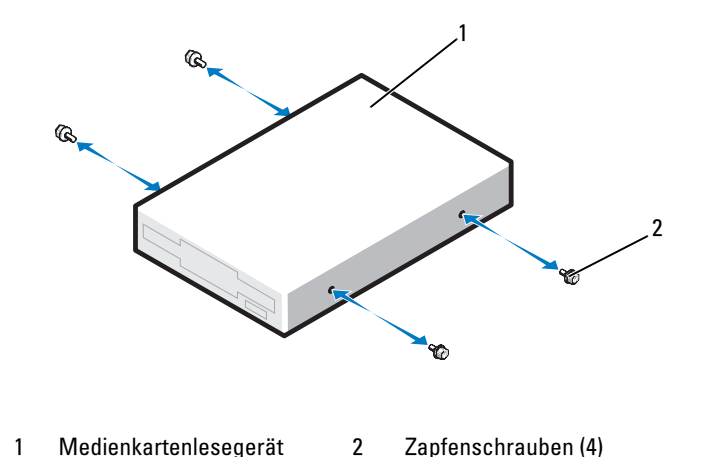

6 Schieben Sie das Medienkartenlesegerät in den Laufwerkschacht, bis es in der Einbauposition einrastet.

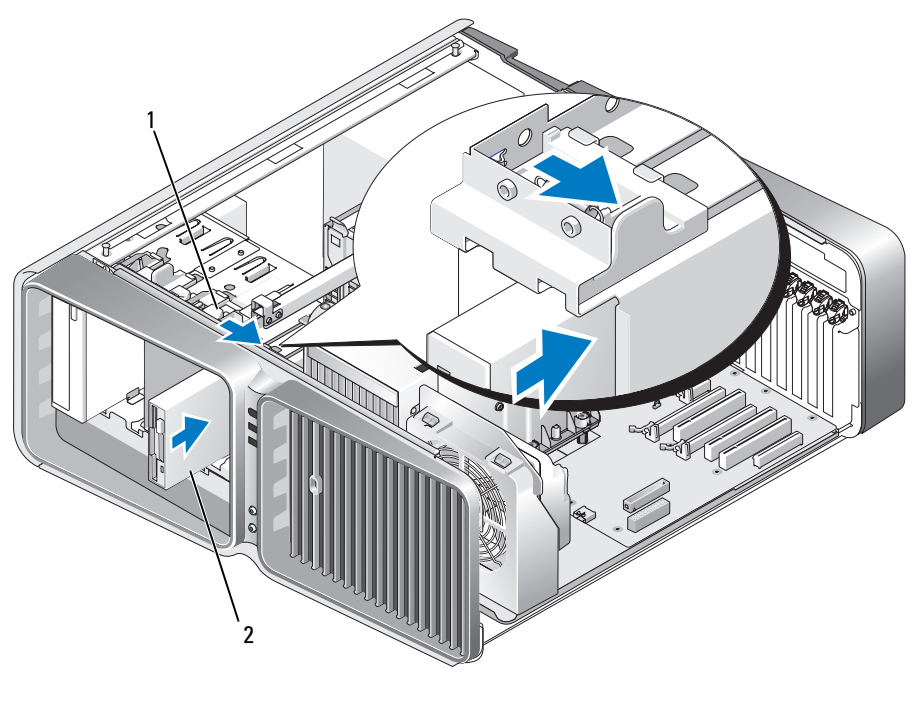

1 Laufwerksperrklinke 2 Medienkartenlesegerät

- 7 Schließen Sie das Stromversorgungs- und Datenkabel auf der Rückseite des Medienkartenlesegeräts an.
- 8 Überprüfen Sie alle Kabelverbindungen und verlegen Sie die Kabel so, dass der Luftstrom zwischen dem Lüfter und den Belüftungsöffnungen nicht behindert wird.
- 9 Setzen Sie die Laufwerkblende ein (siehe ["Anbringen der Laufwerkblende" auf Seite 117](#page-116-0)).
- 10 Bringen Sie die Computerabdeckung wieder an (siehe "Aufsetzen der Computerabdeckung" [auf Seite 139](#page-138-0)).

HINWEIS: Wenn Sie ein Netzwerkkabel anschließen, verbinden Sie das Kabel zuerst mit dem Netzwerkgerät und dann mit dem Computer.

11 Verbinden Sie den Computer und die zugehörigen Geräte mit dem Netzstrom und schalten Sie sie ein.

Beachten Sie die Anweisungen zur Softwareinstallation für den Laufwerkbetrieb in der Dokumentation zum Laufwerk.

12 Rufen Sie das System-Setup auf (siehe ["Aufrufen des System-Setups" auf Seite 146\)](#page-145-0) und wählen Sie die entsprechende Option für USB for FlexBay (USB für FlexBay).

## CD/DVD-Laufwerk

VORSICHT: Bevor Sie mit den Vorgehensweisen in diesem Abschnitt beginnen, lesen Sie zunächst die Sicherheitshinweise im Produktinformationshandbuch.

#### <span id="page-125-0"></span>Entfernen eines CD/DVD-Laufwerks

- 1 Gehen Sie vor wie unter ["Vorbereitungen" auf Seite 85](#page-84-0) beschrieben.
- 2 Entfernen Sie die Computerabdeckung (siehe ["Entfernen der Computerabdeckung" auf Seite 87\)](#page-86-0).
- 3 Entfernen Sie die Laufwerkblende (siehe ["Entfernen der Laufwerkblende" auf Seite 116\)](#page-115-0).
- 4 Trennen Sie das Stromversorgungs- und das Datenkabel von der Rückseite des Laufwerks.
	- ANMERKUNG: Wenn Sie das einzige CD/DVD-Laufwerk deinstallieren und es zu diesem Zeitpunkt nicht ersetzen, trennen Sie das Datenkabel von der Systemplatine und bewahren Sie es auf.

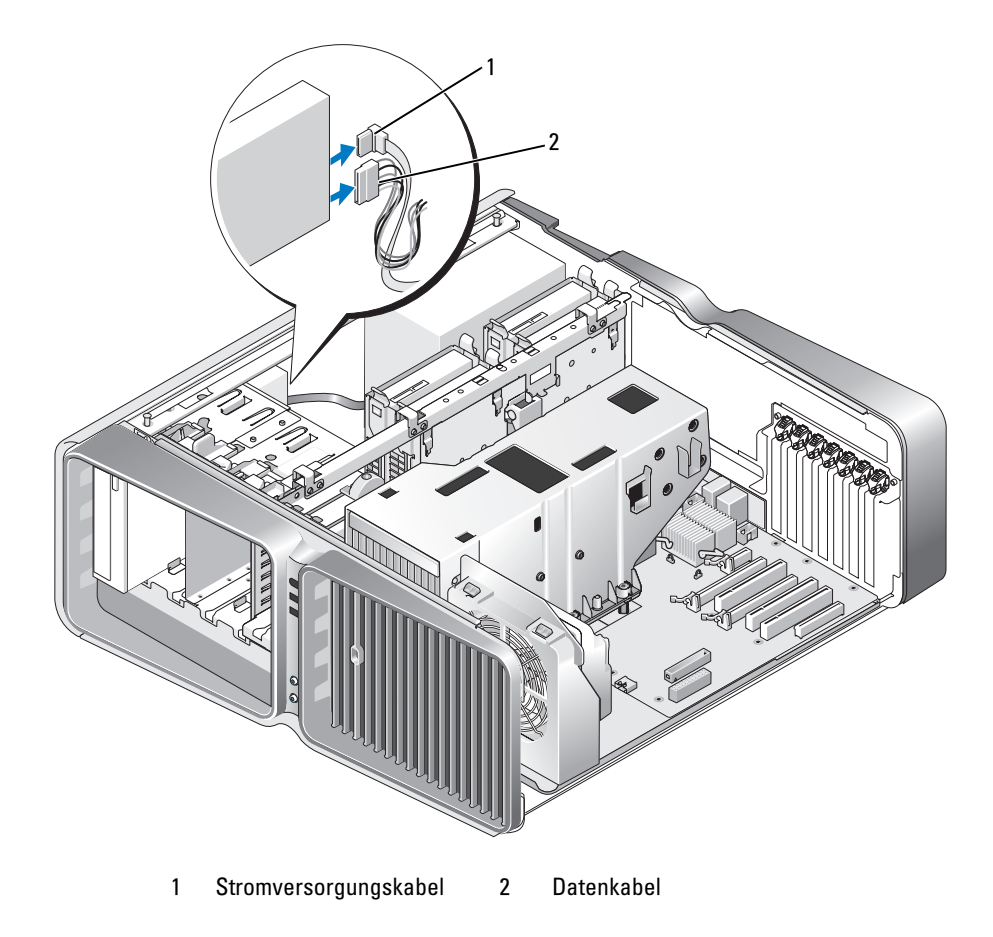

5 Schieben Sie die Laufwerksperrklinke zur Unterseite des Computers hin, um die Ansatzschraube freizugeben, und ziehen Sie dann das CD/DVD-Laufwerk aus dem Schacht.

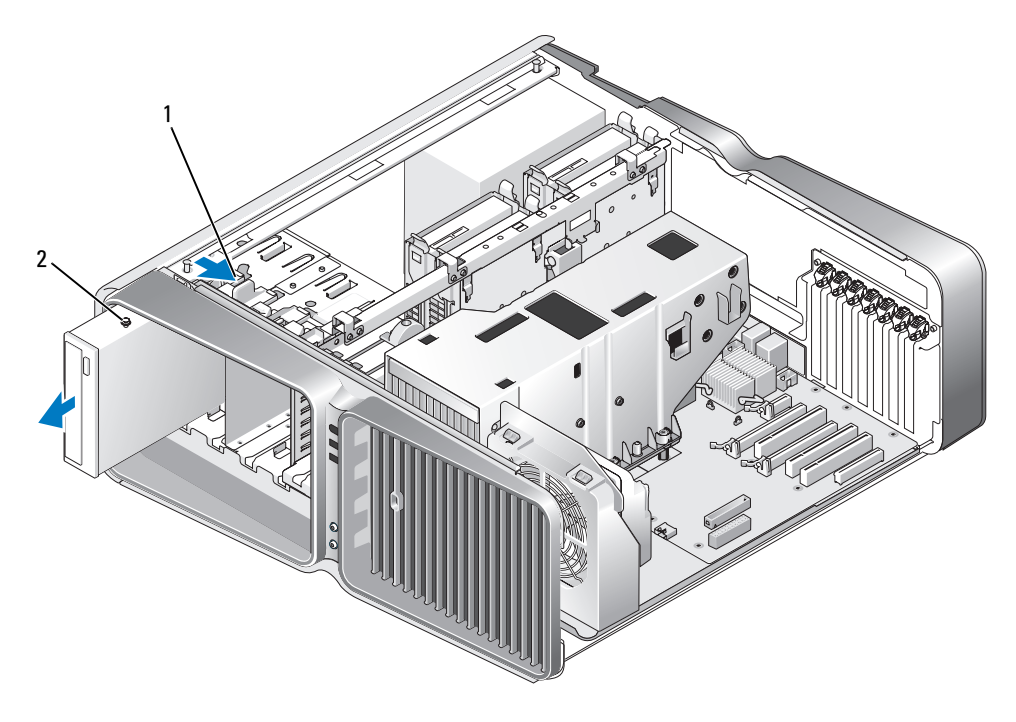

1 Laufwerksperrklinke 2 CD/DVD-Laufwerk

- 6 Setzen Sie die Laufwerkblende ein (siehe ["Anbringen der Laufwerkblende" auf Seite 117](#page-116-0)).
- 7 Bringen Sie die Computerabdeckung wieder an (siehe "Aufsetzen der Computerabdeckung" [auf Seite 139](#page-138-0)).

HINWEIS: Wenn Sie ein Netzwerkkabel anschließen, verbinden Sie das Kabel zuerst mit dem Netzwerkgerät und dann mit dem Computer.

8 Verbinden Sie den Computer und die Geräte wieder mit dem Netzstrom und schalten Sie sie ein.

#### Installation eines CD/DVD-Laufwerks

- 1 Gehen Sie vor wie unter ["Vorbereitungen" auf Seite 85](#page-84-0) beschrieben.
- 2 Entfernen Sie die Computerabdeckung (siehe ["Entfernen der Computerabdeckung" auf Seite 87\)](#page-86-0).
- 3 Entfernen Sie die Laufwerkblende (siehe ["Entfernen der Laufwerkblende" auf Seite 116\)](#page-115-0).
- 4 Entfernen Sie ein ggf. vorhandenes CD/DVD-Laufwerk (siehe "Entfernen eines CD/DVD-Laufwerks" [auf Seite 126](#page-125-0)).
- 5 Bereiten Sie das neue CD/DVD-Laufwerk für die Installation vor und stellen Sie anhand der Dokumentation zum Laufwerk sicher, dass das es für den Computer konfiguriert ist.

 $\mathscr{U}$  ANMERKUNG: Wenn Sie ein IDE-Laufwerk installieren, konfigurieren Sie das Laufwerk für Kabelauswahl.

6 Wenn am Laufwerk keine Schrauben befestigt sind, sehen auf der Innenseite der Laufwerkblende nach, ob dort Schrauben vorhanden sind, und befestigen Sie gegebenenfalls die Schrauben am neuen Laufwerk.

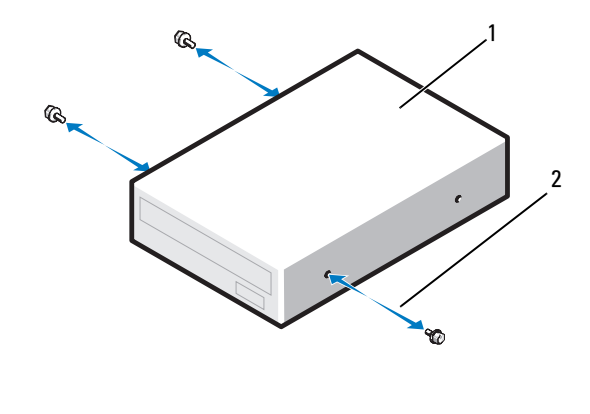

1 CD/DVD-Laufwerk 2 Zapfenschrauben (3)

7 Schieben Sie das Laufwerk vorsichtig in den Schacht, bis es in der Einbauposition einrastet und sicher installiert ist.

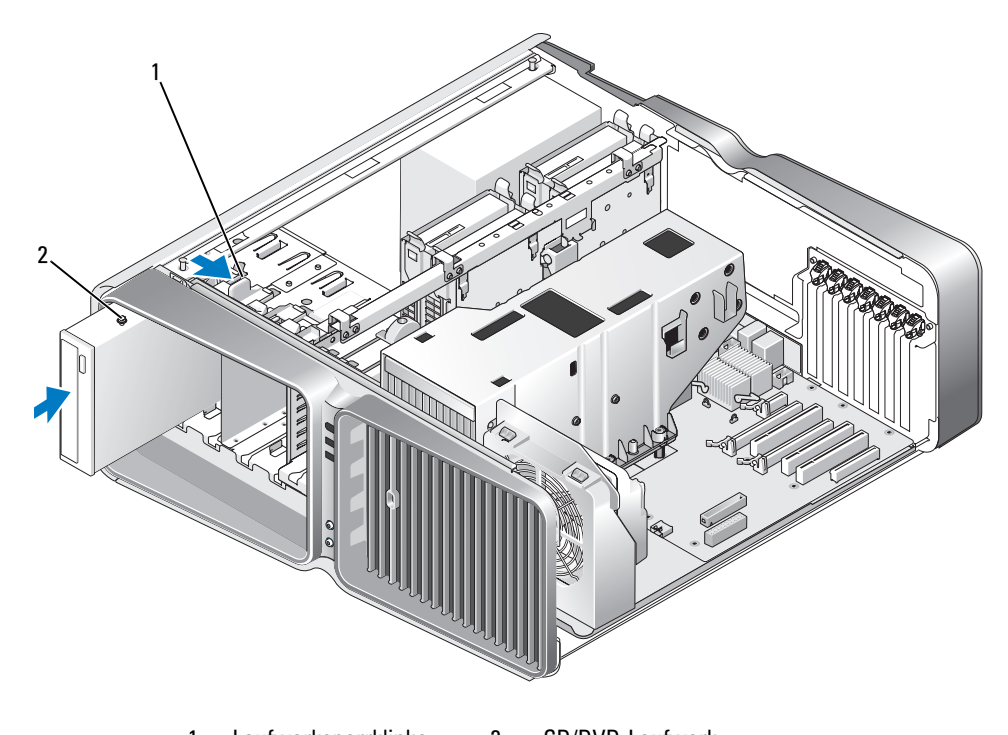

1 Laufwerksperrklinke 2 CD/DVD-Laufwerk

8 Schließen Sie das Stromversorgungs- und das Datenkabel am CD/DVD-Laufwerk an. Die Anschlussposition auf der Systemplatine können Sie dem Abschnitt "Komponenten [der Systemplatine" auf Seite 89](#page-88-0) entnehmen.

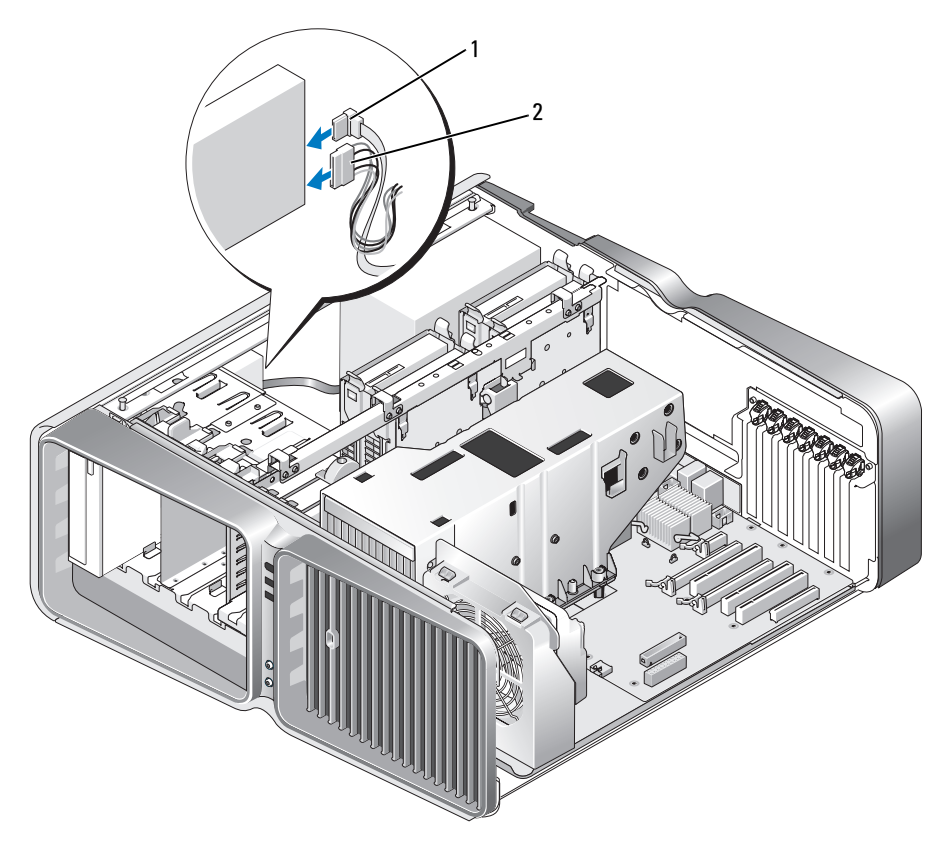

1 Stromversorgungskabel 2 Datenkabel

- 9 Überprüfen Sie alle Kabelverbindungen und verlegen Sie die Kabel so, dass der Luftstrom zwischen dem Lüfter und den Belüftungsöffnungen nicht behindert wird.
- 10 Setzen Sie die Laufwerkblende ein (siehe ["Anbringen der Laufwerkblende" auf Seite 117](#page-116-0)).
- 11 Bringen Sie die Computerabdeckung wieder an (siehe "Aufsetzen der Computerabdeckung" [auf Seite 139](#page-138-0)).

HINWEIS: Wenn Sie ein Netzwerkkabel anschließen, verbinden Sie das Kabel zuerst mit dem Netzwerkgerät und dann mit dem Computer.

12 Verbinden Sie den Computer und die zugehörigen Geräte mit dem Netzstrom und schalten Sie sie ein. Beachten Sie die Anweisungen zur Softwareinstallation für den Laufwerkbetrieb in der Dokumentation zum Laufwerk.

13 Rufen Sie das System-Setup auf (siehe ["Aufrufen des System-Setups" auf Seite 146\)](#page-145-0) und wählen Sie die entsprechende Option unter Drive (Laufwerk).

## Flüssigkühleinheit

VORSICHT: Bevor Sie diesen Vorgang ausführen, lesen Sie zuerst die Sicherheitshinweise im Produktinformationshandbuch.

#### <span id="page-130-0"></span>Entfernen der Flüssigkühleinheit

- 1 Gehen Sie vor wie unter ["Vorbereitungen" auf Seite 85](#page-84-0) beschrieben.
- 2 Entfernen Sie die Computerabdeckung (siehe ["Entfernen der Computerabdeckung" auf Seite 87\)](#page-86-0).

VORSICHT: Der Prozessorkühlkörper kann im normalen Betrieb sehr heiß werden. Vergewissern Sie sich, dass der Kühlkörper ausreichend abgekühlt ist, bevor Sie ihn berühren.

- 3 Entfernen Sie die Laufwerkblende (siehe ["Entfernen der Laufwerkblende" auf Seite 116\)](#page-115-0).
- 4 Schieben Sie die Laufwerksperrklinke zur Unterseite des Computers hin, um die Ansatzschraube des CD/DVD-Laufwerks freizugeben, und ziehen Sie dann das CD/DVD-Laufwerk (bzw. die Laufwerke) nach vorne, um Platz freizugeben.
- $\mathscr{U}$  ANMERKUNG: Sofern Sie das CD/DVD-Laufwerk (bzw. die Laufwerke) nicht ganz aus dem System ausbauen wollen, brauchen die CD/DVD-Laufwerkkabel nicht entfernt zu werden. Anweisungen zum Ausbau eines CD/DVD-Laufwerks finden Sie im Abschnitt ["Entfernen eines CD/DVD-Laufwerks" auf Seite 126.](#page-125-0)

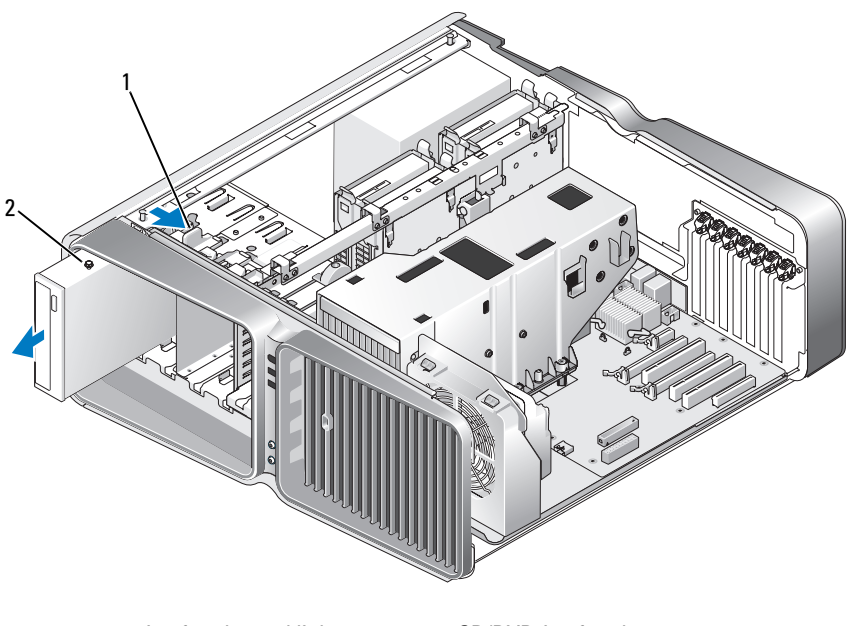

1 Laufwerksperrklinke 2 CD/DVD-Laufwerk

- 5 Entfernen Sie alle Erweiterungen mit voller Baulänge (siehe ["Entfernen von PCI- und PCI-Express-](#page-95-0)[Karten" auf Seite 96\)](#page-95-0).
- 6 Ziehen Sie das Netzkabel der Flüssigkühleinheit ab.
- 7 Ziehen Sie das Netzkabel der Flüssigkühleinheit vom Anschluss TEC\_PUMP auf der Systemplatine ab (siehe ["Komponenten der Systemplatine" auf Seite 89](#page-88-0)).

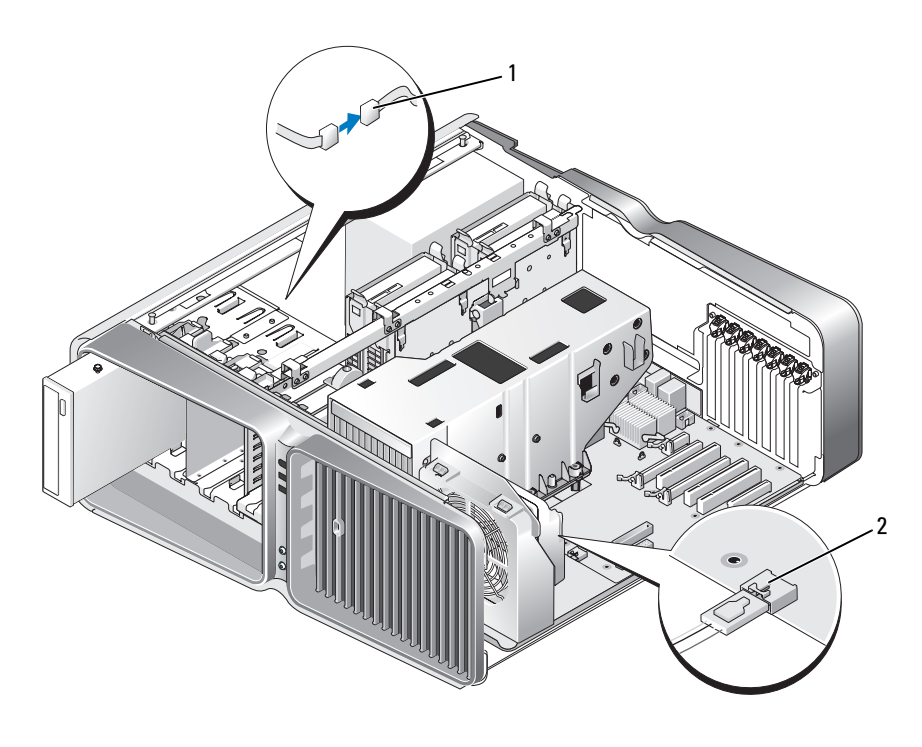

1 Stromversorgungskabel 2 TEC\_PUMP

8 Trennen Sie das Lüfterkabel vom Anschluss FAN1 CPU auf der Systemplatine (siehe "Komponenten [der Systemplatine" auf Seite 89](#page-88-0)).

HINWEIS: Der Prozessorkühlkörper ist an der Flüssigkühleinheit befestigt. Wenn Sie die Flüssigkühleinheit entfernen, legen Sie sie mit der Oberseite nach unten oder auf der Seite ab, damit die thermische Kontaktfläche des Kühlkörpers nicht beschädigt wird.

HINWEIS: Die Schraube an der Vorderseite der Flüssigkühleinheit ist nicht gesichert. Entfernen Sie die Schraube, und legen Sie sie an einem geschützten Ort ab.

9 Lösen Sie die sieben Schrauben an der Flüssigkühleinheit, heben Sie die Einheit aus dem Computer heraus, und legen Sie sie ab.

HINWEIS: Achten Sie darauf, dass Sie mit dem Kühlkörper nichts berühren, wenn Sie ihn ablegen. Damit soll sichergestellt werden, dass an der Wärmeleitpaste am Boden des Kühlkörpers keine Fremdkörper haften bleiben.

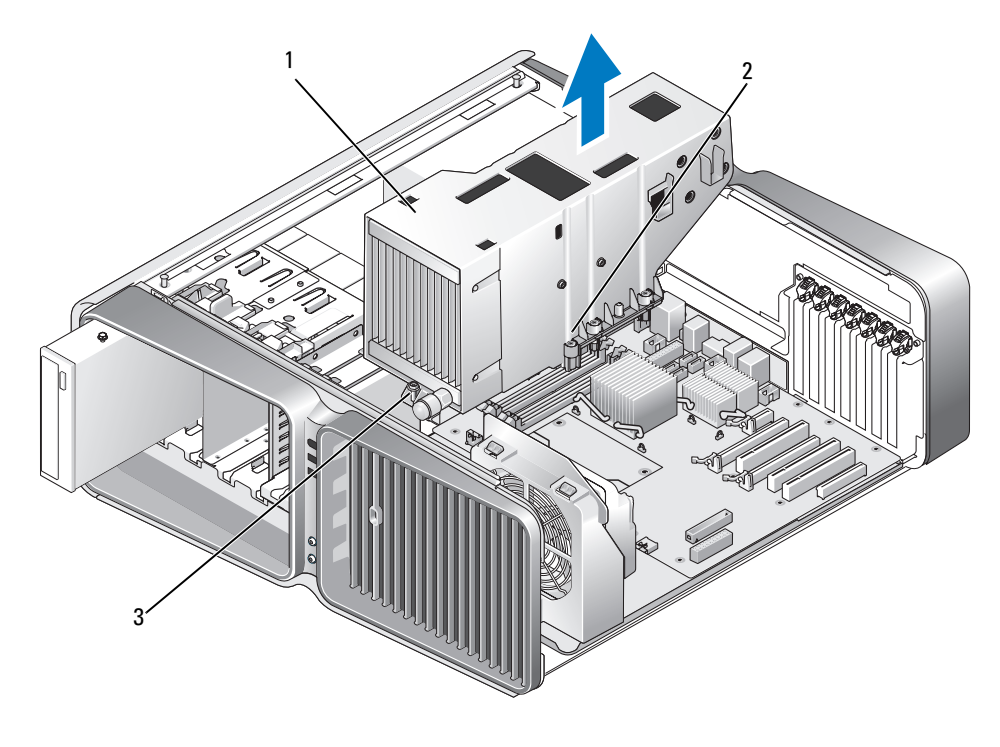

1 Flüssigkühleinheit 2 Befestigungsschrauben (6) 3 Schraube (lose)

#### <span id="page-132-0"></span>Installieren der Flüssigkühleinheit

- 1 Gehen Sie vor wie unter ["Vorbereitungen" auf Seite 85](#page-84-0) beschrieben.
- 2 Entfernen Sie die Computerabdeckung (siehe ["Entfernen der Computerabdeckung" auf Seite 87\)](#page-86-0).

**CO** HINWEIS: Achten Sie darauf, dass genügend Wärmeleitpaste auf die Prozessoroberseite aufgetragen ist. Wärmeleitpaste wird benötigt, um ausreichende Wärmekapazität für den optimalen Prozessorbetrieb zu gewährleisten.

- 3 Tragen Sie nach Bedarf Wärmeleitpaste auf die Prozessoroberseite auf.
- 4 Richten Sie die Schraubenöffnungen in der Flüssigkühleinheit mit den Öffnungen an der Computerunterseite aus, und ziehen Sie dann die Schrauben fest, um die Einheit zu sichern.
- 5 Verbinden Sie das Lüfterkabel mit dem Anschluss FAN1\_CPU auf der Systemplatine (siehe ["Komponenten der Systemplatine" auf Seite 89](#page-88-0)).
- 6 Verbinden Sie das Netzkabel der Flüssigkühleinheit mit dem Anschluss TEC\_PUMP auf der System-platine (siehe ["Komponenten der Systemplatine" auf Seite 89\)](#page-88-0).
- 7 Schließen Sie das Netzkabel der Flüssigkühleinheit an.
- 8 Schieben Sie das CD/DVD-Laufwerk (bzw. die Laufwerke) vorsichtig in den Schacht, bis es in der Einbauposition einrastet und sicher installiert ist.
- 9 Setzen Sie die Laufwerkblende ein (siehe ["Anbringen der Laufwerkblende" auf Seite 117](#page-116-0)).
- 10 Setzen Sie alle ggf. entfernten Erweiterungskarten wieder ein (siehe ["Installation von PCI](#page-97-0)[und PCI-Express-Karten" auf Seite 98\)](#page-97-0).
- 11 Schließen Sie die Computerabdeckung (siehe ["Aufsetzen der Computerabdeckung" auf Seite 139\)](#page-138-0).
- HINWEIS: Wenn Sie ein Netzwerkkabel anschließen, verbinden Sie das Kabel zuerst mit dem Netzwerkgerät und dann mit dem Computer.
- 12 Verbinden Sie den Computer und die zugehörigen Geräte mit dem Netzstrom und schalten Sie sie ein.

### Sicherheitshinweise für Flüssigkühlungsbaugruppe

- Die Flüssigkühlungsbaugruppe ist nicht vom Benutzer wartbar oder aufrüstbar. Sämtliche erforderlichen Servicearbeiten sollten nur von qualifiziertem technischem Personal durchgeführt werden.
- Die Flüssigkühlungsbaugruppe im System enthält ein nicht nachfüllbares Kühlmittel. Sollte Kühlmittel austreten, schalten Sie das System sofort aus. Trennen Sie das System vom Netzstrom und wenden Sie sich an den technischen Support von Dell.
- Falls Ihre Haut mit dem Kühlmittel in Kontakt gekommen ist, waschen Sie die Haut mit Seife und Wasser. Bei Reizung der Haut wenden Sie sich an einen Arzt.
- Falls Ihre Augen mit dem Kühlmittel in Kontakt gekommen sind, spülen Sie die Augen bei geöffneten Lidern sofort 15 Minuten lang mit Wasser aus. Bei anhaltender Reizung wenden Sie sich an einen Arzt.

## Prozessor

VORSICHT: Bevor Sie mit den Vorgehensweisen in diesem Abschnitt beginnen, lesen Sie zunächst die Sicherheitshinweise im Produktinformationshandbuch.

HINWEIS: Führen Sie die folgenden Schritte nur aus, wenn Sie mit dem Entfernen und Austauschen von Hardware vertraut sind. Bei falscher Vorgehensweise könnte die Systemplatine beschädigt werden. Informationen zum technischen Kundendienst finden Sie unter "Garantiebedingungen für Hardware von Dell [\(nur USA\)" auf Seite 158](#page-157-0).

#### Entfernen des Prozessors

- 1 Gehen Sie vor wie unter ["Vorbereitungen" auf Seite 85](#page-84-0) beschrieben.
- 2 Entfernen Sie die Computerabdeckung (siehe ["Entfernen der Computerabdeckung" auf Seite 87\)](#page-86-0).
- 3 Trennen Sie die Stromversorgungskabel von den Anschlüssen POWER1 und POWER2 auf der Systemplatine (siehe ["Komponenten der Systemplatine" auf Seite 89\)](#page-88-0).
- 4 Bauen Sie die Flüssigkühleinheit aus (siehe ["Entfernen der Flüssigkühleinheit" auf Seite 131](#page-130-0)).
- 5 Drücken Sie den Sockelfreigabehebel nach unten und nach außen.

6 Heben Sie den Sockelfreigabehebel an, und öffnen Sie die Prozessorabdeckung.

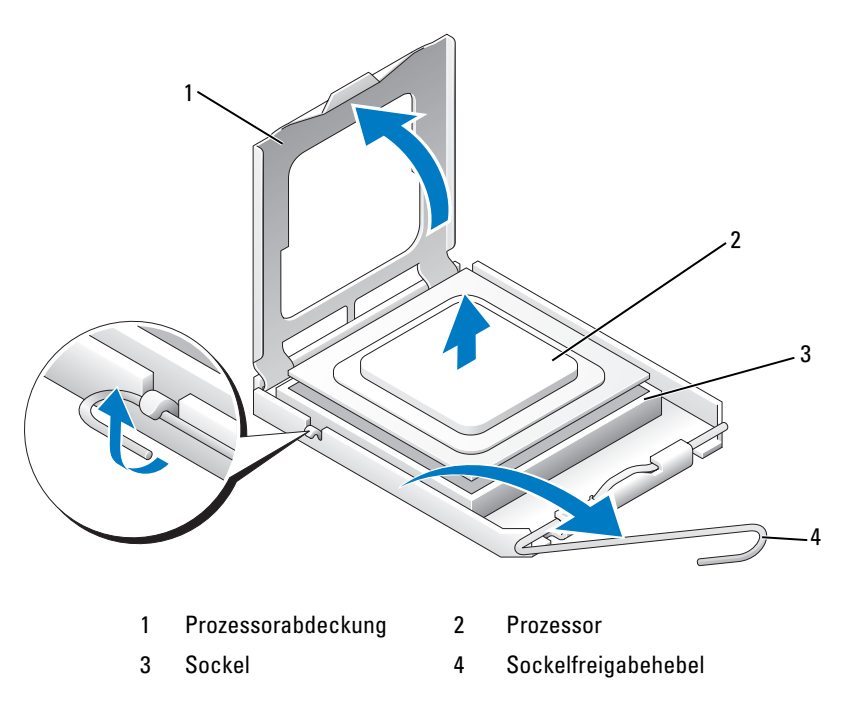

7 Entfernen Sie den Prozessor aus dem Sockel.

Belassen Sie den Freigabehebel in der geöffneten Position, damit der Sockel zur Aufnahme des neuen Prozessors bereit ist.

#### Installation des Prozessors

HINWEIS: Berühren Sie die unlackierte Metallfläche auf der Rückseite des Computers, um sich zu erden.

- 1 Entnehmen Sie den neuen Prozessor der Verpackung.
- HINWEIS: Der Prozessor muss korrekt im Sockel platziert werden, um beim Einschalten des Computers eine dauerhafte Beschädigung von Prozessor und Computer zu vermeiden.
- 2 Bringen Sie den Freigabehebel des Sockels gegebenenfalls in die vollständig geöffnete Position.

3 Richten Sie die Kontaktstift-1-Ecken von Prozessor und Sockel aneinander aus.

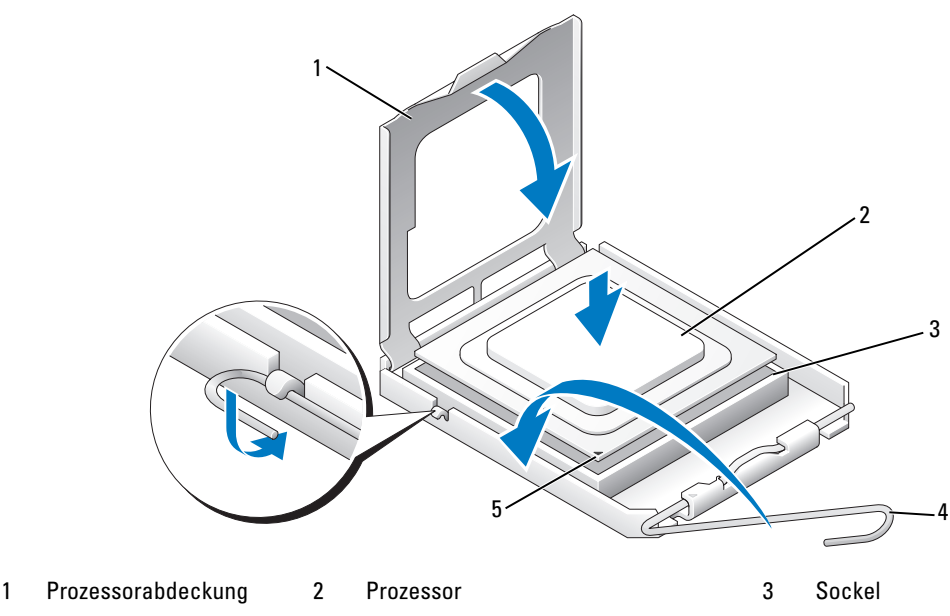

4 Sockelfreigabehebel 5 Kontaktstift-1-Markierung am Sockel

HINWEIS: Die Kontaktstifte des Sockels sind sehr empfindlich. Um Schäden zu vermeiden, achten Sie darauf, dass Prozessor und Sockel richtig aneinander ausgerichtet sind. Wenden Sie beim Installieren des Prozessors keine übermäßige Kraft an. Achten Sie darauf, dass Sie die Stifte auf der Systemplatine nicht berühren oder verbiegen.

- 4 Setzen Sie den Prozessor vorsichtig in den Sockel und achten Sie darauf, dass er gerade aufliegt. Wenn der Prozessor richtig positioniert ist, drücken Sie ihn mit minimalem Kraftaufwand in den Sitz.
- 5 Wenn der Prozessor vollständig im Sockel eingesetzt ist, schließen Sie die Prozessorabdeckung.
- 6 Schwenken Sie den Sockelfreigabehebel zurück zum Sockel und lassen Sie ihn einrasten, um den Prozessor zu sichern.

**CO** HINWEIS: Achten Sie darauf, dass genügend Wärmeleitpaste auf die Prozessoroberseite aufgetragen ist. Wärmeleitpaste wird benötigt, um ausreichende Wärmekapazität für den optimalen Prozessorbetrieb zu gewährleisten.

- 7 Tragen Sie nach Bedarf Wärmeleitpaste auf die Prozessoroberseite auf.
- 8 Bauen Sie die Flüssigkühleinheit wieder ein (siehe ["Installieren der Flüssigkühleinheit" auf Seite 133\)](#page-132-0).
- 9 Verbinden Sie die Stromversorgungskabel mit den Anschlüssen POWER1 und POWER2 auf der Systemplatine (siehe ["Komponenten der Systemplatine" auf Seite 89\)](#page-88-0).
- 10 Schließen Sie die Computerabdeckung (siehe ["Aufsetzen der Computerabdeckung" auf Seite 139\)](#page-138-0).
- HINWEIS: Wenn Sie ein Netzwerkkabel anschließen, verbinden Sie das Kabel zuerst mit dem Netzwerkgerät und dann mit dem Computer.
- 11 Verbinden Sie den Computer und die zugehörigen Geräte mit dem Netzstrom und schalten Sie sie ein.

## **Batterie**

VORSICHT: Bevor Sie mit den Vorgehensweisen in diesem Abschnitt beginnen, lesen Sie zunächst die Sicherheitshinweise im Produktinformationshandbuch.

#### Ersetzen der Batterie

Eine Knopfzellenbatterie speichert die Computerkonfiguration sowie das Datum und die Uhrzeit. Die Lebensdauer der Batterie beträgt mehrere Jahre.

Wenn Datum und Uhrzeit wiederholt nach dem Start des Computers neu eingegeben werden müssen, ist die Batterie auszutauschen.

#### VORSICHT: Eine falsch eingesetzte neue Batterie kann explodieren. Tauschen Sie die Batterie nur gegen eine andere Batterie desselben oder gleichwertigen, vom Hersteller empfohlenen Typs aus. Leere Batterien sind den Herstelleranweisungen entsprechend zu entsorgen.

So tauschen Sie die Batterie aus:

- <span id="page-136-0"></span>1 Notieren Sie sich die Einstellungen auf allen Bildschirmen des System-Setups (siehe "System-Setup" [auf Seite 146](#page-145-1)), damit Sie nach dem Austauschen der Batterie die richtigen Werte wiederherstellen können.
- **2** Gehen Sie vor wie unter ["Vorbereitungen" auf Seite 85](#page-84-0) beschrieben.
- 3 Öffnen Sie die Computerabdeckung (siehe ["Entfernen der Computerabdeckung" auf Seite 87\)](#page-86-0).
- 4 Machen Sie den Batteriesockel ausfindig (siehe ["Komponenten der Systemplatine" auf Seite 89\)](#page-88-0).

**ED HINWEIS:** Achten Sie beim Heraushebeln der Batterie aus dem Sockel mit einem stumpfen Gegenstand darauf, dass die Systemplatine nicht berührt wird. Achten Sie darauf, dass der Gegenstand genau zwischen Batterie und Sockel angesetzt wird, bevor Sie versuchen, die Batterie herauszuheben. Andernfalls könnte die Systemplatine durch Abheben des Sockels oder Unterbrechen der Leiterbahnen beschädigt werden.

- 5 Die Batterie wird mit den Fingern herausgehoben.
- 6 Setzen Sie die neue Batterie (CR2032) mit der "+"-Seite nach oben in den Sockel ein, und drücken Sie die Batterie in Position.
- 7 Bringen Sie die Computerabdeckung wieder an (siehe ["Aufsetzen der Computerabdeckung" auf Seite 139](#page-138-0)).

HINWEIS: Wenn Sie ein Netzwerkkabel anschließen, verbinden Sie das Kabel zuerst mit dem Netzwerkgerät und dann mit dem Computer.

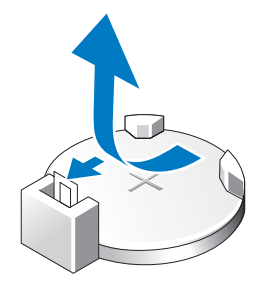

- 8 Verbinden Sie den Computer und die zugehörigen Geräte mit dem Netzstrom und schalten Sie sie ein.
- 9 Rufen Sie das System-Setup auf (siehe ["System-Setup" auf Seite 146\)](#page-145-1) und stellen Sie die in Schritt 1 notierten Einstellungen wieder her.
- 10 Die alte Batterie muss fachgerecht entsorgt werden. Informationen zum Entsorgen der Batterie finden Sie im Produktinformationshandbuch.

## Entfernen des Computerstandrahmens

VORSICHT: Bevor Sie mit den Vorgehensweisen in diesem Abschnitt beginnen, lesen Sie zunächst die Sicherheitshinweise im Produktinformationshandbuch.

VORSICHT: Der Computer ist schwer und eventuell schwierig zu bewegen. Holen Sie sich Hilfe, bevor Sie den Computer anheben, bewegen oder neigen; heben Sie den Computer stets korrekt an, um Verletzungen zu vermeiden, und beugen Sie sich beim Anheben nicht nach vorn.

VORSICHT: Der Computerstandrahmen sollte zu jedem Zeitpunkt installiert bleiben, um eine höchstmögliche Stabilität des System zu gewährleisten. Wenn der Standrahmen nicht installiert wird, kann dies dazu führen, dass der Computer umkippt und möglicherweise Verletzungen oder Schäden am Computer verursacht.

- 1 Gehen Sie vor wie unter ["Vorbereitungen" auf Seite 85](#page-84-0) beschrieben.
- 2 Lösen Sie auf der Unterseite des Computers die Halteschraube, die den Standrahmen sichert.

3 Schieben Sie den Standrahmen vorsichtig zur Rückseite des Computers hin, und ziehen Sie dann den Standrahmen vom Computer weg.

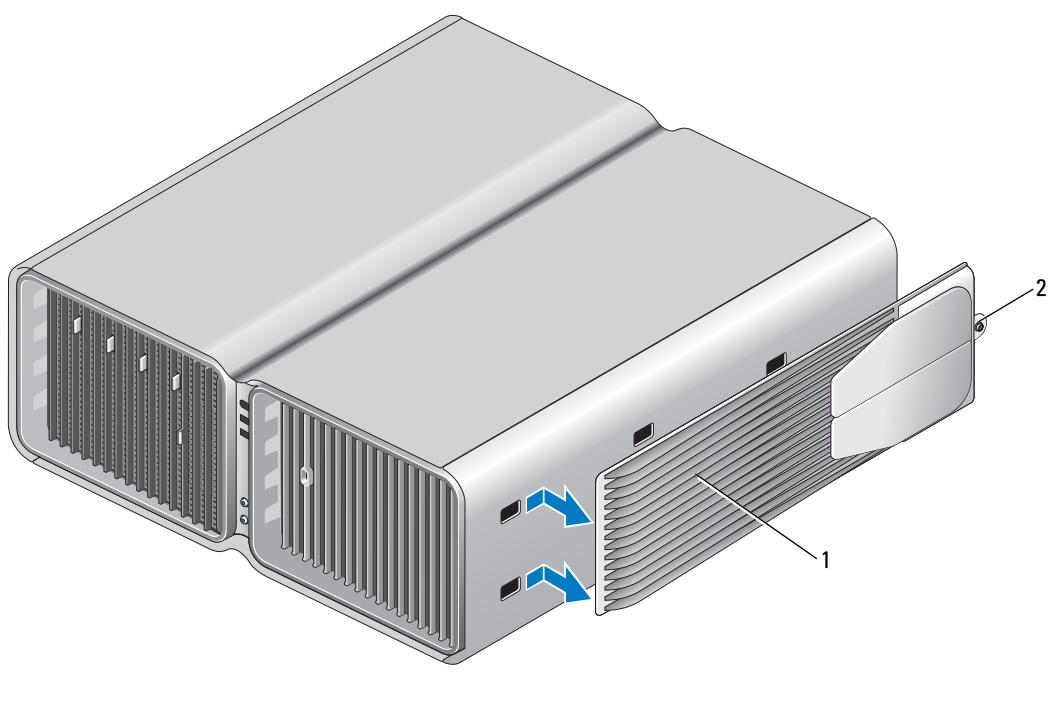

1 Computerstandrahmen 2 Befestigungsschraube

## <span id="page-138-0"></span>Aufsetzen der Computerabdeckung

VORSICHT: Bevor Sie mit den Vorgehensweisen in diesem Abschnitt beginnen, lesen Sie zunächst die Sicherheitshinweise im Produktinformationshandbuch.

VORSICHT: Der Computer ist schwer und eventuell schwierig zu bewegen. Holen Sie sich Hilfe, bevor Sie den Computer anheben, bewegen oder neigen; heben Sie den Computer stets korrekt an, um Verletzungen zu vermeiden, und beugen Sie sich beim Anheben nicht nach vorn.

VORSICHT: Der Computerstandrahmen sollte zu jedem Zeitpunkt installiert bleiben, um eine höchstmögliche Stabilität des System zu gewährleisten. Wenn der Standrahmen nicht installiert wird, kann dies dazu führen, dass der Computer umkippt und möglicherweise Verletzungen oder Schäden am Computer verursacht.

HINWEIS: Um elektrostatische Entladungen und entsprechende Schäden an internen Komponenten zu vermeiden, erden Sie sich, indem Sie eine Erdungsmanschette tragen oder in regelmäßigen Zeitabständen eine blanke Metallfläche am Computergehäuse berühren.

- 1 Stellen Sie sicher, dass alle Kabel angeschlossen sind und diese nicht das Schließen der Abdeckung behindern.
- 2 Achten Sie darauf, dass keine Werkzeuge oder andere Teile im Inneren zurückbleiben.
- 3 Schwenken Sie die Abdeckung nach unten in Position.
- 4 Drücken Sie die Abdeckung nach unten, bis sie einrastet.
	- U ANMERKUNG: Die Computerabdeckung sollte leicht einrasten; falls jedoch erforderlich, ziehen Sie die Sperrklinke der Abdeckung nach hinten, bis die Abdeckung vollständig geschlossen ist, und schieben Sie dann die Sperrklinke nach vorn, um die Abdeckung zu sichern.

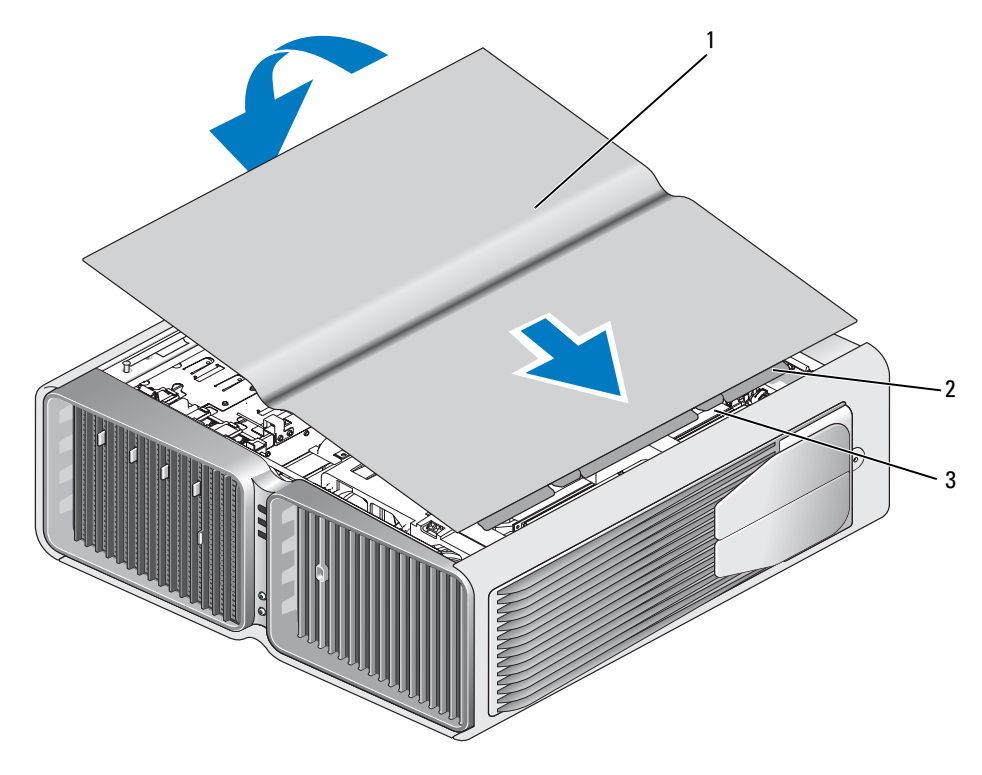

- 1 Computerabdeckung 2 Scharnierlaschen der Abdeckung 3 Scharnierschlitze
- 5 Heben Sie die Rückseite des Computers vorsichtig an, und drehen Sie die Stabilisatoren nach außen in die geöffnete Position.
- 6 Stellen Sie mit Hilfe einer anderen Person den Computer aufrecht.
- HINWEIS: Wenn Sie ein Netzwerkkabel anschließen, verbinden Sie das Kabel zuerst mit dem Netzwerkgerät und dann mit dem Computer.
- 7 Verbinden Sie den Computer und die zugehörigen Geräte mit dem Netzstrom und schalten Sie sie ein.

# A

## Anhang

## Technische Daten

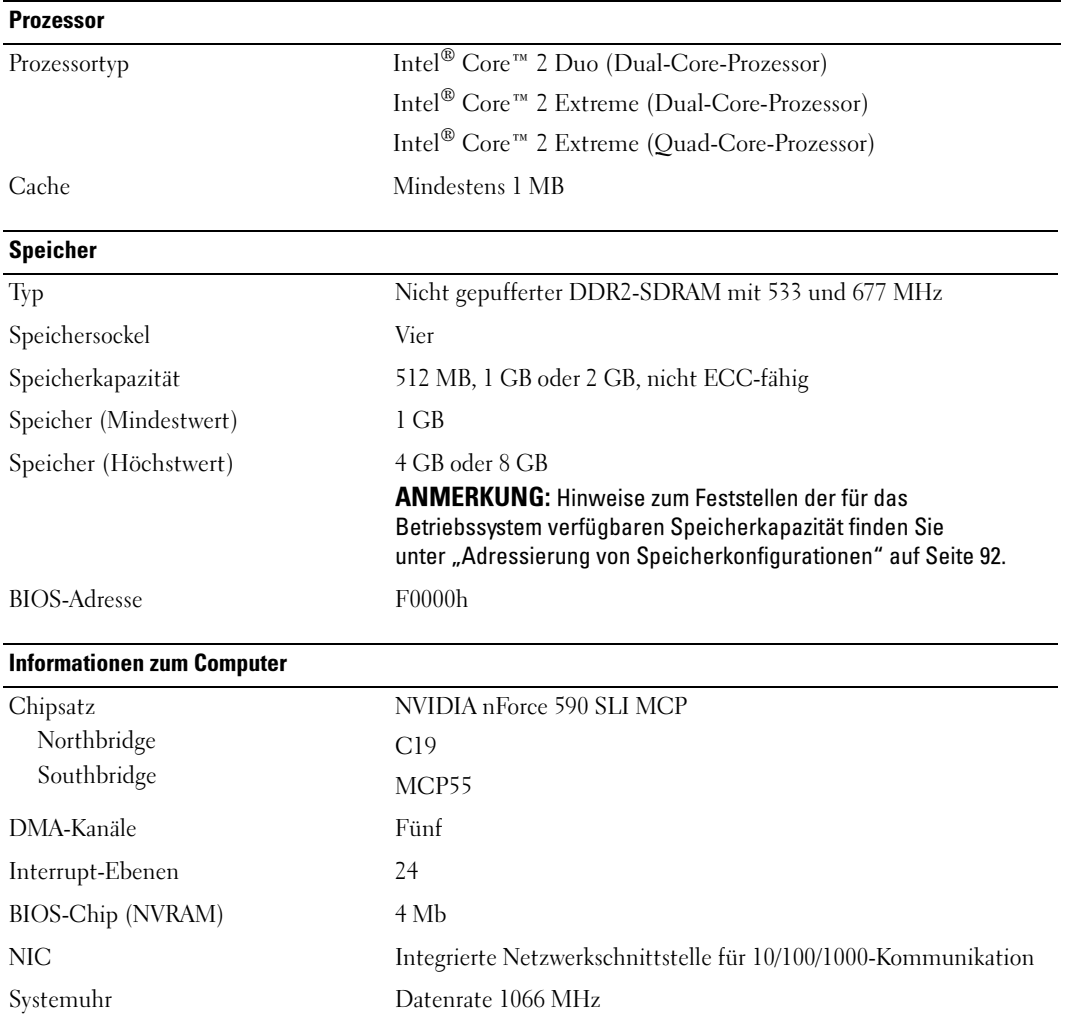

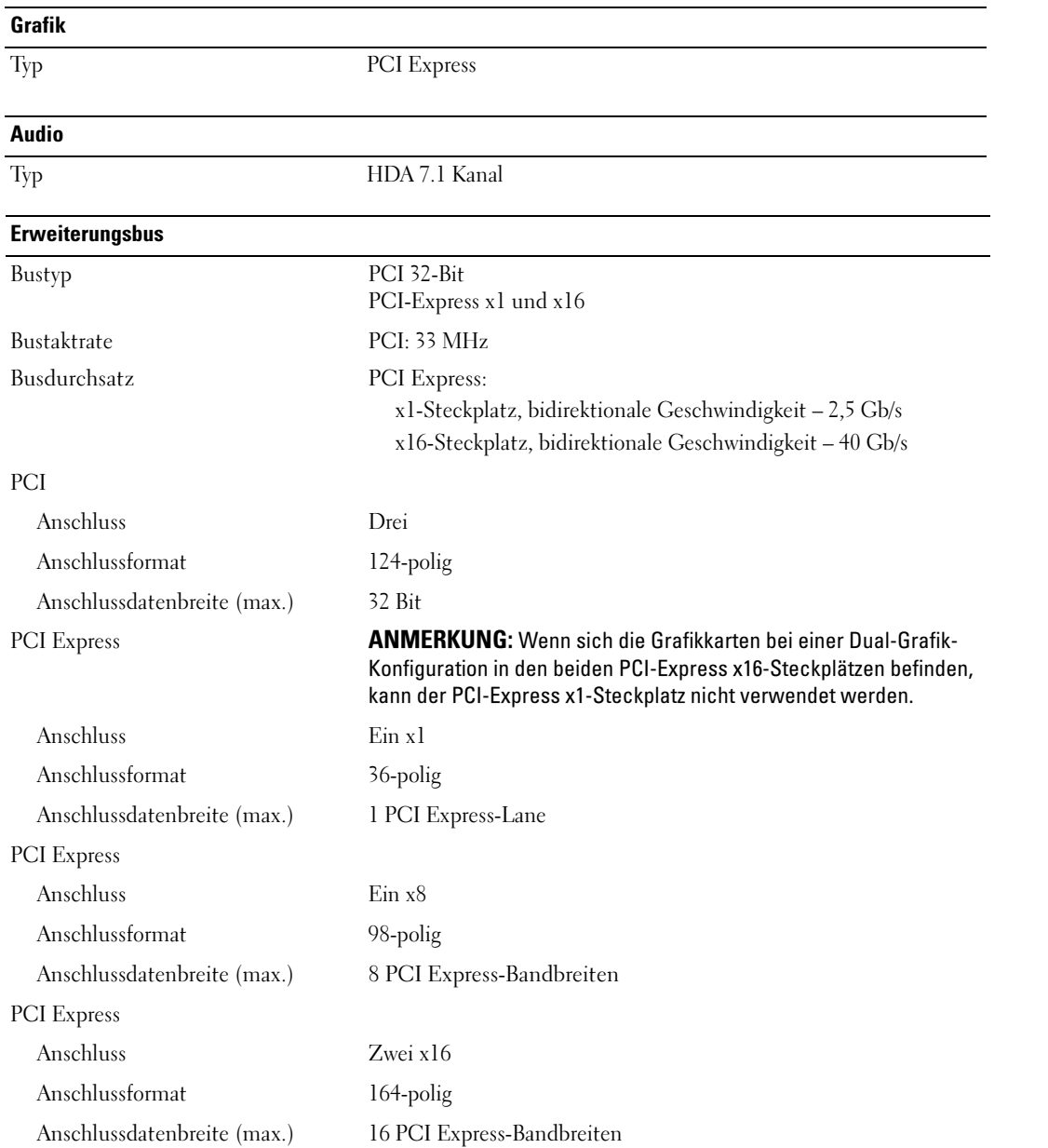

#### Laufwerke

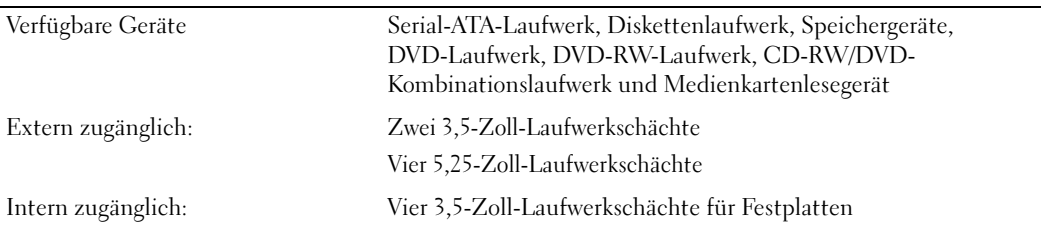

#### Anschlüsse

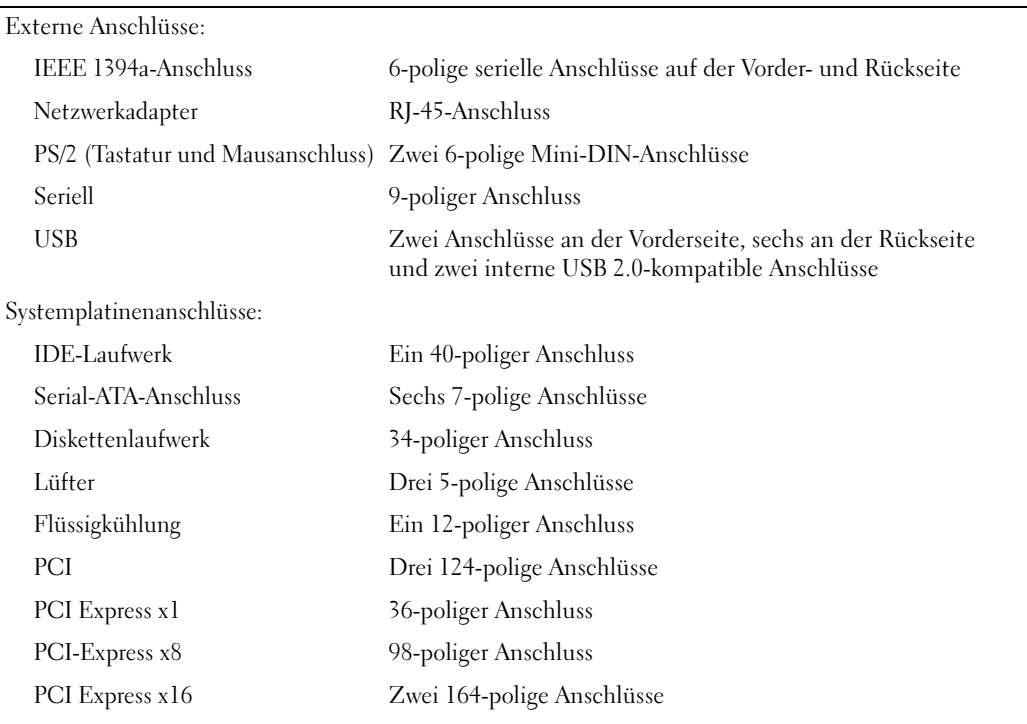

#### Bedienelemente und Anzeigen

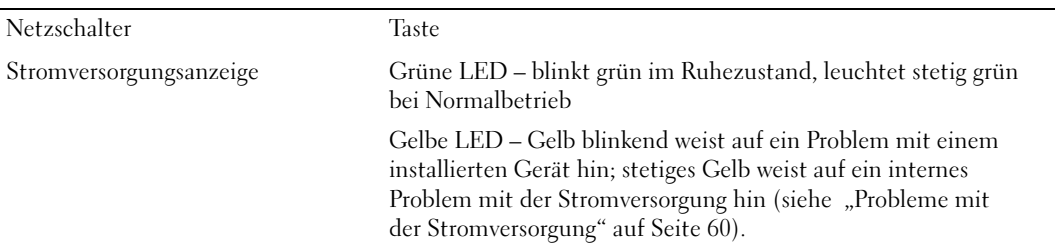

#### Bedienelemente und Anzeigen (Fortsetzung)

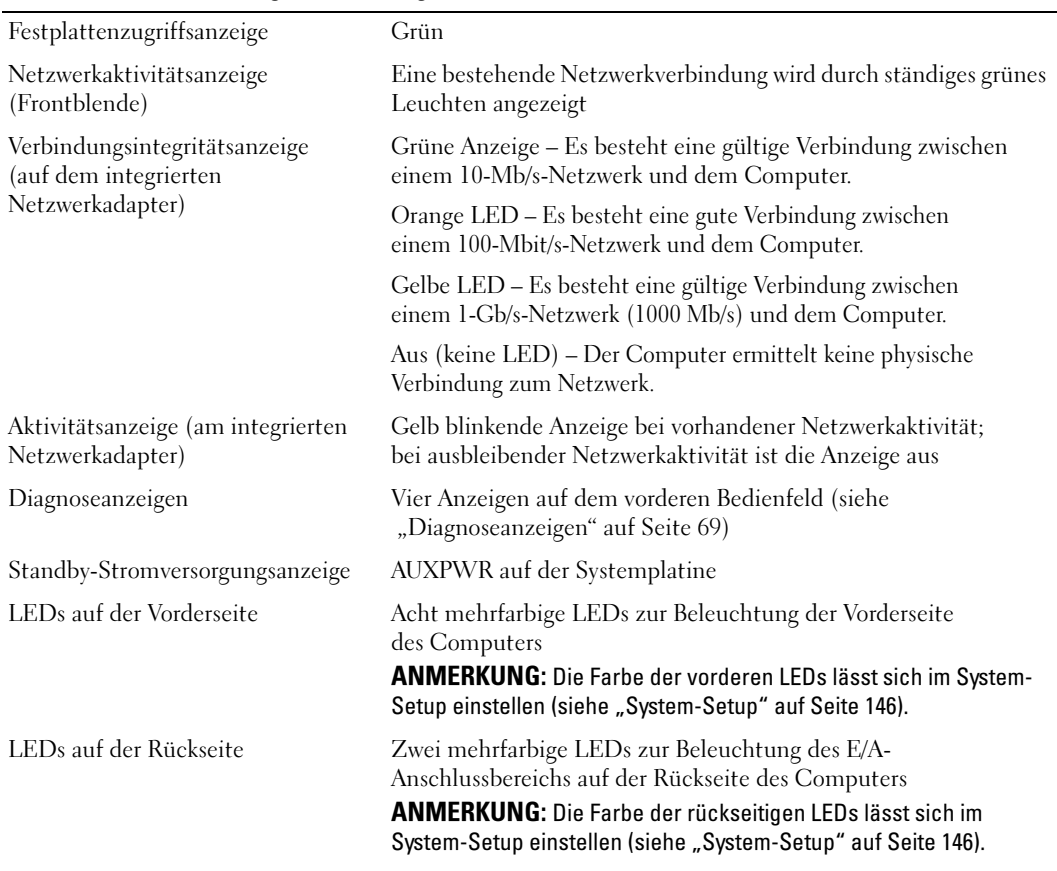

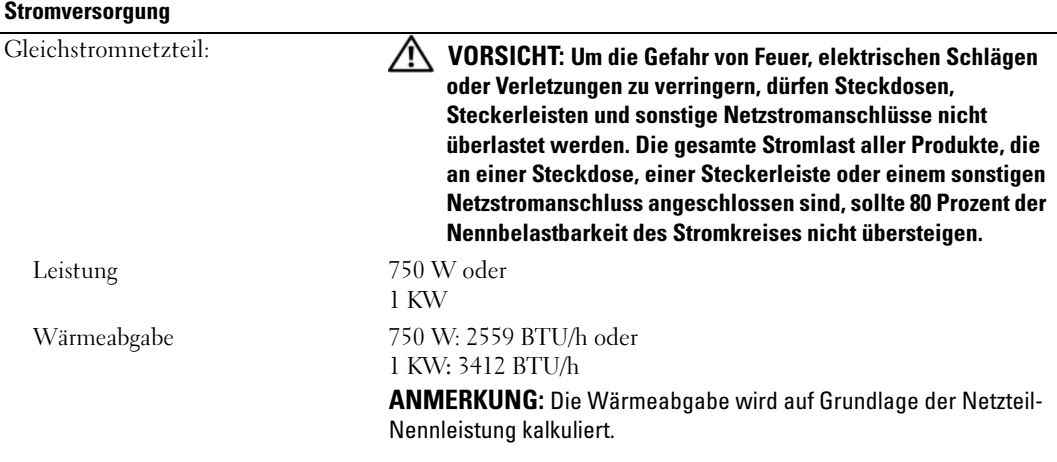
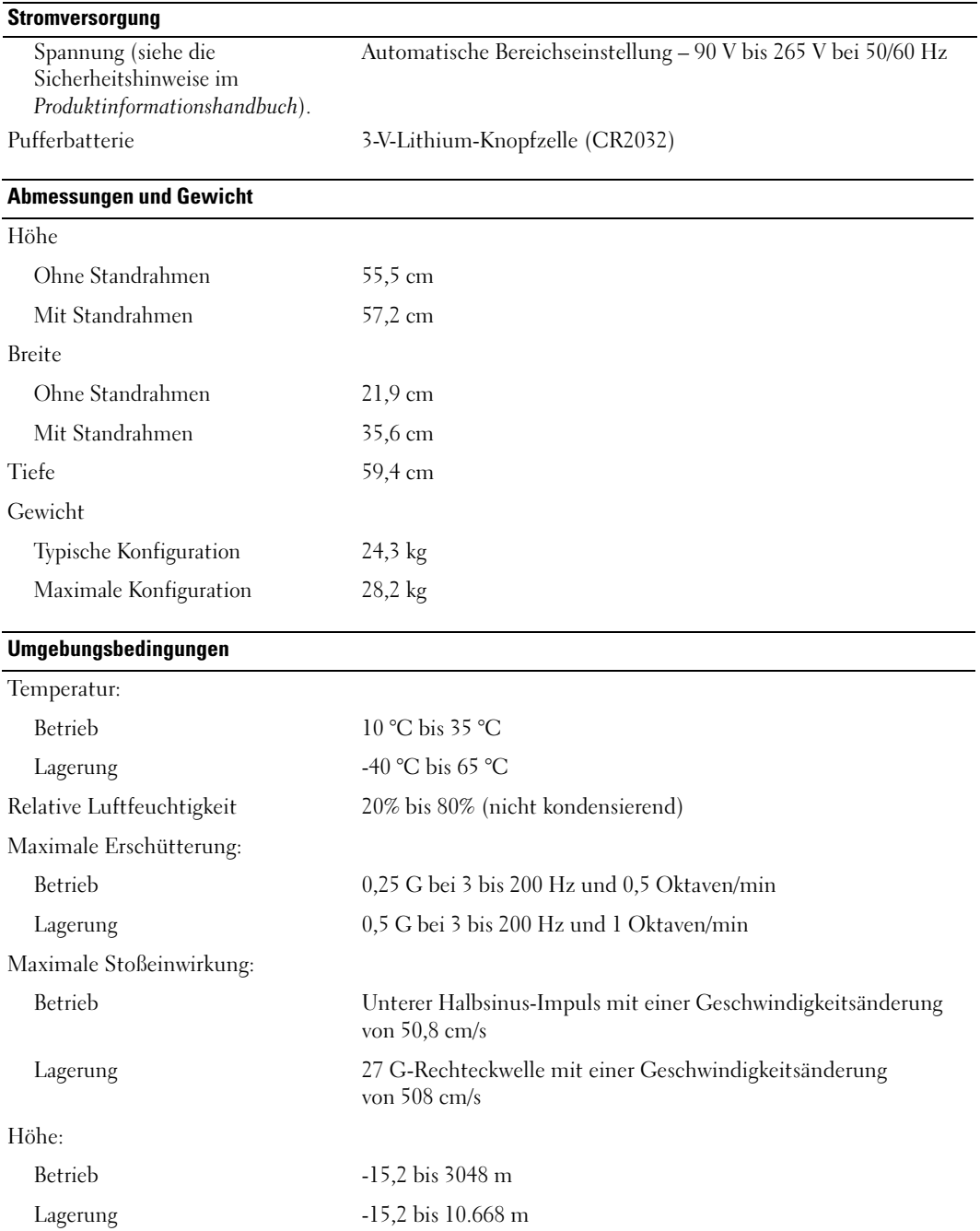

# <span id="page-145-0"></span>System-Setup

### Übersicht

Die Einstellungen des System-Setups werden für folgende Funktionen genutzt:

- Zum Ändern der Systemkonfigurationsdaten, nachdem Sie Hardwarekomponenten im Computer hinzugefügt, geändert oder entfernt haben
- Zum Einstellen benutzerdefinierter Optionen, wie das Festlegen oder Ändern des Benutzerkennwortes
- Abfragen der aktuellen Speichergröße oder des installierten Festplattenlaufwerktyps

Vor der Verwendung des System-Setups sollten Sie sich die Einstellungen auf den System-Setup-Bildschirmen notieren, um gegebenenfalls später darauf zurückgreifen zu können.

HINWEIS: Die Einstellungen im System-Setup sollten nur von erfahrenen Computeranwendern verändert werden. Bestimmte Änderungen können dazu führen, dass der Computer nicht mehr ordnungsgemäß arbeitet.

#### <span id="page-145-1"></span>Aufrufen des System-Setups

- 1 Schalten Sie den Computer ein oder führen Sie einen Neustart durch.
- 2 Wenn das DELL™-Logo angezeigt wird, sofort <F2> drücken.

 $\mathscr{U}_4$  ANMERKUNG: Wenn eine Taste auf der Tastatur längere Zeit gedrückt gehalten wird, kann es zu einem Tastaturfehler kommen. Um einen möglichen Tastaturfehler zu vermeiden, tippen Sie <F2> in regelmäßigen Abständen an, bis der System-Setup-Bildschirm erscheint.

Falls Sie zu lange gewartet haben und das Betriebssystem-Logo erscheint, warten Sie weiter, bis der Desktop von Microsoft® Windows® angezeigt wird. Fahren Sie dann den Computer herunter und versuchen Sie es erneut.

#### System-Setup-Bildschirme

Auf den Bildschirmen des System-Setups werden die aktuellen bzw. einstellbaren Setup-Konfigurationsinformationen des Computers angezeigt. Der Bildschirm gliedert sich in drei Bereiche: Optionsliste, Feld mit aktiven Optionen und Tastenfunktionen.

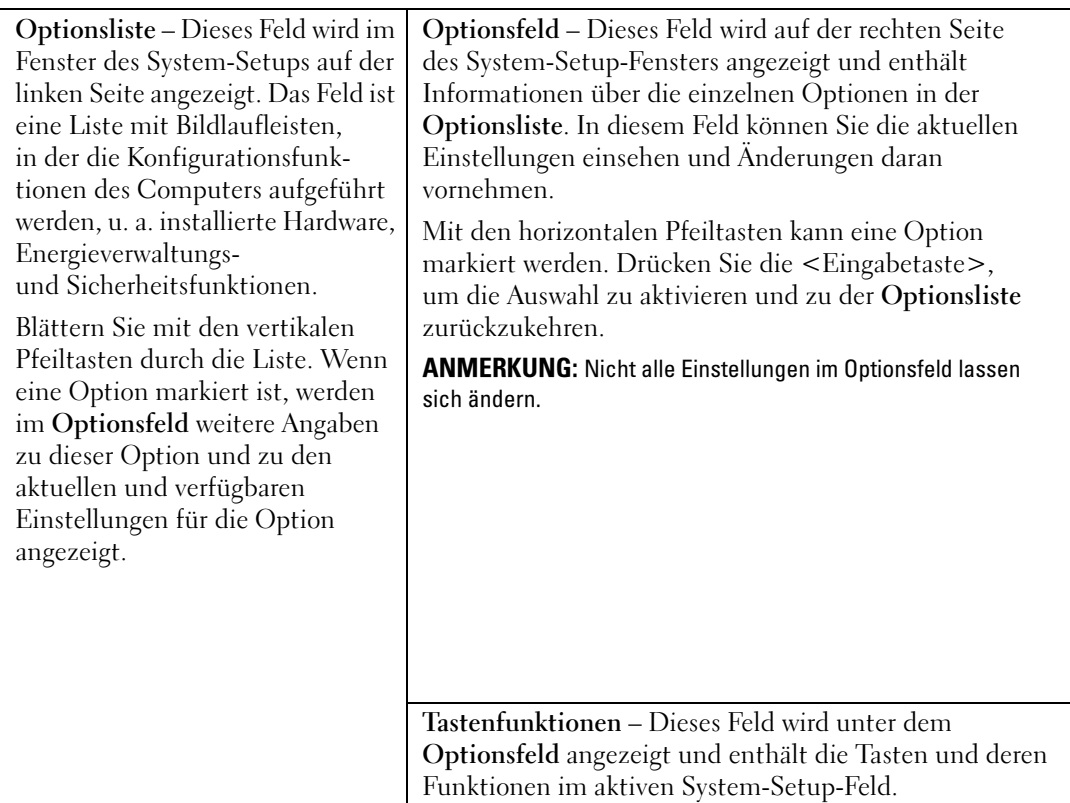

### System-Setup-Optionen

**ANMERKUNG:** Je nach Computer und installierten Geräten werden die Elemente in diesem Abschnitt evtl. nicht angezeigt oder zumindest nicht genau so wie aufgeführt.

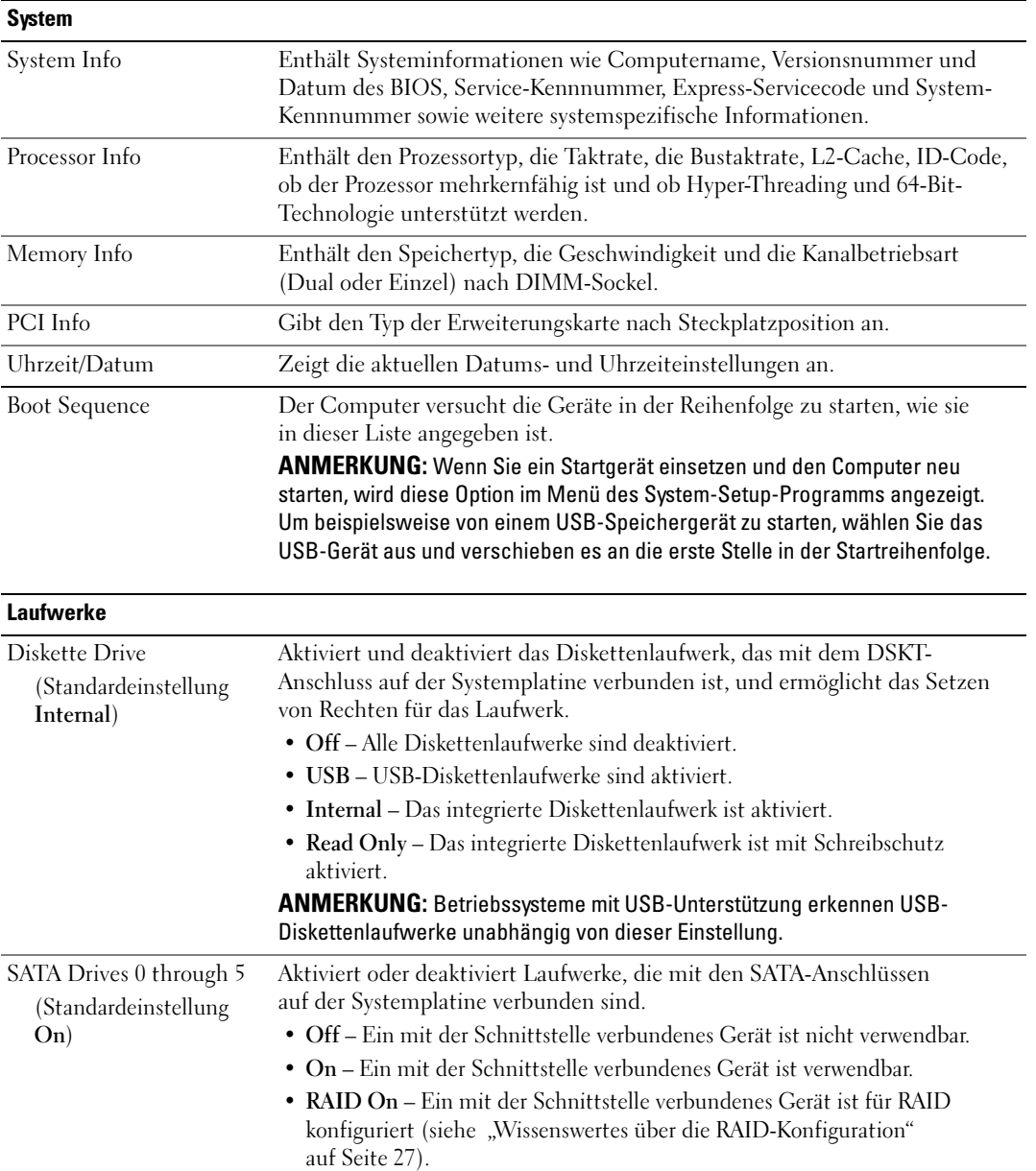

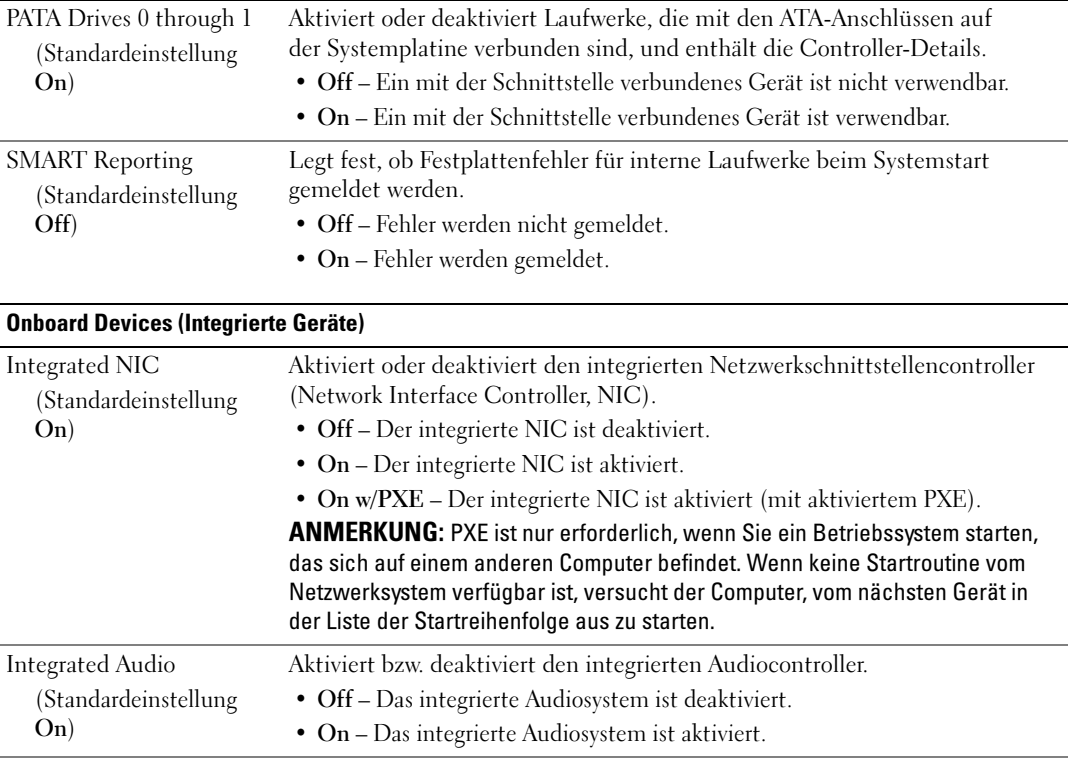

Aktiviert bzw. deaktiviert den integrierten USB-Controller.

Speichergeräte unabhängig von der Einstellung für No Boot.

in Verwendung sind, wird die Schnittstelle deaktiviert.

• No Boot – Der USB-Controller ist aktiviert; das BIOS erkennt jedoch keine

• Auto – Das BIOS wählt zwischen COM1 und COM3; wenn beide Ressourcen

ANMERKUNG: Betriebssysteme mit USB-Unterstützung erkennen USB-

Aktiviert oder deaktiviert den integrierten IEEE-1394a-Controller.

Deaktivierung oder Auswahl der Adresse für die integrierte serielle Schnittstelle aus; legt fest, wie die serielle Schnittstelle betrieben wird.

• COM1 – Die Schnittstelle wird konfiguriert bei 3F8h mit IRQ 4. • COM3 – Die Schnittstelle wird konfiguriert bei 3E8h mit IRQ 4.

• Off – Der USB-Controller ist deaktiviert. • On – Der USB-Controller ist aktiviert.

• Off – Der 1394a-Controller ist deaktiviert. • On – Der 1394a-Controller ist aktiviert.

• Off – Die serielle Schnittstelle ist deaktiviert.

USB-Speichergeräte.

USB Controller

1394a Controller

On)

Serial Port #1

Auto)

On)

(Standardeinstellung

(Standardeinstellung

(Standardeinstellung

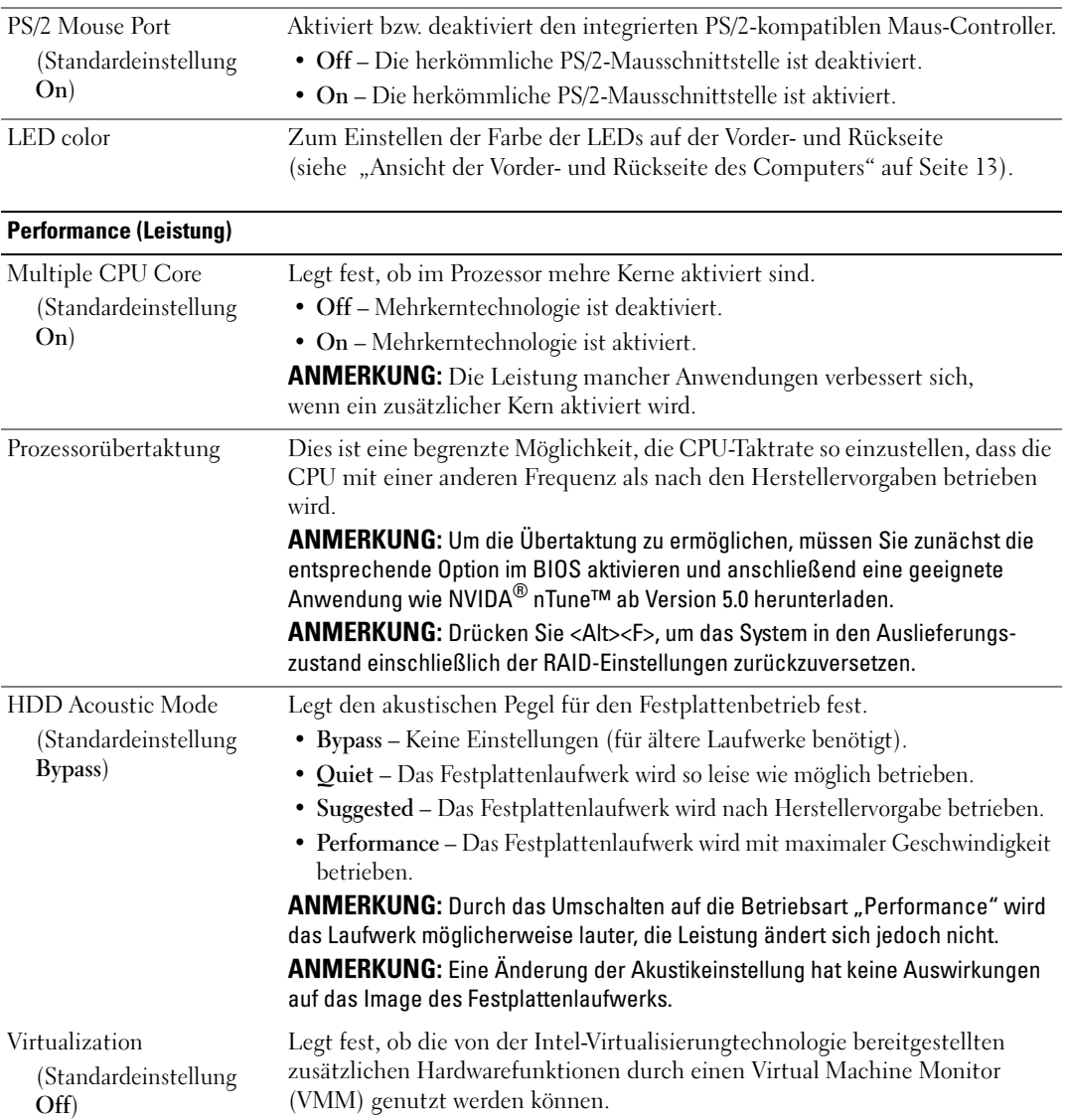

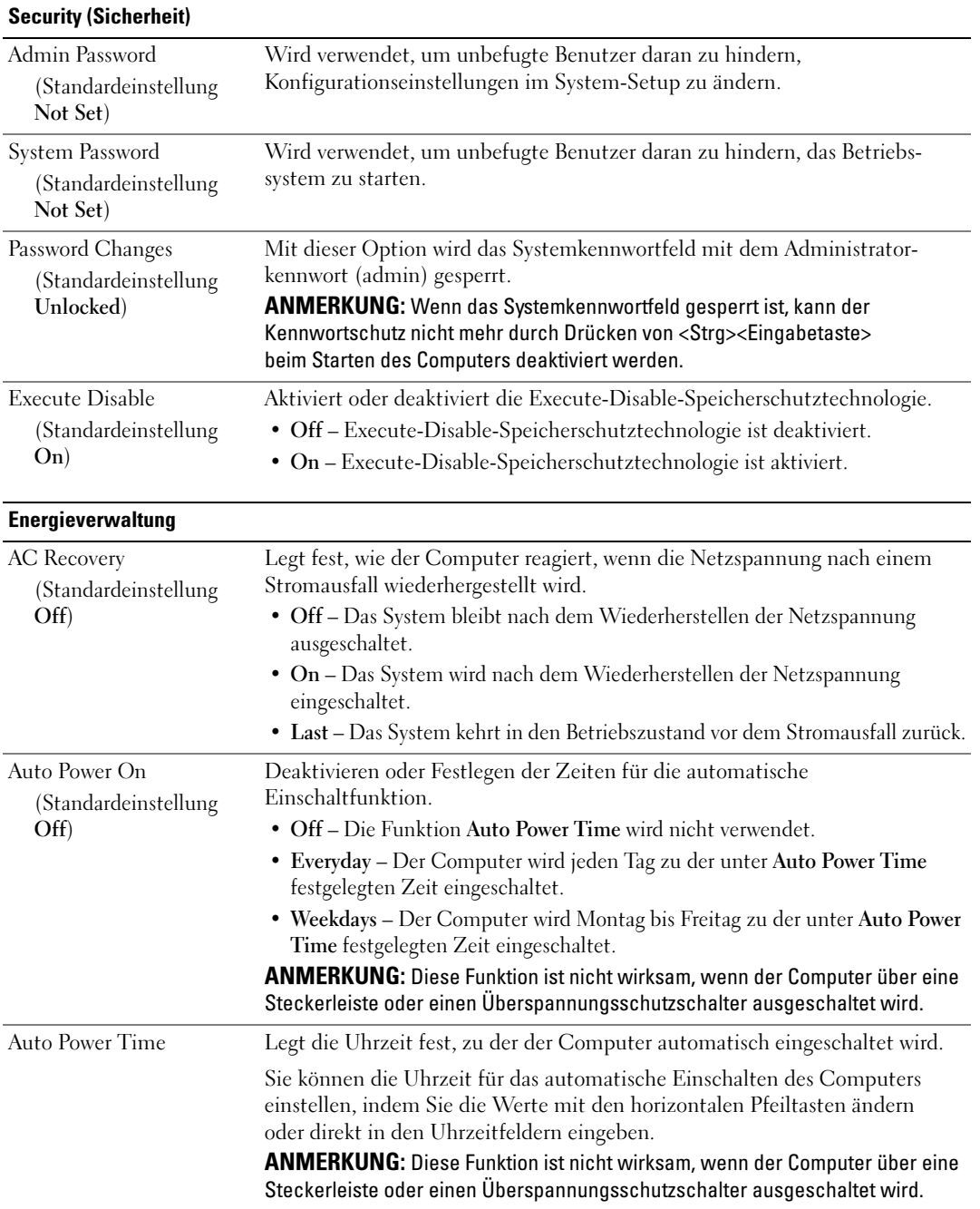

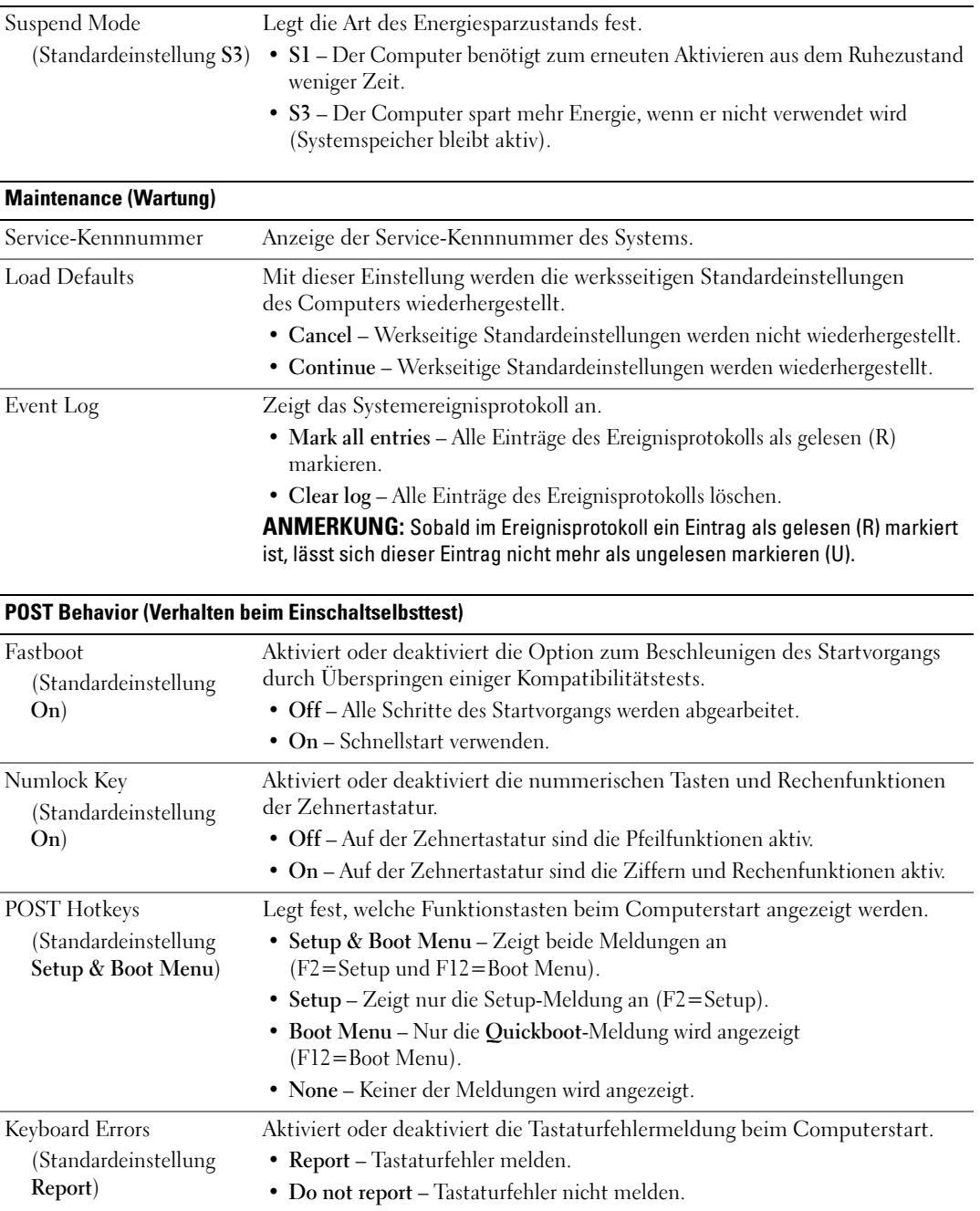

#### Boot Sequence

Mit dieser Funktion können Sie die Startreihenfolge für die im Computer installierten startfähigen Geräte festlegen.

#### Optionseinstellungen

- Diskette Drive (Diskettenlaufwerk) Der Computer versucht, vom Diskettenlaufwerk zu starten. Wenn die Diskette im Laufwerk nicht startfähig ist, keine Diskette eingelegt oder kein Diskettenlaufwerk im Computer installiert ist, versucht der Computer, vom nächsten startfähigen Gerät in der Startreihenfolge zu starten.
- Hard Drive (Festplattenlaufwerk) Der Computer versucht, vom primären Festplattenlaufwerk zu starten. Wenn das Laufwerk kein Betriebssystem enthält, versucht der Computer vom nächsten startfähigen Gerät in der Startreihenfolge zu starten.
- CD Drive (CD-Laufwerk) Der Computer versucht, vom CD-Laufwerk zu starten. Wenn keine CD eingelegt ist oder wenn die CD kein Betriebssystem enthält, versucht der Computer vom nächsten startfähigen Gerät in der Startreihenfolge zu starten.
- USB Flash Device (USB-Flash-Gerät) Verbinden Sie das Speichergerät mit einem USB-Anschluss und starten Sie den Computer neu. Wenn F12 = Boot Menu in der rechten oberen Ecke des Bildschirms angezeigt wird, drücken Sie die Taste <F12>. Das BIOS-Programm erkennt das Gerät und fügt die USB-Flash-Option zum Systemstartmenü hinzu.

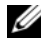

 $\mathscr{U}$  ANMERKUNG: Um von einem USB-Gerät zu starten, muss das Gerät startfähig sein. Um sicherzustellen, dass das Gerät startfähig ist, lesen Sie die Informationen in der Dokumentation des Geräts.

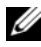

 $\mathscr O$  **ANMERKUNG:** Eine Fehlermeldung wird erst dann ausgegeben, wenn der Computer von jedem Gerät in der Startreihenfolge zu starten versucht hat und kein Betriebssystem gefunden wurde.

#### Ändern der Startreihenfolge für den aktuellen Startvorgang

Sie können diese Funktion beispielsweise verwenden, um den Computer vom CD-Laufwerk zu starten und Dell Diagnostics auf der Dell ResourceCD auszuführen. Wenn die Diagnose beendet ist, startet der Computer wieder von der Festplatte. Sie können diese Funktion auch verwenden, um den Computer von einem USB-Gerät neu zu starten, etwa einem Diskettenlaufwerk, Speicherkey oder CD-RW-Laufwerk.

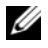

 $\mathscr{U}$  ANMERKUNG: Wenn Sie von einem USB-Diskettenlaufwerk starten, müssen Sie das Diskettenlaufwerk im System-Setup zuerst auf OFF setzen (siehe ["System-Setup" auf Seite 146](#page-145-0)).

- 1 Wenn Sie von einem USB-Gerät starten, verbinden Sie das USB-Gerät mit einem USB-Anschluss (siehe ["Rückseite" auf Seite 16\)](#page-15-0).
- 2 Schalten Sie den Computer ein oder führen Sie einen Neustart durch.
- 3 Wenn das DELL Logo angezeigt wird, drücken Sie sofort <F12>.

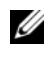

 $\mathscr{U}_4$  ANMERKUNG: Wenn eine Taste auf der Tastatur längere Zeit gedrückt gehalten wird, kann es zu einem Tastaturfehler kommen. Um einen möglichen Tastaturfehler zu vermeiden, tippen Sie <F12> in regelmäßigen Abständen an, bis das Boot Device Menu (Startgerätemenü) erscheint.

Falls Sie zu lange gewartet haben und das Betriebssystem-Logo erscheint, warten Sie weiter, bis der Desktop von Microsoft Windows angezeigt wird. Fahren Sie dann den Computer herunter und versuchen Sie es erneut.

4 Markieren Sie im Boot Device Menu (Startgerätemenü) mit den vertikalen Pfeiltasten das Gerät, das für den aktuellen Startvorgang verwendet werden soll (auch die Eingabe der entsprechenden Nummer ist möglich), und drücken Sie dann die <Eingabetaste>.

Wenn Sie beispielsweise von einem USB-Speicherschlüssel starten, markieren Sie USB Flash Device (USB-Flash-Gerät) und drücken Sie die <Eingabetaste>.

 $\mathscr{A}$  ANMERKUNG: Um von einem USB-Gerät zu starten, muss das Gerät startfähig sein. Um sicherzustellen, dass das Gerät startfähig ist, lesen Sie die Informationen in der Dokumentation des Geräts.

#### Ändern der Startreihenfolge für künftige Startvorgänge

- 1 Rufen Sie das System-Setup auf (siehe ["Aufrufen des System-Setups" auf Seite 146\)](#page-145-1).
- 2 Markieren Sie mit den Pfeiltasten die Menüoption Boot Sequence (Startreihenfolge), und drücken Sie die <Eingabetaste>, um das Menü zu öffnen.

 $\mathscr O$  ANMERKUNG: Notieren Sie die aktuelle Startreihenfolge, falls Sie diese später wiederherstellen möchten.

- 3 Blättern Sie mit den vertikalen Pfeiltasten durch die Geräteliste.
- 4 Drücken Sie die Leertaste, um ein Gerät zu aktivieren oder zu deaktivieren (aktivierte Geräte sind mit einem Häkchen versehen).
- 5 Drücken Sie Plus (+) oder Minus (-), um die Position eines ausgewählten Gerätes in der Liste nach oben oder unten zu verschieben.

# Löschen vergessener Passwörter

VORSICHT: Bevor Sie mit den Vorgehensweisen in diesem Abschnitt beginnen, lesen Sie zunächst die Sicherheitshinweise im *Product Information Guide* (Produktinformationshandbuch).

HINWEIS: Bei diesem Vorgang werden sowohl das System- als auch das Setup-Kennwort gelöscht.

- 1 Gehen Sie vor wie unter ["Vorbereitungen" auf Seite 85](#page-84-0) beschrieben.
- 2 Entfernen Sie die Computerabdeckung (siehe ["Entfernen der Computerabdeckung" auf Seite 87\)](#page-86-0).

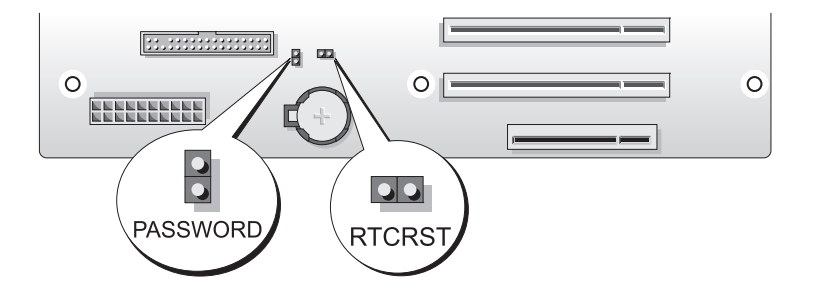

- 3 Entfernen Sie die Steckbrücke vom 2-poligen Kennwort-Jumper (PASSWORD) auf der Systemplatine (siehe ["Komponenten der Systemplatine" auf Seite 89](#page-88-0)), und bewahren Sie die Steckbrücke auf.
- 4 Schließen Sie die Computerabdeckung.
- 5 Schließen Sie Tastatur und Maus an, verbinden Sie den Computer und den Bildschirm mit dem Netzstrom und schalten Sie sie ein.
- <sup>6</sup> Wenn der Desktop von Microsoft®Windows® angezeigt wird, fahren Sie den Computer herunter:
	- a Klicken Sie auf Start, und wählen Sie Computer ausschalten.
	- b Klicken Sie im Fenster Computer ausschalten auf die Schaltfläche Ausschalten.

Der Computer fährt das Betriebssystem ordnungsgemäß herunter und schaltet sich dann aus.

- **ANMERKUNG:** Stellen Sie sicher, dass Computer ausgeschaltet ist und sich nicht in einem Energiesparzustand befindet. Wenn Sie den Computer nicht mit dem Betriebssystem herunterfahren können, drücken Sie den Netzschalter und halten Sie ihn vier Sekunden lang gedrückt.
- 7 Nehmen Sie die Tastatur und die Maus ab, und trennen Sie dann den Computer und den Bildschirm vom Netzstrom.
- 8 Drücken Sie den Netzschalter am Computer, um die Systemplatine zu erden.
- 9 Öffnen Sie die Computerabdeckung (siehe ["Entfernen der Computerabdeckung" auf Seite 87\)](#page-86-0).
- HINWEIS: Die Steckbrücke muss auf dem Kennwort-Jumper wieder aufgesetzt werden, um den Kennwortschutz erneut zu aktivieren.
- 10 Setzen Sie die Steckbrücke wieder zurück auf den 2-poligen Kennwort-Jumper auf der Systemplatine (siehe ["Komponenten der Systemplatine" auf Seite 89](#page-88-0)), um den Kennwortschutz erneut zu aktivieren.
- 11 Bringen Sie die Computerabdeckung wieder an (siehe "Aufsetzen der Computerabdeckung" [auf Seite 139](#page-138-0)).

HINWEIS: Wenn Sie ein Netzwerkkabel anschließen, verbinden Sie das Kabel erst mit der Wandbuchse und dann mit dem Computer.

12 Verbinden Sie den Computer und die zugehörigen Geräte mit dem Netzstrom, und schalten Sie sie ein.

 $\mathscr{U}_4$  ANMERKUNG: Im System-Setup (siehe ["Aufrufen des System-Setups" auf Seite 146](#page-145-1)) werden sowohl das System- als auch das Administratorkennwort als Not Set (Nicht gesetzt) angezeigt. Der Kennwortschutz ist aktiviert, aber es wurde kein Kennwort festgelegt.

# Löschen der CMOS-Einstellungen

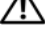

VORSICHT: Bevor Sie mit den Vorgehensweisen in diesem Abschnitt beginnen, lesen Sie zunächst die Sicherheitshinweise im Product Information Guide (Produktinformationshandbuch).

 $\mathscr{U}_A$  ANMERKUNG: Bei diesem Vorgang werden keine System- oder Setup-Kennwörter gelöscht oder zurückgesetzt.

- 1 Gehen Sie vor wie unter ["Vorbereitungen" auf Seite 85](#page-84-0) beschrieben.
- 2 Entfernen Sie die Computerabdeckung (siehe ["Entfernen der Computerabdeckung" auf Seite 87\)](#page-86-0).
- 3 Machen Sie die Jumper für Kennwort (PASSWORD) und CMOS (RTCRST) auf der Systemplatine ausfindig (siehe ["Komponenten der Systemplatine" auf Seite 89\)](#page-88-0).
- 4 Entfernen Sie die Steckbrücke vom Kennwort-Jumper, und setzen Sie dann die Steckbrücke auf dem CMOS-Jumper auf. Warten Sie etwa 5 Sekunden.

HINWEIS: Die Steckbrücke muss auf dem Kennwort-Jumper wieder aufgesetzt werden, um den Kennwortschutz erneut zu aktivieren.

- 5 Entfernen Sie die Steckbrücke vom CMOS-Jumper, und setzen Sie dann die Steckbrücke auf den Kennwort-Jumper zurück, damit der Kennwortschutz aktiviert bleibt.
- 6 Schließen Sie die Computerabdeckung (siehe ["Aufsetzen der Computerabdeckung" auf Seite 139\)](#page-138-0).
- HINWEIS: Wenn Sie ein Netzwerkkabel anschließen, verbinden Sie das Kabel erst mit der Wandbuchse und dann mit dem Computer.
- 7 Verbinden Sie den Computer und die zugehörigen Geräte mit dem Netzstrom, und schalten Sie sie ein.

# Reinigen des Computers

VORSICHT: Bevor Sie mit den Vorgehensweisen in diesem Abschnitt beginnen, lesen Sie zunächst die Sicherheitshinweise im Product Information Guide (Produktinformationshandbuch).

## Computer, Tastatur und Bildschirm

VORSICHT: Trennen Sie den Computer vor dem Reinigen vom Netzstrom. Reinigen Sie den Computer mit einem weichen Tuch, das mit Wasser befeuchtet wurde. Verwenden Sie keine flüssigen Reinigungsmittel oder Sprühreiniger, die eventuell entflammbare Stoffe enthalten.

• Entfernen Sie mit einem Staubsauger mit Bürstenaufsatz vorsichtig den Staub aus den Öffnungen und Vertiefungen des Computers sowie zwischen den Tasten der Tastatur.

HINWEIS: Wischen Sie den Bildschirm nicht mit Seife oder einer alkoholischen Lösung ab. Dies könnte die Entspiegelungsbeschichtung beschädigen.

- Um den Bildschirm zu reinigen, befeuchten Sie ein weiches, sauberes Tuch mit Wasser. Verwenden Sie nach Möglichkeit ein spezielles Bildschirmreinigungstuch oder eine Lösung, die für die antistatische Beschichtung des Bildschirms geeignet ist.
- Wischen Sie die Tastatur, den Computer und die Kunststoffteile des Bildschirms mit einem weichen, mit Wasser angefeuchteten Reinigungstuch ab.

Das Tuch darf lediglich angefeuchtet werden. Unter keinen Umständen darf Wasser in den Computer oder in die Tastatur tropfen.

#### Maus

Wenn sich der Mauszeiger auf dem Bildschirm nur ruckartig oder ungewöhnlich bewegt, müssen Sie die Maus reinigen. So reinigen Sie eine (nicht optische) Maus:

- 1 Drehen Sie den Haltering auf der Unterseite der Maus gegen den Uhrzeigersinn und nehmen Sie die Mauskugel heraus.
- 2 Wischen Sie die Kugel mit einem sauberen, fusselfreien Tuch ab.
- 3 Blasen Sie vorsichtig in die Öffnung auf der Mausunterseite, um Staub und Fusseln zu entfernen.
- 4 Wenn sich an den Rollen im Kugelgehäuse Schmutz angesammelt hat, säubern Sie die Rollen mit Hilfe eines Wattestäbchens, das leicht mit Reinigungsalkohol angefeuchtet wurde.
- 5 Wenn die Justierung der Rollen verändert wurde, richten Sie diese wieder ordnungsgemäß aus. Stellen Sie sicher, dass keine Faserrückstände der Wattestäbchen an den Rollen zurückbleiben.
- 6 Setzen Sie die Kugel und den Haltering wieder ein und drehen Sie den Haltering im Uhrzeigersinn, bis er mit einem Klicken einrastet.

#### Diskettenlaufwerk

HINWEIS: Versuchen Sie nicht, die Laufwerkköpfe mit einem Wattestäbchen zu reinigen. Dadurch könnten die Köpfe dejustiert und das Laufwerk unbrauchbar werden.

Reinigen Sie das Diskettenlaufwerk mit einem handelsüblichen Reinigungskit. Diese Kits enthalten vorbehandelte Disketten, mit denen Schmutz entfernt wird, der sich während des Betriebs angesammelt hat.

#### CDs und DVDs

HINWEIS: Reinigen Sie die Linse im CD-/DVD-Laufwerk nur mit Druckluft. Befolgen Sie dabei die Anweisungen zur Anwendung des Druckluftgeräts. Berühren Sie niemals die Linse im Laufwerk.

Wenn Probleme auftreten, z. B. Unregelmäßigkeiten bei der Wiedergabequalität der CDs oder DVDs, können die Discs auf folgende Weise gereinigt werden:

1 Fassen Sie die Disc immer nur am Rand an. Sie können auch an den inneren Rand in der Mitte fassen.

HINWEIS: Reinigen Sie die Disc keinesfalls in kreisförmigen Bewegungen, damit die Oberfläche nicht beschädigt wird.

2 Reinigen Sie die Unterseite der Disc (die unbeschriftete Seite) vorsichtig mit einem weichen und fusselfreien Tuch in gerader Linie von der Mitte zum Rand hin.

Bei hartnäckigem Schmutz können Sie Wasser oder eine schwache Lösung aus Wasser und milder Seife verwenden. Sie können auch handelsübliche Produkte zum Reinigen von Discs erwerben, die Schutz gegen Staub, Fingerabdrücke und Kratzer bieten. Reinigungsprodukte für CDs eignen sich in der Regel auch für DVDs.

# Garantiebedingungen für Hardware von Dell (nur USA)

Wenn persönlicher Support durch unsere Techniker geleistet werden soll, ist die Mitarbeit des Kunden bei der Fehlerbeseitigung erforderlich. Der technische Support umfasst die Wiederherstellung der bei der Auslieferung von Dell eingestellten ursprünglichen Standardkonfiguration des Betriebssystems, der Softwareprogramme und von Hardwaretreibern sowie die Funktionsprüfung des Computers und sämtlicher Hardware, die von Dell installiert wurde. Neben dem persönlichen technischen Support durch unsere Mitarbeiter steht unter support.dell.com auch Online-Support zur Verfügung. Weitere technische Supportoptionen können gegebenenfalls erworben werden.

Dell bietet eingeschränkten Support für den Computer sowie sämtliche Software und Peripheriegeräte, die von Dell installiert wurden<sup>1</sup>. Der Support für Software und Peripheriegeräte von Fremdherstellern, darunter auch solche, die über Dell Software and Peripherals, Readyware und Custom Factory Integration erworben und/oder installiert wurden, erfolgt durch den entsprechenden Fremdhersteller<sup>2</sup>.

- <sup>1</sup>Reparaturdienstleistungen werden gemäß den Bedingungen der eingeschränkten Garantie und des optionalen Support-Servicevertrages geliefert, den Sie zusammen mit dem Computer erworben haben.
- <sup>2</sup>Alle standardmäßigen Dell-Komponenten, die in einem CFI-Projekt (Custom Factory Integration) enthalten sind, werden von der begrenzten Dell Standardgarantie für den Computer abgedeckt. Dell erweitert jedoch ein Ersatzteilprogramm, damit alle nicht dem Standard entsprechenden Hardwarekomponenten von Fremdherstellern, die über CFI integriert wurden, für die Dauer des Servicevertrags für den Computer abgedeckt sind.

## Definition für "von Dell installierte" Software und Peripheriegeräte

Zu den von Dell installierten Programmen gehören das Betriebssystem und einige Softwareprogramme, die während der Fertigung auf dem Computer installiert wurden (z. B. Microsoft® Office, Norton Antivirus usw.).

Zu den von Dell installierten Peripheriegeräten gehören interne Erweiterungskarten, ein Modulschacht der Marke Dell oder PC-Kartenzubehör. Außerdem gehören alle Bildschirme, Tastaturen, Mäuse, Lautsprecher, Mikrofone für Telefonmodems, Docking-Stationen/Portreplikatoren sowie Netzwerkprodukte mit allen zugehörigen Kabeln der Marke Dell dazu.

#### Definition für Software und Peripheriegeräte von Fremdherstellern

Software und Peripheriegeräte von Fremdherstellern umfassen sämtliche Peripheriegeräte, Zubehörteile oder Softwareprogramme, die von Dell unter einer fremden Marke vertrieben werden (Drucker, Scanner, Kameras, Spiele usw.). Support für alle Programme und Peripheriegeräte von Fremdherstellern bietet der Originalhersteller des Produktes.

# FCC-Hinweise (nur USA)

Die meisten Computersysteme von Dell sind von der US-Behörde für das Fernmeldewesen (Federal Communications Commission, FCC) als digitale Geräte der Klasse B eingestuft. Sehen Sie auf den FCC-Hinweisetiketten auf der Unter- bzw. Rückseite des Computers, auf den Montageblechen oder auf den Karten selbst nach, um herauszufinden, welcher Klasse Ihr Computer zugerechnet wird. Findet sich auf einem der Etiketten die Bezeichnung Klasse A, gilt das gesamte System als digitales Gerät der Klasse A. Wenn alle Etiketten die FCC-Klasse B nachweisen, was entweder aus der FCC-ID oder dem FCC-Logo ( $\epsilon$ ) hervorgeht, gilt das System als digitales Gerät der Klasse B.

Nach der Bestimmung der FCC-Klassifizierung Ihres Systems lesen Sie bitte die entsprechende FCC-Mitteilung. Beachten Sie, dass Ihnen nach den FCC-Bestimmungen bei nicht ausdrücklich von Dell zugelassenen Änderungen oder Modifikationen die Betriebserlaubnis für das Gerät entzogen werden kann.

Dieses Gerät entspricht Abschnitt 15 der FCC-Bestimmungen. Der Betrieb unterliegt den beiden folgenden Bedingungen:

- 1 Dieses Gerät darf keine gefährdenden Störungen verursachen.
- 2 Dieses Gerät muss jede empfangene Störung akzeptieren, einschließlich einer Störung, die zu unerwünschtem Betrieb führen könnte.

### Klasse A

Dieses Gerät wurde getestet und entspricht den in Abschnitt 15 der FCC-Bestimmungen für digitale Geräte der Klasse A festgelegten Grenzwerten. Diese Werte sollen einen angemessenen Schutz vor Störungen in einer gewerblichen Umgebung gewährleisten. Dieses Gerät erzeugt und verwendet Hochfrequenzenergie und kann diese abstrahlen. Wird das Gerät nicht entsprechend der Bedienungsanleitung des Herstellers installiert und verwendet, kann es Fernmeldeeinrichtungen stören. Beim Betrieb des Gerätes in Wohngebieten können Störungen auftreten. In diesem Fall müssen Sie die Störungen auf eigene Kosten beseitigen.

## Klasse B

Dieses Gerät wurde getestet und entspricht den in Abschnitt 15 der FCC-Bestimmungen für digitale Geräte der Klasse B festgelegten Grenzwerten. Die in diesen Bestimmungen festgelegten Grenzwerte sollen in Wohngebieten einen weitgehend störungsfreien Betrieb gewährleisten. Das Gerät erzeugt und verwendet Hochfrequenzenergie und kann diese abstrahlen. Wird das Gerät nicht entsprechend der Bedienungsanleitung des Herstellers installiert und verwendet, kann es Fernmeldeeinrichtungen stören. Es kann jedoch nicht garantiert werden, dass bei einer bestimmten Installation nicht doch Störungen auftreten. Wenn das Gerät den Radio- oder Fernsehempfang stört, was sich durch Aus- und Wiedereinschalten des Gerätes feststellen lässt, sollten Sie versuchen, die Störungen mit Hilfe einer oder mehrerer der folgenden Maßnahmen zu beheben:

- Die Empfangsantenne neu ausrichten oder an einem anderen Ort aufstellen.
- Den Abstand zwischen Gerät und Empfänger vergrößern.
- Das Gerät an eine Steckdose eines anderen Stromkreises als das Empfangsgerät anschließen.
- Rat bei einem Händler oder erfahrenen Radio- und Fernsehtechniker einholen.

#### Informationen zur FCC-Identifikation

Auf dem im vorliegenden Dokument beschriebenen Gerät (bzw. den Geräten) finden Sie entsprechend den FCC-Bestimmungen die folgenden Informationen:

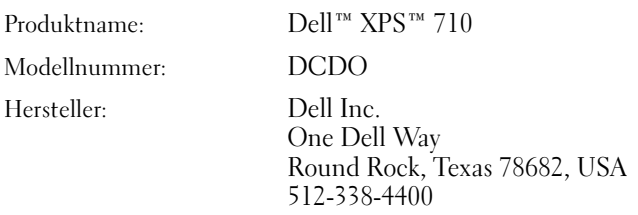

## Kontaktaufnahme mit Dell

Um sich per Internet an Dell zu wenden, können Sie folgende Websites nutzen:

- www.dell.com
- support.dell.com (Support)

Die Adressen der Websites Ihres Landes finden Sie im entsprechenden Abschnitt der folgenden Tabelle.

 $\mathscr{A}$  ANMERKUNG: Die gebührenfreien Nummern gelten in den entsprechend aufgeführten Ländern.

ANMERKUNG: In bestimmten Ländern erhalten Sie technischen Support speziell für Dell™ XPS™-Computer unter einer speziellen Telefonnummer, die für die teilnehmenden Länder jeweils angegeben ist. Wenn Sie keine Telefonnummer speziell für XPS-Computer finden können, wenden Sie sich unter der angegebenen Telefonnummer des Supports an Dell. Ihr Anruf wird dann entsprechend weitergeleitet.

Wenn Sie sich mit Dell in Verbindung setzen möchten, können Sie die in der folgenden Tabelle angegebenen Telefonnummern, Codes und elektronischen Adressen verwenden. Im Zweifelsfall kann Ihnen die nationale oder internationale Auskunft behilflich sein.

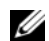

 $\mathscr{U}$  ANMERKUNG: Die Kontaktinformationen waren zum Zeitpunkt der Drucklegung dieses Dokuments aktuell, jedoch sind Änderungen möglich.

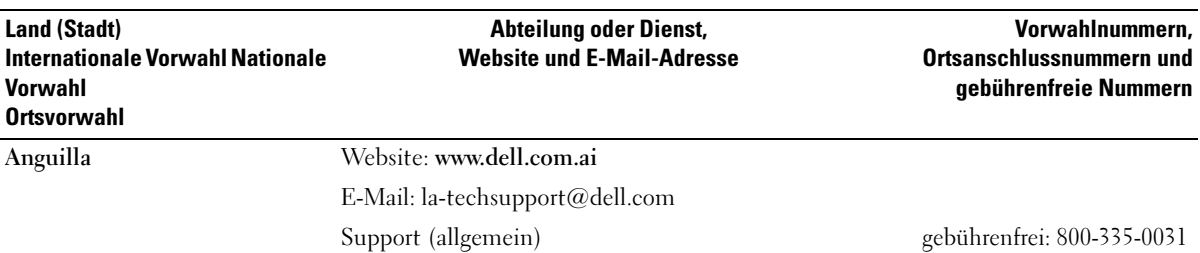

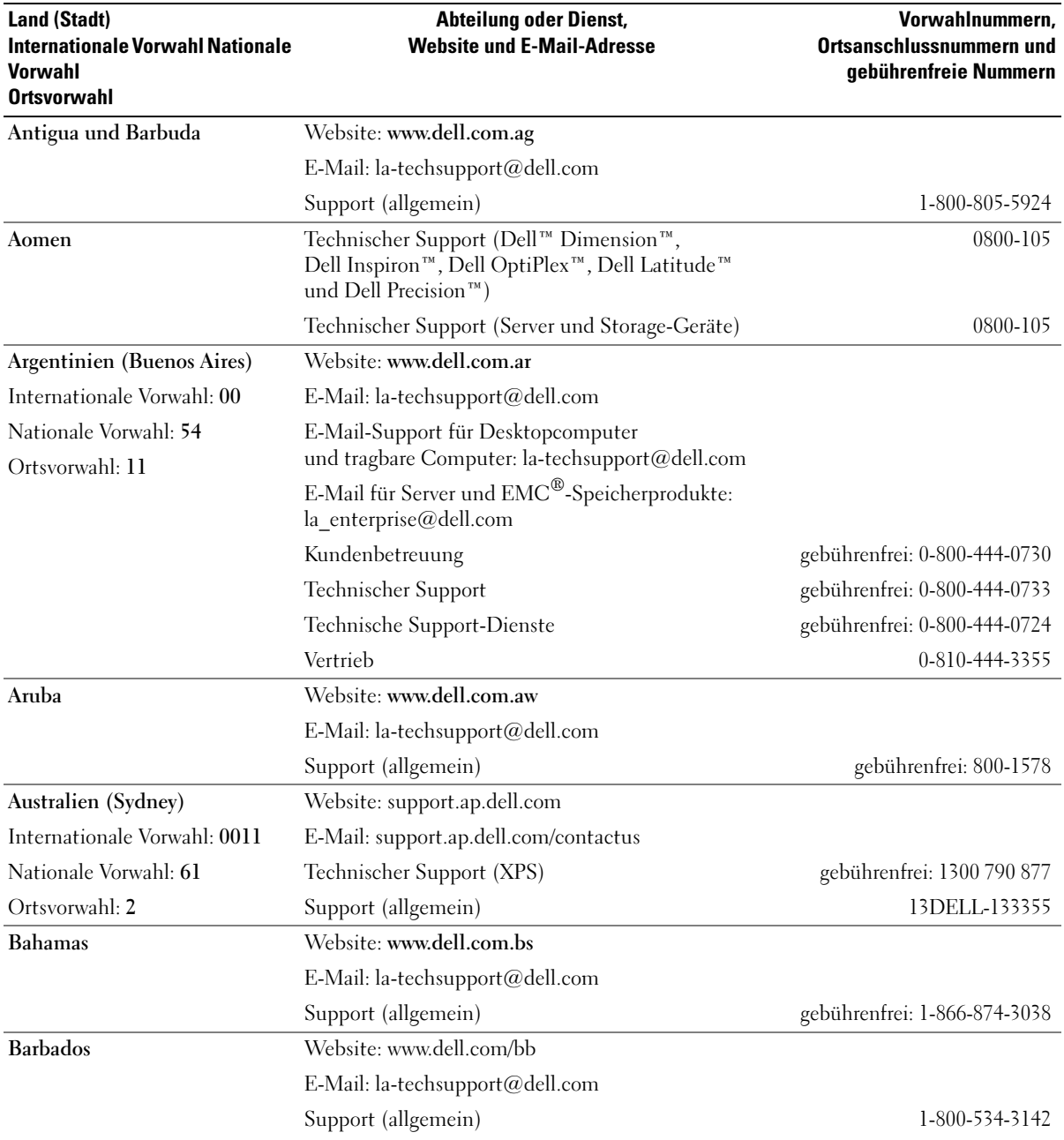

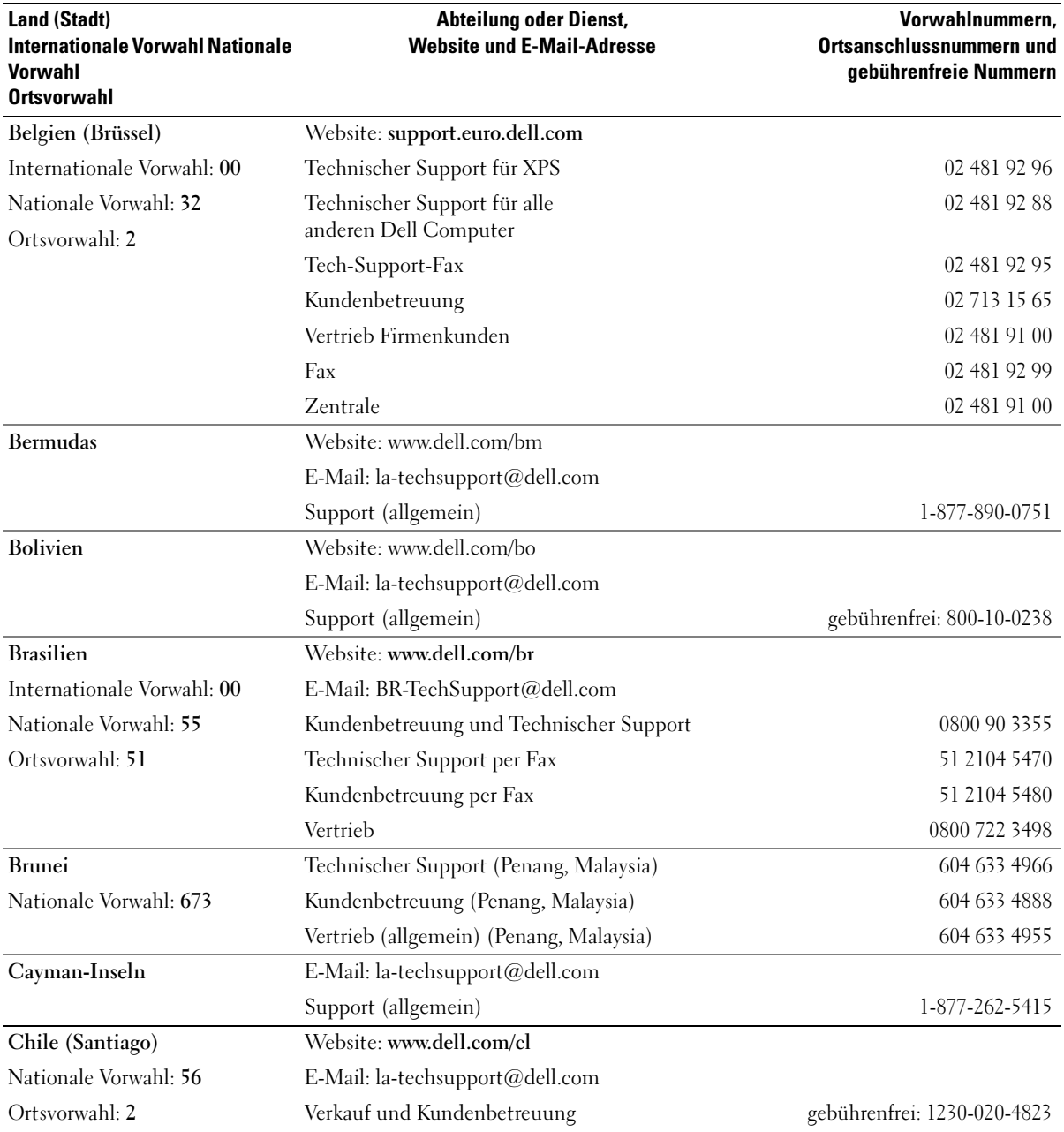

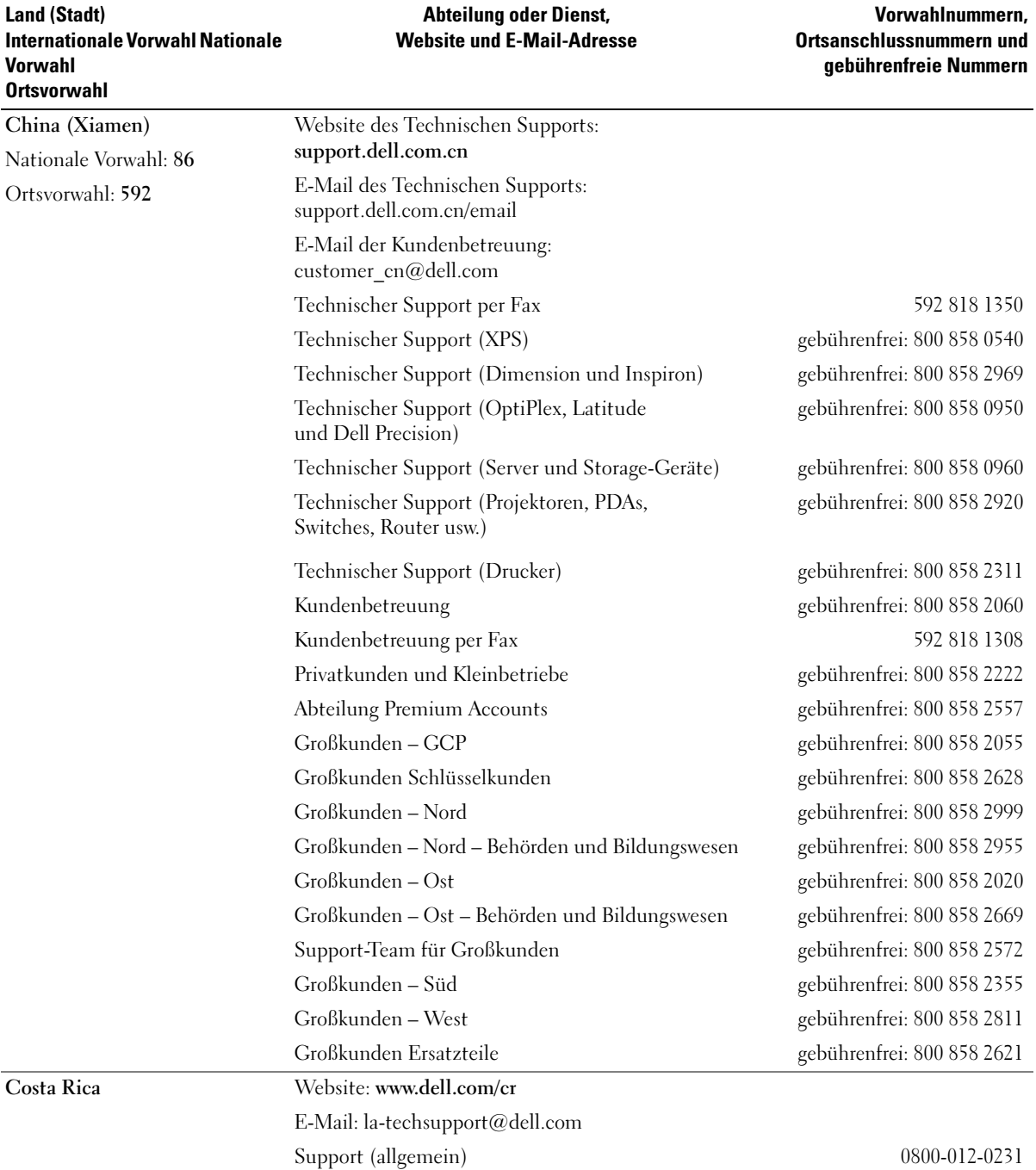

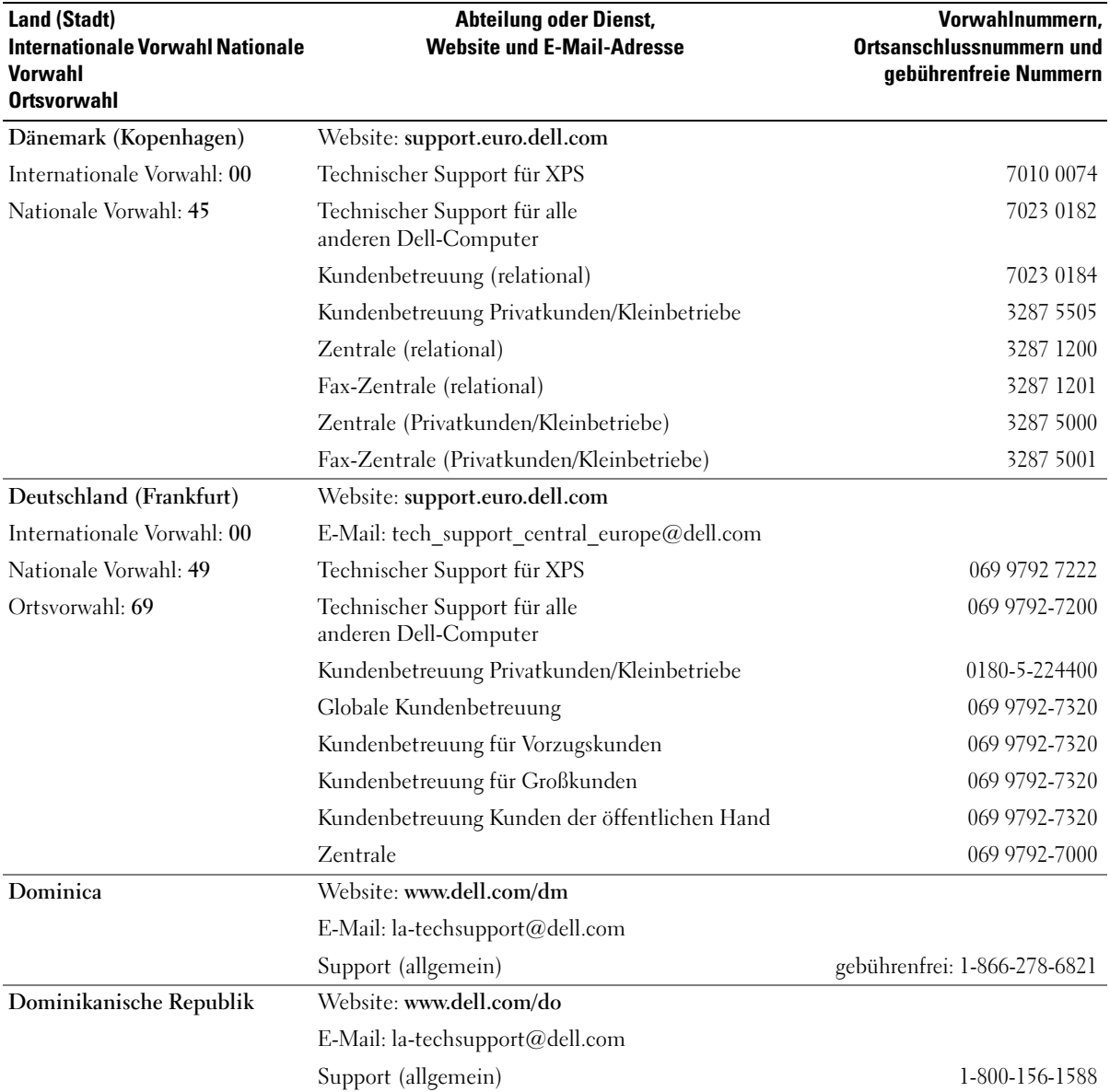

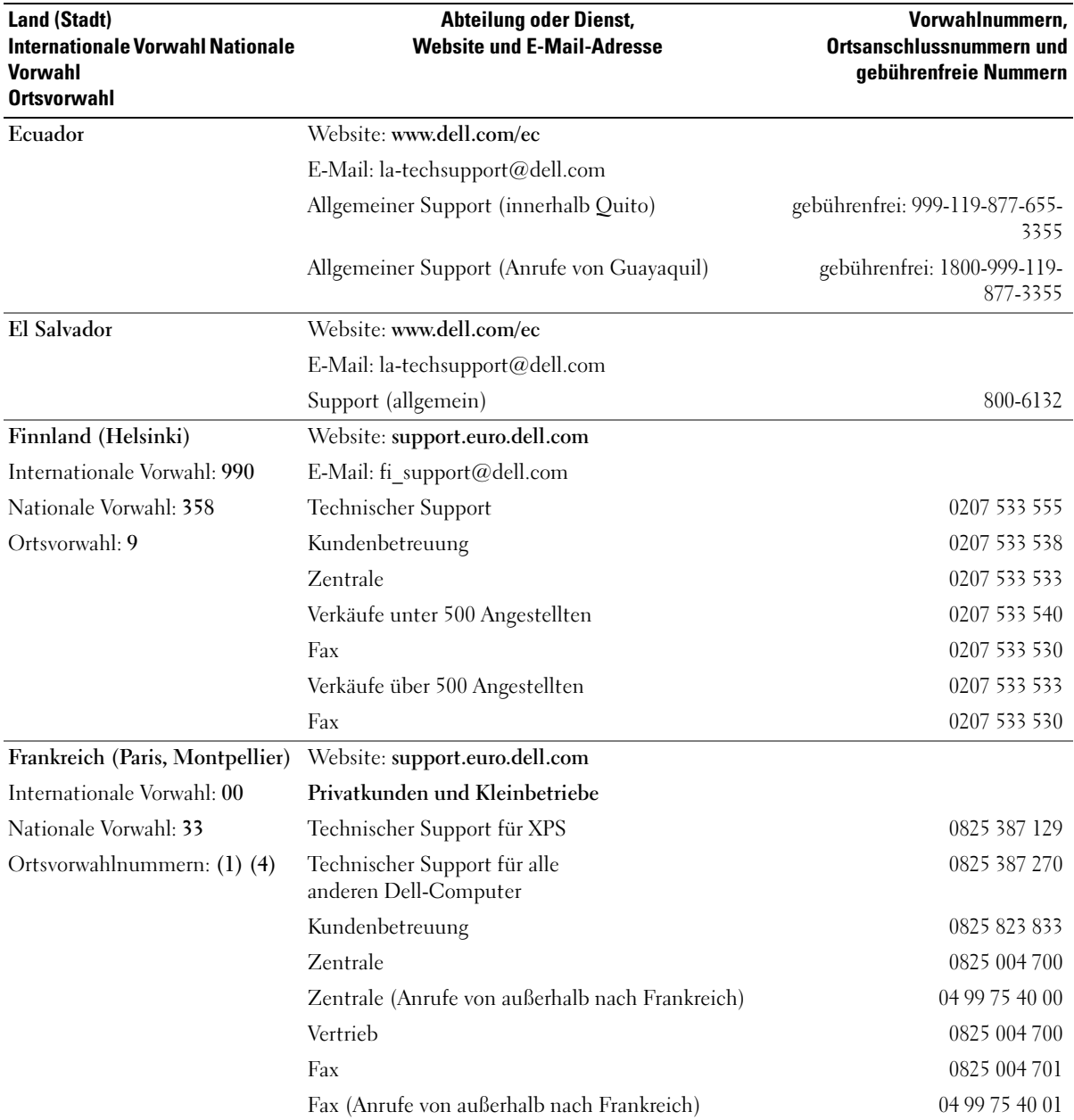

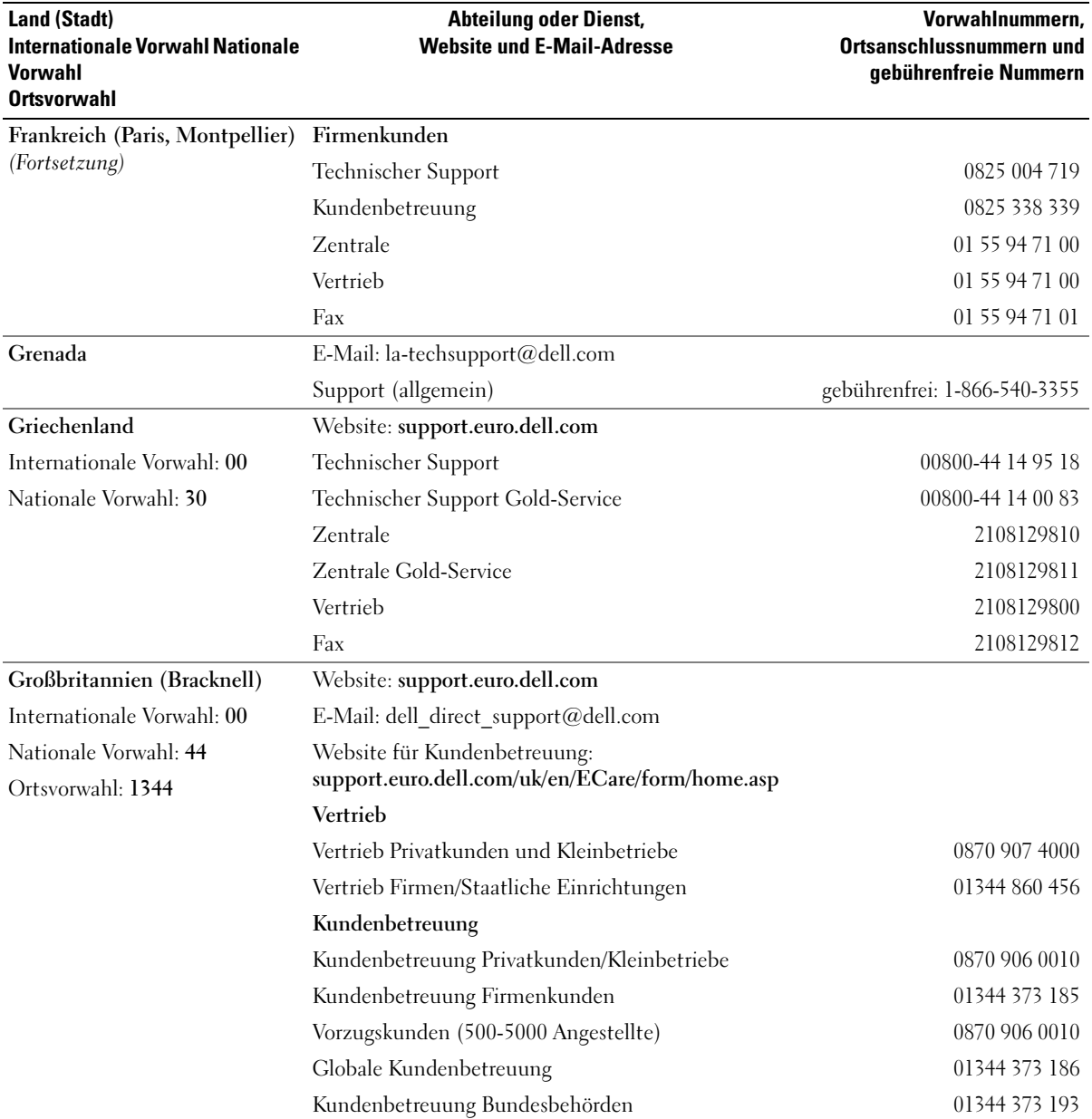

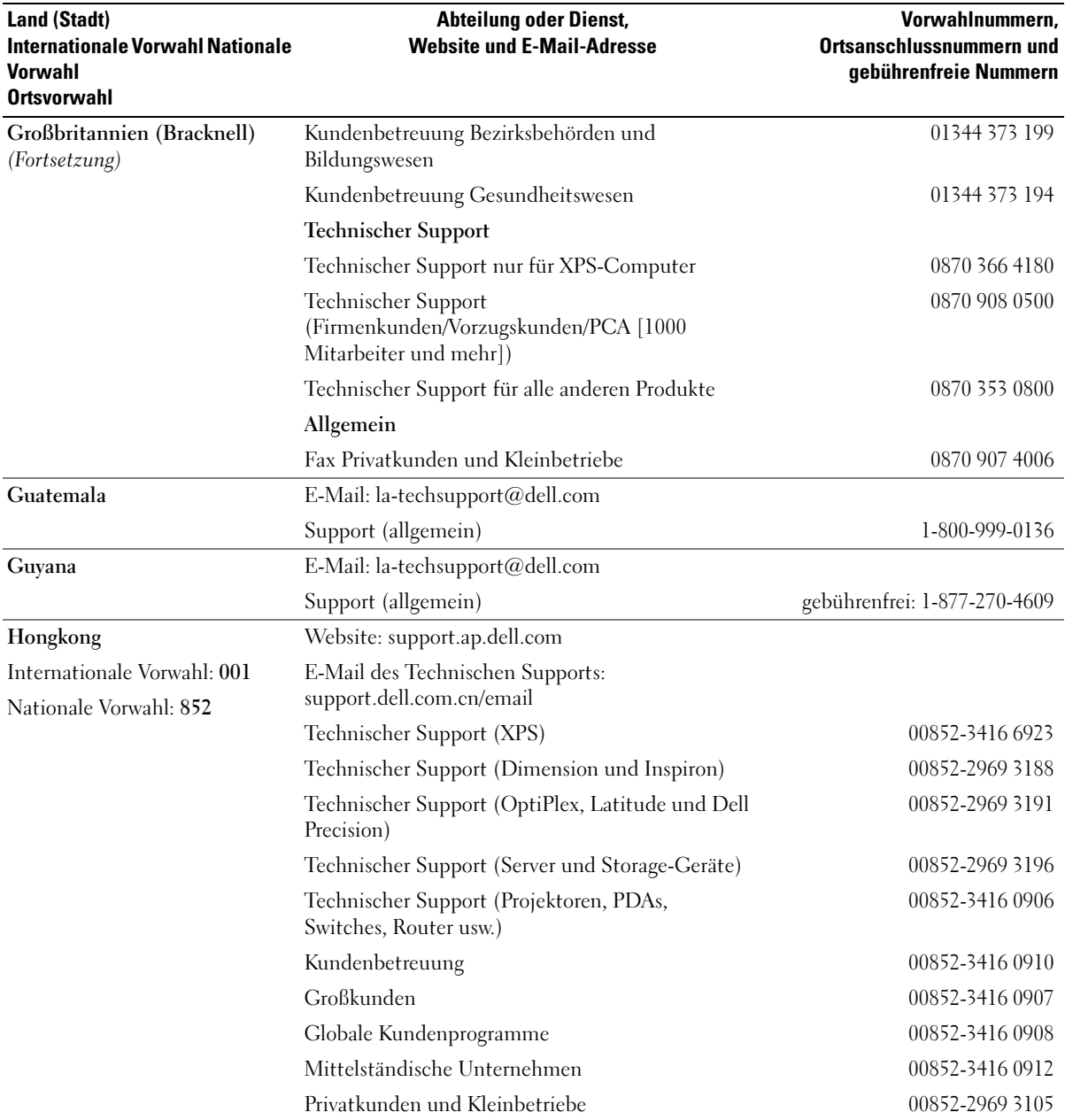

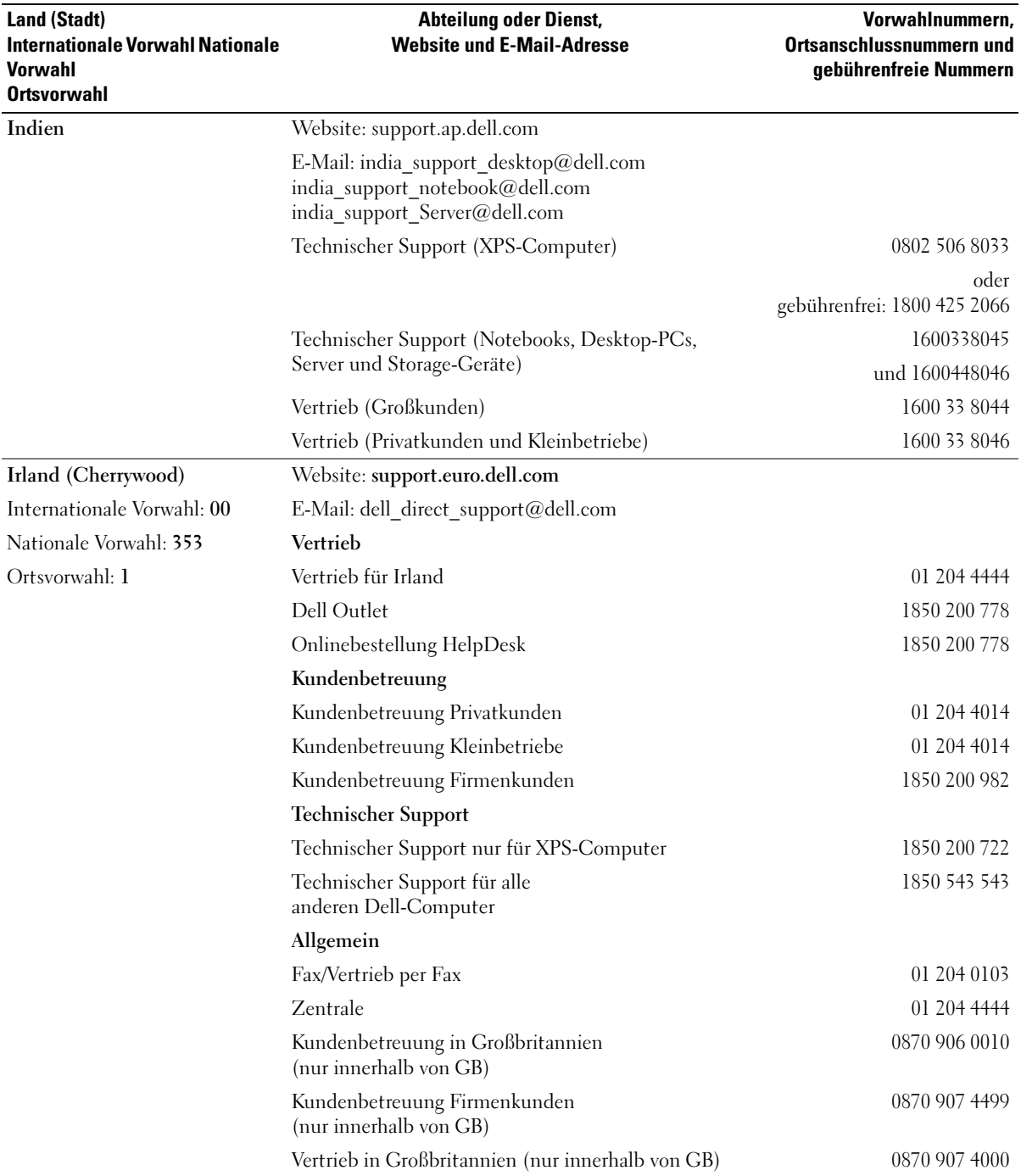

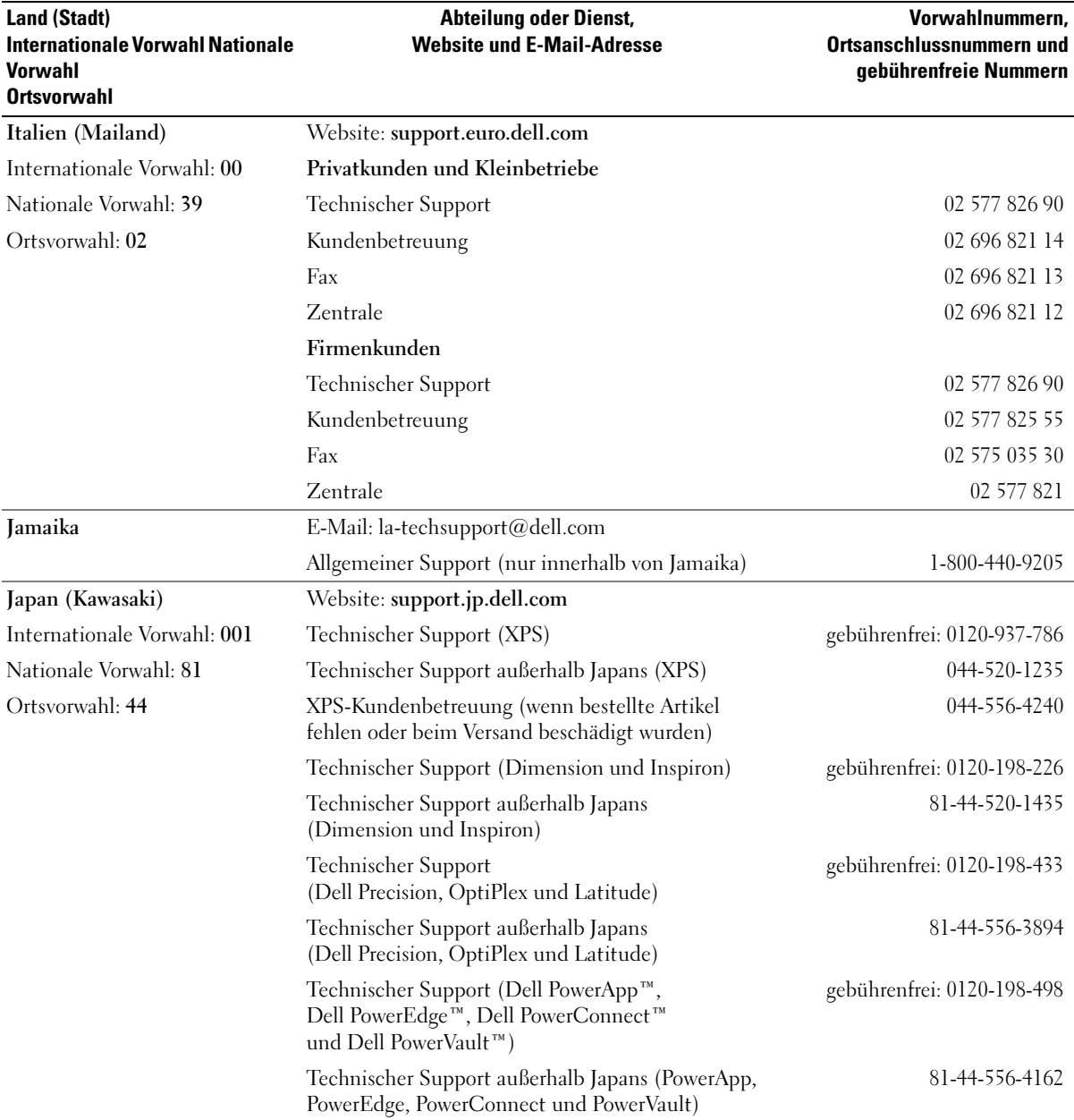

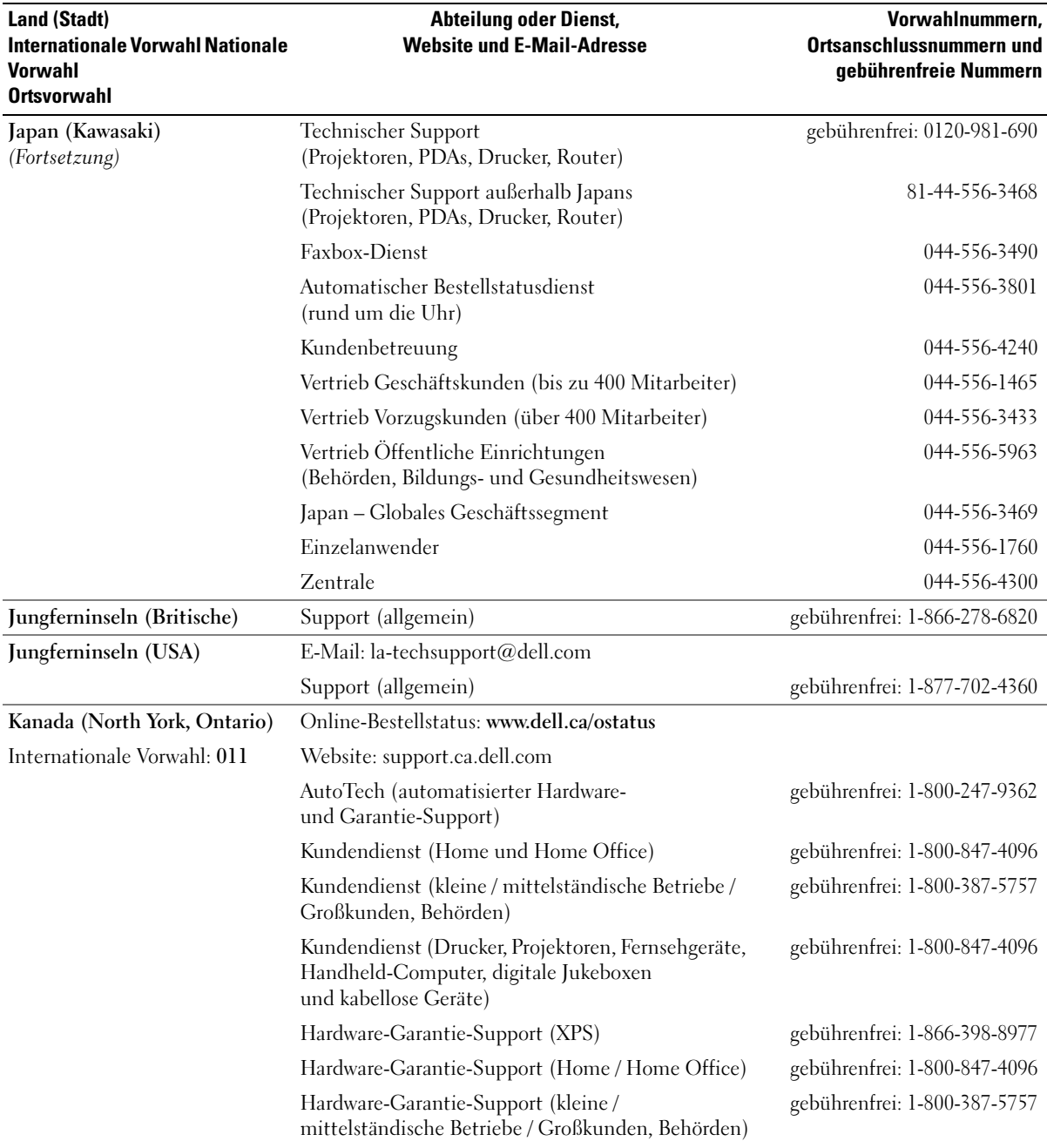

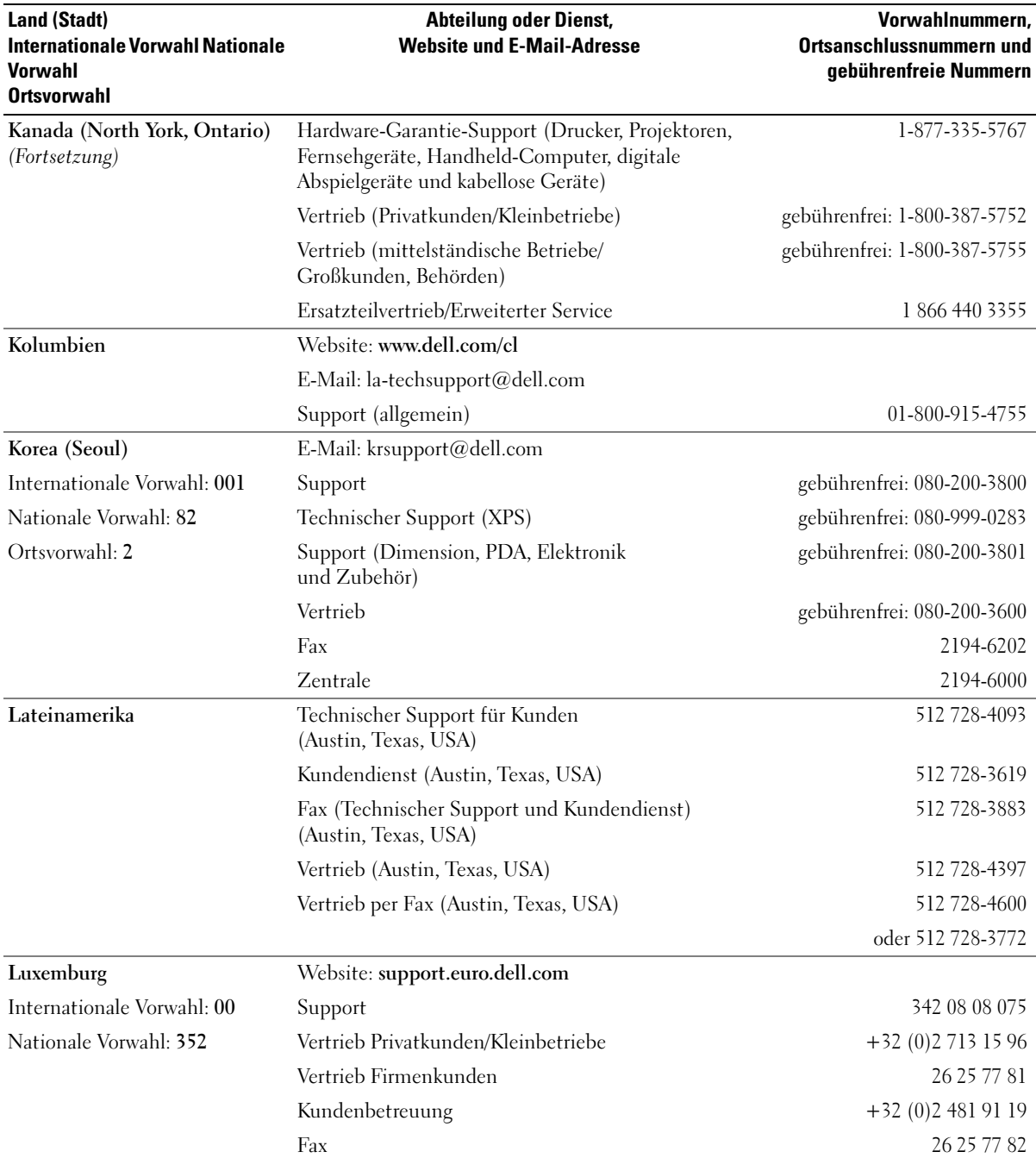

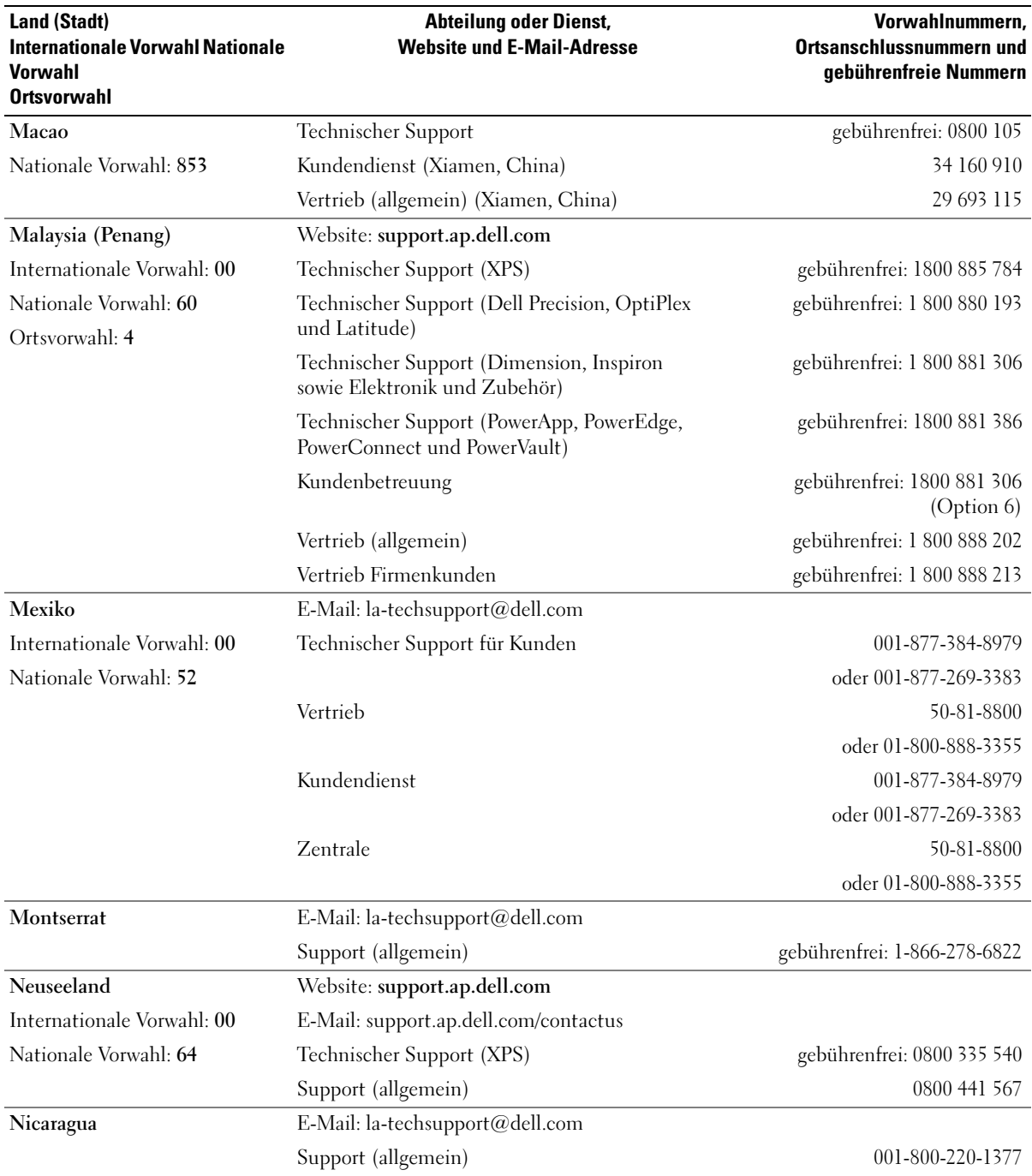

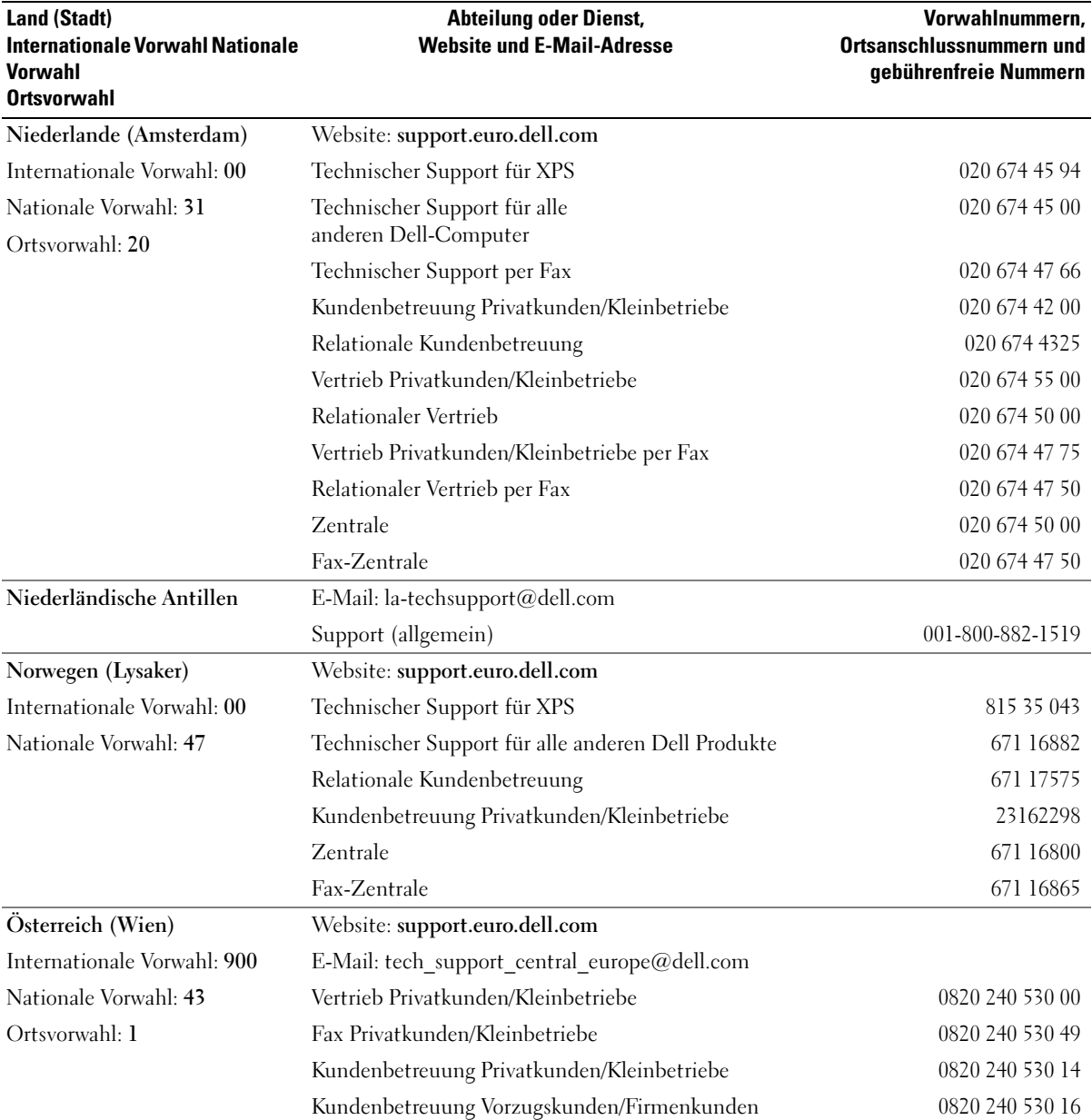

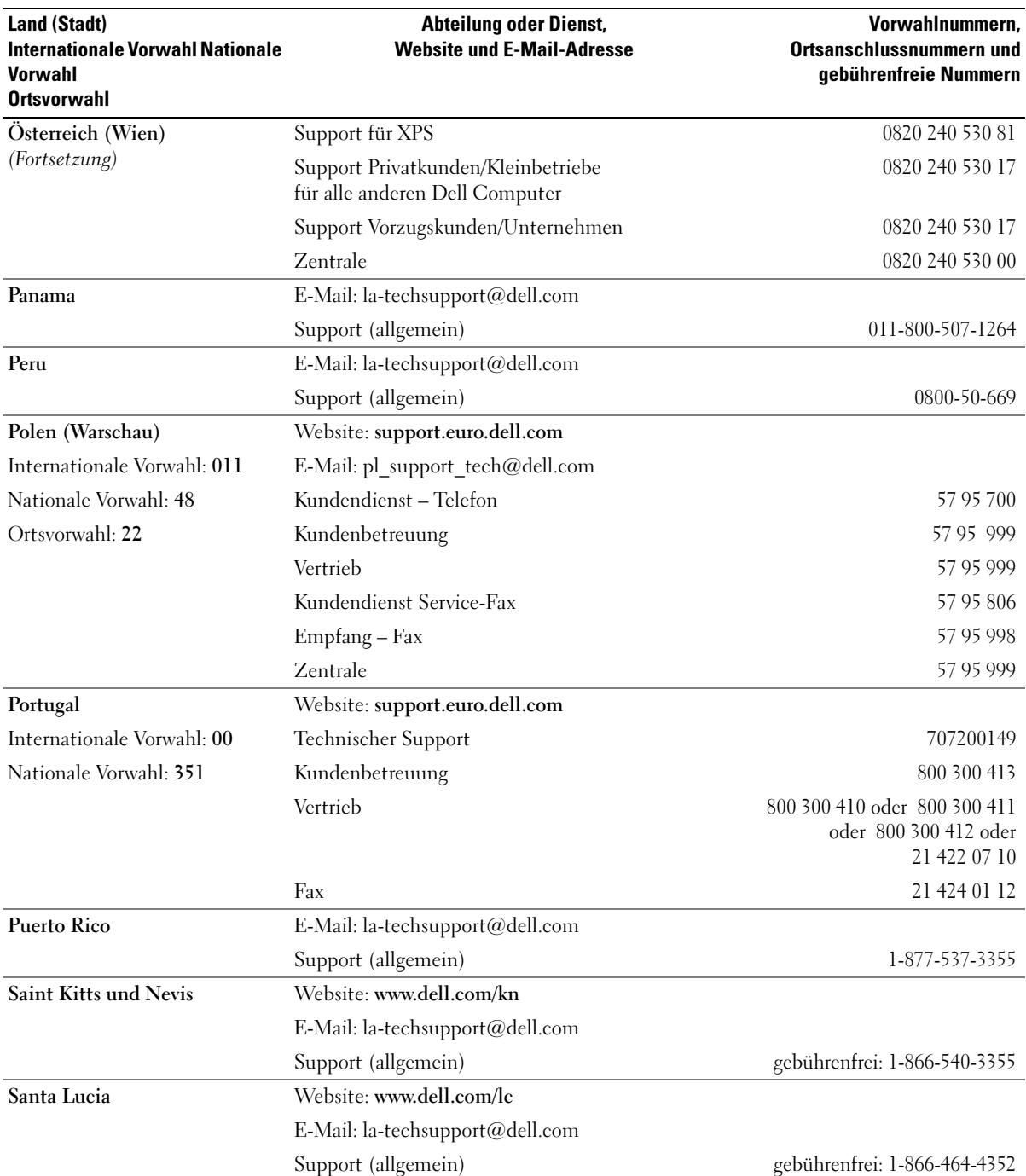

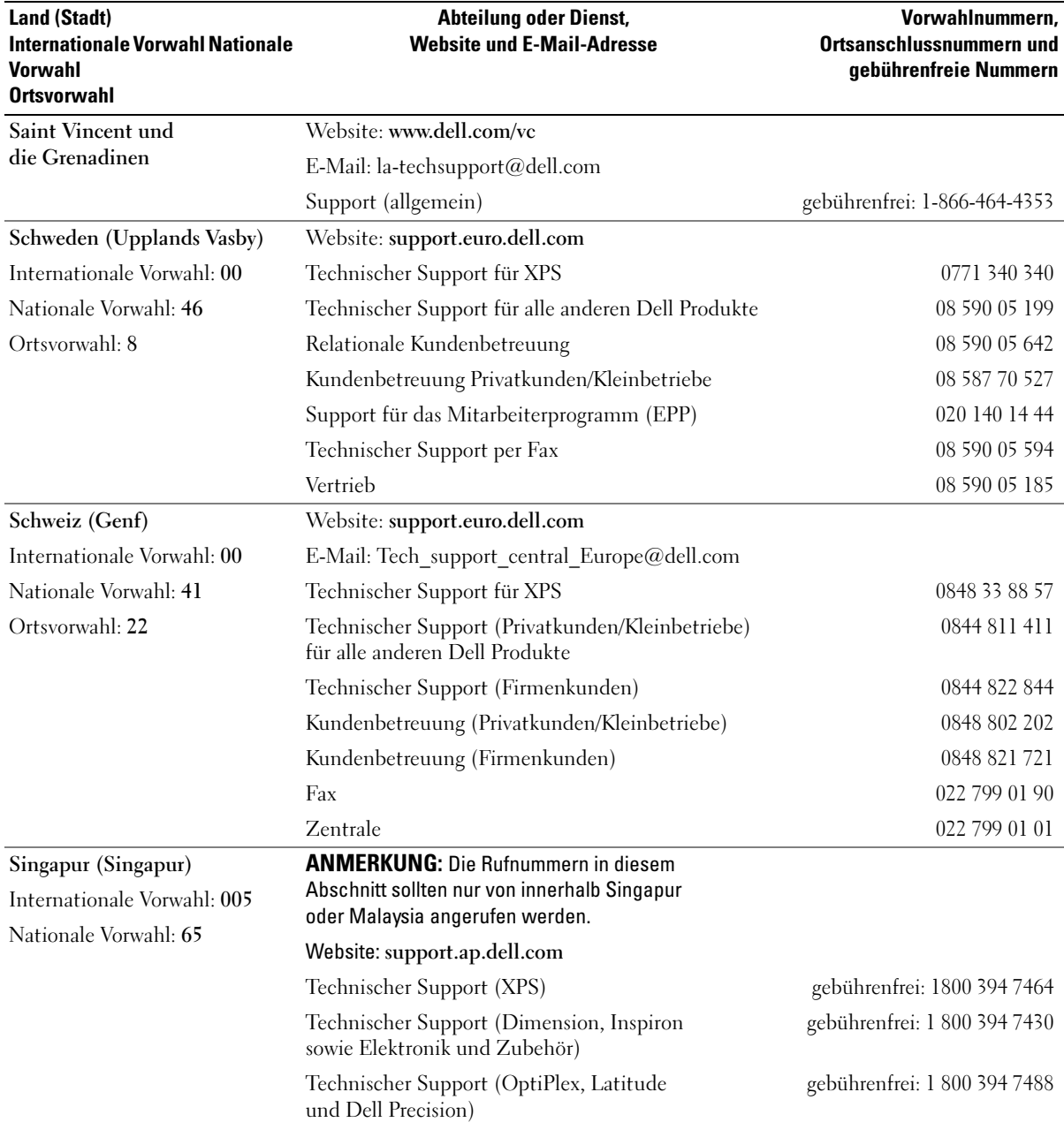

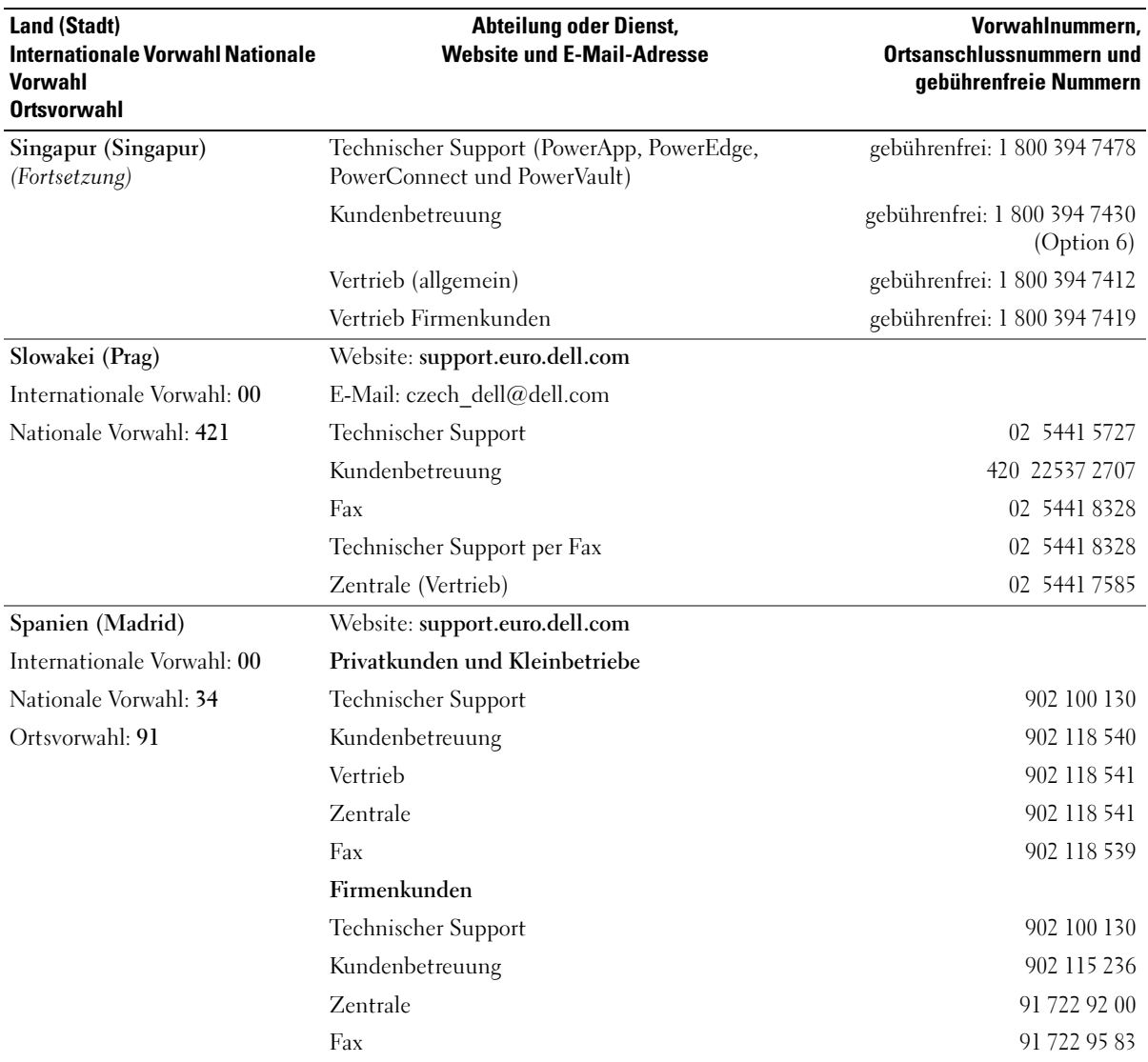

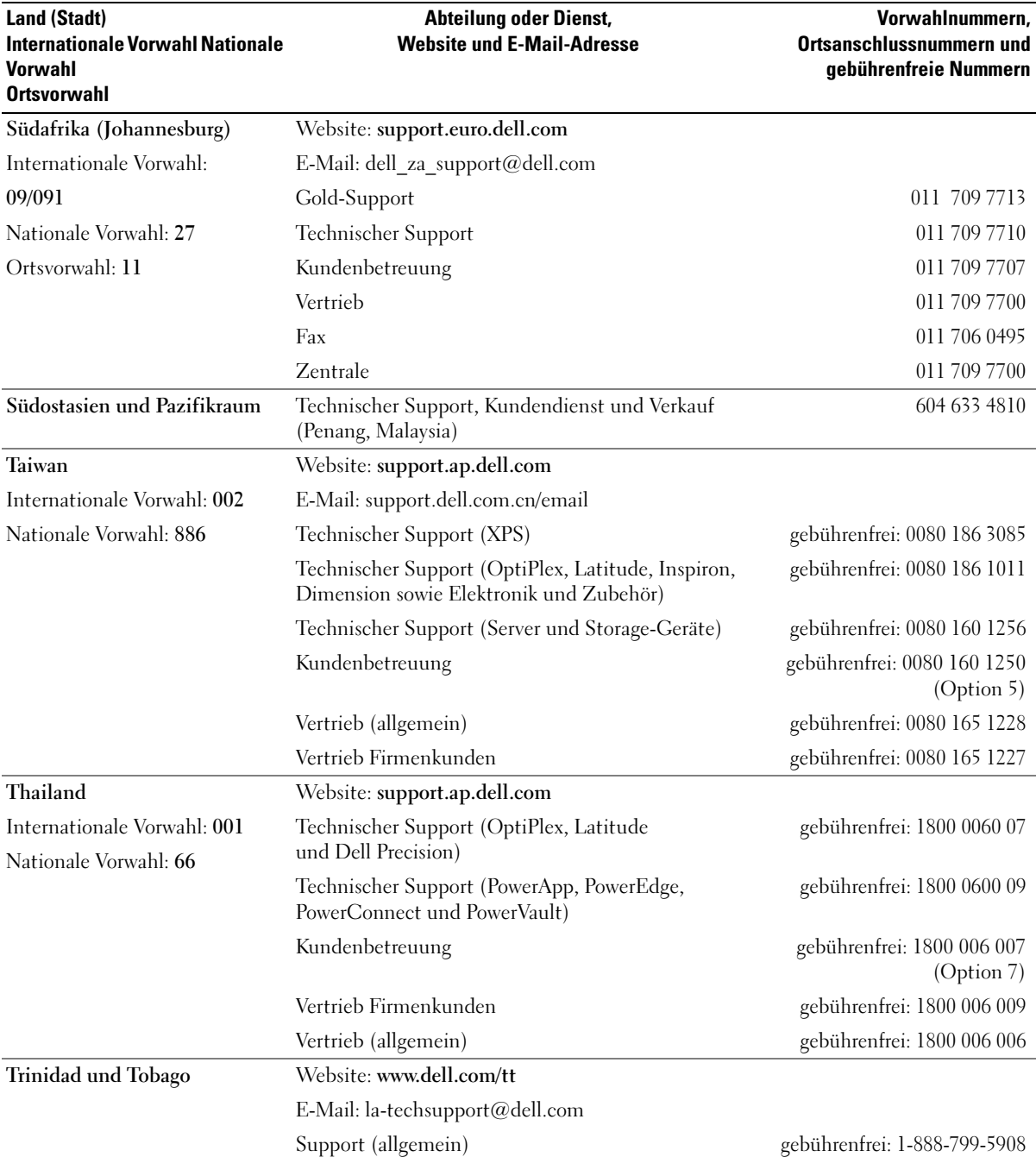

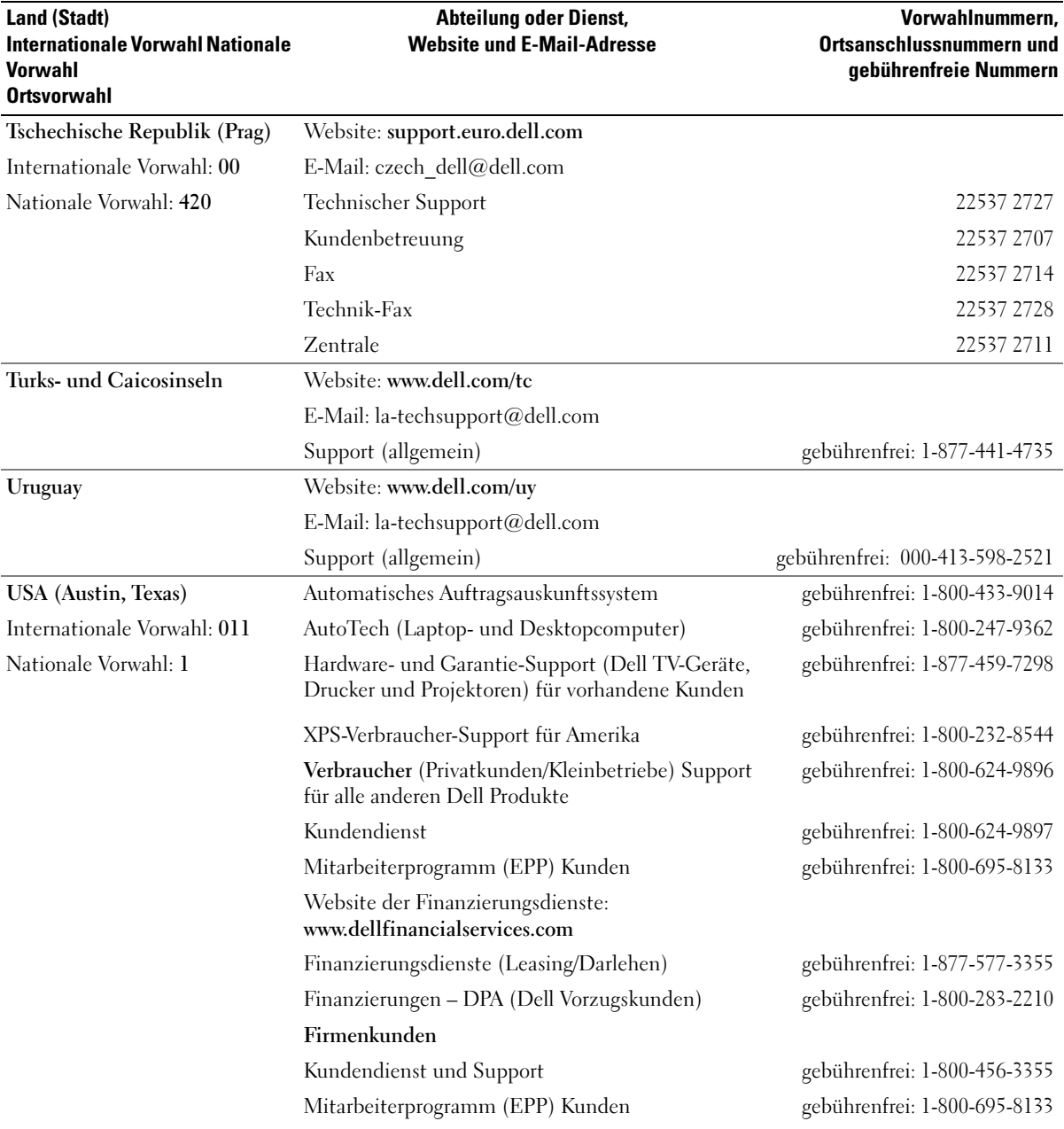

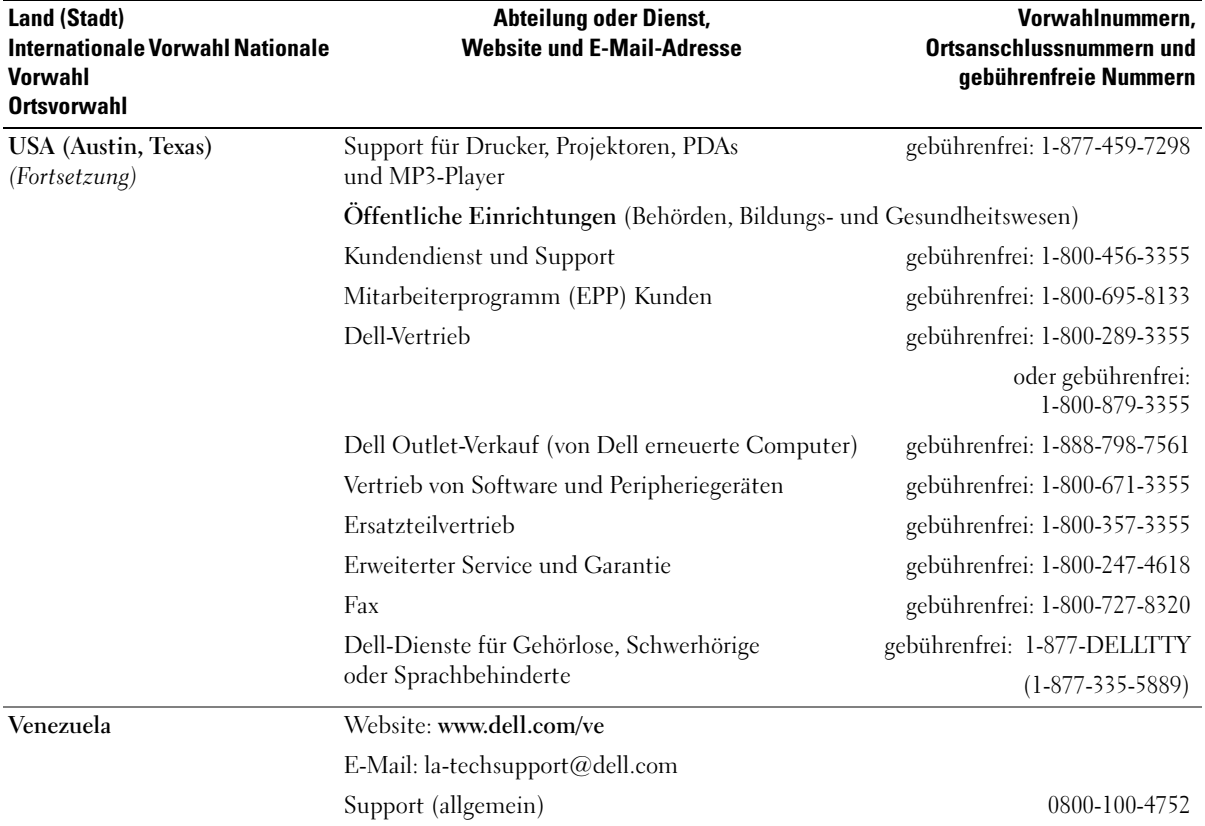
# Glossar

Die Begriffe in diesem Glossar dienen lediglich der Information. Die hier beschriebenen Funktionen müssen nicht unbedingt Bestandteil Ihres Computers sein.

# A

AC – Alternating Current (Wechselstrom). Die Form von Elektrizität, die den Computer mit Strom versorgt, wenn Sie das Netzstromkabel mit einer Steckdose verbinden.

ACPI – Advanced Configuration and Power Interface (Erweiterte Konfigurations- und Stromverwaltungsschnittstelle), Eine Energieverwaltungsspezifikation, die es Microsoft® Windows®-Betriebssystemen ermöglicht, einen Computer in den Standby-Modus oder Ruhezustand zu versetzen, um bei allen am Computer angeschlossenen Geräten Energie zu sparen.

AGP – Accelerated Graphics Port (Beschleunigte Grafikschnittstelle). Eine dedizierte Grafikschnittstelle, mit der konventioneller Speicher für grafikbezogene Aufgaben verwendet werden kann. Wegen der schnelleren Schnittstelle zwischen dem Grafiksystem und dem Computerspeicher ermöglicht AGP eine hochwertige Echtfarbenanzeige.

Akku – Eine wiederaufladbare interne Spannungsquelle, die die Versorgung von tragbaren Computern übernimmt, wenn diese nicht über ein Netzteil mit dem Netzstrom verbunden sind.

Akkubetriebszeit – Der Zeitraum (in Minuten oder Stunden), in dem ein Akku einen tragbaren Computer mit Strom versorgen kann, bevor er entladen ist.

Akkulebensdauer – Der Zeitraum (in Jahren), in dem ein Akku in einem tragbaren Computer entladen und wieder aufgeladen werden kann.

ALS – Ambient Light Sensor.

APR Advanced Port Replicator. Ein Docking-Gerät, mit dem Sie bequem einen externen Bildschirm, eine Tastatur, eine Maus oder andere Geräte mit einem tragbaren Computer verbinden können.

ASF – Alert Standards Format (Warnstandardformat). Ein Standard, der festlegt, wie Hardware- und Softwarewarnungen an eine Verwaltungskonsole gemeldet werden. ASF ist plattform- und betriebssystemunabhängig ausgelegt.

Auflösung – Die Schärfe und Klarheit eines Bildes, das von einem Drucker erzeugt bzw. auf einem Bildschirm angezeigt wird. Je höher die Auflösung, desto schärfer ist das Bild.

## B

b/s – Bit pro Sekunde. Die Standardmaßeinheit für die Übertragungsgeschwindigkeit von Daten.

Bildschirm – Ein Gerät mit hoher Auflösung, ähnlich einem Fernsehgerät, das die Ausgabe vom Computer anzeigt.

Bildwiederholfrequenz – Die Frequenz in Hz, mit der die Bildschirmzeilen neu aufgebaut werden (auch als Vertikalfrequenz bezeichnet). Je höher die Bildwiederholfrequenz ist, desto weniger Bildschirmflimmern wird vom menschlichen Auge wahrgenommen.

BIOS "Basic Input/Output System" (Grundlegendes Eingabe-/Ausgabesystem). Ein Programm (oder Dienstprogramm), das als Schnittstelle zwischen der Computerhardware und dem Betriebssystem dient. Die Änderung der Einstellungen sollte erfahrenen Computeranwendern vorbehalten bleiben. Wird auch als System-Setup bezeichnet.

Bit – Die kleinste Informationseinheit, die vom Computer verarbeitet wird.

Bluetooth® – Funktechnologiestandard für Netzwerkgeräte mit einer Reichweite bis zu 9 m, der es den aktivierten Geräten ermöglicht, sich automatisch zu erkennen.

BTU – British thermal unit. Eine Maßeinheit für die Wärmeabgabe.

Bus – Eine Kommunikationsleitung zwischen den Komponenten im Computer.

Bustaktrate – Die Taktrate in MHz, die angibt, wie schnell ein Bus Daten übertragen kann.

Byte – Die grundlegende Speichereinheit, die vom Computer verwendet wird. Ein Byte entspricht acht Bits.

# C

C – Celsius. Eine Temperaturskala, bei der der Gefrierpunkt von Wasser als 0 °C und der Siedepunkt von Wasser als 100 °C definiert ist.

Cache – Ein spezieller sehr schneller Speichermechanismus, bei dem es sich entweder um einen reservierten Bereich des Arbeitsspeichers oder um ein unabhängiges schnelles Speichergerät handeln kann. Der Cache-Speicher erhöht die Geschwindigkeit vieler Prozessoroperationen.

CD – Compact Disc. Ein optisches Speichermedium, das üblicherweise für Audio- und Softwareprogramme verwendet wird.

CD-Laufwerk – Ein Laufwerk, das über optische Verfahren Daten von CDs liest.

CD-Player – Die Software zum Wiedergeben von Musik-CDs. In der CD-Wiedergabesoftware wird ein Fenster mit Schaltflächen angezeigt, über die CDs abgespielt werden können.

CD-R – CD Recordable. Eine beschreibbare Version einer CD. CD-Rs können nur einmal beschrieben werden. Anschließend können die Daten nicht mehr gelöscht oder überschrieben werden.

CD-RW/DVD-Laufwerk – Ein Laufwerk, das auch als Kombinationslaufwerk bezeichnet wird und CDs sowie DVDs lesen und CD-RWs (wiederbeschreibbare CDs) sowie CD-Rs (beschreibbare CDs) beschreiben kann. Im Gegensatz zu CD-RWs, können CD-R-Discs nur einmal beschrieben werden.

CD-RW – CD Rewritable. Eine wiederbeschreibbare Version einer CD. CD-RWs können beschrieben werden. Die Daten können anschließend wieder gelöscht oder überschrieben werden.

CD-RW-Laufwerk – Ein Laufwerk, das CDs lesen und auf CD-RWs (wiederbeschreibbare CDs) und CD-Rs (beschreibbare CDs) Daten schreiben kann. Im Gegensatz zu CD-RWs, können CD-R-Discs nur einmal beschrieben werden.

COA – Certificate of Authenticity (Echtheitszertifikat). Der alphanumerische Windows-Code, der sich auf einem Etikett am Computer befindet. Wird auch als Produktschlüssel oder Produkt-ID bezeichnet.

Controller – Elektronischer Baustein zur Steuerung der Datenübertragung zwischen dem Prozessor und dem Speicher bzw. Geräten.

CRIMM – Continuity Rambus In-line Memory Module. Ein spezielles Modul ohne Speicherbausteine, das zum Auffüllen nicht benutzter RIMM-Steckplätze verwendet wird.

Cursor – Die Schreibmarke auf einem Bildschirm, die die aktuelle Position für die nächste Tastatur-, Touch-Padoder Mausaktion anzeigt. Dabei handelt es sich in der Regel um eine blinkende Linie, einen Unterstrich oder einen kleinen Pfeil.

## D

DDR SDRAM – Double-Data-Rate SDRAM (SDRAM mit doppelter Datenrate). Eine spezieller SDRAM-Typ, der die Geschwindigkeit des Datenburstzyklus verdoppelt und die Systemleistung verbessert.

DDR2 SDRAM – Double-Data-Rate 2 SDRAM. Ein DDR-SDRAM-Typ, der mit 4-Bit-Prefetch und anderen Architekturänderungen die Speichertaktrate auf über 400 MHz steigert.

DIN-Anschluss – Ein runder 6-poliger Anschluss nach DIN (Deutsches Institut für Normung). Wird in der Regel zum Anschließen von PS/2-Tastaturen oder -Mausgeräten verwendet.

Diskette– Ein elektromagnetisches Speichermedium. Auch bezeichnet als Floppy-Disk.

Diskettenlaufwerk – Ein Laufwerk, auf dem Disketten gelesen und beschrieben werden können.

Disk-Striping – Ein Verfahren, mit dem Daten über mehrere Laufwerke verteilt geschrieben werden. Disk-Striping kann Vorgänge beschleunigen, bei denen Daten aus dem Festplattenspeicher gelesen werden. Bei Computern mit diesem Verfahren kann der Benutzer in der Regel die Größe einer Dateneinheit oder die Stripe-Breite auswählen.

DMA – Direct Memory Access (Direkter Speicherzugriff). Ein Kanal für bestimmte Datenübertragungen zwischen dem RAM und einem Gerät, wobei der Prozessor umgangen wird.

DMTF – Distributed Management Task Force (Arbeitsgemeinschaft für verteilte Verwaltungen). Ein Zusammenschluss von Hardware- und Software-unternehmen zur Entwicklung von Verwaltungsstandards für verteilte Desktop-, Netzwerk-, Unternehmens- und Internet-Umgebungen.

Docking-Gerät – Siehe APR.

Domäne – Eine Gruppe von Computern, Programmen und Geräten in einem Netzwerk, die als eine Einheit unter Anwendung einheitlicher Richtlinien und Verfahren verwaltet und von einer bestimmten Benutzergruppe genutzt wird. Ein Benutzer meldet sich bei einer Domäne an, um Zugriff auf Ressourcen zu erhalten.

DRAM – Dynamic Random Access Memory (Dynamischer Direktzugriffsspeicher). Speicher, der Daten in integrierten Schaltungen mit Kondensatoren ablegt.

DSL – Digital Subscriber Line. Eine Technologie, mit der über eine analoge Telefonleitung eine konstante schnelle Internetverbindung bereitgestellt wird.

Dual-Display-Modus – Eine Anzeigeeinstellung, mit der Sie einen zweiten Bildschirim als Erweiterung zum integrierten Bildschirm nutzen können. Wird auch als erweiterter Anzeigemodus bezeichnet.

DVD+RW – DVD Rewritable. Eine wiederbeschreibbare Version einer DVD. DVD+RWs können beschrieben werden, und die Daten können danach wieder gelöscht und überschrieben werden. (Die DVD+RW-Technologie unterscheidet sich von der DVD-RW-Technologie.)

DVD+RW-Laufwerk – Ein Laufwerk, das DVDs und die meisten CD-Medien auslesen und DVD+RWs (wiederbeschreibbare DVDs) beschreiben kann.

DVD – Digital Versatile Disc. Ein Datenträger mit hoher Kapazität, der normalerweise zum Speichern von Filmen verwendet wird. DVD-Laufwerke können auch die meisten CD-Medien auslesen.

DVD-Laufwerk – Ein Laufwerk, das über optische Verfahren Daten von DVDs und CDs liest.

DVD-Player – Die Software zur Wiedergabe von DVD-Filmen. In der DVD-Wiedergabesoftware wird ein Fenster mit Schaltflächen angezeigt, über die DVDs abgespielt werden können.

DVD-R – DVD Recordable. Eine beschreibbare Version einer DVD. DVD-Rs können nur einmal beschrieben werden. Anschließend können die Daten nicht mehr gelöscht oder überschrieben werden.

DVI – Digital Video Interface. Ein Standard für die digitale Datenübertragung zwischen einem Computer und einer digitalen Bildschirmanzeige.

E/A – Eingabe/Ausgabe. Ein Vorgang oder ein Gerät, bei dem bzw. über das Daten in den Computer eingegeben und von diesem abgerufen werden. Tastaturen und Drucker sind E/A-Geräte.

E/A-Adresse – Eine Adresse im RAM, die einem bestimmten Gerät zugewiesen ist (beispielsweise einem seriellen Anschluss, parallelen Anschluss oder einem Erweiterungssteckplatz) und dem Prozessor ermöglicht, mit dem Gerät zu kommunizieren.

## E

ECC – Error Checking and Correction (Fehlerüberprüfung und Korrektur). Ein Speichertyp mit spezieller Ausstattung zum Testen der Richtigkeit der übertragenen Daten.

ECP – Extended Capabilities Port. Ein Modus für parallele Anschlüsse, der die bidirektionale Kommunikation verbessert. Wie EPP verwendet ECP das DMA-Verfahren für die Datenübertragung und verbessert in vielen Fällen die Übertragungsleistung.

EIDE – Enhanced Integrated Device Electronics. Eine verbesserte Version der IDE-Schnittstelle für Festplatten und CD-Laufwerke.

EMI – Elektromagnetische Interferenz. Elektrische Störungen, die durch elektromagnetische Strahlung verursacht werden.

ENERGY STAR® – Anforderungen der Environmental Protection Agency (US-Umweltschutzbehörde) zur Verringerung des Energieverbrauchs.

EPP – Enhanced Parallel Port. Ein Modus für parallele Anschlüsse, der bidirektionale Datenübertragung ermöglicht.

Erweiterte PC-Karte – Eine PC-Karte, die im installierten Zustand über den Rand des PC-Kartensteckplatzes des Computers hinausragt.

Erweiterter Anzeigemodus – Eine Anzeigeeinstellung, mit der Sie einen zweiten Bildschirm als Erweiterung zum integrierten Display nutzen können. Dies wird auch als Dual-Display-Modus bezeichnet.

Erweiterungskarte – Eine Leiterplatte, die in einen Erweiterungssteckplatz auf der Systemplatine des Computers eingesteckt wird und den Funktionsumfang des Computers erweitert. Dazu gehören beispielsweise Grafik-, Modem- und Soundkarten.

Erweiterungssteckplatz – Ein Steckplatz auf der Systemplatine (bei manchen Computern), in dem Erweiterungskarten installiert und auf diese Weise mit dem Systembus verbunden werden.

ESE – Elektrostatische Entladung. Eine schnelle Entladung von statischer Elektrizität. ESE kann integrierte Schaltungen in Computern und Datenkommunikationsgeräten beschädigen.

ExpressCard – Eine auswechselbare E/A-Karte, die dem PCMCIA-Standard entspricht. Modems und Netzwerkadapter sind übliche Arten von ExpressCards. ExpressCards unterstützen die Standards PCI-Express und USB 2.0.

Express-Servicecode – Ein nummerischer Code, der sich auf einem Etikett am Dell™-Computer befindet. Verwenden Sie den Express-Servicecode, wenn Sie sich in Supportfragen an Dell wenden. Das Express-Servicecodesystem von Dell steht unter Umständen nicht in allen Ländern zur Verfügung.

# F

Fahrenheit – Eine Temperaturskala, bei der der Gefrierpunkt von Wasser als 32 °F und der Siedepunkt von Wasser als 212 °F definiert ist.

FCC – Federal Communications Commission. Eine US-Behörde, die kommunikationsbezogene Richtlinien festlegt, beispielsweise die zulässigen Strahlungsemissionswerte für Computer und andere elektronische Geräte.

Festplattenlaufwerk – Ein Laufwerk, das Daten auf einer Festplatte liest und beschreibt. Die Begriffe Festplattenlaufwerk und Festplatte werden oft synonym verwendet.

Formatieren – Der Vorgang, mit dem ein Laufwerk oder eine Diskette auf die Datenspeicherung vorbereitet wird. Wenn ein Laufwerk oder eine Diskette formatiert wird, gehen die darauf gespeicherten Daten verloren.

FSB – Frontside-Bus. Der Datenpfad und die physikalische Schnittstelle zwischen Prozessor und RAM.

FTP – File Transfer Protocol (Dateiübertragungsprotokoll). Ein Standard-Internetprotokoll zum Austausch von Dateien zwischen Computern, die mit dem Internet verbunden sind.

# G

G – Gravity (Erdbeschleunigungskonstante). Eine Maßeinheit für Gewicht und Kraft.

GB – Gigabyte. Eine Maßeinheit für die Datenspeicherung, die 1024 MB (1 073 741 824 Byte) entspricht. Im Zusammenhang mit Festplattenkapazitäten wird der Begriff oft in der (abgerundeten) Bedeutung von 1 000 000 000 Byte verwendet.

Gerät – Die Hardware, z. B. Diskettenlaufwerk, Drucker oder Tastatur, die im Computer installiert oder daran angeschlossen ist.

Gerätetreiber – Siehe Treiber.

GHz – Gigahertz. Maßeinheit für Frequenzen, die einer Milliarde Hz oder 1000 MHz entspricht. Die Übertragungsgeschwindigkeit von Prozessoren, Bussen und Schnittstellen wird häufig in Gigahertz gemessen. Grafikauflösung – Siehe Auflösung.

Grafikcontroller – Die Schaltkreise auf einer Grafikkarte oder auf der Systemplatine (bei Computern mit integriertem Grafikcontroller), die in Verbindung mit dem Bildschirm die Anzeigefunktionen des Computers bereitstellen.

Grafikmodus – Ein Anzeigemodus, der durch x horizontale Bildpunkte mal y vertikale Bildpunkte mal z Farben definiert wird. Der Grafikmodus kann eine unbegrenzte Anzahl an Formen und Schriftarten darstellen.

Grafikmodus – Eine Betriebsart, die vorgibt, wie Text und Grafik auf einem Bildschirm dargestellt werden. Grafikgestützte Software (z. B. das Betriebssystem Windows) wird im Grafikmodus dargestellt, der durch x horizontale mal y vertikale Bildpunkte und z Farben definiert ist. Zeichengestützte Software (z. B. ein Texteditor) wird dagegen in einem Grafikmodus dargestellt, der durch x Spalten mal y Zeilen von Zeichen definiert ist.

Grafikspeicher – Speicher, der aus Speicherbausteinen speziell für Grafikfunktionen besteht. Grafikspeicher ist in der Regel schneller als Systemspeicher. Die Größe des installierten Grafikspeichers beeinflusst maßgeblich, wie viele Farben ein Programm darstellen kann.

GUI – Graphical User Interface (Grafische Benutzerschnittstelle). Software, die über Menüs, Fenster und Symbole mit dem Benutzer kommuniziert. Die meisten Programme unter dem Betriebssystem Windows sind GUIs.

# H

Herunterfahren – Der Vorgang, bei dem alle geöffneten Fenster und Programme geschlossen werden, das Betriebssystem beendet und der Computer ausgeschaltet wird. Wenn Sie den Computer ausschalten, bevor er vollständig heruntergefahren wurde, können Daten verloren gehen.

Hilfedatei – Eine Datei, die Informationen oder Anleitungen zu einem Produkt enthält. Einige Hilfedateien sind bestimmten Programmen zugeordnet, beispielsweise die Hilfe unter Microsoft Windows. Andere Hilfedateien dienen als eigenständige Referenzquelle. Der Name einer Hilfedatei weist in der Regel die Erweiterung .hlp oder .chm auf.

Hintergrundbild – Das Hintergrundmuster oder -bild für den Windows-Desktop. Das Hintergrundbild kann über die Windows-Systemsteuerung geändert werden. Sie können auch Ihr Lieblingsbild einscannen und als Hintergrundbild verwenden.

HTML – Hypertext Markup Language. Ein Satz von Codes für Internet-Webseiten, damit diese in einem Internet-Browser angezeigt werden können.

HTTP – Hypertext Transfer Protocol. Ein Protokoll zum Austausch von Dateien zwischen Computern, die mit dem Internet verbunden sind.

Hz – Hertz. Eine Frequenzeinheit, die einem Zyklus pro Sekunde entspricht. Computer und elektronische Geräte werden in der Regel in Kilohertz (kHz), Megahertz (MHz), Gigahertz (GHz) oder Terahertz (THz) gemessen.

### I

IC – Integrated Circuit (Integrierte Schaltung). Eine Halbleiterscheibe, auch Chip genannt, die mit Tausenden oder Millionen winziger elektronischer Komponenten bestückt ist und in Computern, Audio- und Videogeräten zum Einsatz kommt.

IDE – Integrated Device Electronics. Eine Schnittstelle für Massenspeichergeräte, bei der der Controller bereits in die Festplatte oder das CD-Laufwerk integriert ist.

IEEE 1394 – Institute of Electrical and Electronics Engineers, Inc. Ein hochleistungsfähiger serieller Bus, der zum Anschluss von IEEE 1394-kompatiblen Geräten, beispielsweise digitalen Kameras oder DVD-Playern, an den Computer dient.

Infobereich – Der Bereich in der Windows-Taskleiste, der Symbole enthält, über die Sie direkt auf Programme und Computerfunktionen, z. B. die Uhr, die Lautstärkeregelung und den Druckstatus, zugreifen können. Wird auch Systembereich genannt.

Infrarotsensor – Mit Hilfe dieser Schnittstelle können Sie Daten zwischen dem Computer und Infrarotkompatiblen Geräten übertragen, ohne dabei Kabelverbindungen zu benötigen.

Integriert – Bezieht sich in der Regel auf Komponenten, die sich physisch auf der Systemplatine des Computers befinden. Eine andere Bezeichnung hierfür ist eingebaut.

IrDA – Infrared Data Association. Eine Organisation, die internationale Normen für Infrarotdatenübertragungen erarbeitet.

IRQ – Interrupt Request. Ein elektronischer Pfad, der einem bestimmten Gerät zugewiesen ist, damit dieses mit dem Prozessor kommunizieren kann. Jedes angeschlossene Peripheriegerät muss über einen eigenen IRQ verfügen. Zwei Geräte können zwar dieselbe IRQ-Zuweisung besitzen, aber es ist nicht möglich, sie auch gleichzeitig zu nutzen.

ISP – Internet Service Provider (Internetdienstanbieter). Ein Unternehmen, das Zugriff auf seinen Host-Server ermöglicht. Damit können Sie eine direkte Verbindung zum Internet herstellen, E-Mails senden und empfangen sowie Websites aufrufen. Der Internetdienstanbieter stellt üblicherweise gegen eine Grundgebühr ein Softwarepaket, einen Benutzernamen und Einwahlnummern bereit.

## K

Kb – Kilobit. Eine Dateneinheit, die 1024 Bit entspricht. Eine Maßeinheit der Kapazität von Speicherbausteinen.

KB – Kilobyte. Eine Dateneinheit, die 1024 Byte entspricht, aber in der Regel als 1000 Byte angegeben wird.

kHz – Kilohertz. Eine Frequenzeinheit, die 1000 Hz entspricht.

Kühlkörper – Eine Metallplatte bei bestimmten Prozessoren, die zur Wärmeableitung dient.

## L

L1-Cache – Im Prozessor enthaltener primärer Cache.

L2-Cache – Sekundärer Cache, der sich außerhalb des Prozessors befinden oder in die Prozessorarchitektur integriert sein kann.

LAN – Local Area Network (Lokales Netzwerk). Ein Computernetzwerk für einen kleinen Bereich. Ein LAN ist Allgemeinen auf ein Gebäude oder wenige, benachbarte Gebäude beschränkt. Ein LAN kann mit einem anderen (auch weit entfernten) LAN über Telefonleitungen und Funkwellen verbunden werden. Das führt zur Bildung eines WANs (Wide Area Network [Weitbereichsnetzwerk]).

LCD – Liquid Crystal Display (Flüssigkristallanzeige). Die Technologie für Bildschirme von tragbaren Computern und Flachbildschirmen.

LED – Light-Emitting Diode (Leuchtdiode). Eine elektronische Komponente, die Licht ausstrahlt, um den Status des Computers anzuzeigen.

Local Bus – Ein Datenbus mit hohem Datendurchsatz für die Kommunikation zwischen Geräten und Prozessor.

LPT – Line Print Terminal (Zeilendrucker). Die Bezeichnung für einen parallelen Anschluss zu einem Drucker oder einem anderen parallelen Gerät.

## M

Maus – Ein Zeigegerät, das die Cursorbewegungen auf dem Bildschirm steuert. Normalerweise wird die Maus über eine harte, ebene Oberfläche bewegt, um den Mauszeiger oder Cursor auf dem Bildschirm zu bewegen.

Mb/s – Megabit pro Sekunde. Eine Million Bit pro Sekunde. Diese Maßeinheit wird in der Regel für die Übertragungsgeschwindigkeit von Netzwerken und Modems verwendet.

MB/s – Megabyte pro Sekunde. Eine Million Byte pro Sekunde. Diese Maßeinheit wird in der Regel für Datenübertragungsraten verwendet.

Mb – Megabit. Eine Maßeinheit für die Kapazität von Speicherbausteinen, die 1024 Kb entspricht.

MB – Megabyte. Eine Maßeinheit für die Datenspeicherung, die 1 048 576 Byte entspricht. 1 MB entspricht 1024 KB. Im Zusammenhang mit Festplattenkapazitäten wird der Begriff oft in der (abgerundeten) Bedeutung von 1 000 000 Byte verwendet.

MHz – Megahertz. Eine Frequenzeinheit, die einer Million Zyklen pro Sekunde entspricht. Die Übertragungsgeschwindigkeit von Prozessoren, Bussen und Schnittstellen wird häufig in Megahertz gemessen.

Modem – Ein Gerät, über das der Computer mit Hilfe von analogen Telefonleitungen mit anderen Computern Daten austauschen kann. Es gibt drei Arten von Modems: externe, interne und PC-Kartenmodems. Mit Hilfe des Modems können Sie eine Verbindung zum Internet herstellen und E-Mails verschicken.

Modulschacht – Ein Schacht, der Geräte wie ein optisches Laufwerk, einen zweiten Akku oder ein Dell TravelLite™-Modul unterstützt.

ms – Millisekunde. Eine Zeiteinheit, die einer Tausendstelsekunde entspricht. Zugriffszeiten von Speichergeräten werden in der Regel in Millisekunden gemessen.

# N

Netzwerkadapter – Ein elektronischer Baustein mit Netzwerkfähigkeiten. Ein Netzwerkadapter kann auf der Systemplatine eines Computers installiert sein oder in Form einer PC-Karte vorliegen. Ein Netzwerkadapter wird auch als NIC (Netzwerkschnittstellencontroller) bezeichnet.

NIC – Siehe Netzwerkadapter.

ns – Nanosekunde. Eine Zeiteinheit, die einer Milliardstelsekunde entspricht.

NVRAM – Nonvolatile Random Access Memory (Nichtflüchtiger RAM). Ein Speichertyp, der Daten selbst dann gespeichert hält, wenn der Computer ausgeschaltet wird oder seine externe Stromquelle verliert. NVRAM wird zur Verwaltung der Konfigurationsdaten des Computers wie Datum, Uhrzeit und weiterer System-Setup-Optionen eingesetzt, die Sie einstellen können.

## O

Optisches Laufwerk – Ein Laufwerk, das über optische Verfahren Daten auf CDs, DVDs oder DVD+RWs ausliest oder schreibt. Zu optischen Laufwerken gehören CD-, DVD-, CD-RW- und CD-RW-/DVD-Kombinationslaufwerke.

Ordner – Ein Begriff, der den Ort auf einer Diskette oder auf einem Laufwerk beschreibt, an dem Dateien organisiert und gruppiert sind. Die Dateien eines Ordners können unterschiedlich angezeigt und sortiert werden, beispielsweise alphabetisch, nach Datum oder nach Größe.

### P

Paralleler Anschluss – Ein E/A-Anschluss, über den ein paralleler Drucker an den Computer angeschlossen werden kann. Wird auch als LPT-Anschluss bezeichnet.

Partition – Ein physischer Speicherbereich auf einer Festplatte, der mindestens einem als logisches Laufwerk bezeichneten logischen Speicherbereich zugeordnet ist. Jede Partition kann mehrere logische Laufwerke enthalten.

PCI – Peripheral Component Interconnect. PCI ist ein lokaler Bus, der 32- und 64-Bit breite Datenpfade unterstützt und einen Hochgeschwindigkeits-Datenpfad zwischen dem Prozessor und den Geräten bereitstellt (beispielsweise Grafik, Laufwerke oder Netzwerk).

PCI-Express – Eine Abwandlung der PCI-Schnittstelle mit höherer Datenübertragungsrate zwischen dem Prozessor und den angeschlossenen Geräten. Mit PCI-Express lassen sich Daten mit 250 MB/s bis 4 GB/s übertragen. Wenn der PCI-Express-Chipsatz und das Gerät unterschiedliche Geschwindigkeiten unterstützen, wird die jeweils niedrigere Geschwindigkeit verwendet.

PC-Karte – Eine auswechselbare E/A-Karte, die dem PCMCIA-Standard entspricht. Modems und Netzwerkadapter sind im Allgemeinen als PC-Karten erhältlich.

PCMCIA – Personal Computer Memory Card International Association. Dieses Gremium legt Normen für PC-Karten fest.

PIN – Personal Identification Number (Persönliche Identifikationsnummer). Eine Zahlen- und/oder Buchstabenfolge, die den unbefugten Zugriff auf Computernetzwerke und andere geschützte Systeme verhindert.

PIO – Programmed Input/Output (Programmierte Eingabe/Ausgabe). Eine Methode zur Datenübertragung zwischen zwei Geräten, wobei der Prozessor Bestandteil des Datenpfads ist.

Pixel – Ein einzelner Punkt auf dem Anzeigebildschirm. Die Pixel sind in Spalten und Zeilen zu einer grafischen Darstellung angeordnet. Bildschirmauflösungen (beispielsweise 800 x 600) werden durch die Anzahl der horizontal und vertikal angeordneten Bildpunkte angegeben.

Plug-and-Play – Die Fähigkeit des Computers zur automatischen Konfiguration von Geräten. Plug-and-Play ermöglicht die automatische Installation, Konfiguration sowie Kompatibilität mit vorhandenen Hardwarekomponenten, wenn das BIOS, Betriebssystem und alle Geräte Plug-and-Play-kompatibel sind.

POST – Power-On Self-Test (Einschaltselbsttest). Ein vom BIOS automatisch geladenes Diagnoseprogramm, das grundlegende Tests der Hauptkomponenten eines Computers durchführt, beispielsweise Speicher, Festplatten und Grafik. Wenn während der POST-Routine keine Probleme ermittelt werden, wird der Startvorgang fortgesetzt.

Programm – Jede Software, die Daten verarbeitet. Dazu gehören Tabellenkalkulations- und Textverarbeitungsprogramme sowie Datenbanken und Spiele. Programme erfordern ein Betriebssystem.

Prozessor – Ein Computerbaustein, der Programmanweisungen interpretiert und ausführt. Der Prozessor wird auch als CPU (Central Processing Unit) bezeichnet.

PS/2 – Personal System/2. Der Anschlusstyp für PS/2 kompatible Tastaturen, die Maus oder die Zehnertastatur.

PXE – Pre-Boot Execution Environment (Vorstartausführungssumgebung). Ein WfM-Standard (Wired for Management), der es ermöglicht, vernetzte Computer ohne Betriebssystem zu konfigurieren und ferngesteuert zu starten.

# R

RAID – Redundant Array of Independent Disks (Redundantes Array unabhängiger Festplatten). Eine Methode, um Datenredundanz herzustellen. Zu den gängigen Implementierungen gehören RAID 0, RAID 1, RAID 5, RAID 10 und RAID 50.

RAM – Random-Access Memory (Direktzugriffsspeicher). Der primäre temporäre Speicherbereich für Programmbefehle und Daten. Alle im RAM abgelegten Daten gehen beim Herunterfahren des Computers verloren.

Readme-Datei – Eine Textdatei, die mit einem Softwareoder Hardwarepaket geliefert wird. Readme-Dateien enthalten in der Regel Informationen zur Installation sowie Beschreibungen von neuen Produktmerkmalen oder von noch nicht dokumentierten Korrekturen.

Reisemodul – Eine Vorrichtung aus Kunststoff, die in den Modulschacht eines tragbaren Computers eingesetzt wird, um das Gewicht des Computers zu verringern.

RFI – Radio Frequency Interference (Hochfrequenzstörung). Eine Störung, die in der Regel von Funkfrequenzen im Bereich von 10 kHz bis 100 000 MHz erzeugt wird. Funkfrequenzen liegen am unteren Ende des elektromagnetischen Frequenz-spektrums und sind für Störungen anfälliger als Strahlungen mit einer höheren Frequenz, z. B. Infrarot und Licht.

ROM – Read-Only Memory (Nur-Lese-Speicher). Speicher, der Daten und Programme enthält, die durch den Computer weder gelöscht noch überschrieben werden können. Im Gegensatz zum RAM geht der Inhalt des ROM beim Herunterfahren des Computers nicht verloren. Im ROM sind einige für den Betrieb des Computers erforderliche Programme abgelegt.

RTC – Real Time Clock (Echtzeituhr). Batteriegestützte Uhr auf der Systemplatine, die Datum und Uhrzeit auch nach dem Herunterfahren des Computers speichert.

RTCRST – Real Time Clock Reset (Zurücksetzen der Echtzeituhr). Ein Jumper auf der Systemplatine bestimmter Computer, der häufig für die Fehlerbehebung eingesetzt wird.

Ruhezustand – Ein Energiesparzustand, bei dem vor dem Ausschalten des Computers zunächst alle Daten im RAM in einem reservierten Speicherbereich auf dem Festplattenlaufwerk gespeichert werden. Nach einem Neustart des Computers werden die gesicherten Daten automatisch wiederhergestellt.

# S

S/PDIF – Sony/Philips Digital Interface (Digitales Schnittstellenformat von Sony/Philips). Ein Audioübertragungsformat, das die Audioübertragung von einer Datei in eine andere ohne Analogkonvertierung ermöglicht, wodurch die Qualität der Datei verringert werden könnte.

ScanDisk – Ein Microsoft-Dienstprogramm, das Dateien, Ordner und das Festplattenlaufwerk auf Fehler untersucht. ScanDisk wird häufig ausgeführt, wenn Sie den Computer neu starten, nachdem er sich aufgehängt hat.

Schreibgeschützt – Schreibgeschützte Daten und/oder Dateien lassen sich anzeigen, jedoch nicht bearbeiten oder löschen. Eine Datei kann diesen Status in den folgenden Fällen haben:

- Die Datei befindet sich auf einer physisch schreibgeschützten Diskette, CD oder DVD.
- Die Datei befindet sich in einem Netzwerkverzeichnis, für das der Netzwerkadministrator nur bestimmten Personen Zugriffsrechte zugewiesen hat.

Schreibschutz – Schreibgeschützte Dateien oder Medien können nicht geändert werden. Mit dem Schreibschutz können Sie Ihre Daten vor Veränderungen oder Beschädigungen schützen. Eine 3,5-Zoll-Diskette kann durch Verschieben des Schreibschutzschalters in die geöffnete Position mit einem Schreibschutz versehen werden.

SDRAM – Synchronous Dynamic Random-Access Memory (Synchroner dynamischer RAM). Ein DRAM-Typ, der mit der optimalen Taktgeschwindigkeit des Prozessors synchronisiert ist.

Serielle Schnittstelle – Eine E/A-Schnittstelle, über die Geräte wie Handheld-Computer oder digitale Kameras an den Computer angeschlossen werden können.

Service-Kennnummer – Wenn Sie die Dell Support-Website unter support.dell.com aufrufen oder sich telefonisch mit dem technischen Kundendienst von Dell in Verbindung setzen, dient dieses Strichcode-Etikett zur Identifikation des Computers.

Setup-Programm – Ein Programm, das Hardware und Software installiert und konfiguriert. Zum Lieferumfang der meisten Windows-Softwarepakete gehört ein Programm mit dem Namen setup.exe oder install.exe. Ein Setup-Programm ist etwas anderes als das System-Setup.

Sicherungskopie – Eine Kopie eines Programms oder einer Arbeitsdatei auf einer Diskette, CD, DVD oder Festplatte. Aus Sicherheitsgründen sollte regelmäßig eine Sicherungskopie der auf der Festplatte gespeicherten Daten erstellt werden.

SIM – Subscriber Identity Module. Eine SIM-Karte enthält einen Mikrochip, der Sprach- und Datenübertragungen verschlüsselt. SIM-Karten lassen sich in Mobiltelefonen und tragbaren Computern einsetzen.

Smart Card – Eine Karte, in die ein Prozessor und ein Speicherchip integriert ist. Mit Hilfe von Smart Cards kann sich ein Benutzer bei einem Computer authentifizieren, der für den Einsatz von Smart Cards eingerichtet ist.

Software – Alle Daten, die elektronisch gespeichert werden können, beispielsweise Computerdateien oder Programme.

Speicher – Ein temporärer Datenspeicher im Inneren des Computers. Da die Daten im Speicher nicht permanent gespeichert werden, empfiehlt es sich, die Dateien beim Arbeiten am Computer oder vor dem Herunterfahren des Computers regelmäßig zu speichern. In einem Computer gibt es mehrere Speicherarten, beispielsweise RAM, ROM und Grafikspeicher. Die Bezeichnung Speicher wird häufig als Synonym für RAM verwendet.

Speicheradresse – Eine bestimmte Adresse, bei der Daten temporär im RAM abgelegt sind.

Speichermodul – Eine kleine Platine, die auf die Systemplatine aufgesteckt wird und Speicherchips enthält.

Speicherzuweisung – Der Prozess, bei dem ein Computer beim Neustart den physikalischen Standorten Speicheradressen zuweist. Geräte und Software können dann Daten identifizieren, auf die der Prozessor zugreifen kann.

Standby-Modus – Ein Energiesparzustand, der alle unnötigen Computervorgänge beendet, um Strom zu sparen.

Startfähige CD – Eine CD, mit der Sie den Computer starten können. Sie sollten stets über eine startfähige CD oder Diskette verfügen, für den Fall, dass die Festplatte beschädigt oder der Computer mit Viren infiziert wird. Die Drivers and Utilities-CD und die ResourceCD sind startfähig.

Startfähige Diskette – Eine Diskette, mit der Sie den Computer starten können. Sie sollten stets über eine startfähige CD oder Diskette verfügen, für den Fall, dass die Festplatte beschädigt oder der Computer mit Viren infiziert wird.

Startreihenfolge – Gibt die Reihenfolge der Geräte an, in der der Computer zu starten versucht.

Strike Zone™ – Verstärkter Bereich am Boden des Computers, der zur Dämpfung dient, wenn der Computer einem Stoß ausgesetzt oder fallen gelassen wird (im ein- oder ausgeschalteten Zustand). Dies dient dem Schutz des Festplattenlaufwerks.

SVGA – Super Video Graphics Array. Ein Anzeigestandard für Grafikkarten und -controller. Typische SVGA-Auflösungen sind 800 x 600 oder 1024 x 768.

Die Auflösung und die Anzahl der von einem Programm wiedergegebenen Farben hängen von der Leistung des Bildschirms, des Grafikcontrollers und der dazugehörigen Treiber sowie von der Größe des installierten Grafikspeichers ab.

S-Video-Fernsehausgang – Ein Anschluss, an dem Fernsehgerät oder ein digitales Audiogerät mit dem Computer verbunden werden kann.

SXGA+ – Super-Extended Graphics Array Plus. Ein Standard für Grafikkarten und -controller, der Auflösungen bis zu 1400 x 1050 unterstützt.

SXGA – Super-Extended Graphics Array. Ein Grafikstandard für Grafikkarten und -controller, der Auflösungen bis zu 1280 x 1024 unterstützt.

Systembereich – Siehe Infobereich.

Systemplatine – Die Hauptleiterplatte im Computer. Wird auch als Hauptplatine bezeichnet.

System-Setup – Ein Dienstprogramm, das als Schnittstelle zwischen der Computerhardware und dem Betriebssystem dient. Mit Hilfe des System-Setup können Sie benutzerdefinierte Optionen im BIOS konfigurieren, z. B. Datum und Uhrzeit oder das System-Passwort. Die Änderung der Einstellungen für dieses Programm ist nur erfahrenen Computeranwendern vorbehalten.

Systemsteuerung – Ein Windows-Dienstprogramm, mit dem Sie das Betriebssystem und Hardwareeinstellungen ändern können, etwa für die Anzeige.

## T

Taktrate – Die Frequenz (in MHz), die angibt, wie schnell Computerkomponenten funktionieren, die am Systembus angeschlossen sind.

TAPI – Telephony Application Programming Interface (Programmierschnittstelle für Telefonieanwendungen). TAPI ermöglicht es Windows-Anwendungen, mit verschiedenen Telefoniegeräten zusammenzuarbeiten. Dazu zählen Funktionen wie Sprache, Daten, Fax und Video.

Tastenkombination – Ein Befehl, bei dem Sie gleichzeitig mehrere Tasten drücken müssen.

Texteditor – Ein Programm zum Erstellen und Bearbeiten von Dateien, die nur Text enthalten. So kann beispielsweise Windows-Editor als Texteditor verwendet werden. In Texteditoren wird in der Regel kein Zeilenumbruch durchgeführt. Außerdem stehen keine Formatierungsfunktionen (z. B. Unterstreichen, Ändern der Schriftart usw.) zur Verfügung.

Treiber – Software, die es dem Betriebssystem ermöglicht, ein Gerät zu steuern, etwa einen Drucker. Viele Geräte arbeiten nur dann einwandfrei, wenn der richtige Treiber auf dem Computer installiert ist.

# U

U/min – Umdrehungen pro Minute. Die Anzahl der Umdrehungen, die pro Minute erfolgen. Die Festplattengeschwindigkeit wird in der Regel in U/min gemessen.

Überspannungsschalter – Schützen vor Spannungsspitzen, die bei einem Gewitter auftreten und über die Steckdose in den Computer geleitet werden können. Überspannungsschalter bieten keinen Schutz vor Blitzschlägen oder Spannungsabfällen, die auftreten, wenn die Spannung mehr als 20 Prozent unter die normale Stromspannung abfällt.

Netzwerkverbindungen werden von Überspannungsschaltern nicht geschützt. Trennen Sie daher bei einem Gewitter stets das Netzwerkkabel vom Netzwerkanschluss.

UMA – Unified Memory Allocation. Systemspeicher, der dynamisch dem Grafiksystem zugewiesen wird.

USB – Universal Serial Bus. Eine Hardwareschnittstelle für langsame Peripheriegeräte, z. B. USB-kompatible Tastatur, Maus, Joystick, Scanner, Lautsprecher, Drucker, Breitbandgeräte (DSL- und Kabelmodem), Bildausgabegeräte oder Speichergeräte. Die Geräte werden entweder direkt in einen 4-poligen Sockel in den Computer oder in einen Multiport-Hub eingesteckt, der direkt an den Computer angeschlossen ist. USB-Geräte können an den eingeschalteten Computer angeschlossen und auch wieder von ihm getrennt werden. Es können auch mehrere USB-Geräte hintereinander geschaltet werden.

USV – Unterbrechungsfreie Stromversorgung. Eine Sicherungsstromquelle, die verwendet wird, wenn der Strom ausfällt oder die Spannung unter einen bestimmten Spannungspegel abfällt. Die USV gewährleistet für einen begrenzten Zeitraum den Computerbetrieb, wenn die Stromversorgung ausgefallen ist. USV-Systeme bieten einen Überspannungsschutz und dienen auch zur Spannungsregulierung. Kleine USV-Systeme liefern einige Minuten lang Akkustrom, damit Sie den Computer herunterfahren können.

UTP – Unshielded Twisted Pair (Nicht abgeschirmtes, verdrilltes Kabelpaar). Beschreibt einen Kabeltyp, der in den meisten Telefonnetzwerken und einigen Computernetzwerken Anwendung findet. Nicht abgeschirmte Drahtpaare werden verdrillt, um vor elektromagnetischen Störungen zu schützen. Sie werden anstelle einer Metallabschirmung rund um ein Drahtpaar als Schutz vor Störungen verwendet.

UXGA – Ultra-Extended Graphics Array. Ein Standard für Grafikkarten und -controller, der Auflösungen bis zu 1600 x 1200 unterstützt.

# V

V – Volt. Die Einheit der elektrischen Spannung. Eine Spannung von einem Volt liegt vor, wenn ein elektrischer Strom von einem Ampere durch einen Widerstand von einem Ohm fließt.

Verknüpfung – Ein Symbol, das direkten Zugriff auf häufig verwendete Programme, Dateien, Ordner und Laufwerke ermöglicht. Wenn Sie eine Verknüpfung auf dem Windows-Desktop erstellen und auf das Symbol doppelklicken, können Sie die entsprechenden Ordner bzw. Dateien direkt öffnen, ohne sie erst suchen zu müssen. Durch Verknüpfungen wird die Position der Dateien nicht verändert. Wenn eine Verknüpfung gelöscht wird, bleibt die Originaldatei erhalten. Sie können ein Verknüpfungssymbol beliebig umbenennen. Virenschutzprogramm – Ein Programm, mit dem Viren erkannt, unter Quarantäne gestellt und vom Computer gelöscht werden können.

Virus – Ein Programm, dessen Funktion darin besteht, Probleme zu verursachen oder die auf dem Festplattenlaufwerk gespeicherten Daten zu zerstören. Virusprogramme werden über infizierte Disketten, aus dem Internet heruntergeladene Software oder durch E-Mail-Anhänge von einem Computer auf einen anderen übertragen. Beim Starten eines infizierten Programms wird auch der darin enthaltene Virus aktiv.

Ein häufig auftretender Virustyp ist der Bootvirus, der sich in den Startsektoren einer Diskette befindet. Wenn die Diskette beim Herunterfahren des Computers im Laufwerk bleibt und dieser anschließend wieder hochgefahren wird, wird der Computer beim Lesen der Startsektoren der Diskette infiziert. Falls der Computer infiziert ist, kann der Bootvirus so lange auf alle Disketten übertragen werden, die in diesem Computer gelesen oder beschrieben werden, bis er entfernt wird.

### W

W – Watt. Die Maßeinheit für elektrische Leistung. Ein Watt entspricht einer Stromstärke von einem Ampere bei einer Spannung von einem Volt.

Wh – Wattstunde. Eine Maßeinheit, die üblicherweise für die Angabe der Akkukapazität verwendet wird. Ein Akku mit 66 Wattstunden kann beispielsweise eine Stunde lang 66 Watt bzw. zwei Stunden lang 33 Watt liefern.

WLAN – Wireless Local Area Network (Kabelloses Nahbereichsnetzwerk). Eine Reihe von miteinander verbundenen Computern, die per Funkübertragung über Zugangspunkte oder kabellose Router kommunizieren, um Internet-Zugang zu ermöglichen.

WWAN – Wireless Wide Area Network (Kabelloses Fernbereichsnetzwerk). Eine kabelloses schnelles Datennetzwerk, das Zellenfunktechnologie verwendet und einen weit größeren geografischen Bereich als WLAN abdeckt.

WXGA – Wide-Aspect Extended Graphics Array. Ein Standard für Grafikkarten und -controller, der Auflösungen bis zu 1280 x 800 unterstützt.

# X

XGA – Extended Graphics Array. Ein Standard für Grafikkarten und -controller, der Auflösungen bis zu 1024 x 768 unterstützt.

# Z

ZIF – Zero Insertion Force (Einbau ohne Kraftaufwand). Ein Sockel- oder Steckplatztyp, bei dem ein Computerbaustein ohne Kraftaufwand installiert oder entfernt werden kann.

Zip – Ein gängiges Datenkomprimierungsformat. Dateien im Zip-Format werden als Zip-Dateien bezeichnet und weisen die Dateinamenerweiterung .zip auf. Eine besondere Art der Zip-Datei ist eine selbstextrahierende Datei mit der Dateinamenerweiterung .exe. Sie können diese Datei dekomprimieren, indem Sie darauf doppelklicken.

Zip-Laufwerk – Ein von der Iomega Corporation entwickeltes Hochleistungslaufwerk, das austauschbare 3,5-Zoll-Datenträger, so genannte Zip-Disketten, verwendet. Zip-Disketten sind unwesentlich größer als normale Disketten. Sie sind ungefähr doppelt so dick und können bis zu 100 MB Daten speichern.

Zollpassierschein – Ein internationales Zolldokument, das die vorübergehende Einfuhr von Waren in andere Länder vereinfacht. Dieses Dokument wird auch als Kaufzertifikat bezeichnet.

# Index

### A

Abdeckung [Schließen, 139](#page-138-0) Abspielen von [CDs, 34](#page-33-0) [DVDs, 34](#page-33-0) Anschlüsse [Ausgang, 18](#page-17-0) [Eingang, 18](#page-17-1) [IEEE, 15,](#page-14-0) [19](#page-18-0) [Kopfhörer, 15,](#page-14-1) [18](#page-17-2) [Maus, 18](#page-17-3) [Mittel-Subwoofer/LFE, 18](#page-17-4) [Netzwerkadapter-, 17](#page-16-0) [Serielle, 19](#page-18-1) [Sound, 18](#page-17-4) [Stromversorgung, 16](#page-15-0) [Tastatur, 17](#page-16-1) [USB, 15,](#page-14-2) [19](#page-18-2) Anzeigen [Diagnose, 69](#page-68-0) [Festplattenaktivität, 15](#page-14-3) [Netzwerk, 17](#page-16-2) [Netzwerkaktivität, 17](#page-16-3) [Stromversorgung, 14](#page-13-0) [Verbindungsintegrität, 17](#page-16-2) [Vorderseite Computer, 69](#page-68-0) Assistenten [Assistent zum Übertragen](#page-33-1)  von Dateien und Einstellungen, 34 [Netzwerkinstallations-](#page-40-0)Assistent, 41

Assistenten (Fortsetzung) [Programmkompatibilitäts-](#page-55-0)Assistent, 56 [Audio. Siehe](#page-63-0) Sound

### B

Batterie [Aufsetzen, 137](#page-136-0) [Probleme, 49](#page-48-0) [Betriebsbestimmungen, 9](#page-8-0) Betriebssystem [CD, 12](#page-11-0) [Neu installieren, 12](#page-11-0) [Neuinstallieren von](#page-80-0)  Windows XP, 81 Bildschirm [Anschließen, 21](#page-20-0) [Anzeigeeinstellungen, 26](#page-25-0) [DVI anschließen, 21-](#page-20-0)[22](#page-21-0) [Erweiterter Desktop-](#page-25-0)Modus, 26 [Klonmodus, 26](#page-25-0) [Leer, 65](#page-64-0) [Probleme, 65](#page-64-1) [Schlecht lesbar, 66](#page-65-0) [TV anschließen, 21](#page-20-0) [VGA anschließen, 21-](#page-20-0)[22](#page-21-0) [Zwei anschließen, 21-](#page-20-1)[22](#page-21-0) [Zwei Bildschirme, 21](#page-20-0) [BIOS, 146](#page-145-0)

### C

CD/DVD-Laufwerk [Probleme, 50](#page-49-0) CD-RW-Laufwerk [Probleme, 51](#page-50-0) [CDs, 36](#page-35-0) [Betriebssystem, 12](#page-11-0) [Wiedergabe, 34](#page-33-0) CMOS-Einstellungen [Löschen, 156](#page-155-0) Computer [Abstürze, 55-](#page-54-0)[57](#page-56-0) [Auf vorherigen Stand](#page-78-0)  zurücksetzen, 79 [Innenansicht, 88](#page-87-0) [Interne Komponenten, 88](#page-87-0) [Keine Reaktion, 55-](#page-54-0)[56](#page-55-1)

### D

Dell [Diagnostics, 73](#page-72-0) [Kontakt, 159-](#page-158-0)[160](#page-159-0) [Premier Support-Website, 9](#page-8-1) [Support-Bedingungen, 156](#page-155-1) [Support-Website, 11](#page-10-0) Diagnose [Anzeigen, 69](#page-68-0) [Dell, 73](#page-72-0)

Dokumentation [Betriebsbestimmungen, 9](#page-8-0) [Endbenutzer-Lizenzvertrag, 9](#page-8-0) [Ergonomie, 9](#page-8-0) [Garantie, 9](#page-8-0) [Online, 11](#page-10-0) [Produktinformations](#page-8-0)handbuch, 9 [Sicherheit, 9](#page-8-0) Drucker [Probleme, 62](#page-61-0) DVD-Laufwerk [Probleme, 50](#page-49-0) [DVDs, 36](#page-35-0) [Wiedergabe, 34](#page-33-0)

### E

Eigenschaften von [Energieoptionen, 44](#page-43-0) Einstellungen [System-Setup, 146](#page-145-0) E-Mail [Probleme, 51](#page-50-1) [Endbenutzer-Lizenzvertrag, 9](#page-8-0) Etiketten [Microsoft Windows, 10](#page-9-0) [Service-Kennnummer, 10](#page-9-0)

### F

Fehlerbeseitigung [Auf vorherigen Stand](#page-78-0)  zurücksetzen, 79 [Dell Diagnostics, 73](#page-72-0) [Diagnoseanzeigen, 69](#page-68-0) Fehlerbeseitigung (Fortsetzung) [Hardware-Ratgeber, 81](#page-80-1) [Hilfe- und Supportcenter, 11](#page-10-1) [Tipps, 49](#page-48-1) Fehlermeldungen [Diagnoseanzeigen, 69](#page-68-0) [Probleme, 53](#page-52-0) [Festplatte überprüfen, 51](#page-50-2) Festplattenlaufwerk [Aktivitätsanzeige, 15](#page-14-3) [Probleme, 51](#page-50-2)

### G

[Garantieinformationen, 9](#page-8-0) Grafik [Dual-Grafik, 47](#page-46-0) [Probleme, 65](#page-64-1)

### H

Hardware [Dell Diagnostics, 73](#page-72-0) [Laufwerke, RAID-](#page-26-0)Konfiguration, 27 Hilfedatei [Hilfe- und Supportcenter](#page-10-1)  von Windows, 11

[Hinweise zur Ergonomie, 9](#page-8-0)

### I

IEEE [Anschlüsse, 15,](#page-14-0) [19](#page-18-0) IEEE 1394 [Probleme, 54](#page-53-0) Installation von Komponenten [Ausschalten des](#page-84-0)  Computers, 85 [Empfohlene Werkzeuge, 85](#page-84-1) [Vorbereitungen, 85](#page-84-2) Internet [Probleme, 51](#page-50-1)

### K

Karten [Steckplätze, 16](#page-15-1) [Kontaktaufnahme](#page-159-1)  mit Dell, 160 Kopfhörer [Anschluss, 15,](#page-14-1) [18](#page-17-2) Kopieren von CDs [Allgemeine Informationen, 36](#page-35-0) [Anleitung, 36](#page-35-1) [Hilfreiche Tipps, 38](#page-37-0) Kopieren von DVDs [Allgemeine Informationen, 36](#page-35-0) [Anleitung, 36](#page-35-1) [Hilfreiche Tipps, 38](#page-37-0)

### L

[Laufwerkblende, 116](#page-115-0) [Aufsetzen, 117](#page-116-0) Laufwerke [Probleme, 50](#page-49-1) [RAID, 27](#page-26-0)

Lautsprecher [Lautstärke, 64](#page-63-0) [Probleme, 64](#page-63-0)

### M

Maus [Anschluss, 18](#page-17-3) [Probleme, 59](#page-58-0) Medienkartenlesegerät [Verwenden, 39](#page-38-0) Meldungen [Fehler, 53](#page-52-0) [Microsoft Windows-](#page-9-0)Etikett, 10 Modem [Probleme, 51](#page-50-1)

### N

Netzwerk [Anschluss, 17](#page-16-0) [Netzwerkinstallations-](#page-40-0)Assistent, 41 [Probleme, 60](#page-59-0) Neu installieren [Windows XP, 81](#page-80-0)

### P

Password [Jumper, 154](#page-153-0) [Löschen, 154](#page-153-0) Probleme [Allgemein, 55](#page-54-1) [Auf vorherigen Stand](#page-78-0)  zurücksetzen, 79 [Batterie, 49](#page-48-0) [Bildschirmdarstellung](#page-65-0)  schlecht lesbar, 66 [Bluescreen, 57](#page-56-0) [CD-Laufwerk, 50](#page-49-0) [CD-RW-Laufwerk, 51](#page-50-0) [Computer reagiert nicht](#page-54-0)  [mehr, 55-](#page-54-0)[56](#page-55-1) [Computerabsturz, 55-](#page-54-0)[57](#page-56-0) [Darstellung und Monitor, 65](#page-64-1) [Dell Diagnostics, 73](#page-72-0) [Diagnoseanzeigen, 69](#page-68-0) [Drucker, 62](#page-61-0) [DVD-Laufwerk, 50](#page-49-0) [Einstellen der Lautstärke, 64](#page-63-1) [E-Mail, 51](#page-50-1) [Fehlermeldungen, 53](#page-52-0) [Festplattenlaufwerk, 51](#page-50-2) [IEEE 1394, 54](#page-53-0) [Internet, 51](#page-50-1) Keine Anzeige auf [dem Bildschirm, 65](#page-64-0) [Laufwerke, 50](#page-49-1) [Maus, 59](#page-58-0) [Modem, 51](#page-50-1) [Netzwerk, 60](#page-59-0) [Programm reagiert](#page-55-2)  nicht mehr, 56 [Programmabsturz, 56](#page-55-3) [Programme und Windows-](#page-55-0)Kompatibilität, 56 [Scanner, 63](#page-62-0)

Probleme (Fortsetzung) [Software, 56-](#page-55-2)[57](#page-56-1) [Sound und Lautsprecher, 64](#page-63-0) [Speicher, 58](#page-57-0) [Status der Stromversorgungs](#page-59-1)anzeige, 60 [Stromversorgung, 60](#page-59-1) [Tastatur, 55](#page-54-2) [Technischer Support,](#page-155-1)  Bedingungen, 156 [Tipps zur Fehlerbehebung, 49](#page-48-1) [Produktinformations](#page-8-0)handbuch, 9 [Programmkompatibilitäts-](#page-55-0)Assistent, 56 Prozessor [Typ, 141](#page-140-0)

### R

RAID [Konfigurieren, 27](#page-26-0) [RAID-Array, erstellen, 31](#page-30-0) [ResourceCD, 78](#page-77-0) [Dell Diagnostics, 73](#page-72-0) [Ruhezustand, 43,](#page-42-0) [45](#page-44-0)

### S

[Scalable-Link-Schnittstellen](#page-46-0)technologie, 47 Scanner [Probleme, 63](#page-62-0) [Service-Kennnummer, 10](#page-9-0)

[Sicherheitshinweise, 9](#page-8-0) SLI [Siehe](#page-46-0) Scalable-Link-Schnittstellentechnologie Software [Probleme, 56-](#page-55-2)[57](#page-56-1) Sound [Lautstärke, 64](#page-63-0) [Probleme, 64](#page-63-0) Soundanschlüsse [Ausgang, 18](#page-17-0) [Eingang, 18](#page-17-1) [Mittel-Subwoofer/LFE, 18](#page-17-4) Speicher [4-GB-Konfigurationen, 92](#page-91-0) [DDR2 – Übersicht, 91](#page-90-0) [Einsetzen, 92](#page-91-1) [Entfernen, 94](#page-93-0) [Installationsrichtlinien, 91](#page-90-0) [Probleme, 58](#page-57-0) [Unterstützter Typ, 91](#page-90-1) [Standby-Modus, 43](#page-42-1) Startreihenfolge [Ändern, 153-](#page-152-0)154 [Optionseinstellungen, 153](#page-152-1) Stromversorgung [Anschluss, 16](#page-15-0) [Anzeige, 14](#page-13-0) [Optionen, 44](#page-43-0) [Optionen, Schemas, 44](#page-43-1) [Probleme, 60](#page-59-1) [Ruhezustand,](#page-42-0) 43, [45](#page-44-0) [Schalter, 14](#page-13-1) [Sparen, 42](#page-41-0) [Standby-Modus, 43](#page-42-1) [Verwalten, 42](#page-41-0)

Support [Bedingungen, 156](#page-155-1) [Kontaktaufnahme](#page-158-0)  [mit Dell, 159-](#page-158-0)[160](#page-159-0) [Support-Website, 11](#page-10-0) [System-Setup, 146](#page-145-0) [Aufrufen, 146](#page-145-1) [Bildschirme, 147](#page-146-0) [Optionen, 148](#page-147-0) Systemstart [Von einem USB-Gerät, 153](#page-152-0) [Systemwiederherstellung, 79](#page-78-0)

### T

Tastatur [Anschluss, 17](#page-16-1) [Probleme, 55](#page-54-2) Technische Daten [Abmessungen und](#page-144-0)  Gewicht, 145 [Anschlüsse, 143](#page-142-0) [Bedienelemente und](#page-142-1)  Anzeigen, 143 [Erweiterungsbus, 142](#page-141-0) [Grafik, 142](#page-141-1) [Informationen zum](#page-140-1)  Computer, 141 [Laufwerke, 143](#page-142-2) [Prozessor, 141](#page-140-2) [Speicher, 141](#page-140-3) [Stromversorgung, 144](#page-143-0) [Technische, 141](#page-140-4) Technischer Support [Bedingungen, 156](#page-155-1) [Telefonnummern, 160](#page-159-1)

Treiber [Identifizieren, 76](#page-75-0) [Info, 76](#page-75-1) TV [Mit Computer verbinden, 21](#page-20-0)

### U

[Übertragen von Daten auf](#page-33-1)  einen Zielcomputer, 34 USB [Anschluss, 19](#page-18-2) [Anschlüsse, 15](#page-14-2) [Starten von Geräten, 153](#page-152-0)

### W

Windows XP [Assistent zum Übertragen](#page-33-1)  von Dateien und Einstellungen, 34 [Hardware-Ratgeber, 81](#page-80-1) [Hilfe- und Supportcenter, 11](#page-10-1) [Netzwerkinstallations-](#page-40-0)Assistent, 41 [Neu installieren, 12,](#page-11-0) [81](#page-80-0) [Programmkompatibilitäts-](#page-55-0)Assistent, 56 [Scanner, 63](#page-62-1) [Systemwiederherstellung, 79](#page-78-0) Zurücksetzen von [Gerätetreibern, 77](#page-76-0)

### Z

[Zwei Bildschirme, 21](#page-20-1)